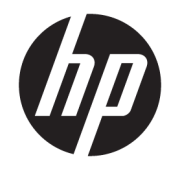

# HP PageWide MFP P77740-60 series

使用手册

#### 版权和许可

#### © 2017 Copyright HP Development Company, L.P.

保留所有权利。 除非版权法允许,否则 在未经 HP 预先书面许可的情况下,严 禁转载、改编或翻译本手册的内容。

本文档包含的信息如有更改,恕不另行 通知。

HP 产品与服务的全部保修条款在此类 产品和服务附带的保修声明中均已列 明。 此处内容不代表任何额外保修。 HP 对此处任何技术性或编辑性的错误 或遗漏概不负责。

版本 2017 年 5 月 1 日

#### 商标说明

Adobe<sup>®</sup>、Acrobat<sup>®</sup> 和 PostScript<sup>®</sup> 是 Adobe Systems Incorporated 在美国和/ 或其他国家/地区的注册商标或商标。

能源之星和能源之星标记是美国环保署 拥有的注册商标。

Intel® Core™ 是 Intel Corporation 在美国 和其他国家/地区的商标。

Java 是 Oracle 和/或其附属机构的注册 商标。

Microsoft 和 Windows 是 Microsoft Corporation 在美国和/或其他国家/地区 的注册商标或商标。

UNIX® 是 The Open Group 的注册商标。

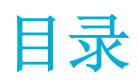

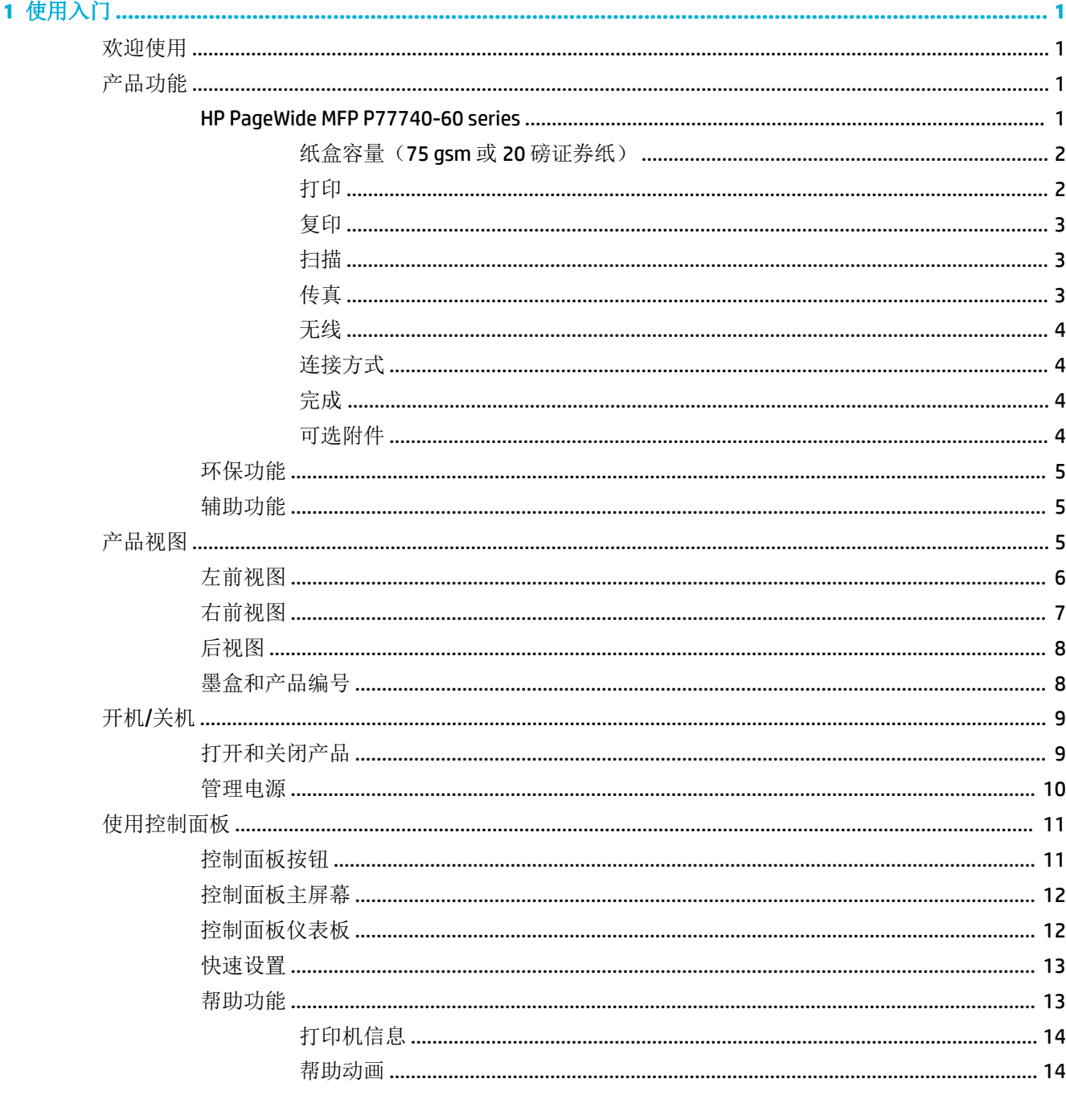

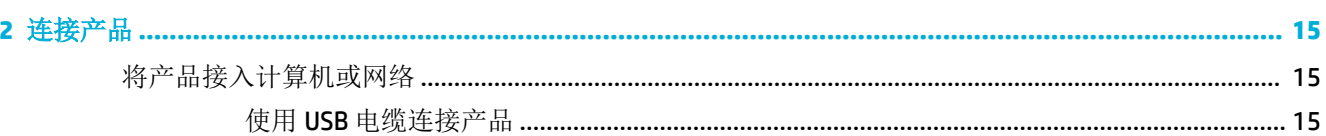

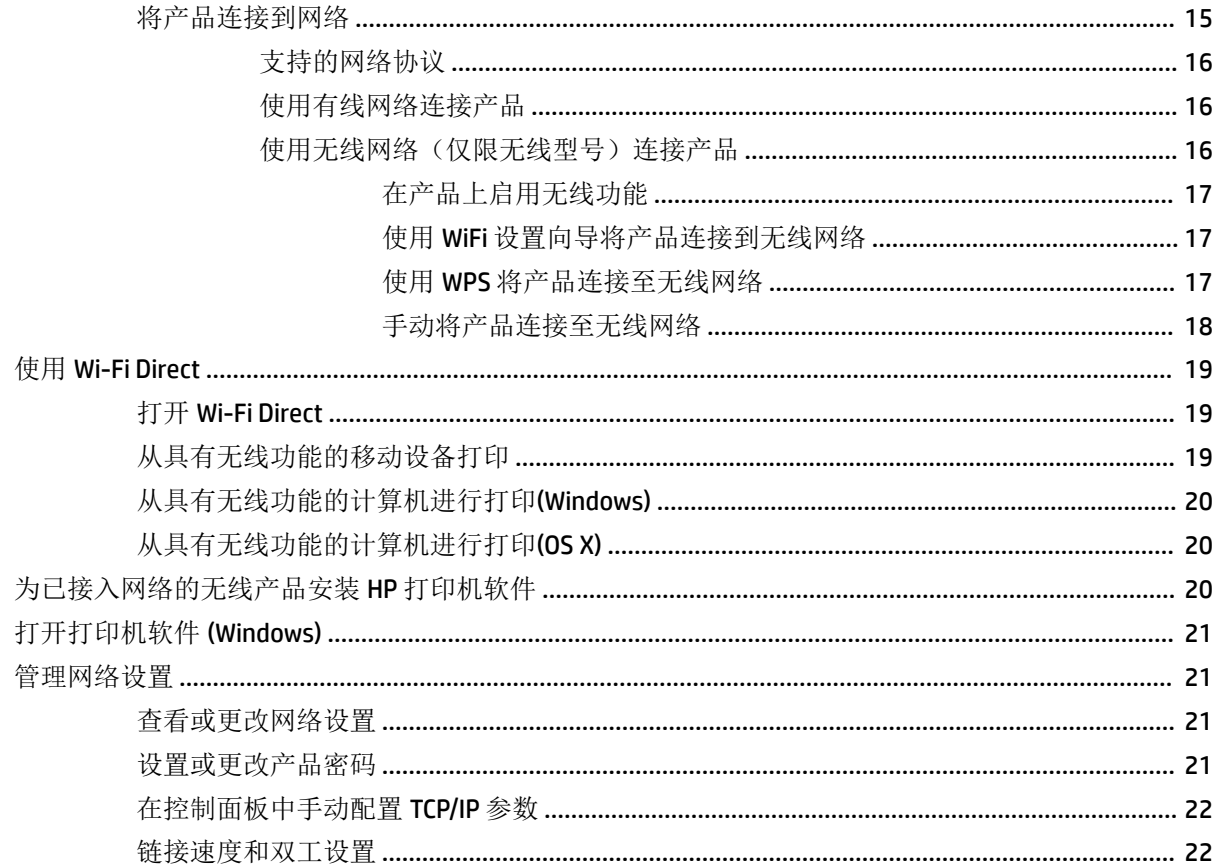

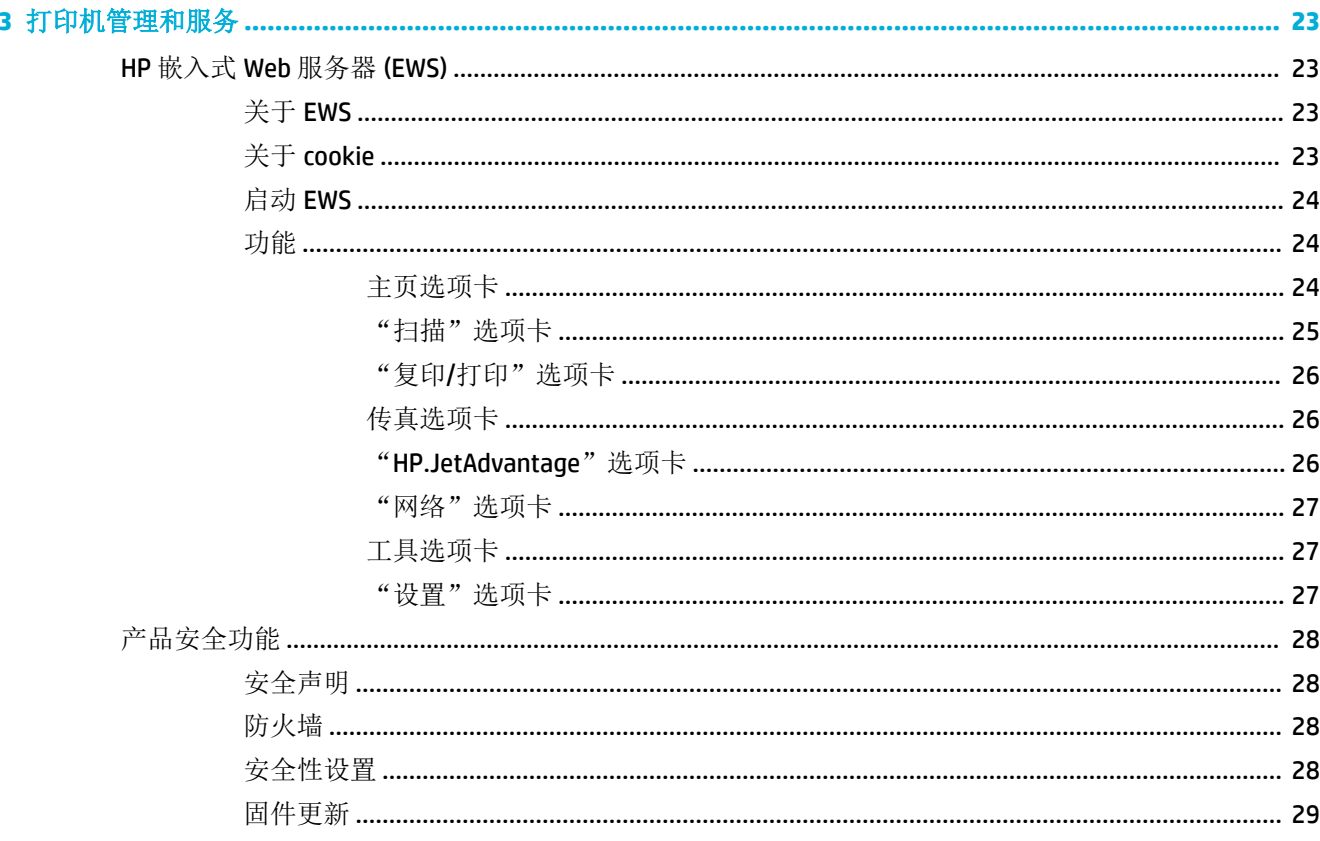

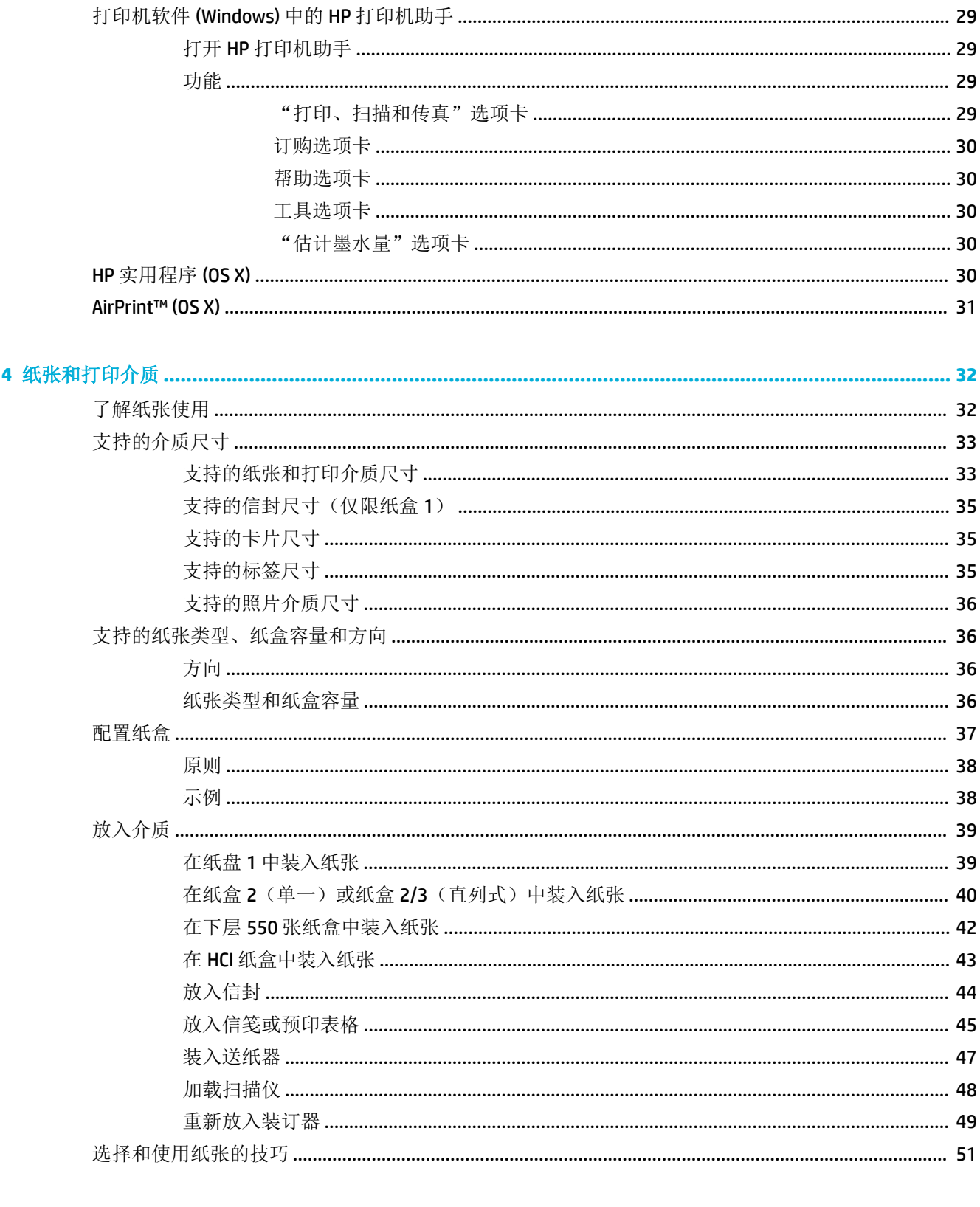

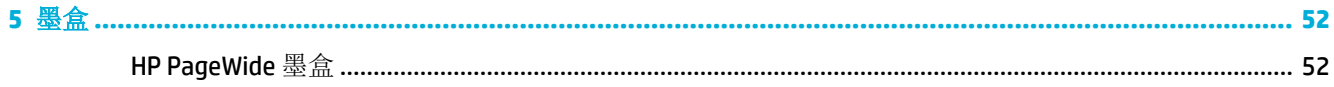

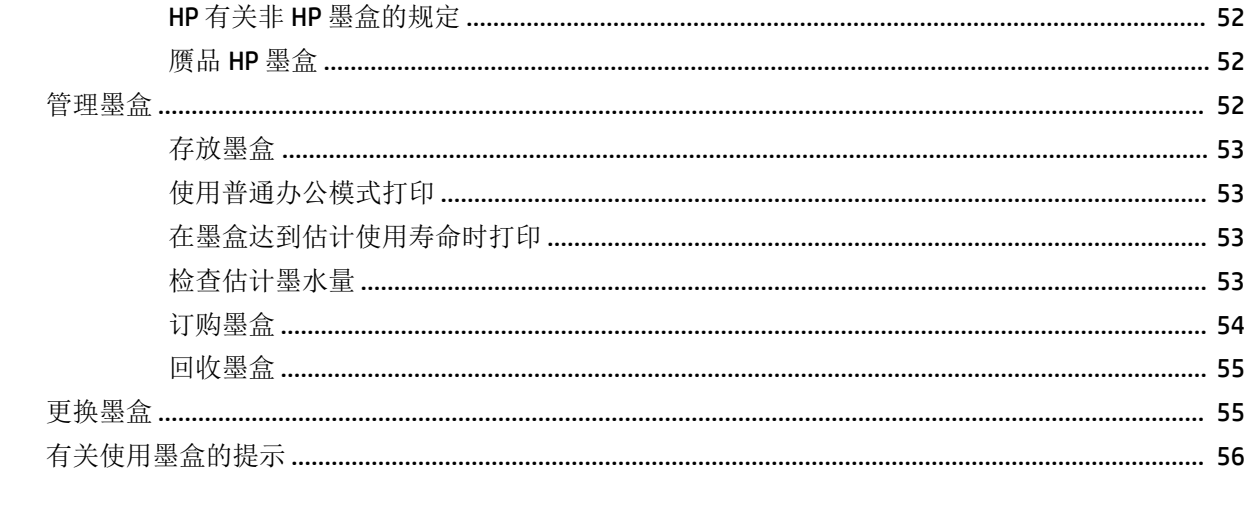

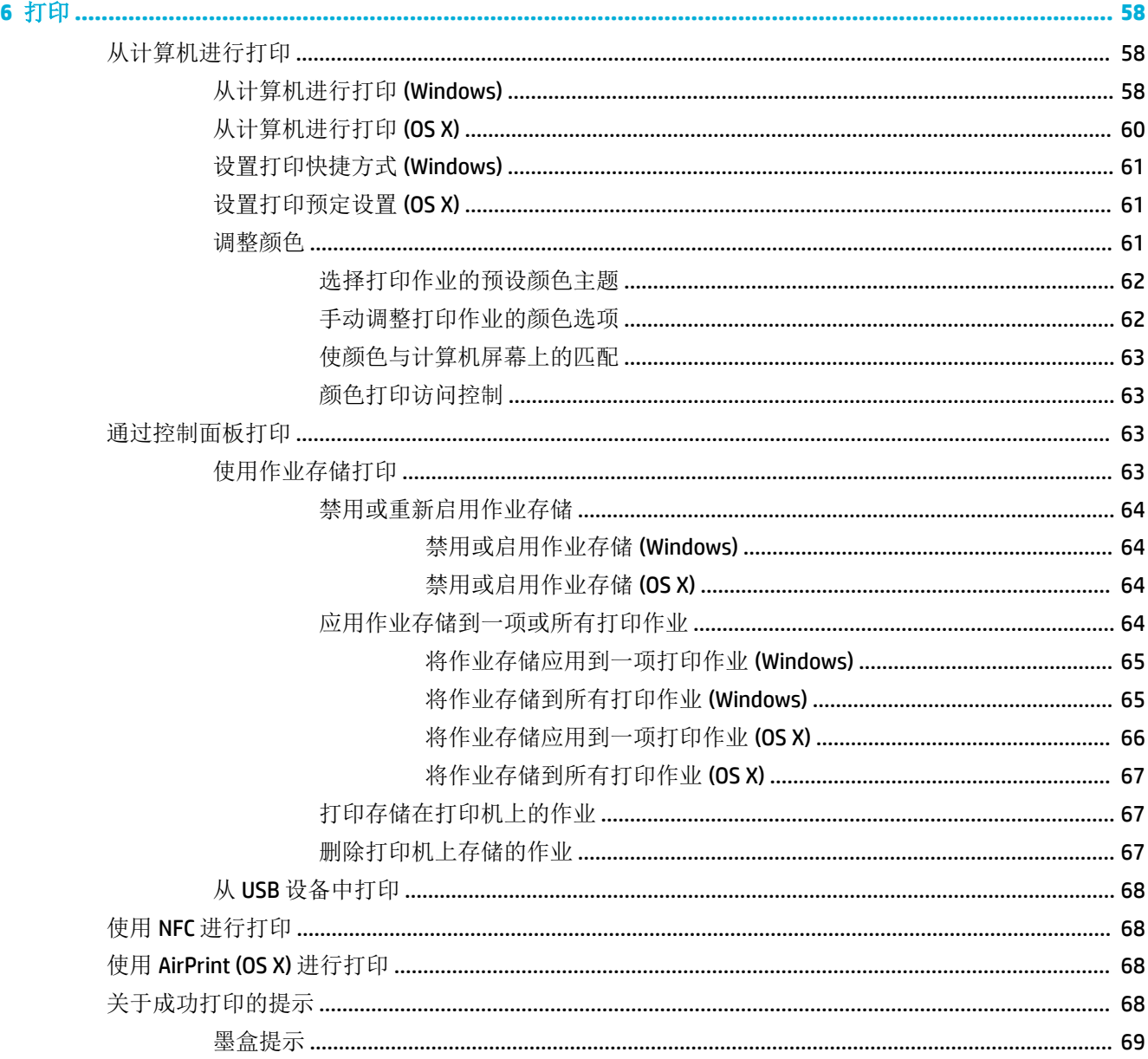

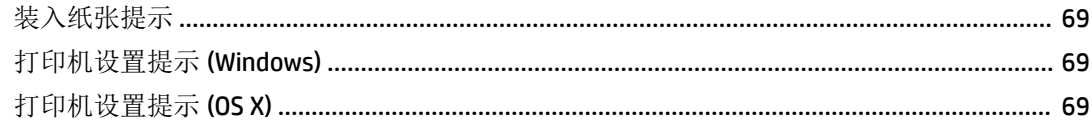

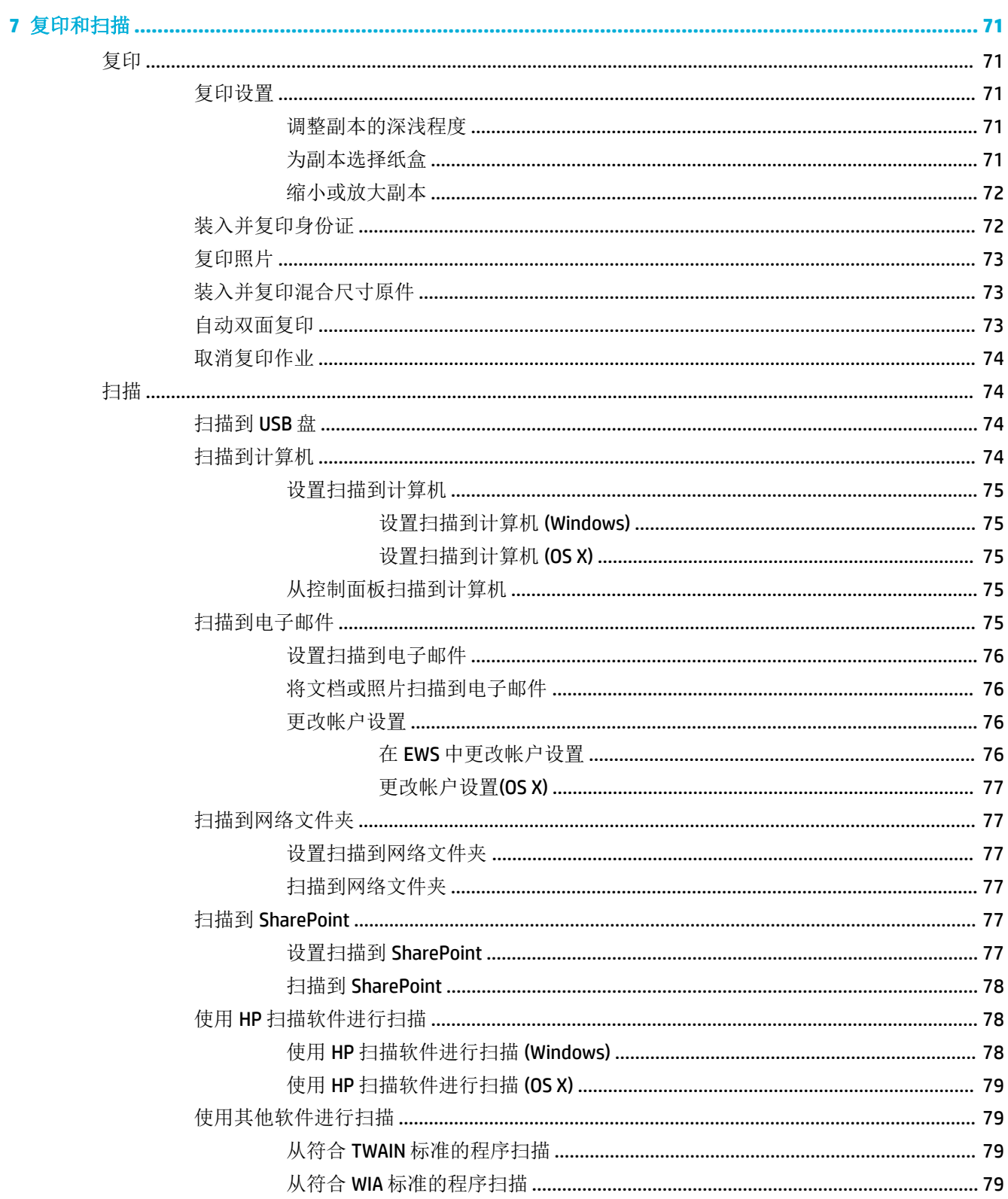

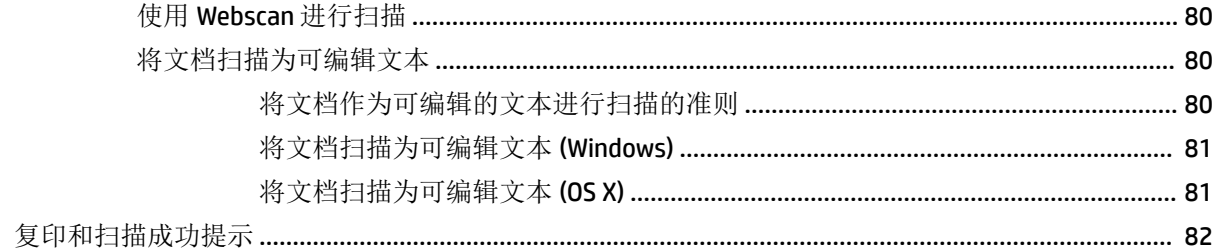

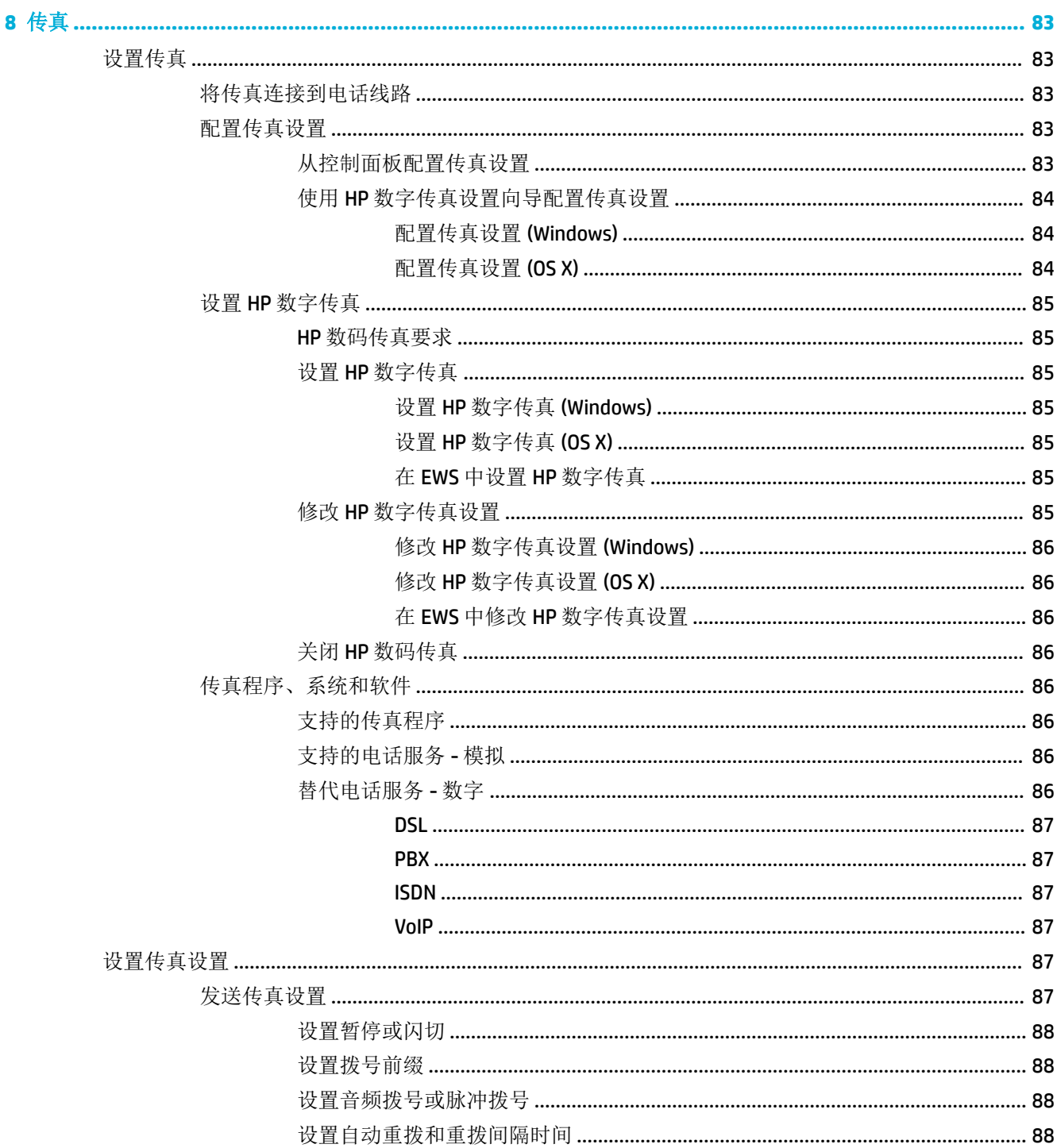

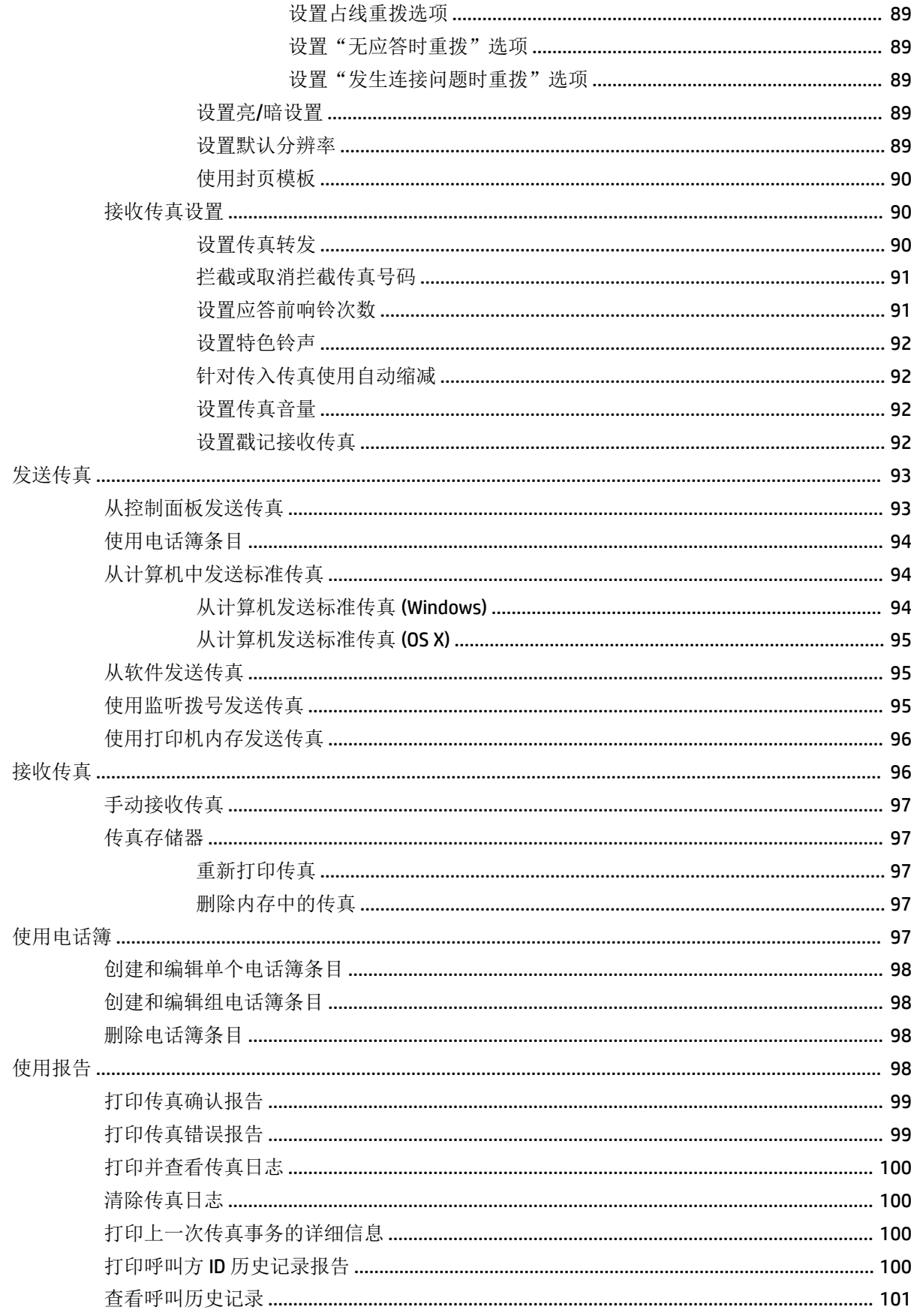

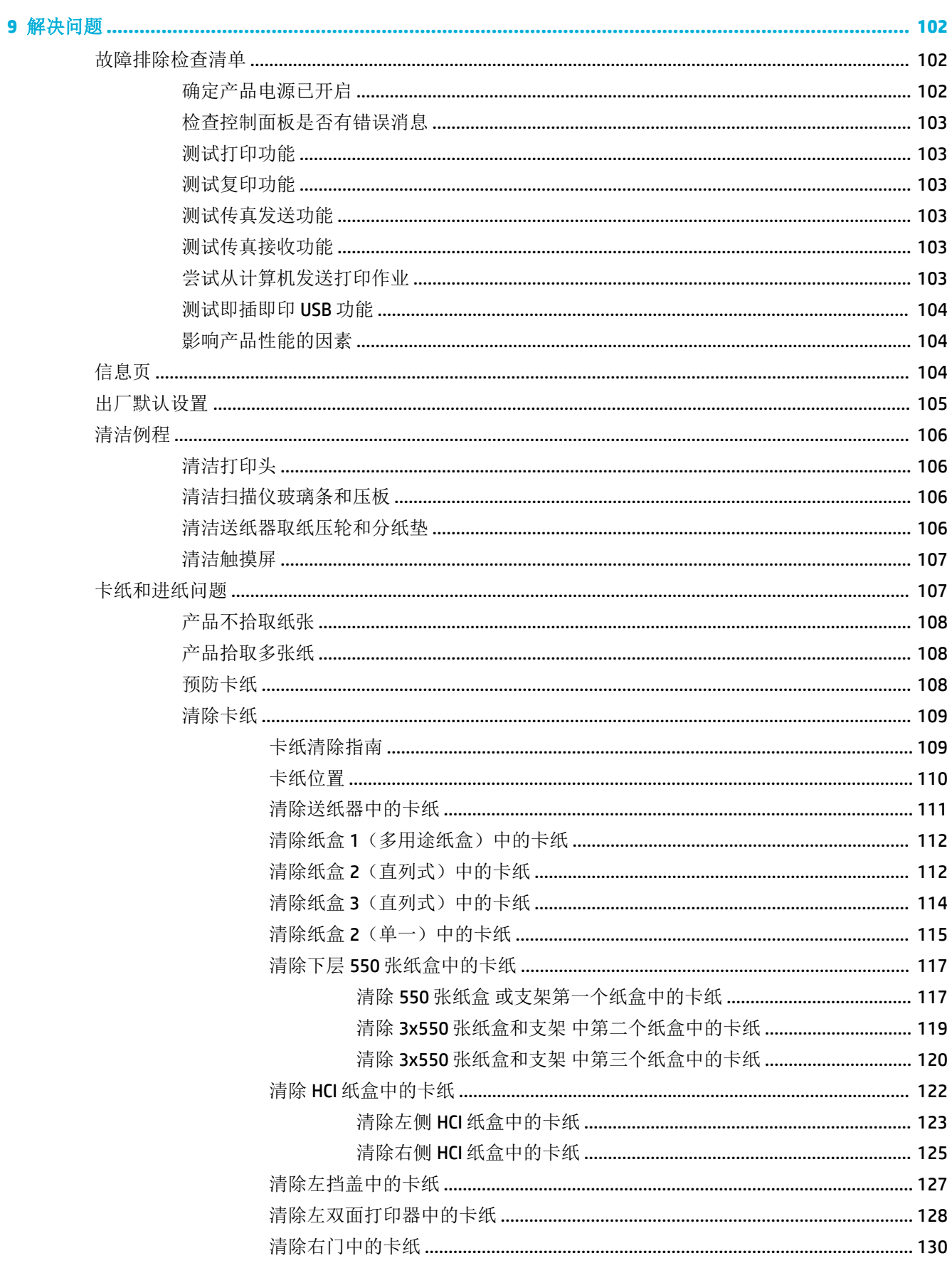

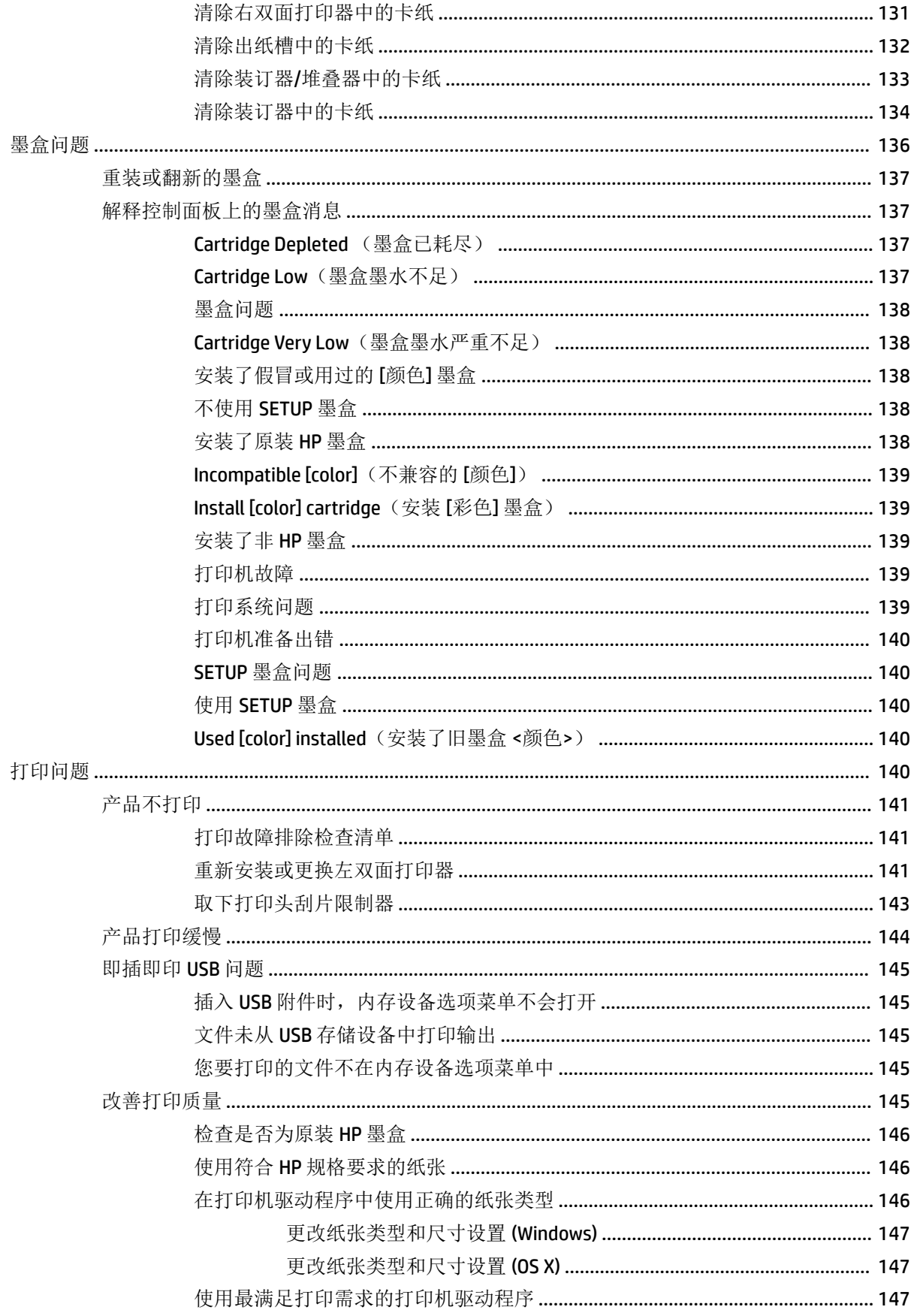

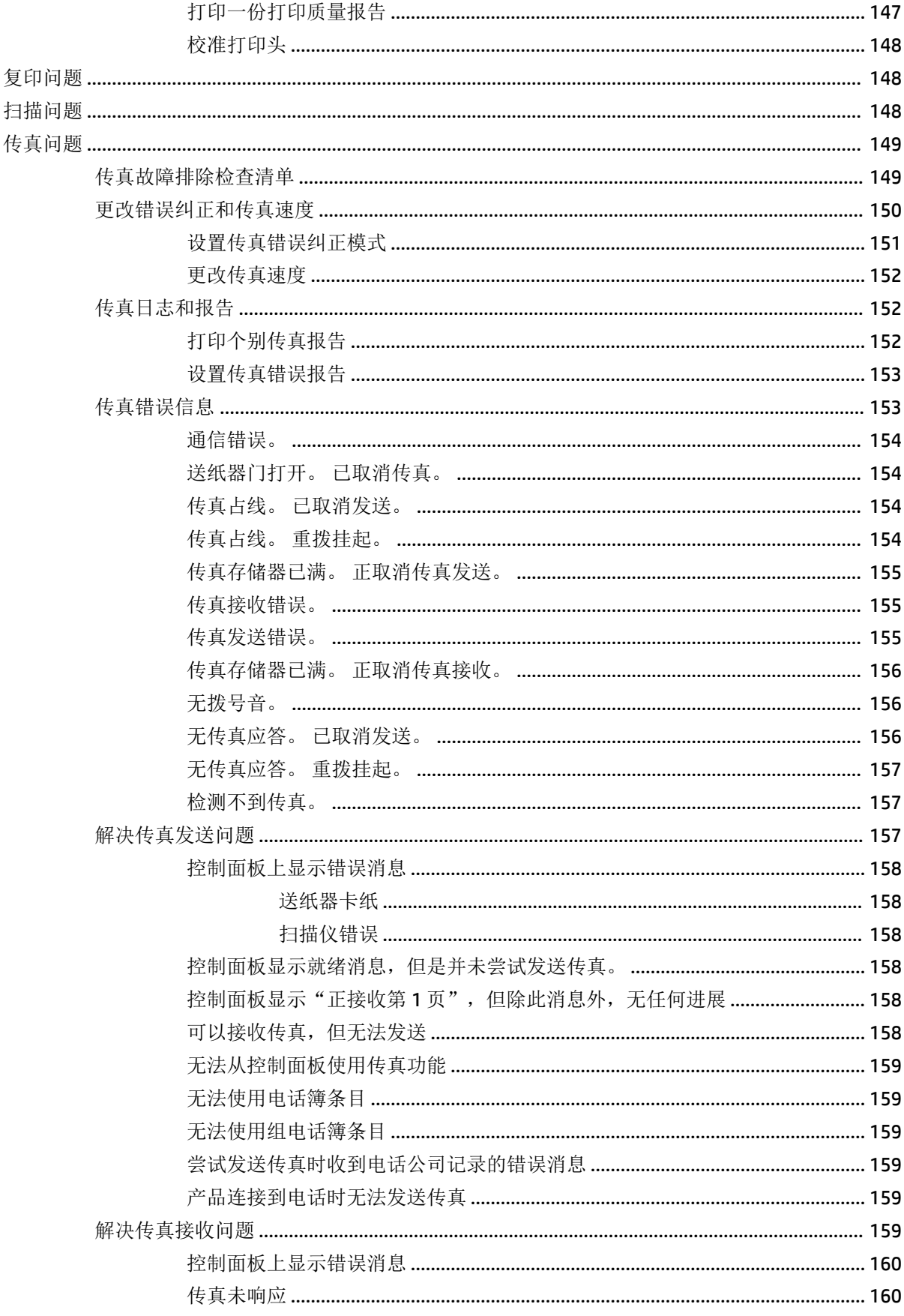

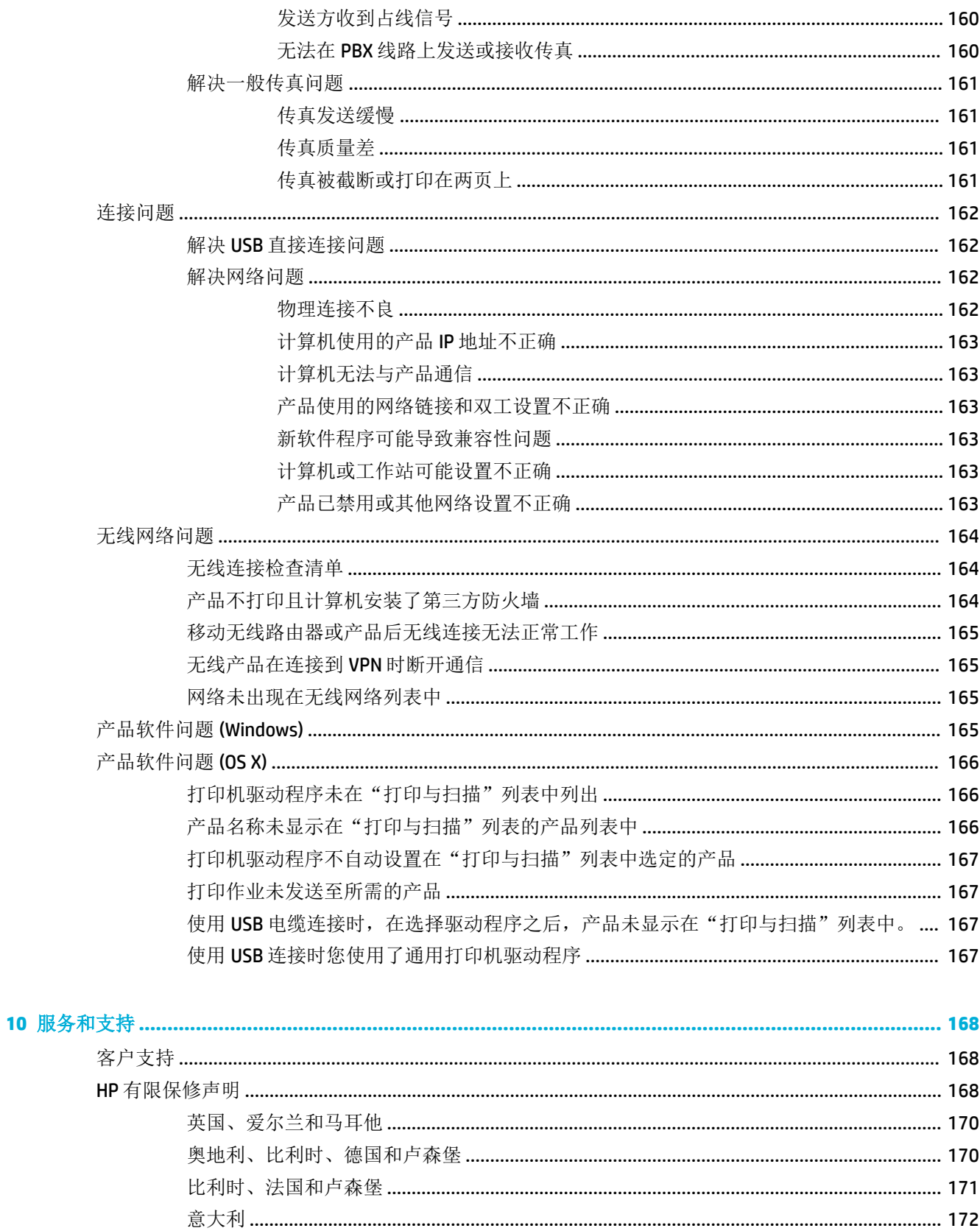

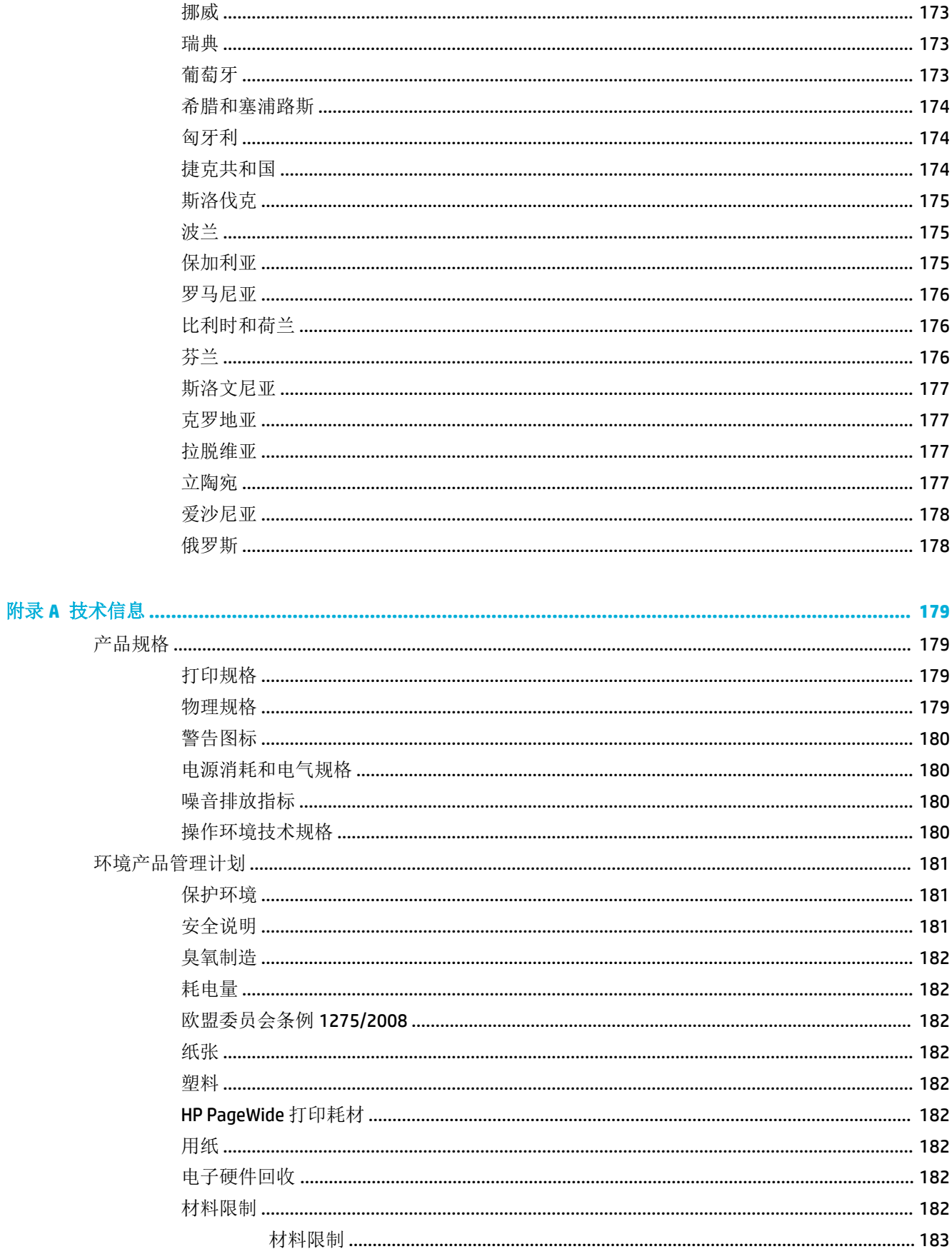

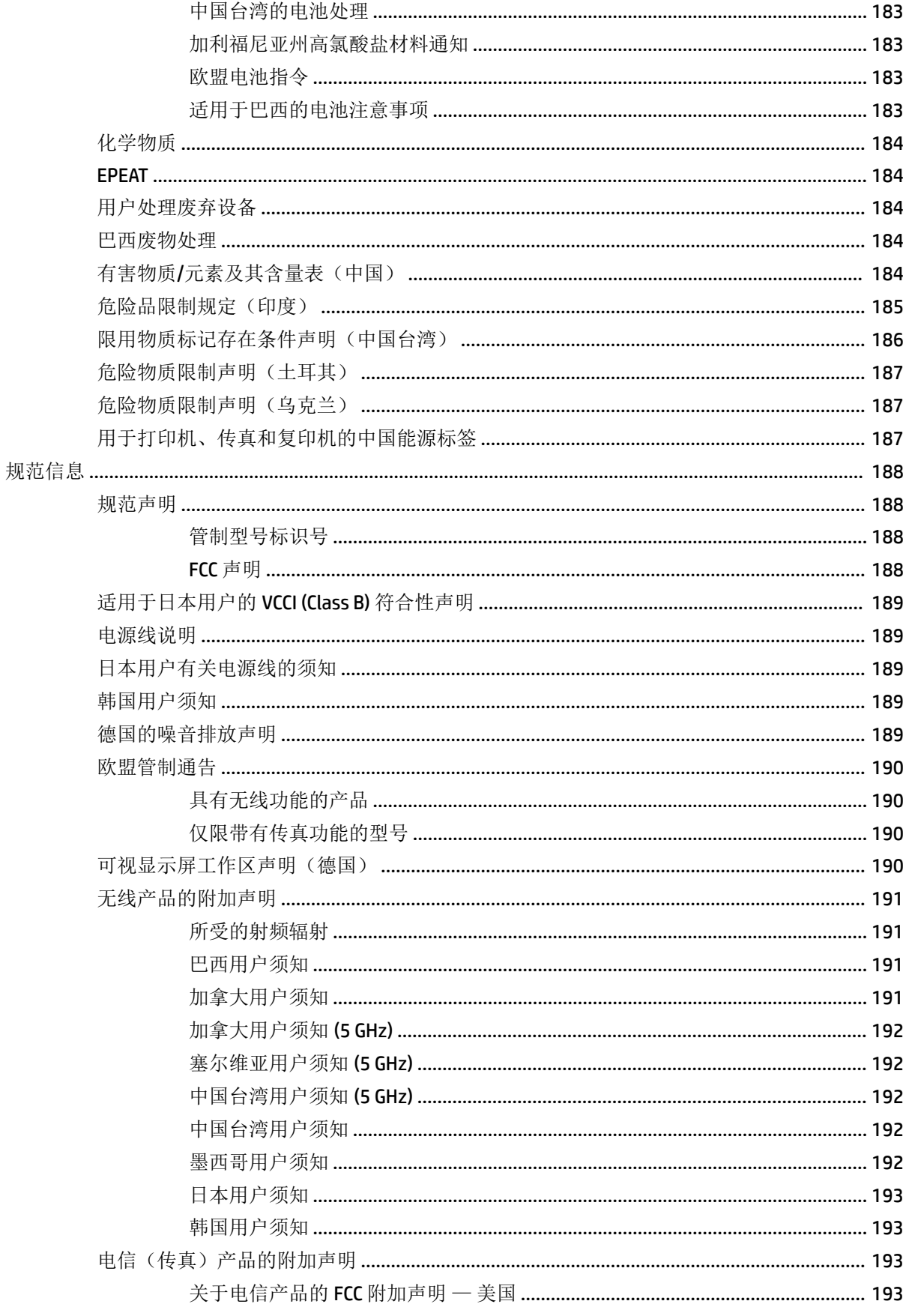

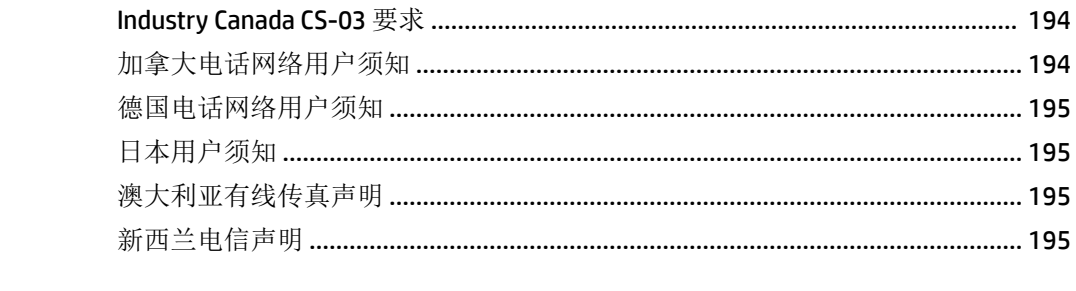

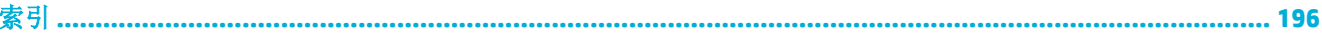

# <span id="page-16-0"></span>**1** 使用入门

- 欢迎使用
- 产品功能
- [产品视图](#page-20-0)
- [开机](#page-24-0)/关机
- [使用控制面板](#page-26-0)

# 欢迎使用

欢迎使用 HP PageWide 打印机电子帮助。 此帮助提供有关您的产品的基本信息,包括:

- 产品功能概括
- 电源管理选项和设置
- 控制面板的使用方法
- 访问机载帮助和演示视频的方法
- 物理、电气、声音和环境技术规格
- 必需的法律、环境和法规信息

如果您需要问题解决帮助,请联系打印机管理员或技术支持人员。

# 产品功能

- HP PageWide MFP P77740-60 series
- [环保功能](#page-20-0)
- [辅助功能](#page-20-0)

### **HP PageWide MFP P77740-60 series**

- 纸盒容量 (75 gsm 或 20 磅证券纸)
- [打印](#page-17-0)
- [复印](#page-18-0)
- [扫描](#page-18-0)
- [传真](#page-18-0)
- [无线](#page-19-0)
- [连接方式](#page-19-0)
- [完成](#page-19-0)
- [可选附件](#page-19-0)

# <span id="page-17-0"></span>纸盒容量(**75 gsm** 或 **20** 磅证券纸)

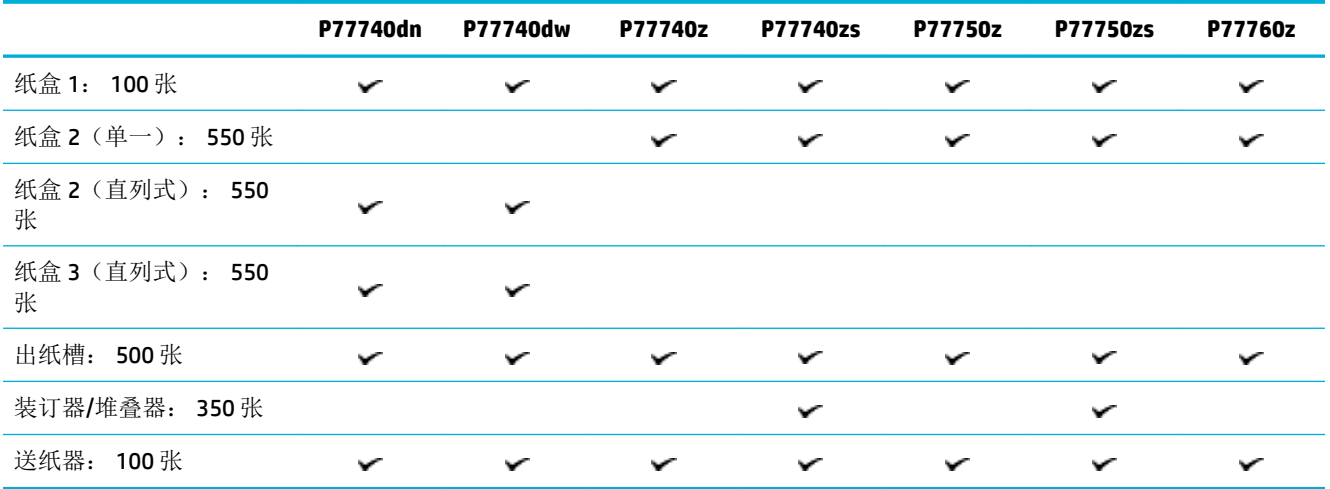

打印

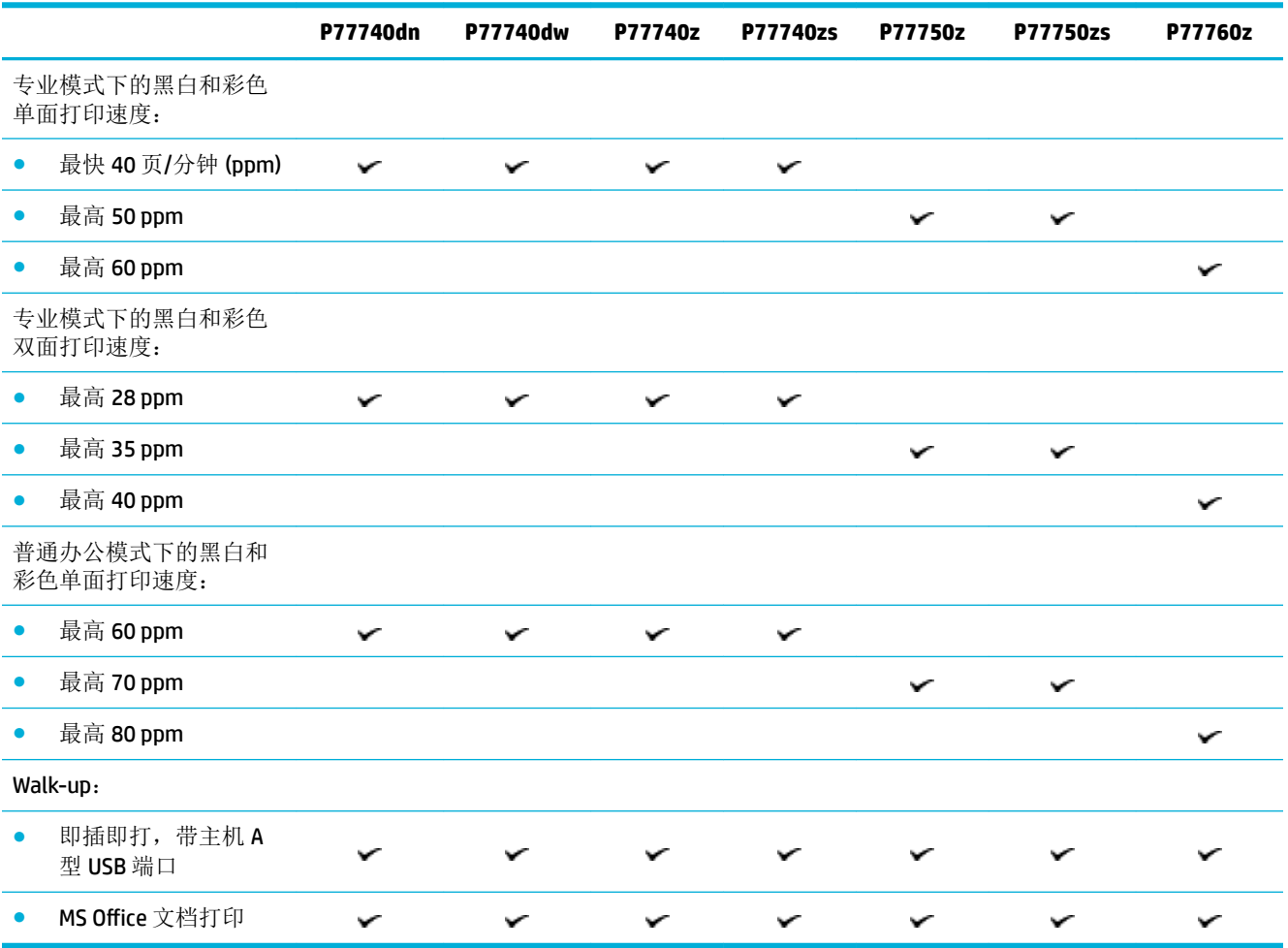

## <span id="page-18-0"></span>复印

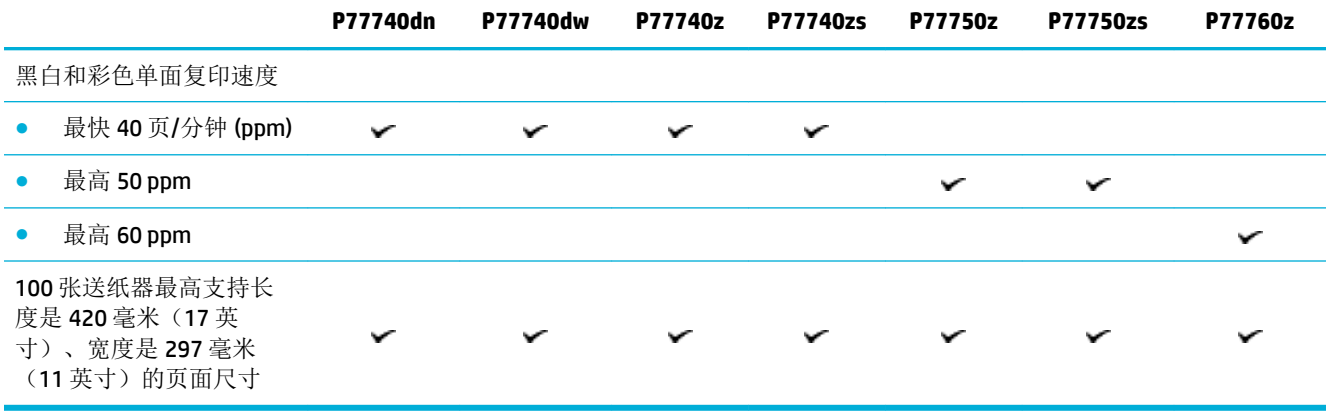

# 扫描

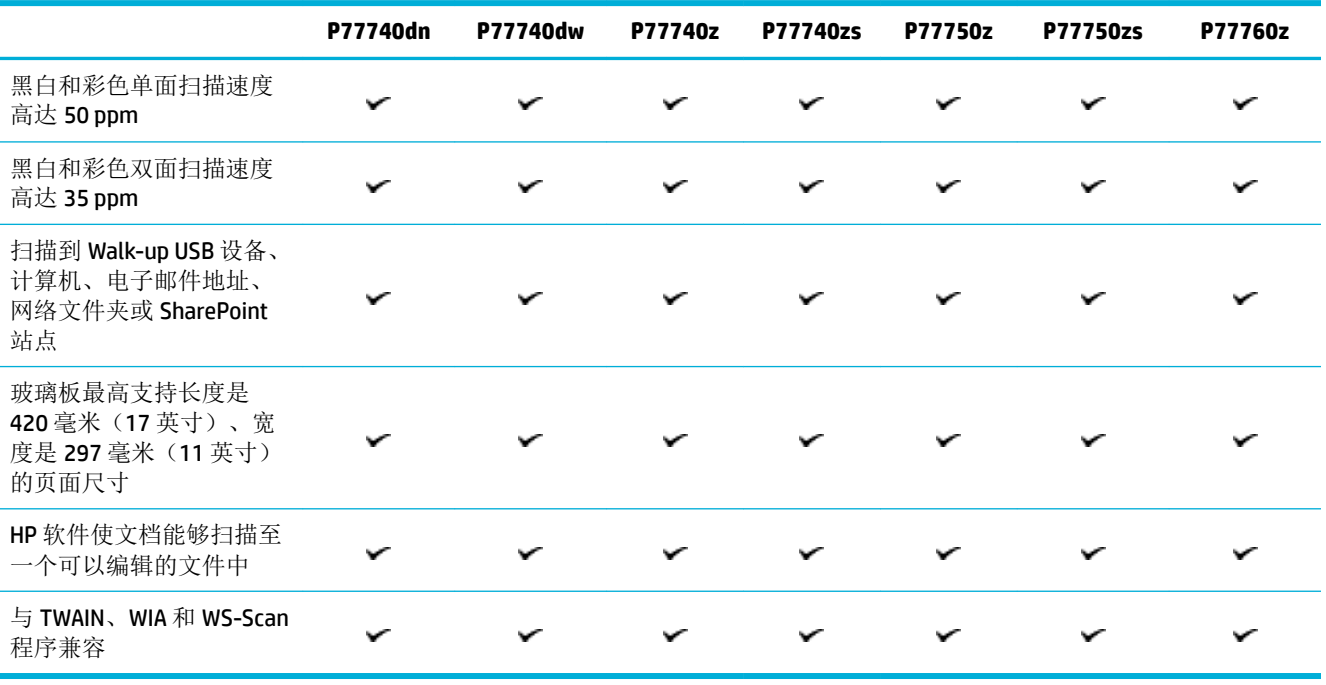

# 传真

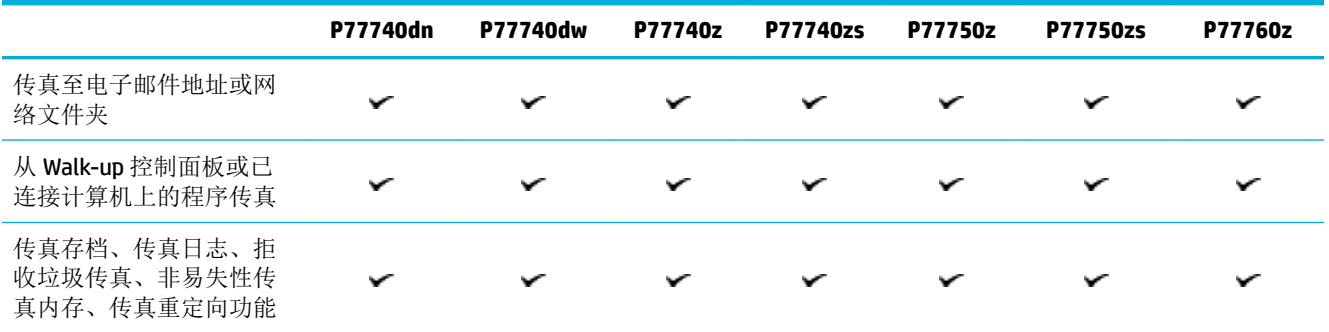

# <span id="page-19-0"></span>无线

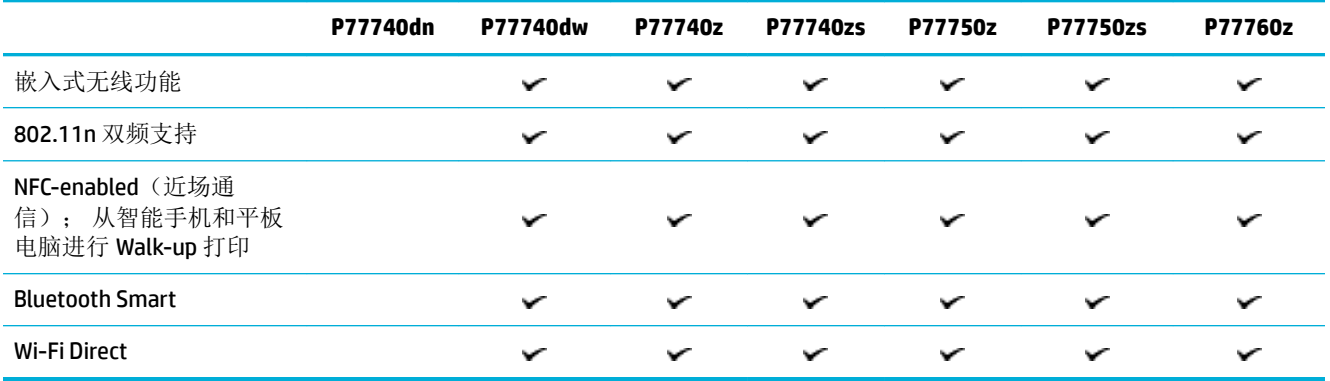

# 连接方式

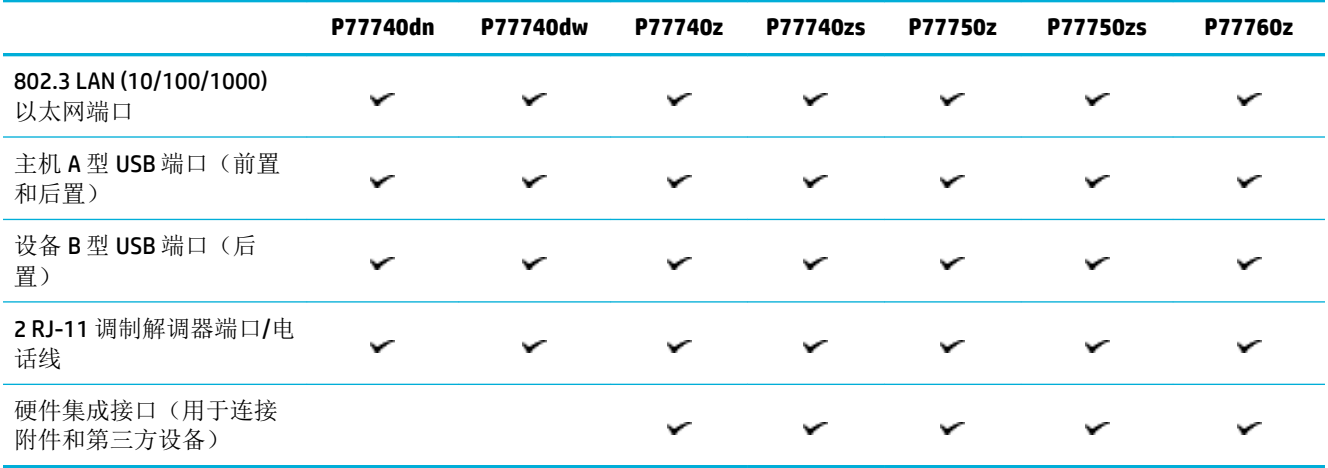

## 完成

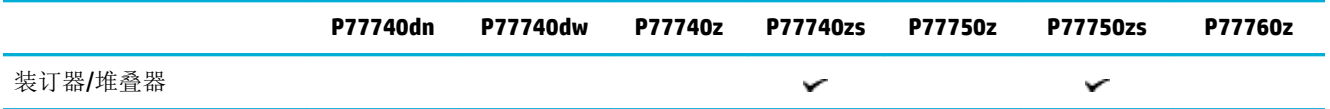

## 可选附件

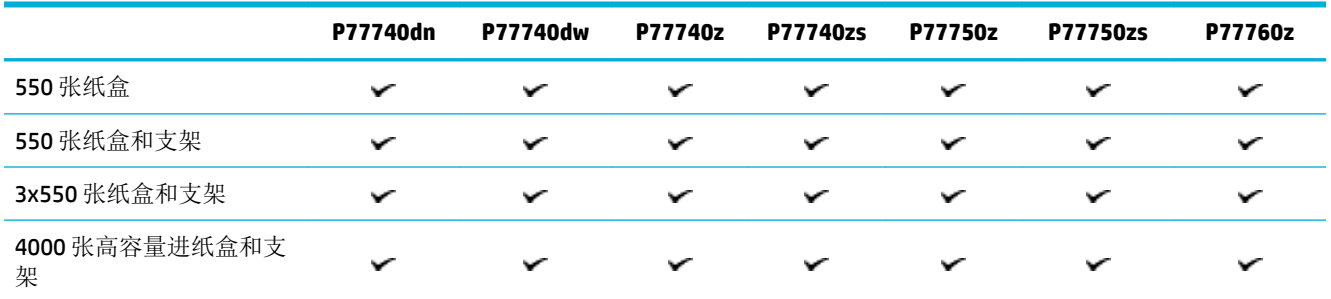

<span id="page-20-0"></span>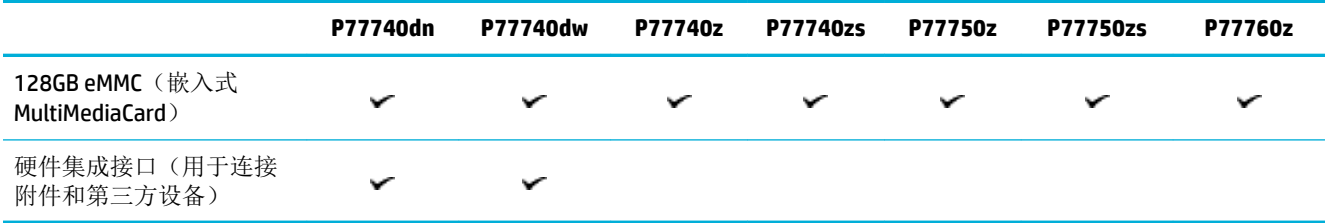

# 环保功能

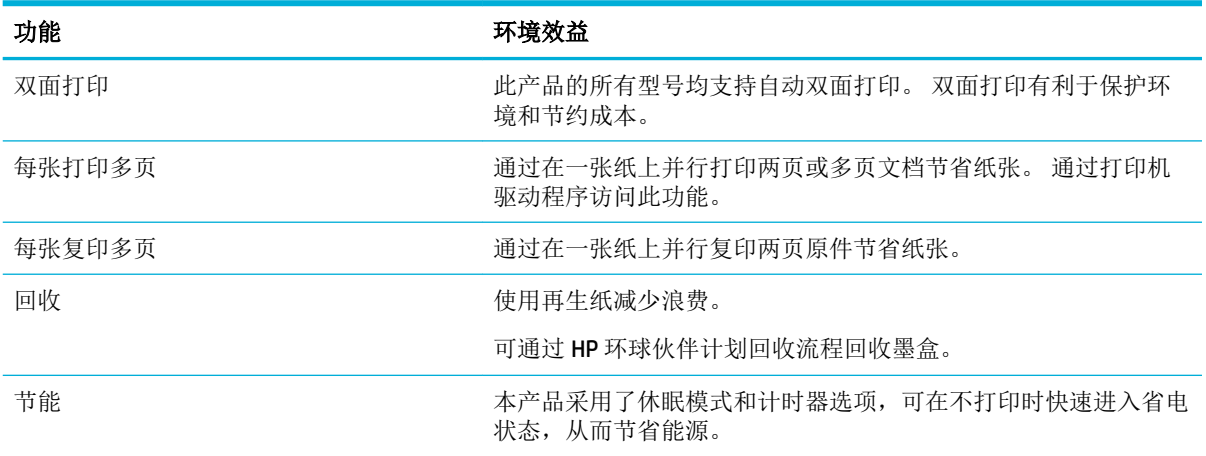

# 辅助功能

该产品包含一些功能,可协助在视力、听力、熟练程度或力量方面有缺陷的用户使用产品:

- 与文本屏幕读取器兼容的联机用户指南。
- 仅用单手即可安装和卸下墨盒。

# 产品视图

- [左前视图](#page-21-0)
- [右前视图](#page-22-0)
- [后视图](#page-23-0)
- [墨盒和产品编号](#page-23-0)

# <span id="page-21-0"></span>左前视图

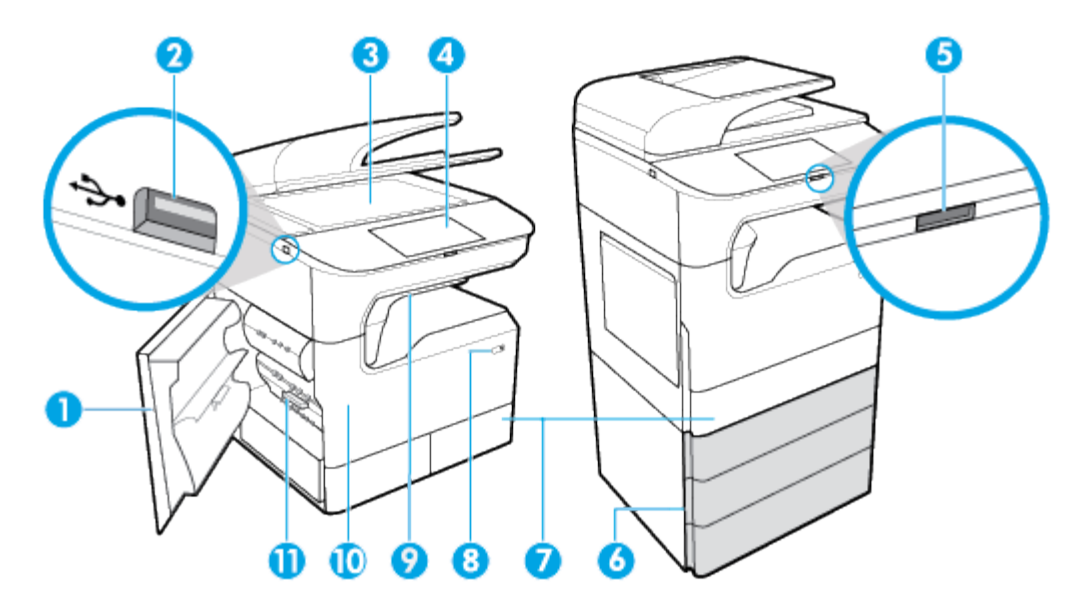

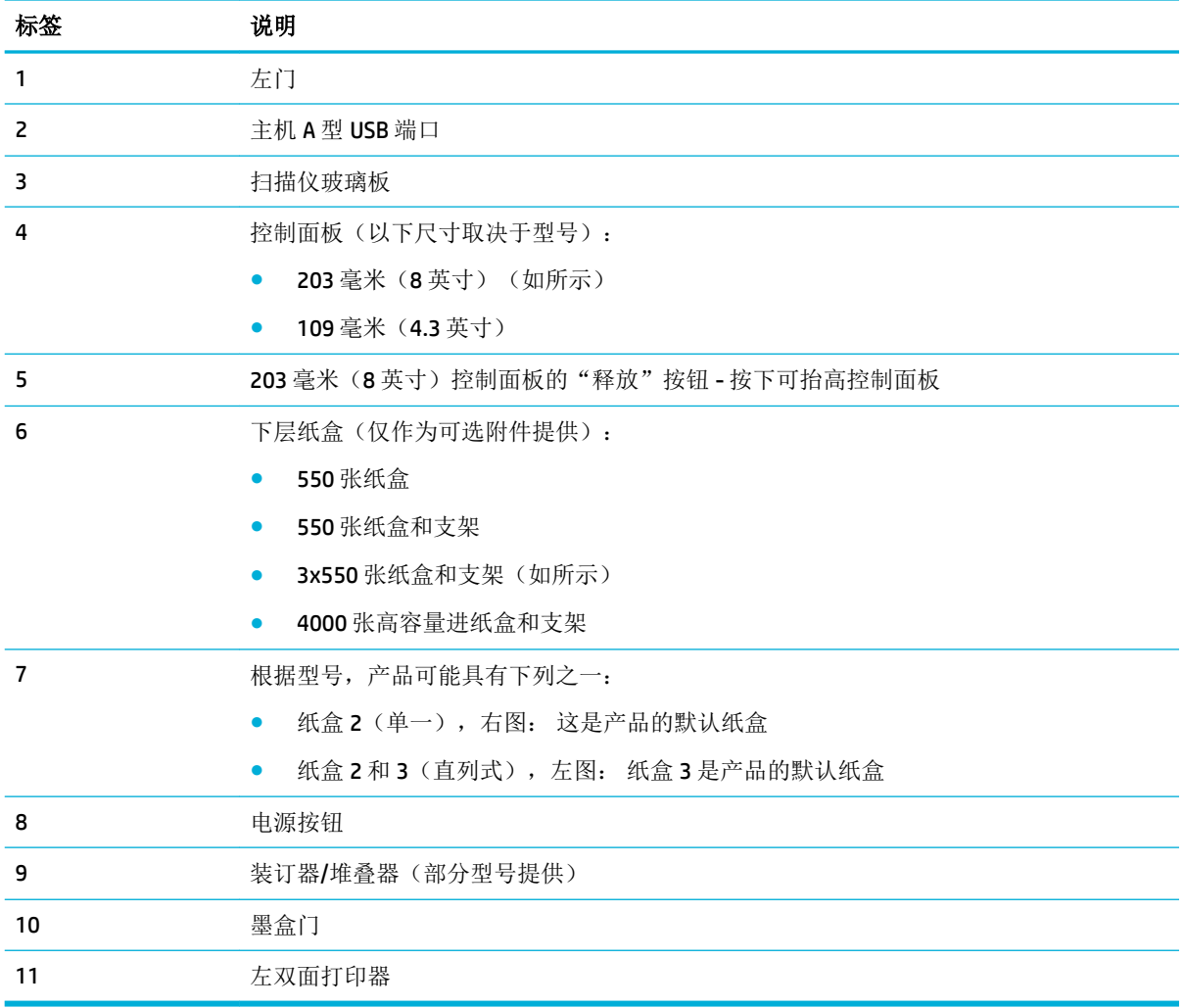

# <span id="page-22-0"></span>右前视图

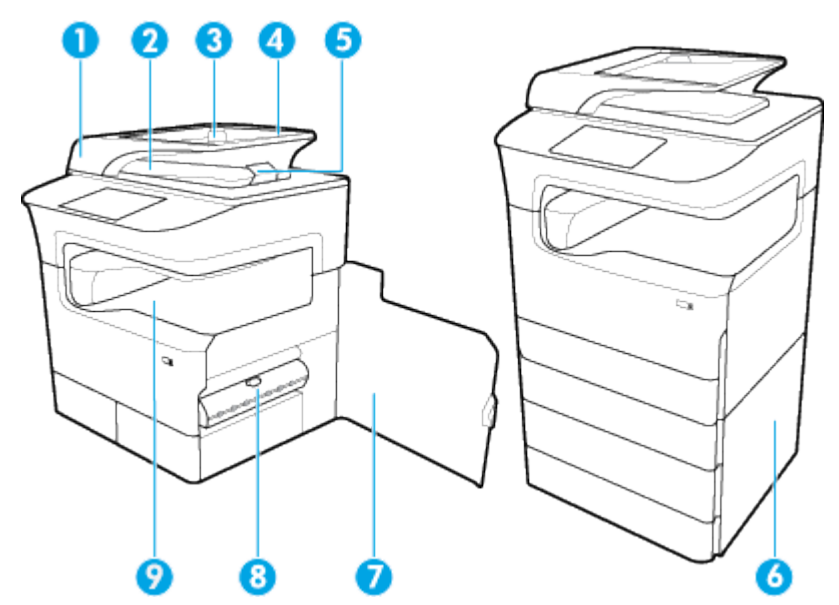

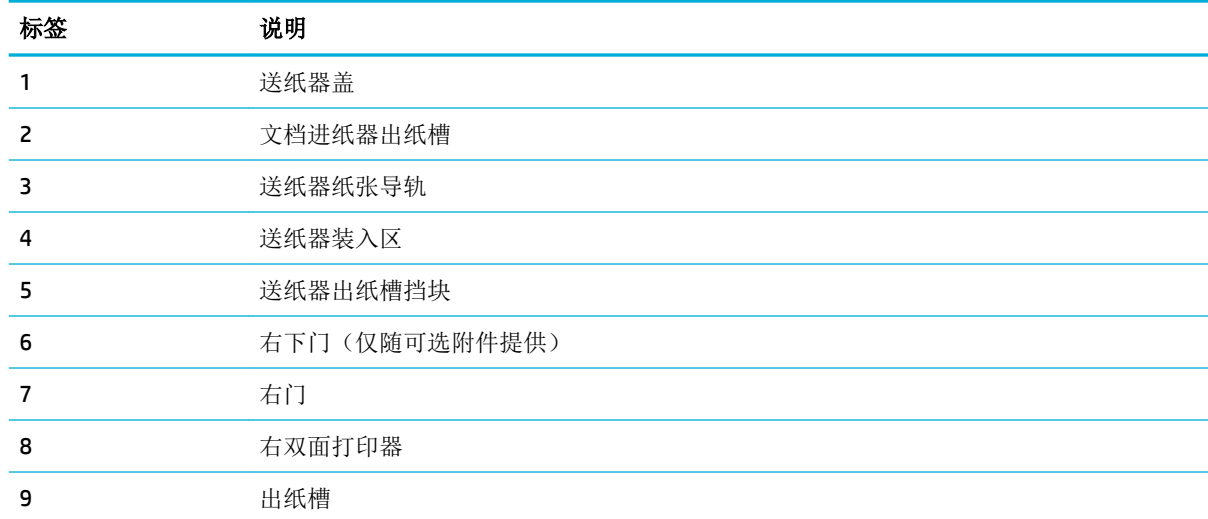

# <span id="page-23-0"></span>后视图

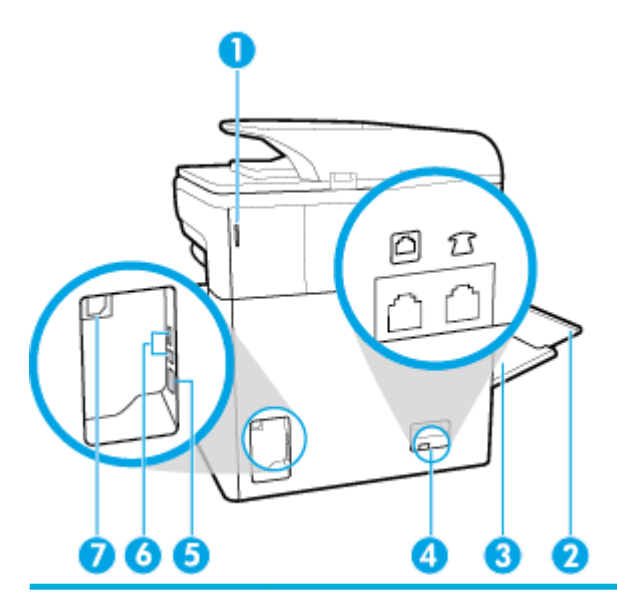

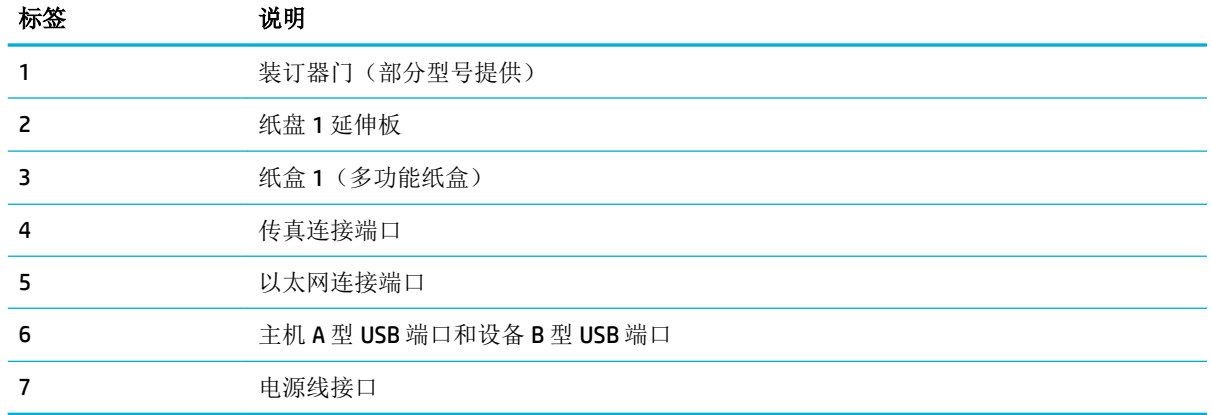

# 墨盒和产品编号

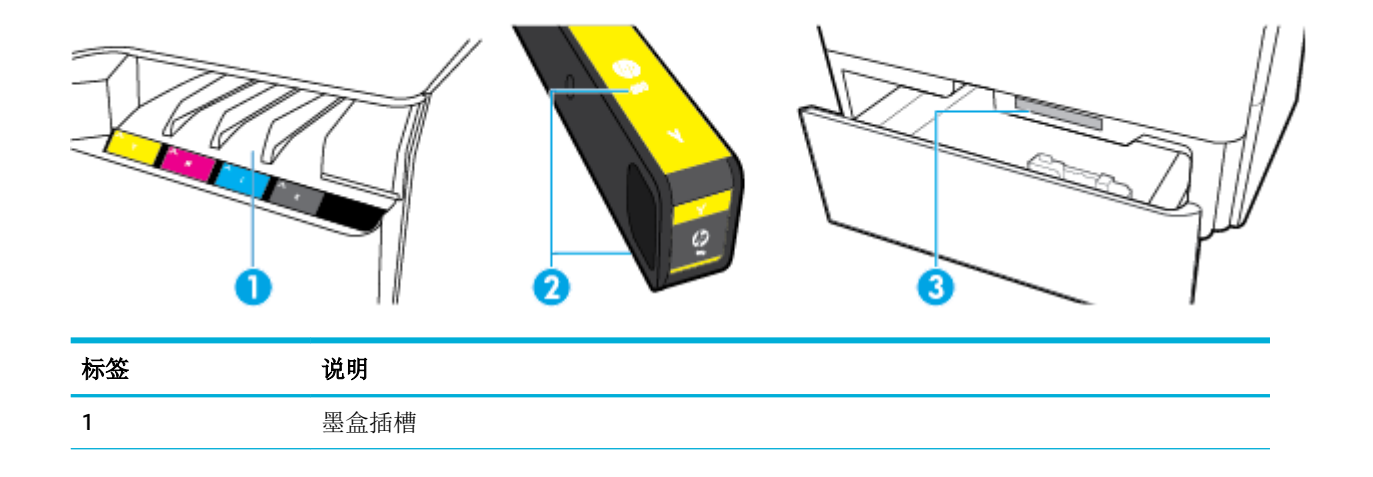

<span id="page-24-0"></span>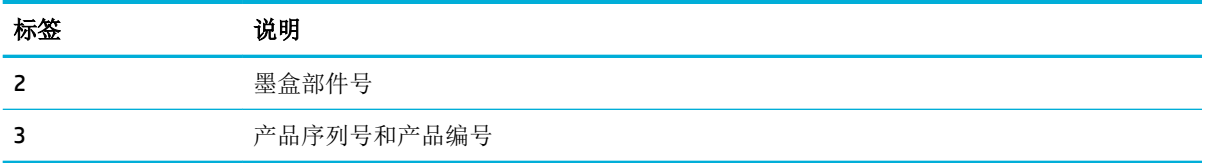

# 开机**/**关机

注意:为防止损坏产品,请仅使用产品附带的电源线。

- 打开和关闭产品
- [管理电源](#page-25-0)

# 打开和关闭产品

#### 打开产品电源

- **1.** 将产品附带的电源线连接到产品背面的连接端口。
- **2.** 将电源线插入墙面插座。
- $\overline{B}$  注: 确保电源符合产品的额定电压要求。 本产品使用 100-240 伏(交流)或 200-240 伏(交流) 电压,频率为 50/60 赫兹。
- **3.** 按下并松开产品正面的电源按钮。

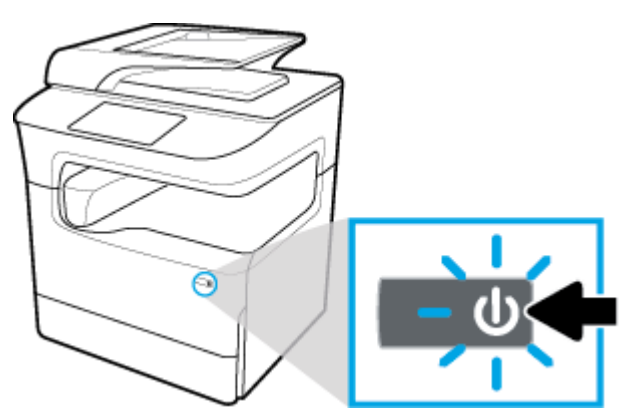

#### 关闭产品电源

关闭时间取决于产品当时正在执行的功能。

3 注: 如果缺少墨盒, 请勿关闭产品电源, 因为这有可能会损坏产品。

**▲** 按下并松开产品正面的电源按钮即可关闭您的 HP PageWide MFP P77740-60 series 打印机。

<span id="page-25-0"></span>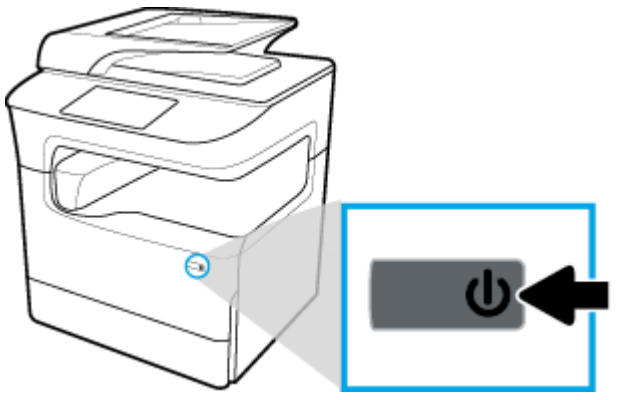

如果您在缺少一个或多个墨盒时尝试关闭产品电源,则控制面板上会显示一条警告消息。

注意:要防止打印质量问题,请仅使用正面的电源按钮来关闭产品。 请勿拔掉产品插头、关闭 Powerstrip 或使用任何其他方法。

### 管理电源

HP PageWide MFP P77740-60 series 打印机具有电源管理功能,有助于节能降耗:

- 如果产品在一定时间内处于空闲状态,则睡眠模式可使产品进入节能状态。 您可以从控制面板设 置产品进入睡眠模式之前的时长。
- 借助定时开机/关机功能,您可以在从控制面板设置的日期和时间自动打开或关闭产品。 例如,您 可以设置为在周一至周五下午 6 点关闭产品。
- $\overline{\mathbb{B}}$  注: 您还可以通过 HP 嵌入式 Web 服务器管理电源。 有关详细信息,请参[阅"设置"选项卡](#page-42-0)。

#### 设置睡眠模式的时间

- **1.** 打开控制面板仪表板(向下滑动任何屏幕顶部的仪表板选项卡,或轻触主屏幕顶部的条带)。
- 2. 在控制面板仪表板上,轻触 @(设置)。
- **3.** 依次轻触电源管理和睡眠模式。
- **4.** 选择时间间隔选项之一。

如果产品在所选时间内一直处于空闲状态,则会切换到节能状态。

#### 定时打开或关闭产品

- **1.** 打开控制面板仪表板(向下滑动任何屏幕顶部的仪表板选项卡,或轻触主屏幕顶部的条带)。
- 2. 在控制面板仪表板上,轻触 fo (设置)。
- **3.** 轻触电源管理,然后轻触定时唤醒/睡眠。
- **4.** 打开定时开机或定时关机选项。
- **5.** 选择定时开机或定时关机选项,然后选择预定的日期和时间。

产品将在所选时间和日期开机或关机。

2 注: 关闭电源之后, 产品无法接收传真。

# <span id="page-26-0"></span>使用控制面板

- 控制面板按钮
- [控制面板主屏幕](#page-27-0)
- [控制面板仪表板](#page-27-0)
- [快速设置](#page-28-0)
- [帮助功能](#page-28-0)

# 控制面板按钮

HP PageWide MFP P77740-60 series 打印机产品控制面板上的按钮和指示灯在功能可用时亮起,否则将 会变暗。

在以下图表中,左侧是 203 毫米(8 英寸)控制面板,右侧是 109 毫米(4.3 英寸)控制面板。

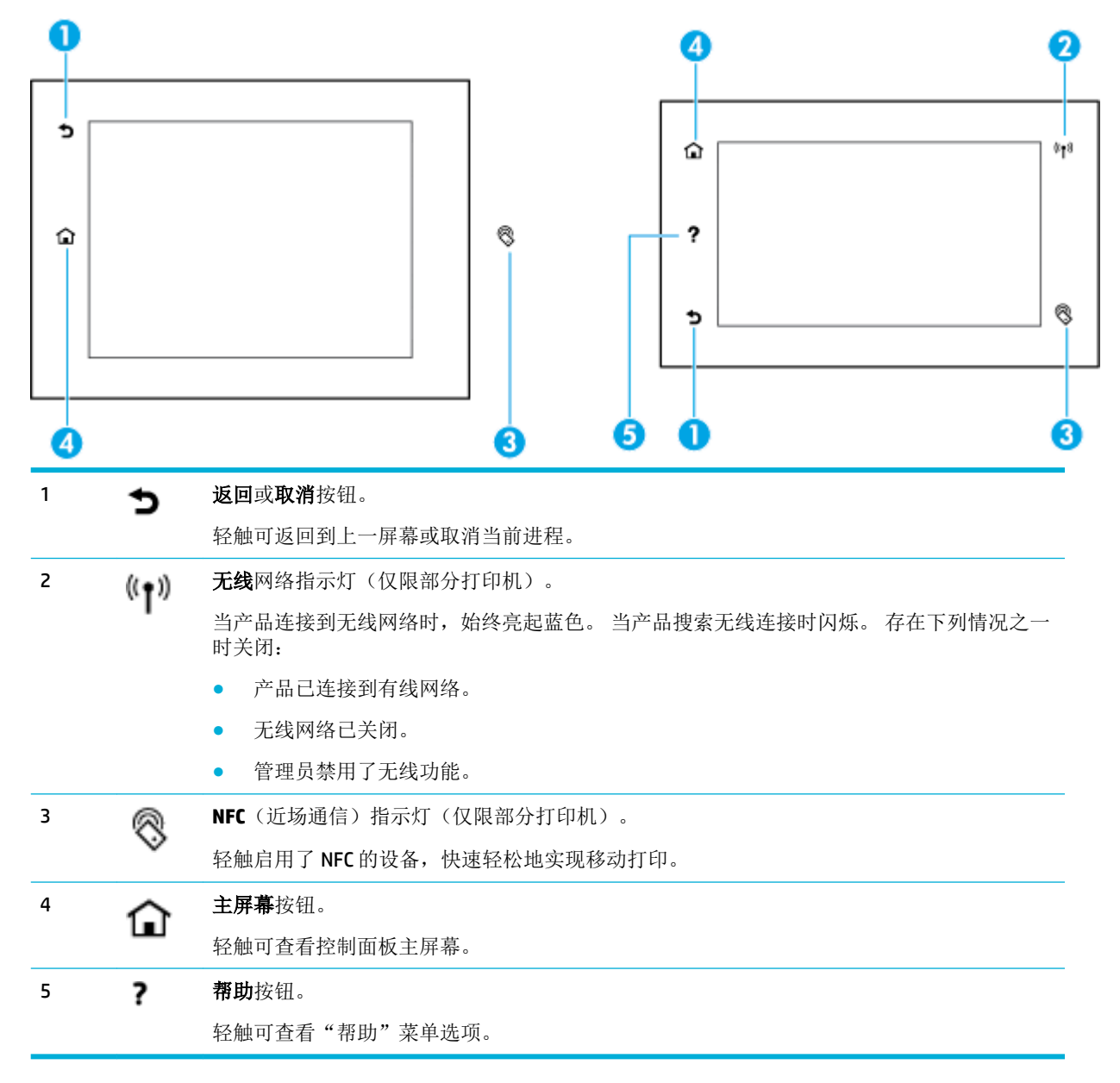

<span id="page-27-0"></span>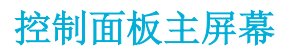

O の ❸ ❹ N 2 ß P ು ರ Signin  $8 + 9$ ଢ 6690069 Sign In  $\equiv$ □■ ⋒ G. ? ŒĦ h. ৎ ¢ 6 6 1 登录图标。

控制面板主屏幕显示仪表板、应用程序和用户定义的快捷作业。

### 该产品可以设置为要求用户在使用某些应用程序之前先登录。 轻触此处以使用访问码登录。

2 仪表板。

仪表板图标显示当前产品状态,并支持访问用于更改产品设置的屏幕(请参阅 控制面板仪表板)。 要 查看整个仪表板,请轻触主屏幕顶部的条带,或者按住并拖动仪表板条带中心的手柄。

#### 3 时间和日期显示屏。

该部分还显示计划事件,如计划关机时间(请参阅[管理电源](#page-25-0))。

4 帮助按钮。

轻触可查看"帮助"菜单选项。

#### 5 应用程序或设置图标。

按住并拖动以水平滚动可用图标。 轻触图标可查看应用程序或设置屏幕。

# 控制面板仪表板

要打开仪表板,请向下滑动任何屏幕顶部的仪表板选项卡,或轻触主屏幕顶部的条带。

<span id="page-28-0"></span>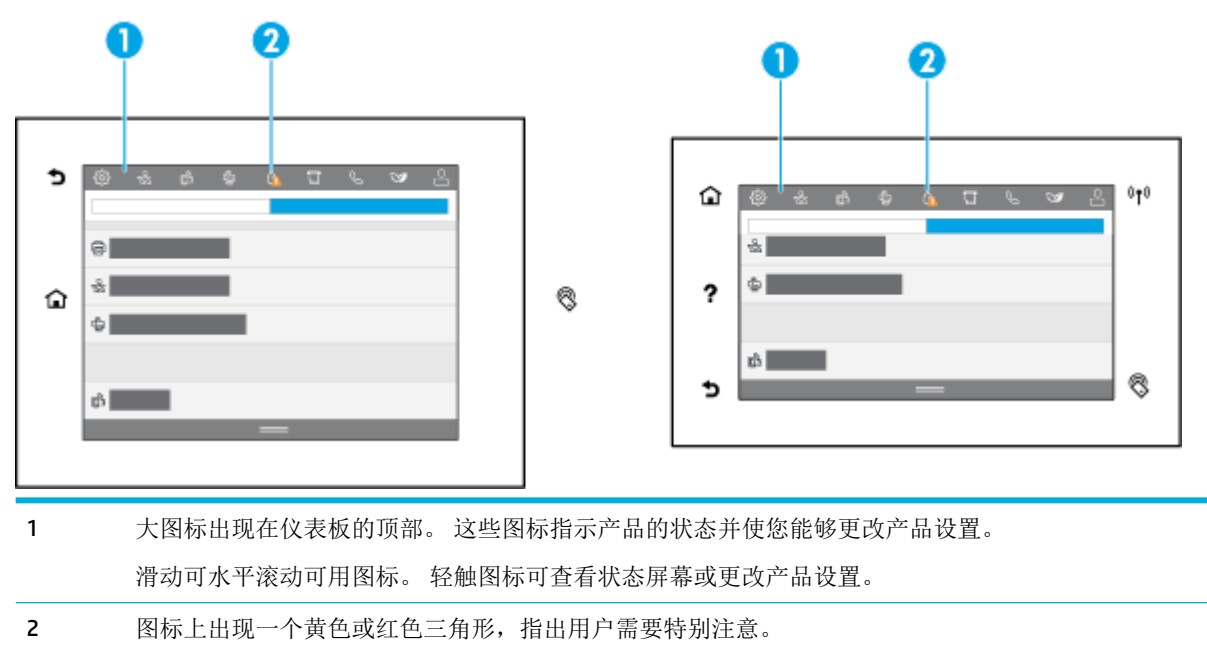

在上述示例中,黄色警告表示一个或多个墨盒的墨水不足。

### 快速设置

快速设置是可从主屏幕或在产品控制面板上的快速设置功能内访问的快捷作业,不会影响基本应用程 序的默认值设置。 要在产品控制面板上使用快速设置,请启用基本应用程序。

为以下基本应用程序创建快速设置,以提高作业准确性和缩短作业完成时间:

- 扫描到电子邮件
- 传真(若有)
- 扫描到网络文件夹
- 扫描到 USB
- 扫描到 SharePoint
- 复印

从各种作业选项中选择,如选中快速设置后立即开始作业,或开始作业前需要图像预览。

使用 HP 嵌入式 Web 服务器 (EWS) 创建快速设置。 在打印机控制面板上,轻触 是(以太网)获取打印 机 IP 地址。在支持的 Web 浏览器中键入 IP 地址。依次单击设置选项卡和控制面板自定义,然后选择 快速设置。 根据屏幕上的说明执行操作。

### 帮助功能

HP PageWide MFP P77740-60 series 打印机具有可从控制面板访问的内置帮助功能。 其中包括提示、您 可查看或打印的重要产品信息以及显示如何执行任务或解决问题的动画。

要查看这些功能,请在仪表板上轻触 (帮助),或在打印机控制面板上轻触 ?(帮助)。

- [打印机信息](#page-29-0)
- [帮助动画](#page-29-0)

### <span id="page-29-0"></span>打印机信息

"打印机信息"页显示有关 HP PageWide MFP P77740-60 series 打印机的以下信息:

- 型号名称和型号
- 产品序列号
- 产品服务 ID
- 当前固件版本号
- 使用情况、状态和设置信息(如果打印完整的产品信息和打印机状态报告页)

#### 查看或打印"打印机信息"页

- 1. 在仪表板上轻触 (帮助), 或在打印机控制面板上轻触 ? (帮助)。
- **2.** 轻触打印机信息。
- **3.** 如果要打印这些信息,请轻触打印。

#### 帮助动画

内置的帮助包含显示如何执行任务或解决问题的动画。 要选择并查看可用的帮助动画,请执行以下操 作:

- 1. 在仪表板上轻触 (帮助), 或在打印机控制面板上轻触 ? (帮助)。
- **2.** 轻触如何视频。
- **3.** 选择要播放的动画。

# <span id="page-30-0"></span>**2** 连接产品

- 将产品接入计算机或网络
- 使用 [Wi-Fi Direct](#page-34-0)
- [为已接入网络的无线产品安装](#page-35-0) HP 打印机软件
- [打开打印机软件](#page-36-0) (Windows)
- [管理网络设置](#page-36-0)

# 将产品接入计算机或网络

- 使用 USB 电缆连接产品
- 将产品连接到网络

### 使用 **USB** 电缆连接产品

您可以使用 USB 电缆将产品连接到计算机。

本产品支持 USB 2.0 连接。 使用 A-B 型 USB 电缆。 HP 建议使用不长于 2 米的电缆。

注意: 在安装程序提示您连接前, 请勿连接 USB 电缆。

- **1.** 退出计算机上所有打开的程序。
- **2.** 从 HP [客户支持](http://h20180.www2.hp.com/apps/Nav?h_pagetype=s-001&h_product=11596684&h_client&s-h-e023-1&h_lang=zh-hans&h_cc=cn) 安装打印机软件,并按照屏幕上说明执行操作。
- 3. 显示提示时,选择使用 USB 电缆将打印机通过 USB 连接到计算机,然后单击 下一步 按钮。
- $\overline{\mathbb{B}}$  注: 此时将显示一个对话框,警告使用 USB 安装将无法使用 HP ePrint 和打印应用程序。 单击是继 续 USB 安装, 或者单击否取消安装。
- 4. 软件提示时,将 B 型 USB 电缆的一端连接到产品背面的 B 型 USB 连接端口 (1)。

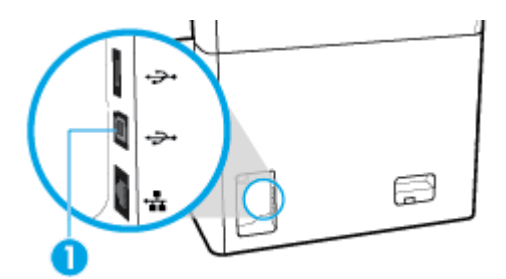

5. 安装完成后, 在任意程序中打印一页, 确保已正确安装打印软件。

#### 将产品连接到网络

此产品支持有线或无线网络连接。

## <span id="page-31-0"></span>支持的网络协议

产品支持以下网络协议:

- AirPrint 1.6 x
- **AirPrint Scan**
- **ARP Ping**
- **Bonjour**
- **Bootp**
- CIFS 客户端
- DHCP、AutoIP
- DHCP v6
- HTTP、HTTPS
- IPP
- IPv4
- IPv6
- 旧版默认 IP
- LLMNR
- LPD
- Microsoft Web 服务(打印、扫描、发现)
- **Netbios**
- 端口 9100 打印
- **SLP**
- SMTP 警报客户端
- SNMP V1、V2、V3
- **Syslog**
- TLS 1.0、1.1、1.2
- **WINS**
- WPA 企业

### 使用有线网络连接产品

使用此步骤在有线网络上安装产品:

**1.** 将以太网电缆分别连接到以太网端口 (1) 和网络。

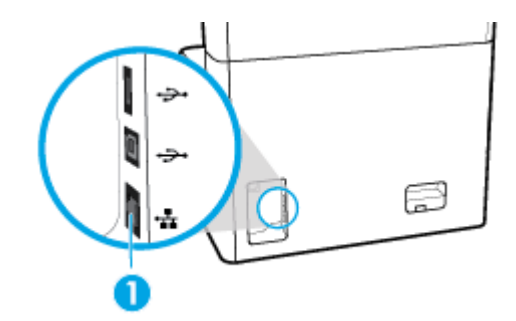

- **2.** 打开产品。
- **3.** 等待 60 秒再继续。 在此期间,网络会识别产品并为产品分配 IP 地址或主机名。
- **4.** 打开控制面板仪表板(向下滑动任何屏幕顶部的仪表板选项卡,或轻触主屏幕顶部的条带)。
- 5. 在控制面板仪表板上,轻触 品(以太网)以显示 IP 地址。 轻触打印详细信息,打印包含 IP 地址 的页面。

### 使用无线网络(仅限无线型号)连接产品

默认情况下,无线功能处于关闭状态。 使用以下方法开启无线功能,并将产品连接到无线网络:

- [在产品上启用无线功能](#page-32-0)
- 使用 WiFi [设置向导将产品连接到无线网络](#page-32-0)
- <span id="page-32-0"></span>● 使用 WPS 将产品连接至无线网络
- [手动将产品连接至无线网络](#page-33-0)

#### $\mathbb{F}$  注: 打印机支持 802.11n 网络 (2.4GHz 和 5GHz)。

如果您的无线路由器不支持 Wi-Fi Protected Setup (WPS), 请向您的系统管理员索取无线网络名称或服务 集标识符 (SSID) 以及无线网络安全密码或加密密钥。

#### 在产品上启用无线功能

- **1.** 打开控制面板仪表板(向下滑动任何屏幕顶部的仪表板选项卡,或轻触主屏幕顶部的条带)。
- 2. 在控制面板仪表板上,轻触 fo (设置)。
- **3.** 轻触网络设置,然后轻触无线设置。
- **4.** 轻触无线,然后选择开。

#### 使用 **WiFi** 设置向导将产品连接到无线网络

无线设置向导易于将产品快速连接在无线网络上。

**1.** 确保打印机的无线功能已打开。

有关详细信息,请参阅在产品上启用无线功能。

- **2.** 打开控制面板仪表板(向下滑动任何屏幕顶部的仪表板选项卡,或轻触主屏幕顶部的条带)。
- 3. 在控制面板仪表板上,轻触 fo (设置)。
- **4.** 轻触网络设置,然后轻触无线设置。
- **5.** 点击无线设置向导。
- **6.** 产品将扫描可用的无线网络,并且返回一个网络名称列表(SSID)。 从列表选择用于无线路由器 的 SSID (如果可用)。 如果列表中没有用于无线路由器的 SSID, 请轻触进入 SSID。提示网络安全 类型时,请选择您的无线路由器使用的选项。 控制面板显示屏上将打开一个小键盘。
- **7.** 执行以下操作之一:
	- 如果您的无线路由器使用 WPA 安全, 则在键盘上键入密码。
	- 如果您的无线路由器使用 WEP 安全,则在键盘上键入密钥。
- 8. 轻触 确定, 然后等待产品建立与无线路由器的链接。 建立无线连接可能耗时几分钟。

#### 使用 **WPS** 将产品连接至无线网络

将您的打印机连接到使用 WPS 的无线网络之前, 您需要确保:

- 无线路由器或接入点已启用 WPS。
- 计算机已连接到打印机要连接到的无线网络。 确认已在计算机上安装了 HP 打印机软件。

如果您使用的路由器带有 WPS 按钮,则按照按钮方法操作。如果不确定您的路由器是否带有相应按 钮,请按照 **PIN** 方法操作。

#### <span id="page-33-0"></span>"按下按钮"方法

- **1.** 确保打印机的无线功能已打开。 有关详细信息,请参阅[在产品上启用无线功能](#page-32-0)。
- **2.** 打开控制面板仪表板(向下滑动任何屏幕顶部的仪表板选项卡,或轻触主屏幕顶部的条带)。
- 3. 在控制面板仪表板上,轻触 心(设置)。
- **4.** 轻触网络设置,然后轻触无线设置。
- **5.** 轻触 Wi-Fi Protected Setup,然后选择按下按钮。
- **6.** 点击开始。

#### **PIN** 方法

- **1.** 确保打印机的无线功能已打开。 有关详细信息,请参[阅在产品上启用无线功能](#page-32-0)。
- **2.** 找到 WPS PIN:
	- **a.** 打开控制面板仪表板(向下滑动任何屏幕顶部的仪表板选项卡,或轻触主屏幕顶部的条 带)。
	- **b.** 在控制面板仪表板上,轻触 fo (设置)。
	- **c.** 轻触网络设置,然后轻触无线设置。
	- **d.** 轻触 Wi-Fi Protected Setup,然后轻触 PIN。

WPS PIN 将显示在屏幕上。

**3.** 打开无线路由器或无线接入点的配置实用程序或软件,然后输入 WPS PIN。

3 注: 有关使用配置实用程序的详细信息, 请参阅路由器或无线接入点附带的文档。

4. 等待大约 2 分钟。 如果打印机连接成功, MM(无线) 指示灯将停止闪烁并保持点亮。

#### 手动将产品连接至无线网络

在产品设置的前 120 分钟, 或在重置产品的网络默认设置后(没有使用网络电缆连接产品), 产品的 无线电波将广播产品的无线设置网络。

此网络的名称是"HP-Setup-xx-[产品名称]"。

### $\stackrel{\mathbb{P}}{\to}$ 注: 网络名称中的"xx"是产品 MAC 地址的最后两个字符。 产品名称为 HP PageWide MFP P77740-60。

- **1.** 确保打印机的无线功能已打开。 有关详细信息,请参阅[在产品上启用无线功能](#page-32-0)。
- **2.** 从支持无线的产品连接到设备的设置网络。
- **3.** 连接到此设置网络后,打开 Web 浏览器,然后使用以下 IP 地址打开 HP 嵌入式 Web 服务器 (EWS)。
	- 192.168.223.1
- 4. 找到 EWS 中的无线设置向导,然后按照说明手动连接产品。

 $\mathbb{B}'$ 注: 默认情况下,产品提供"自动 DHCP"地址。

# <span id="page-34-0"></span>使用 **Wi-Fi Direct**

通过 Wi-Fi Direct,您无需连接到现有的无线网络,便可从计算机、智能手机、平板电脑或其他无线功 能设备中进行无线打印。

#### **Wi-Fi Direct** 使用指南

- 确保您的计算机或移动设备已安装了必要的软件。
	- 如果您使用的是计算机, 请从 [www.support.hp.com](http://www.support.hp.com) 下载打印机软件。
		- 连接到 Wi-Fi Direct。然后安装打印机软件,并在打印机软件提示选择连接类型时, 选择无 线。
	- 如果您正在使用移动设备,请确保已安装了兼容的打印应用程序。 有关移动打印的详细信 息, 请访问 [www.hp.com/go/mobileprinting](http://www.hp.com/go/mobileprinting) 网站。
- 确保打印机的 Wi-Fi Direct 已打开。
- 最多五台计算机和移动设备可使用同一个 Wi-Fi Direct 连接。
- 在打印机也已通过 USB 电缆或无线连接到计算机的情况下,同样可以使用 Wi-Fi Direct 打印。
- Wi-Fi Direct 不能用于将计算机、移动设备或打印机连接到 Internet。

#### 打开 **Wi-Fi Direct**

- **1.** 打开控制面板仪表板(向下滑动任何屏幕顶部的仪表板选项卡,或轻触主屏幕顶部的条带)。
- 2. 在控制面板仪表板上,轻触 Ho (Wi-Fi Direct)。
- **3.** 轻触 (设置)。
- 4. 如果显示屏显示 Wi-Fi Direct 已关闭, 请轻触 Wi-Fi Direct, 然后将其打开。
- $\overline{\mathbb{B}}$  注: 如需更安全的连接, 您可以从 EWS 配置高级 Wi-Fi Direct 设置。 在网络选项卡的 Wi-Fi Direct 下, 单击状态,然后单击编辑设置。 在状态下单击开,然后在连接方法下单击高级。
- ※ 提示: 也可以从 EWS 打开 Wi-Fi Direct。 有关使用 EWS 的详细信息, 请参见 HP [嵌入式](#page-38-0) Web 服务器 [\(EWS\)](#page-38-0)。

### 从具有无线功能的移动设备打印

- $\mathbb{F}^2$ 注: 请确保您的移动设备已安装了兼容的打印应用程序。 有关详细信息,请访问 [www.hp.com/go/](http://www.hp.com/go/mobileprinting) [mobileprinting](http://www.hp.com/go/mobileprinting) 网站。
	- **1.** 确保打印机已开启 Wi-Fi Direct。
	- **2.** 打开移动设备上的 Wi-Fi 连接。 有关详细信息,请参见移动设备随附的文档。

 $\mathbb{B}^n$  注: 如果您的移动设备不支持 Wi-Fi, 您将不能使用 Wi-Fi Direct。

- **3.** 从移动设备连接到新网络。 使用您通常使用的过程连接到新的无线网络或热点。 从显示的无线网 络列表中选择 Wi-Fi Direct 名称, 例如 DIRECT-\*\*-HP PageWide XXXX (其中, \*\* 是标识您的打印机 的唯一字符组, XXXX 是打印机上的打印机型号)。
- **4.** 请在出现提示时输入 Wi-Fi Direct 密码。
- **5.** 打印您的文档。

# <span id="page-35-0"></span>从具有无线功能的计算机进行打印**(Windows)**

- **1.** 确保打印机的 Wi-Fi Direct 已打开。
- 2. 打开计算机的 Wi-Fi 连接。 有关详细信息,请参见计算机随附的文档。

 $\ddot{\mathbb{B}}$  注: 如果您的计算机不支持 Wi-Fi, 您将不能使用 Wi-Fi Direct。

- **3.** 从计算机连接到新网络。 使用您通常使用的过程连接到新的无线网络或热点。 从显示的无线网络 列表中选择 Wi-Fi Direct 名称, 例如 DIRECT-\*\*-HP PageWide XXXX (其中, \*\* 是标识您的打印机的 唯一字符组,XXXX 是打印机上的打印机型号)。
- **4.** 请在出现提示时输入 Wi-Fi Direct 密码。

 $\overrightarrow{2}$  注: 要找到该密码, 请触摸主屏幕上的 G(Wi-Fi Direct)。

- **5.** 如果打印机已通过无线网络连接到计算机,请继续执行下一步。 如果打印机已通过 USB 电缆连接 到计算机,请执行以下步骤来使用 HP Wi-Fi Direct 连接安装 打印机软件:
	- **a.** 打开打印机软件。 有关详细信息,请参阅[打开打印机软件](#page-36-0) (Windows)。
	- b. 单击打印机设置和软件,然后选择连接新打印机。
	- c. 当显示连接选项软件屏幕时, 选择无线。
	- **d.** 从检测到的打印机列表中选择您的 HP 打印机软件。
	- **e.** 根据屏幕上的说明执行操作。
- **6.** 打印您的文档。

### 从具有无线功能的计算机进行打印**(OS X)**

- **1.** 确保打印机的 Wi-Fi Direct 已打开。
- **2.** 在计算机上打开 Wi-Fi。

有关详细信息,请参阅 Apple 提供的文档。

- 3. 单击 Wi-Fi 图标,然后选择 Wi-Fi Direct 名称,如 DIRECT-\*\*-HP PageWide XXXX (其中, \*\* 是标识 您的打印机的唯一字符组, XXXX 是打印机上的打印机型号)。
- **4.** 如果 Wi-Fi Direct 已安全开启,请在出现提示后输入密码。
- **5.** 添加打印机:
	- **a.** 打开系统首选项。
	- **b.** 单击打印机和扫描仪。
	- **c.** 单击左侧打印机列表下的 +。
	- d. 从检测到的打印机列表中选择打印机("Bonjour"一词出现在打印机名称旁的右列),然后 单击添加。

# 为已接入网络的无线产品安装 **HP** 打印机软件

如果产品已在无线网络上具有 IP 地址,并且您想在计算机上安装产品软件,请完成以下步骤:

- 1. 获取产品 IP (在控制面板仪表板上,轻触 是[以太网])。
- **2.** 从 [www.support.hp.com](http://www.support.hp.com) 安装打印机软件。
- **3.** 根据屏幕上的说明执行操作。
- 4. 根据提示选择**无线 将打印机连接至您的无线网络和互联网**, 然后单击 下一步 。
- **5.** 从可用打印机列表中,选择具有正确 IP 地址的打印机。

# 打开打印机软件 **(Windows)**

根据不同的操作系统,您可以按照以下步骤打开 打印机软件:

- **Windows 10**: 在计算机桌面上,单击开始,选择所有应用,单击 **HP**,单击打印机所在的文件 夹,然后选择具有所需打印机名称的图标。
- Windows 8.1: 单击"开始"屏幕左下角的向下箭头,然后选择打印机名称。
- Windows 8: 右键单击"开始"屏幕上的空白区域,单击应用程序栏上的所有应用程序,然后选 择打印机名称。
- **Windows 7**、**Windows Vista** 和 **Windows XP**: 在计算机桌面上,单击开始,选择所有程序,单击 HP, 单击打印机所在的文件夹, 然后选择具有所需打印机名称的图标。

# 管理网络设置

- 查看或更改网络设置
- 设置或更改产品密码
- [在控制面板中手动配置](#page-37-0) TCP/IP 参数
- [链接速度和双工设置](#page-37-0)

#### 查看或更改网络设置

使用 HP 嵌入式 Web 服务器查看或更改 IP 配置设置。

- 1. 获取产品 IP (在控制面板仪表板上, 轻触 是[以太网])。
- 2. 在 Web 浏览器的地址栏中输入产品 IP 地址, 打开 HP Embedded Web Server。
- **3.** 单击网络选项卡以获得网络信息。 可按需更改设置。

#### 设置或更改产品密码

可使用 HP 内嵌式 Web 服务器在网络上为产品设置密码或更改现有密码,这样未授权的用户就无法更改 产品设置了。

- 3 注: 有关保护产品密码的信息, 请参阅 HP [安全打印](http://www.hp.com/go/Secureprinting)网站上的"安全实践"文档。
	- 1. 获取产品 IP (在控制面板仪表板上, 轻触 [以太网])。
	- **2.** 在 Web 浏览器的地址行中输入产品的 IP 地址。 依次单击设置选项卡、安全性和一般安全性链接。
	- 57 注: 如果先前已经设置了密码, 系统会提示您键入密码。 输入用户名"admin"及其密码, 然后 单击应用。
	- **3.** 在密码字段和确认密码字段中输入新密码。
	- **4.** 在窗口底部,单击应用按钮,保存密码。

### <span id="page-37-0"></span>在控制面板中手动配置 **TCP/IP** 参数

使用控制面板菜单手动设置 IPv4 地址、子网掩码和默认网关。

- **1.** 打开控制面板仪表板(向下滑动任何屏幕顶部的仪表板选项卡,或轻触主屏幕顶部的条带)。
- 2. 在控制面板仪表板上,轻触 态(设置)。
- **3.** 轻触网络设置,然后轻触以下选项之一:
	- 以太网设置(适用于有线网络)
	- 无线设置(适用于无线网络)
- **4.** 轻触高级设置,然后轻触 IP 设置。
- 5. 轻触手动,然后轻触 IP 地址。
- **6.** 使用数字键盘执行以下操作:
	- a. 输入 IP 地址, 然后轻触 完成 。
	- b. 输入子网掩码, 然后轻触 完成 。
	- **c.** 输入默认网关,然后轻触 完成 。
- **7.** 轻触应用。

#### 链接速度和双工设置

37 注: 此信息仅适用于以太网(有线) 网络。 它不适用于无线网络。

打印服务器的链接速度和通信模式必须与网络集线器相符。 大多数情况下,请选用自动模式。 错误地 更改链接速度和双面打印设置可能会阻碍打印机与其他网络设备进行通信。 如果需要更改,请使用打 印机控制面板。

- 3 注: 更改这些设置后, 需要重新启动产品。 只能在产品闲置期间进行更改。
	- **1.** 打开控制面板仪表板(向下滑动任何屏幕顶部的仪表板选项卡,或轻触主屏幕顶部的条带)。
	- 2. 在控制面板仪表板上,轻触 态(设置)。
	- **3.** 轻触网络设置,然后轻触以太网设置.
	- **4.** 轻触高级设置,然后轻触链接速度。
	- **5.** 选择以下选项之一:

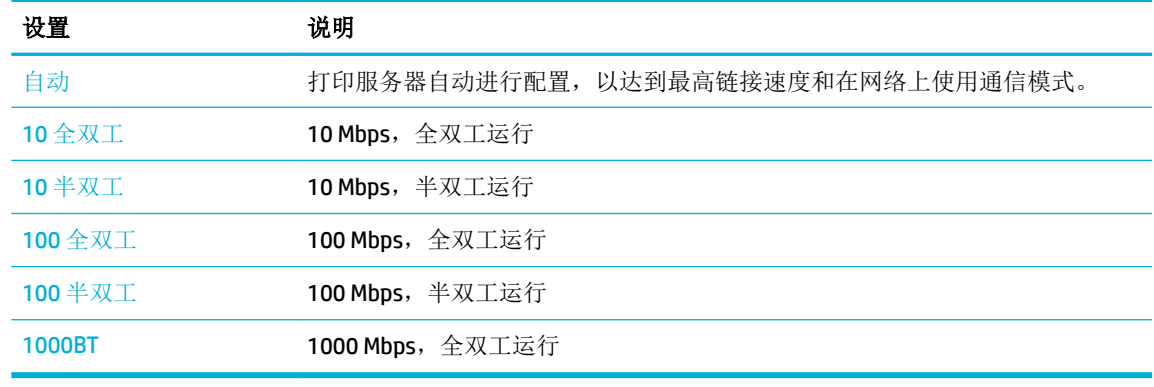

# <span id="page-38-0"></span>**3** 打印机管理和服务

- HP 嵌入式 Web 服务器 (EWS)
- [产品安全功能](#page-43-0)
- [打印机软件](#page-44-0) (Windows) 中的 HP 打印机助手
- HP [实用程序](#page-45-0) (OS X)
- [AirPrint™ \(OS X\)](#page-46-0)

# **HP** 嵌入式 **Web** 服务器 **(EWS)**

- 关于 EWS
- 关于 cookie
- [启动](#page-39-0) EWS
- [功能](#page-39-0)

## 关于 **EWS**

本产品配备了 HP 嵌入式 Web 服务器 (EWS),可用于访问有关产品和网络活动的信息。 EWS 提供可在标 准 Web 浏览器中查看的网页。

EWS 驻留在硬件设备上(如 HP 打印机)或固件中,而不是像软件一样加载在网络服务器上。

EWS 的优势是提供了一个产品接口,具备联网产品和计算机的任何人都可以使用该接口。 无需安装或 配置特殊的软件,但计算机上必须装有受支持的 Web 浏览器。要访问 EWS,请在浏览器的地址栏中输 入产品的 IP 地址。

## 关于 **cookie**

EWS 在您浏览时将非常小的文本文件 (cookie) 放在硬盘上。 这些文件让 EWS 能够在您下次访问时识别 您的计算机。 例如,如果配置了 EWS 语言, cookie 可帮助记住所选的语言,以便在下次访问 EWS 时以 该语言显示页面。 尽管一些 cookie(如用来存储选定语言的 cookie)会在每个会话结束时被清除,但 是另一些 cookie(如用来存储客户特定首选项的 cookie)却存储在计算机上,直到您将它们手动清除。

 $\mathbb{D}^{\prime}$  切记: EWS 存储在计算机上的 Cookie 仅用于保存计算机设置, 或用于在打印机和计算机之间共享信 息。 这些 Cookie 不会发送到任何 HP 网站。

您可以将浏览器配置为接受所有 cookie, 或者将其配置为每次提供 cookie 时提示您, 以便确定是接受 还是拒绝 cookie。 您还可以使用浏览器来删除不想要的 cookie。

根据您的打印机,如果您禁用 cookie, 则也将禁用下面的一个或多个功能:

- 从离开应用程序的位置开始(在使用安装向导时尤其有用)。
- 记住 EWS 浏览器的语言设置。
- 个性化设置 EWS 主页。

有关如何更改隐私和 cookie 设置以及如何查看或删除 cookie 的信息,请参阅 Web 浏览器随附的文档。

## <span id="page-39-0"></span>启动 **EWS**

要打开 EWS, 请执行下列操作之一:

- 通过支持的 Web 浏览器, 在地址框中输入产品 IP 地址。 (要获取 IP 地址,请在控制面板仪表板 上,轻触 是[以太网]。)
- 在打印机软件中打开 HP 打印机助手, 然后单击 打印 选项卡(位于打印、扫描和传真选项卡)上 的打印机主页 **(EWS)**。

有关详细信息,请参阅打开 HP [打印机助手](#page-44-0)。

● 在 OS X 中,使用 HP Utility 或依次单击系统首选项 > 打印机和扫描仪 > **HP PageWide MFP P77740-60** > 选项和耗材 > 常规 > 显示打印机网页。

 $\mathbb{F}$  注: 如果打开 EWS 时出现错误,请确认网络代理设置正确。

3: 提示: 打开 URL 之后, 请使用书签标记此 URL, 以便日后能够快速访问。

#### 功能

- 主页选项卡
- ["扫描"选项卡](#page-40-0)
- "复印/[打印"选项卡](#page-41-0)
- [传真选项卡](#page-41-0)
- **"[HP.JetAdvantage](#page-41-0)"**选项卡
- ["网络"选项卡](#page-42-0)
- [工具选项卡](#page-42-0)
- ["设置"选项卡](#page-42-0)

3 注: 在 EWS 中更改网络设置可能会禁用某些产品或产品软件功能。

#### 主页选项卡

使用主页选项卡访问扫描、传真、**Web** 服务、网络、工具和设置选项卡上的常用项目。

2 注: 以下项目在默认情况下不都是可见的。 使用个性化按钮显示或隐藏所选的项目。

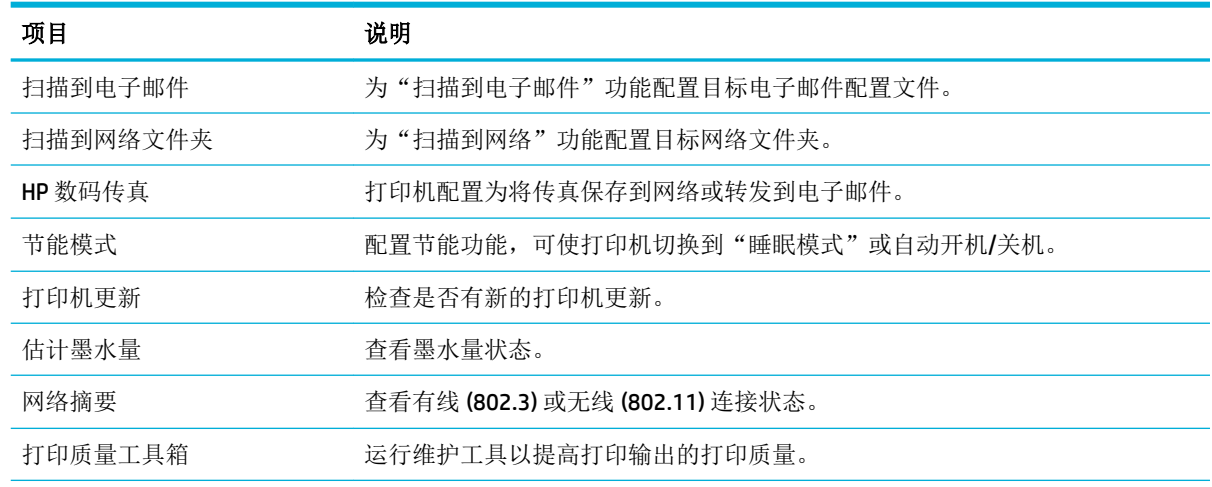

<span id="page-40-0"></span>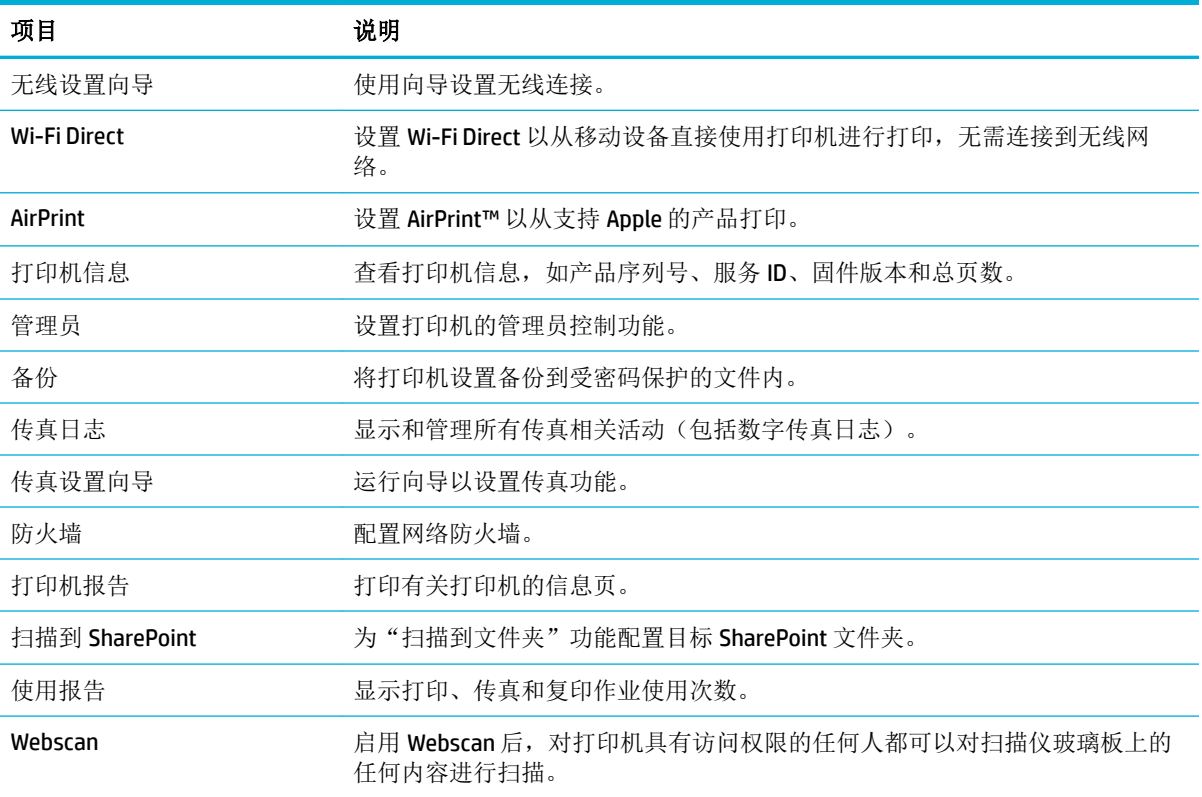

2 注: 该页的设置自动保存到 Web 浏览器的 cookie 中。 如果删除 Web 浏览器的 cookie, 这些设置将会丢 失。

## "扫描"选项卡

使用扫描选项卡配置产品的扫描功能。

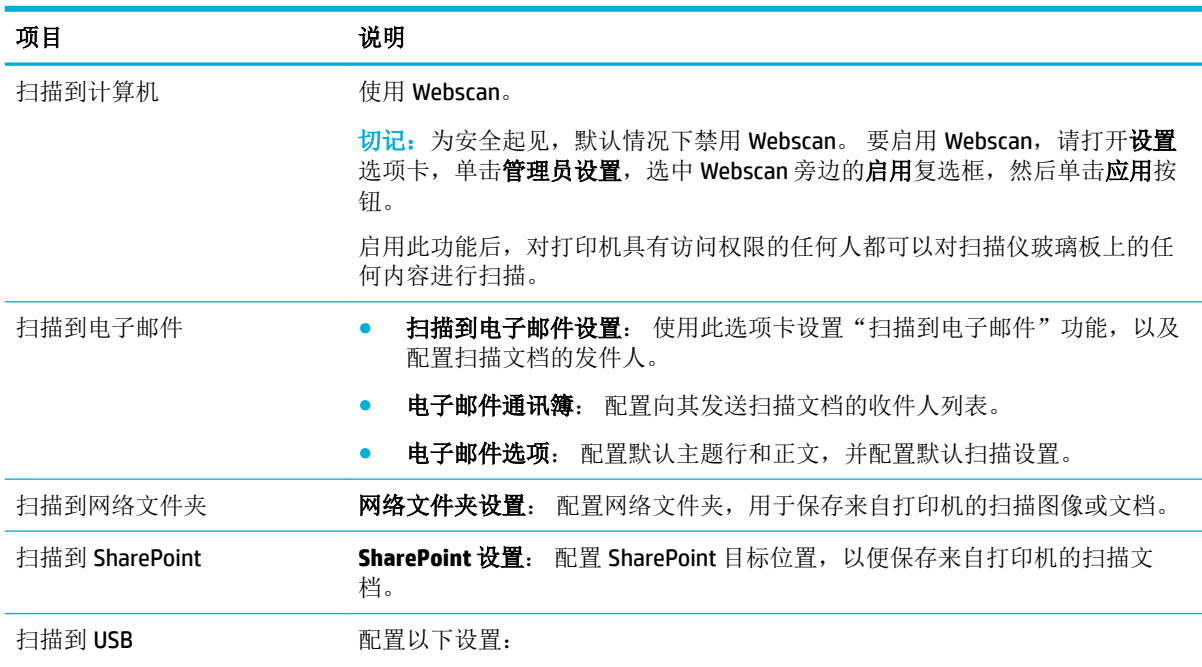

<span id="page-41-0"></span>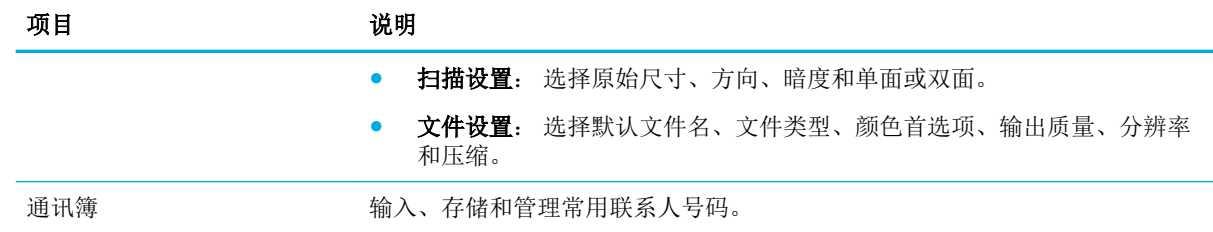

#### "复印**/**打印"选项卡

使用复印**/**打印选项卡配置产品的复印和打印功能。

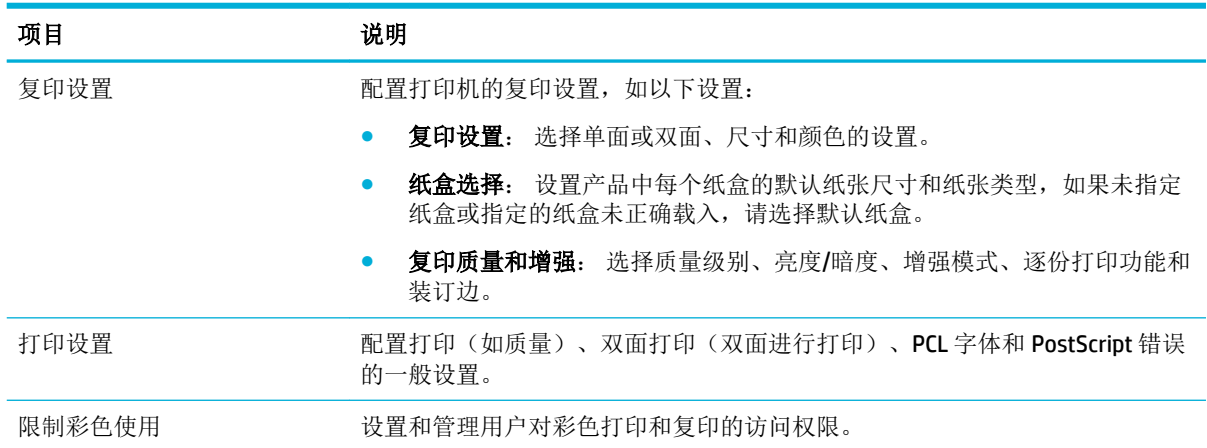

### 传真选项卡

使用传真选项卡配置产品的传真功能。

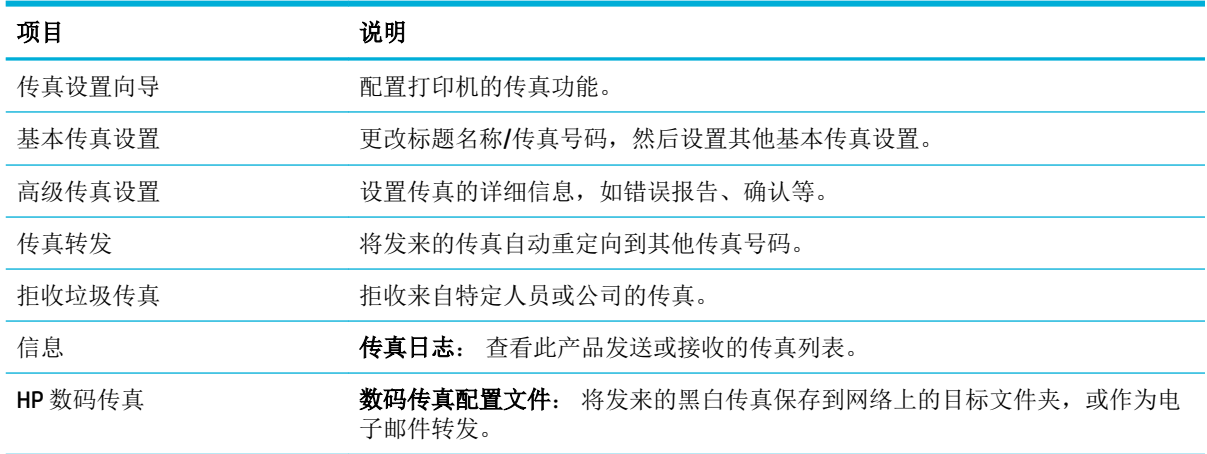

### "**HP.JetAdvantage**"选项卡

使用 **HP JetAdvantage** 选项卡来配置易于使用的工作流程和基于网络和云的打印解决方案。 HP JetAdvantage 专为帮助贵公司管理打印机和扫描仪系列产品而设计。

HP JetAdvantage 提供适用于安全、管理、工作流程和移动打印的解决方案。 要启用 HP JetAdvantage, 请确保打印机已连接到网络和 Internet,然后单击继续。 根据屏幕上的说明执行操作。

#### <span id="page-42-0"></span>"网络"选项卡

与基于 IP 的网络连接时, 使用网络选项卡配置并保护适用于该产品的网络设置。如果产品连接到其它 类型的网络,则不会显示网络选项卡。

您可以启用或禁用未使用的协议和服务。 通过设置 EWS 管理员密码也可以保护这些协议和服务不被更 改。 有关网络协议和服务的列表,请参[阅支持的网络协议](#page-31-0)。

#### 工具选项卡

使用工具选项卡查看或管理产品实用程序。

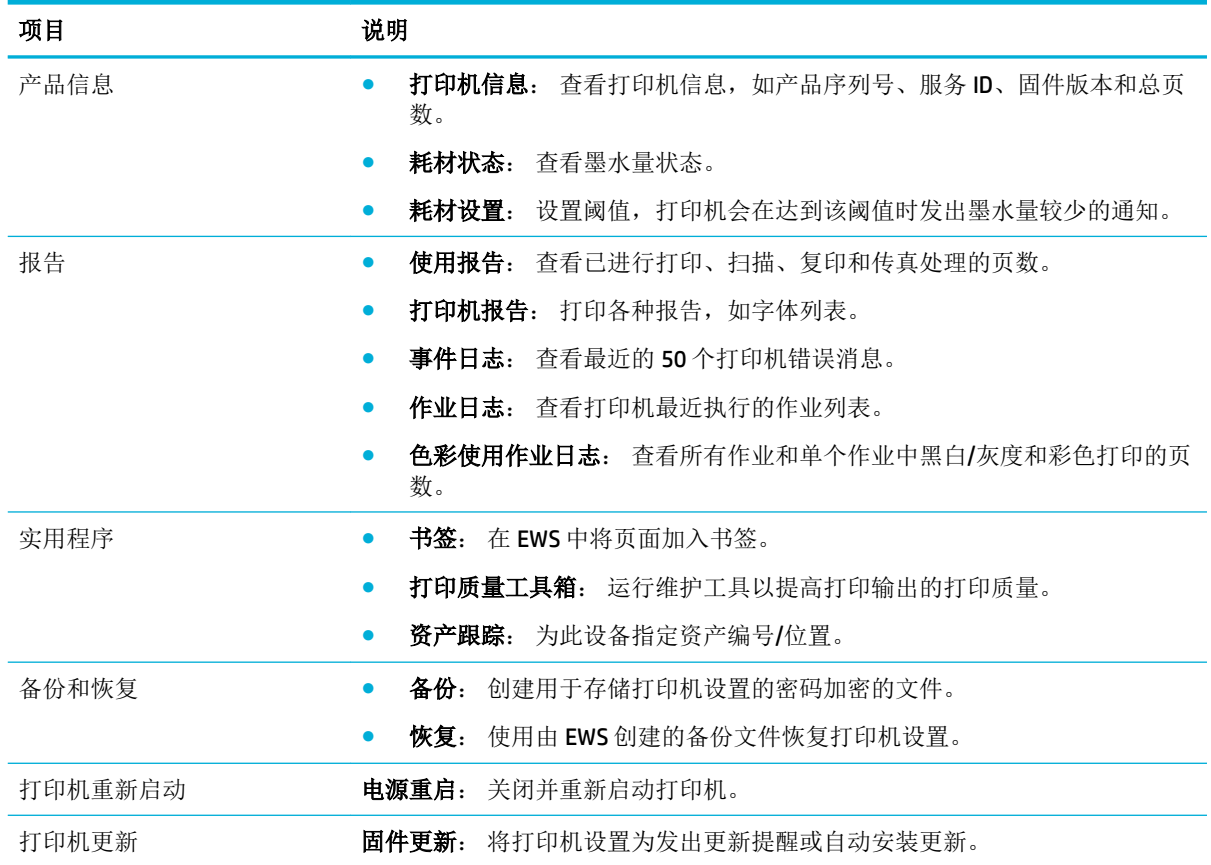

#### "设置"选项卡

使用设置选项卡来设置和维护产品的各种选项,包括电源管理、日期和时间、电子邮件提醒、出厂默 认设置和防火墙设置。

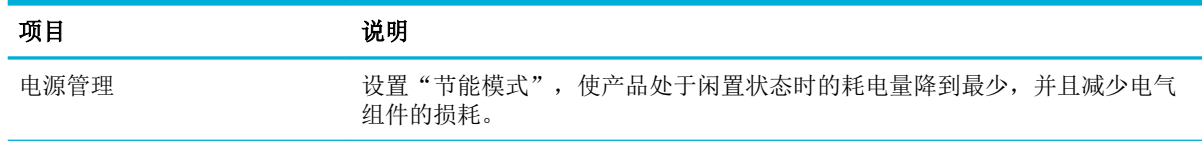

<span id="page-43-0"></span>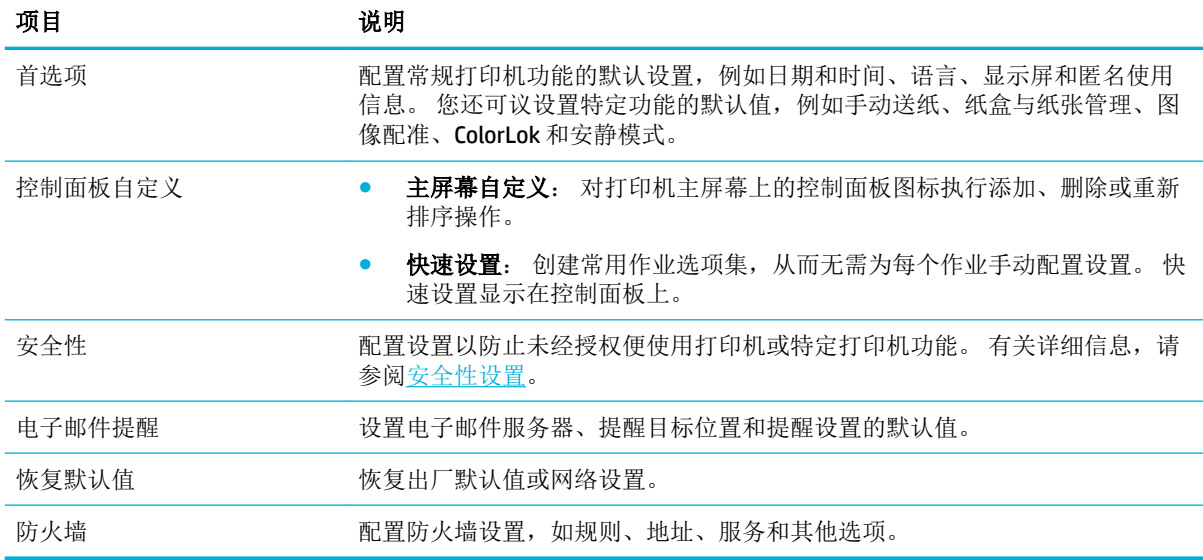

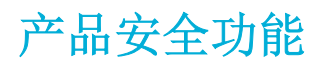

- 安全声明
- 防火墙
- 安全性设置
- [固件更新](#page-44-0)

#### 安全声明

此产品支持安全标准和协议,可帮助确保产品安全,保护网络中的信息,并简化产品的监控和维护过 程。

有关 HP 安全成像和打印解决方案的信息,请访问 HP [安全打印](http://www.hp.com/go/Secureprinting)网站。 该网站提供指向有关安全功能的 白皮书和常见问题文档的链接,并且可能包括本文档中未包含的有关其他安全功能的信息。 有关实践 的信息,另请参阅此站点上的"安全性实践"文档。

### 防火墙

HP Embedded Web Server 允许启用和配置产品防火墙规则、优先级、模板、服务和策略。 防火墙功能 在 IPv4 和 IPv6 网络上都提供了网络层的安全防护。 防火墙配置功能让您可以控制允许访问产品的 IP 地址。 还可以为管理、发现和打印服务设置权限和优先级。 所有这些都有助于提供更安全的方式来控 制对本产品的访问。

## 安全性设置

使用嵌入式 Web 服务器的设置选项卡,在安全性下确保产品安全。

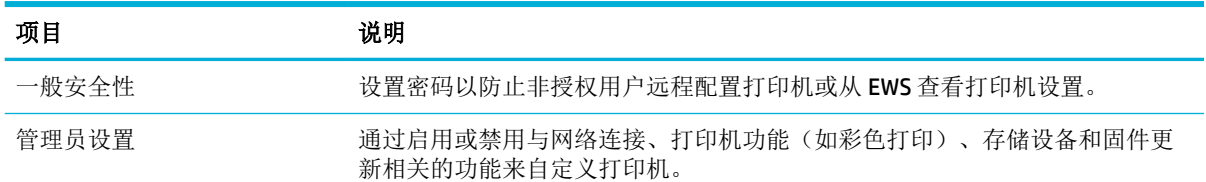

<span id="page-44-0"></span>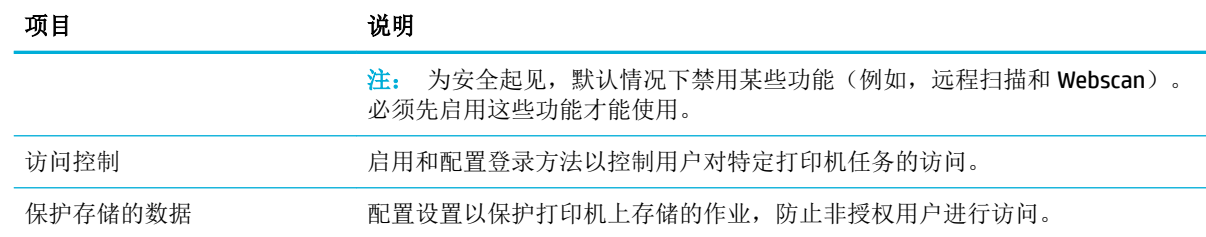

## 固件更新

打印机固件可自动更新。 在 Embedded Web Server 的工具选项卡上, 依次单击打印机更新、固件更新 和自动安装更新。 HP 建议使用此选项。

# 打印机软件 **(Windows)** 中的 **HP** 打印机助手

HP 打印机助手可让您从 Windows 程序菜单或计算机上的桌面图标访问 HP 打印机的各项功能和资源。

#### 打开 **HP** 打印机助手

- 1. 在计算机上单击 开始,然后打单击全部程序。
- **2.** 单击 **HP**,单击产品的名称,然后单击打印机。

## 功能

- "打印、扫描和传真"选项卡
- [订购选项卡](#page-45-0)
- [帮助选项卡](#page-45-0)
- [工具选项卡](#page-45-0)
- ["估计墨水量"选项卡](#page-45-0)

#### "打印、扫描和传真"选项卡

使用 打印、扫描和传真 选项卡查看或管理打印、扫面和传真实用程序。

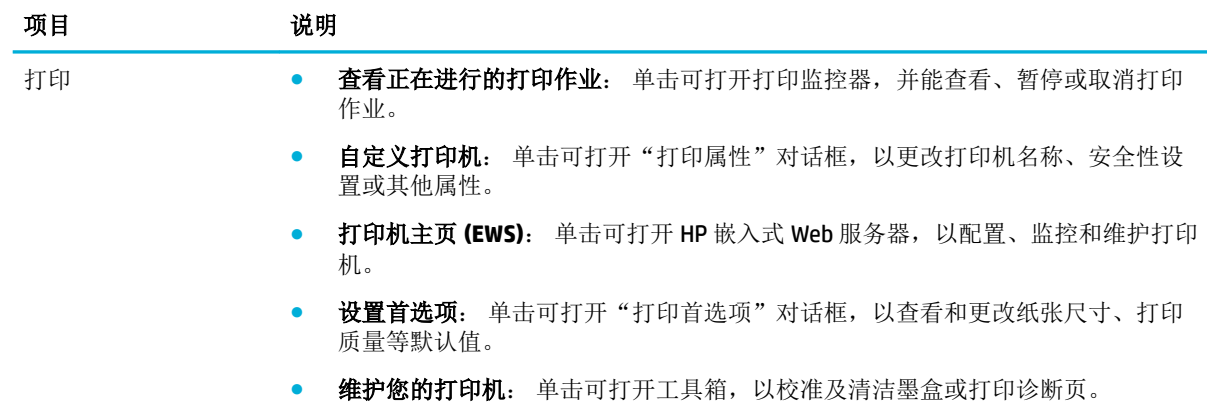

<span id="page-45-0"></span>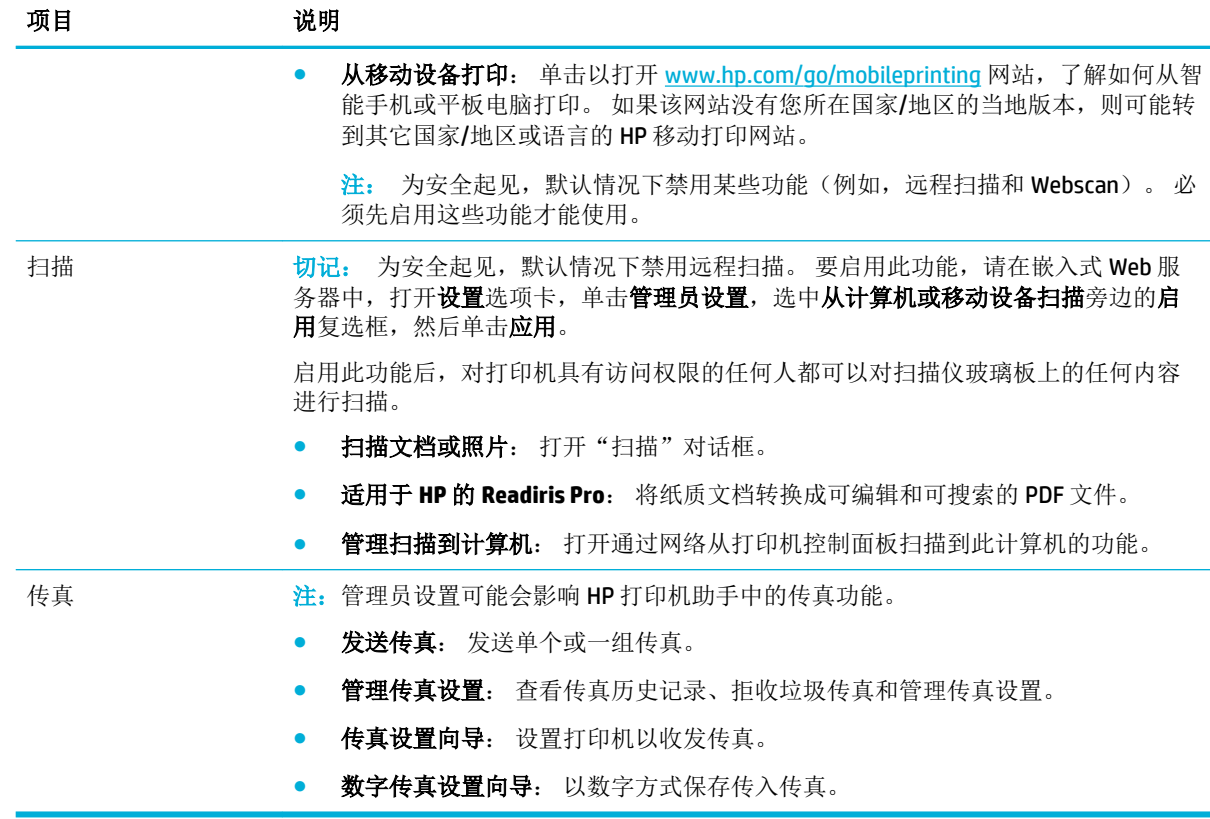

#### 订购选项卡

使用**订购**选项卡在线订购 HP 耗材。

#### 帮助选项卡

使用帮助选项卡访问资源, 如在线帮助和 HP Eco Solutions。

#### 工具选项卡

使用工具选项卡设置和维护打印机驱动程序与软件,以及诊断和解决打印、扫描与连接问题。

#### "估计墨水量"选项卡

使用估计墨水量选项卡查看墨盒的墨水量,以及需要时订购新墨盒。

# **HP** 实用程序 **(OS X)**

HP 实用程序包含的工具可用于配置打印设置, 校准打印机, 在线订购耗材以及查找网站支持信息。

#### <span id="page-46-0"></span><sup>[32</sup>注:

- HP 实用程序中提供的功能因所选的打印机而有所不同。
- 墨水量警告和指示器提供的估计值可用于规划用途。 收到墨水量不足的警告消息时,请考虑使用 一个替换墨盒,以避免可能发生的打印延误。 如果打印质量可以接受,则不需要更换墨盒。
- 为安全起见,默认情况下禁用某些功能。 必须先启用这些功能才能使用。
- **●** 管理员设置可能会影响 HP Utility 中的传真功能。

#### 打开 **HP** 实用工具

**▲** 在应用程序文件夹中双击 **HP** 文件夹中的 **HP Utility**。

# **AirPrint™ (OS X)**

您的产品支持通过用于 iOS 4.2 和 Mac OS X v10.10 或更高版本的 Apple AirPrint 进行打印。 可通过 iPad (iOS 4.2)、iPhone(3GS 或更高版本)或 iPod touch(第三代或更高版本)使用 AirPrint 连接到打印机进 行无线打印。

有关详细信息,请参阅使用 [AirPrint \(OS X\)](#page-83-0) 进行打印。

# **4** 纸张和打印介质

- 了解纸张使用
- [支持的介质尺寸](#page-48-0)
- [支持的纸张类型、纸盒容量和方向](#page-51-0)
- [配置纸盒](#page-52-0)
- [放入介质](#page-54-0)
- [选择和使用纸张的技巧](#page-66-0)

# 了解纸张使用

我们专门开发了 HP PageWide 商用墨盒与 HP 打印头配合使用。 独特的配方有助于延长打印头的使用寿 命,增强可靠性。 这些墨盒在配合 ColorLok® 纸使用时,可产生类似于激光的彩色输出效果,并且快速 晾干,便于分发。

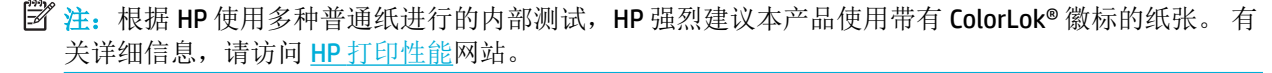

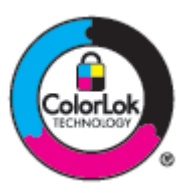

本产品支持各种纸张和其他打印介质。 不符合以下准则的纸张或打印介质可能会造成打印质量不佳、 卡纸情况增多和产品过早磨损。

符合所有这些准则的纸张可能仍无法产生令人满意的打印效果。 这种情况可能是由于操作不当、温度 和/或湿度水平超出可接受的范围或 HP 无法控制的其他不确定因素所致。

注意:使用不符合 HP 规格的纸张或打印介质可能使产品出问题,需要维修。 HP 保修或服务协议不涵 盖此类维修。

使用特殊纸张或打印介质时,请使用以下准则来获取满意结果。 在打印机驱动程序中设置纸张类型和 尺寸,以获取优异的效果。

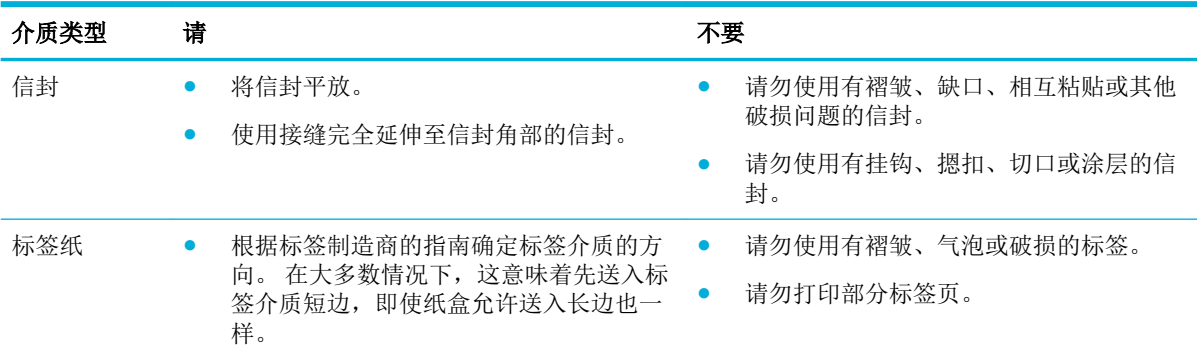

<span id="page-48-0"></span>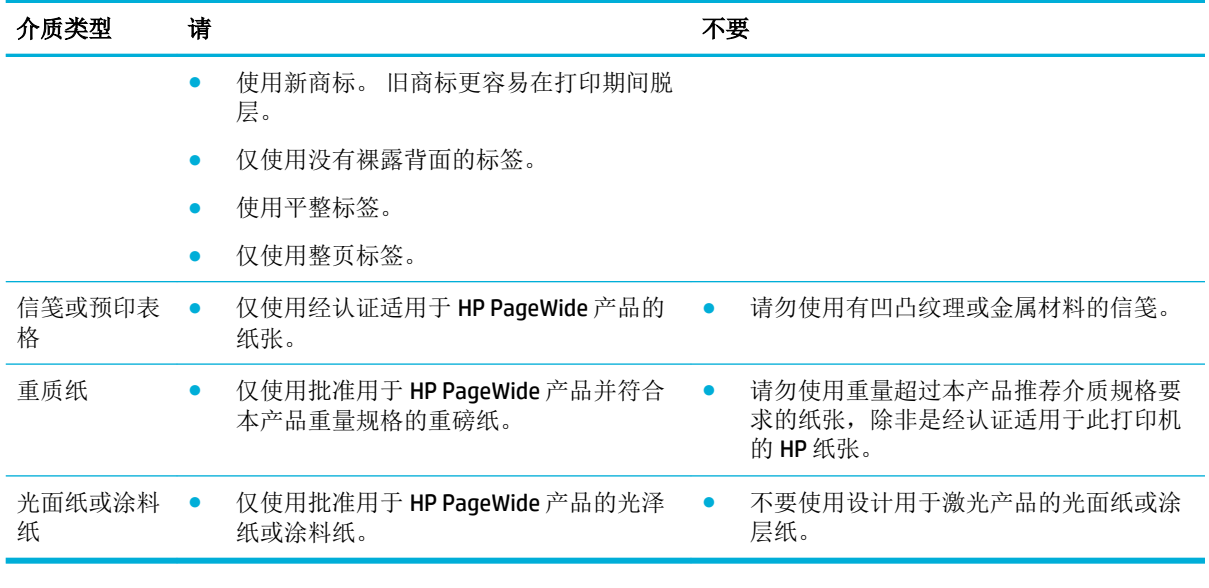

注意:请勿使用任何含有订书钉或纸夹的介质。

# 支持的介质尺寸

根据型号不同,除纸盒 1 外,产品可能具有纸盒 2(单一)或纸盒 2 和 3 (直列式)。您还可以添加以 下作为可选附件的下层纸盒之一:

- 550 张纸盒
- 550 张纸盒和支架
- 3x550 张纸盒和支架
- 4000 张高容量进纸盒和支架

对于每个纸盒,请使用合适的纸张和介质尺寸:

- 支持的纸张和打印介质尺寸
- [支持的信封尺寸\(仅限纸盒](#page-50-0) 1)
- [支持的卡片尺寸](#page-50-0)
- [支持的标签尺寸](#page-50-0)
- [支持的照片介质尺寸](#page-51-0)

## 支持的纸张和打印介质尺寸

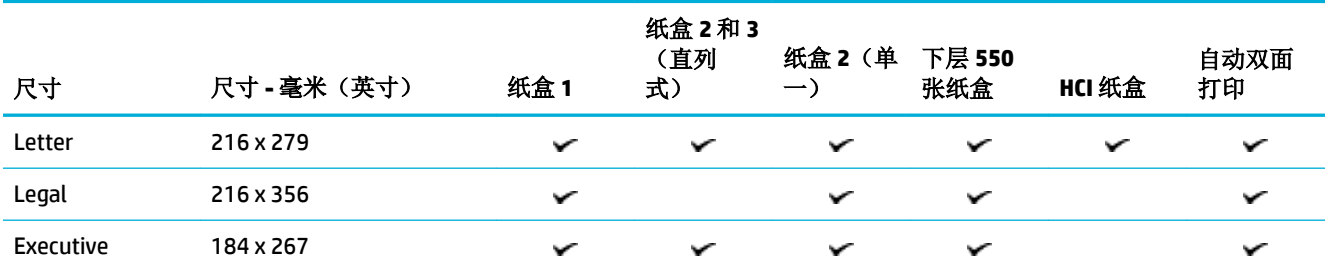

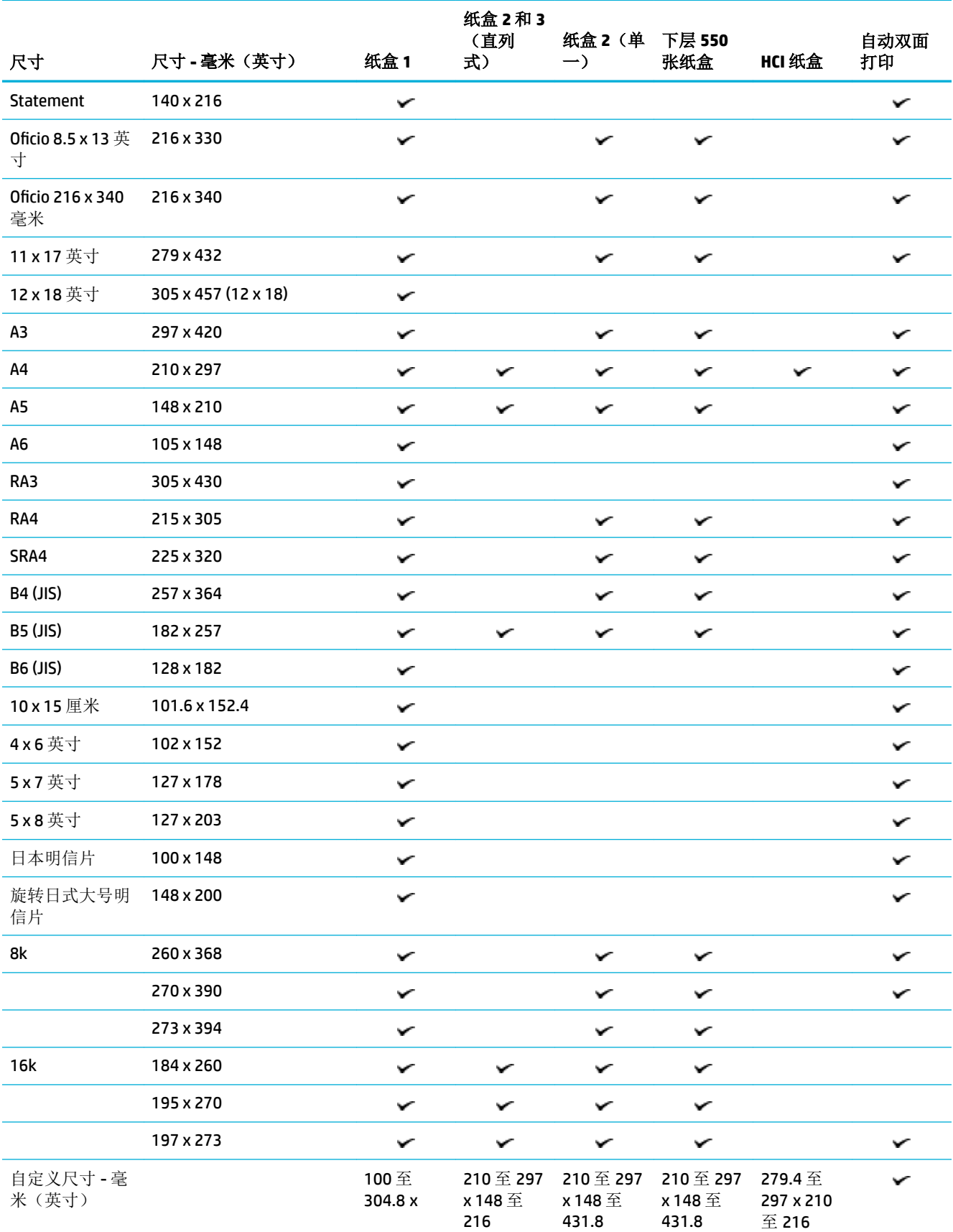

<span id="page-50-0"></span>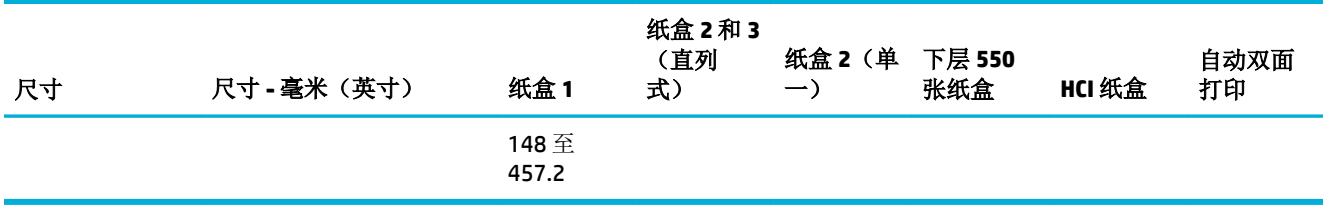

# 支持的信封尺寸(仅限纸盒 **1**)

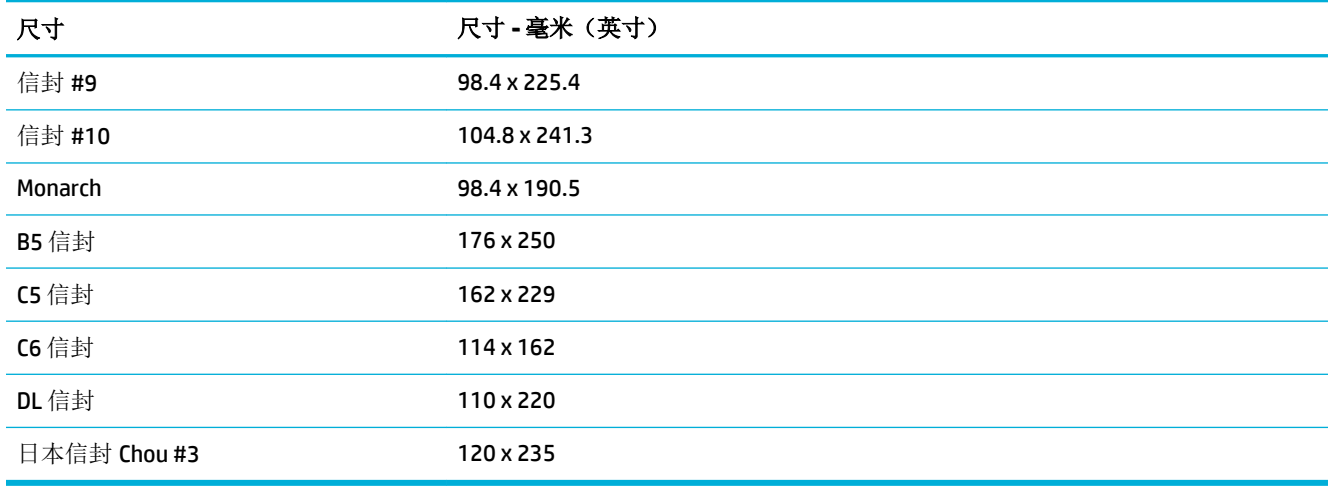

# 支持的卡片尺寸

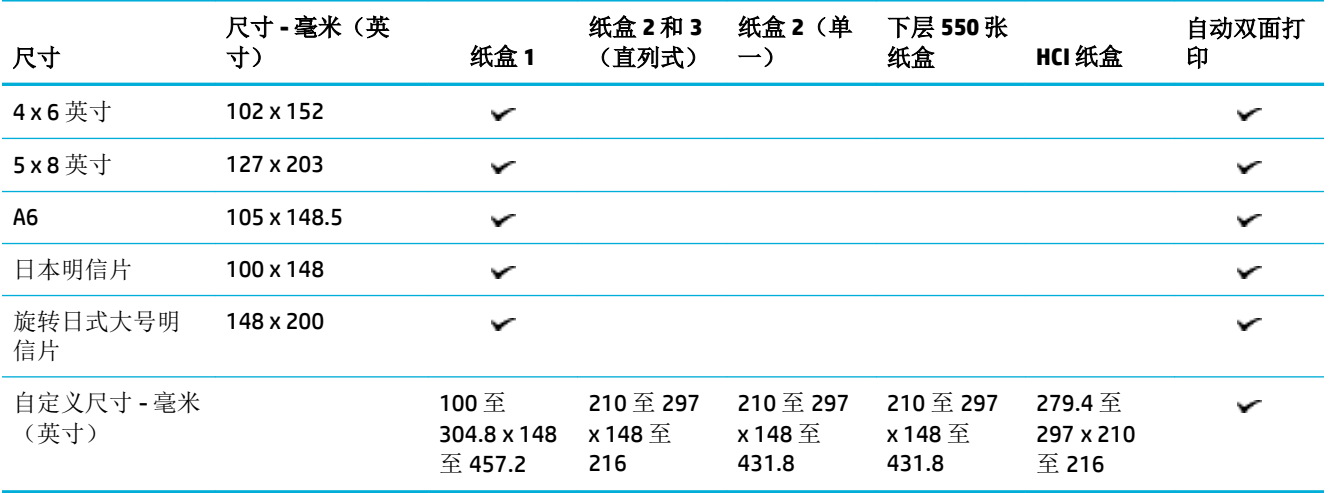

# 支持的标签尺寸

 $\overrightarrow{2}$ : 根据标签制造商的指南确定标签介质的方向。 在大多数情况下, 这意味着先送入标签介质短边, 即使纸盒允许送入长边也一样。

<span id="page-51-0"></span>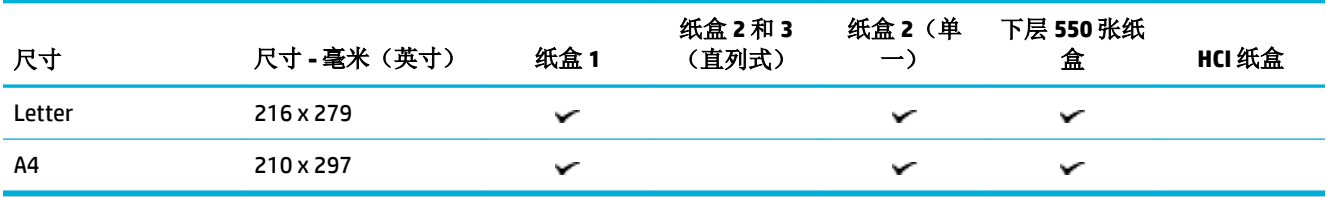

## 支持的照片介质尺寸

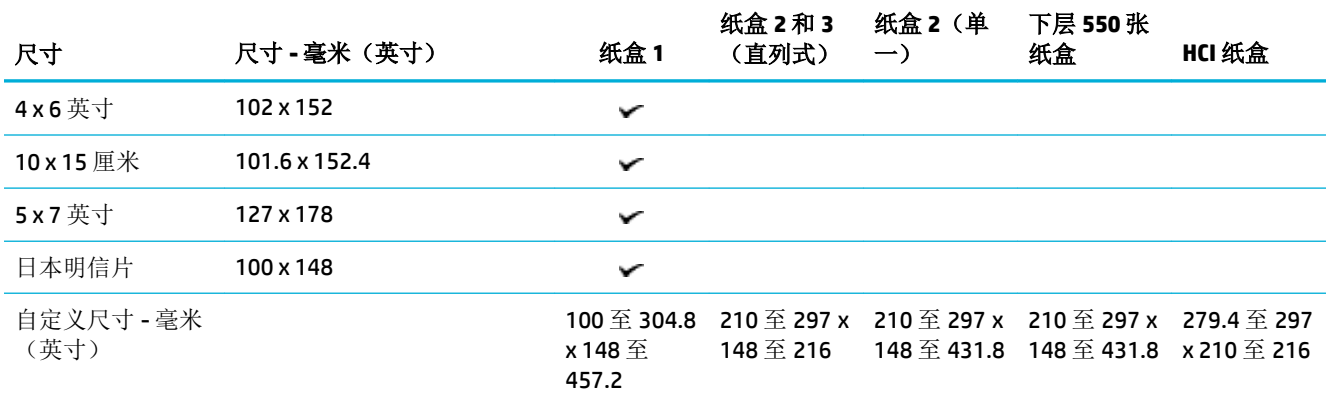

# 支持的纸张类型、纸盒容量和方向

为获得优异的效果,请使用合适的纸张类型、纸盒容量和方向。

33 注: 容量可能随纸张重量、厚度和环境状况的不同而不同。

## 方向

某些介质尺寸(如 Letter 和 A4)可以两种方式放入纸盒: (1) 长边朝侧面(亦称为纵向), 或 (2) 长边 朝后侧(横向)。

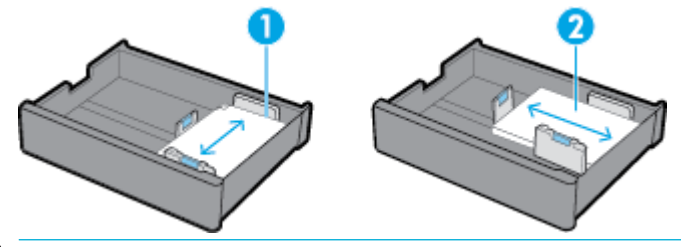

提示:

- 纵向(1) 是首选方向。 如果可能,请将长边朝纸盒侧面装入介质。
- 纸盒中的介质在打印作业期间耗尽时,如果方向不同,产品将不会自动从另一个纸盒进行打印。 相反,产品会暂停打印作业,并提示您将介质装入空纸盒中。
- 纸盒中的介质耗尽时,请务必使用之前的相同方向重新装入介质。

#### 纸张类型和纸盒容量

纸盒容量是根据 20 磅证券纸的标准介质重量计算出的近似值。纸张越重,纸盒容量越小。

<span id="page-52-0"></span>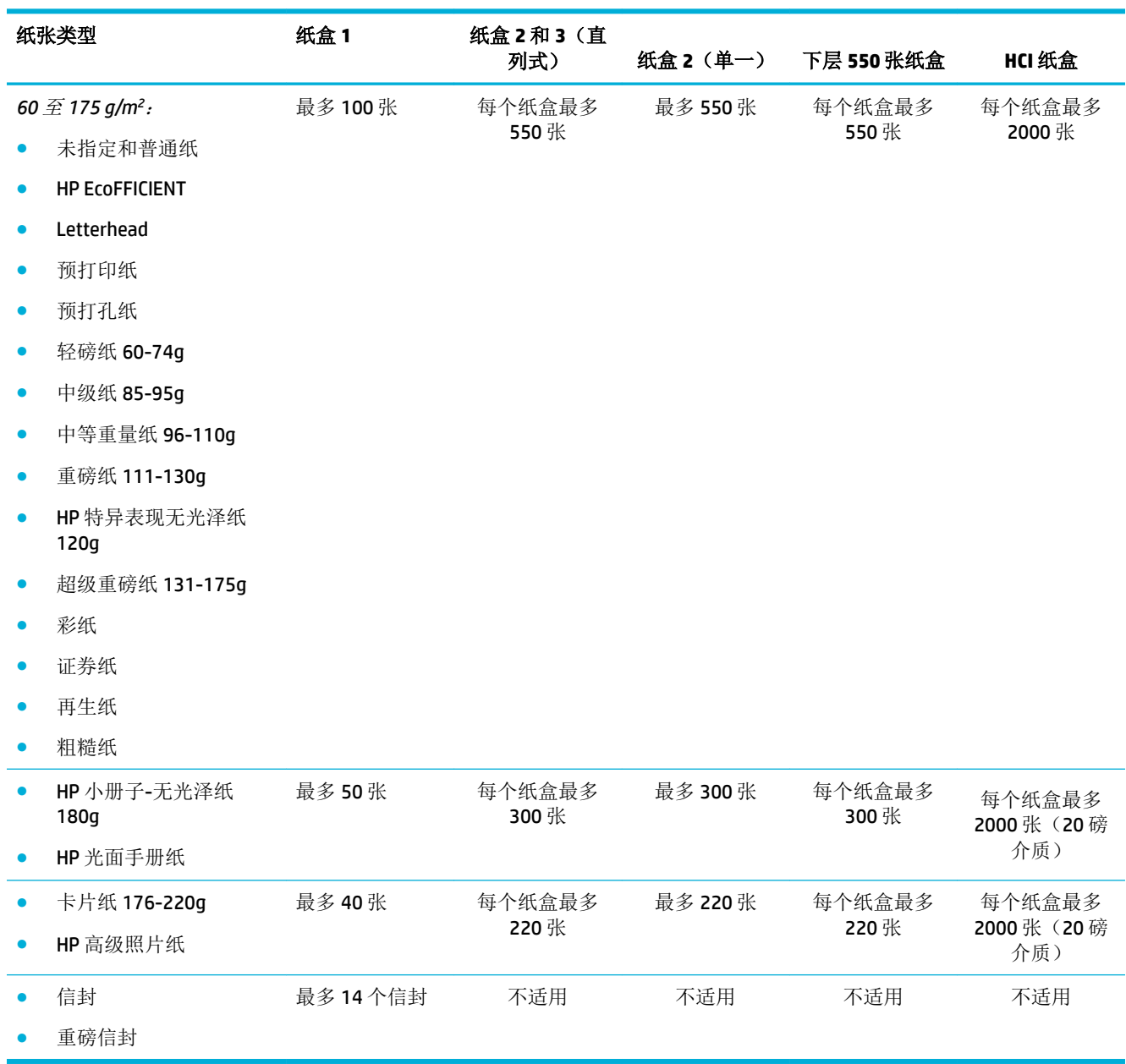

# 配置纸盒

控制面板上的纸盒配置通常会在初始设置期间出现。 正确的纸盒管理对充分利用产品十分必要。 如果 出现打印问题,建议您验证配置设置是否正确。

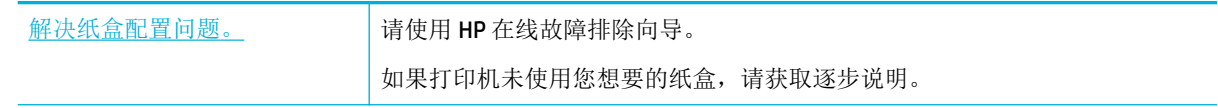

3 注: HP 在线故障排除向导可能并不提供所有语言版本。

## 原则

- 要避免卡纸问题,请仅在每个纸盒中装入支持的介质尺寸和类型。 有关详细信息,请参阅[支持的介质尺寸](#page-48-0)和[支持的纸张类型、纸盒容量和方向](#page-51-0)。
- 务必调整纸张导轨以与介质堆叠对齐。 纸张导轨可帮助产品识别介质尺寸。
- 在产品控制面板上,检查介质尺寸和类型是否与每个纸盒中装入的介质相符。 要访问打印机配置 屏幕,请打开仪表板,轻触 ■(纸盒配置/设置),然后选择所需的屏幕。
- 打印时,务必在打印机软件中为所计划打印作业选择正确的纸盒设置。

## 示例

此表说明了某些常见打印作业的正确打印机软件和纸盒配置设置。

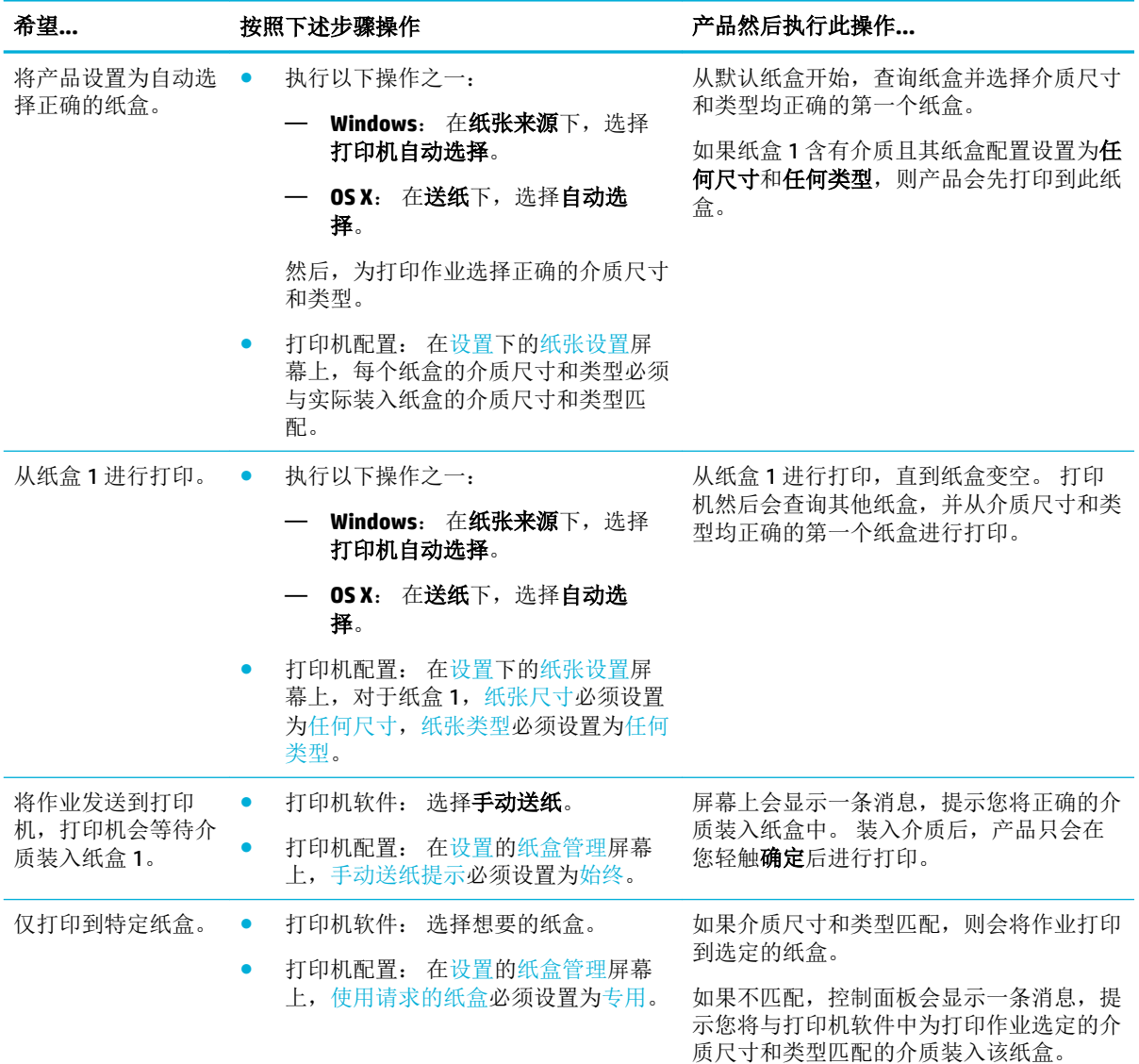

<span id="page-54-0"></span>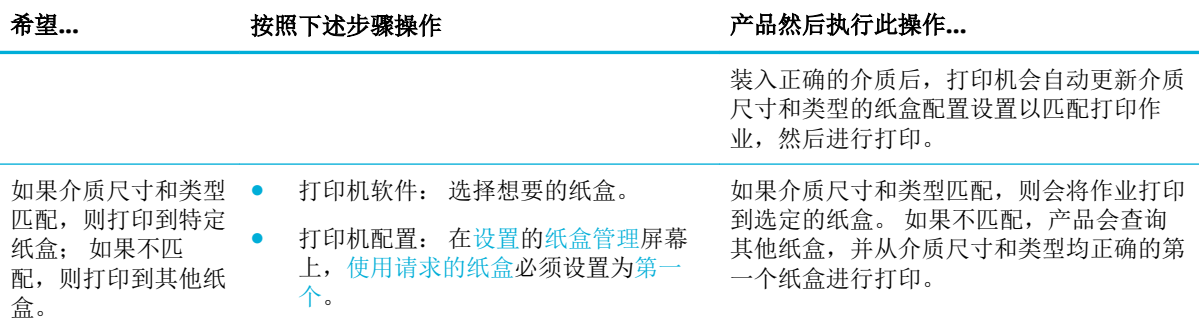

有关打印机软件设置的更多信息,请参阅[从计算机进行打印](#page-73-0) (Windows)或[从计算机进行打印](#page-75-0) (OS X)。

# 放入介质

本部分介绍了如何将纵向纸张装入纸盒进行单面打印,这是出厂默认设置。 您的产品并不一定具有以 下所有纸盒或功能:

- 在纸盘 1 中装入纸张
- 在纸盒 2(单一)或纸盒 2/3 [\(直列式\)中装入纸张](#page-55-0)
- 在下层 550 [张纸盒中装入纸张](#page-57-0)
- 在 HCI [纸盒中装入纸张](#page-58-0)
- [放入信封](#page-59-0)
- [放入信笺或预印表格](#page-60-0)
- [装入送纸器](#page-62-0)
- [加载扫描仪](#page-63-0)
- [重新放入装订器](#page-64-0)

#### 在纸盘 **1** 中装入纸张

纸盒 1 是位于产品左侧的多用途纸盒。

- $\overleftrightarrow{B}$  注: 如果您没有使用"替代信笺模式"(ALM),请按如下说明放置纸张,以便进行单面打印:
	- **A4/Letter** 尺寸: 纵向放入纸张,打印面朝下,纸张顶部朝向纸盒后侧。
	- **A3/Ledger** 尺寸: 横向放入纸张,打印面朝下,并且顶边朝左。

有关 ALM 的放置方向,请参阅[放入信笺或预印表格](#page-60-0)。

**1.** 打开纸盒 1。

<span id="page-55-0"></span>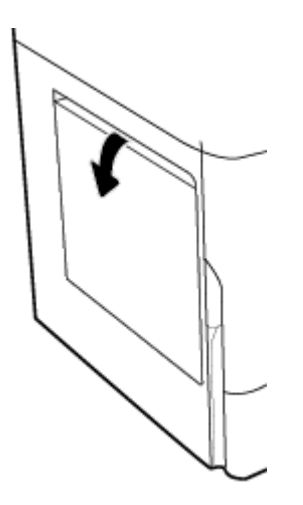

**2.** 完全打开纸张导轨,然后装入纸张。

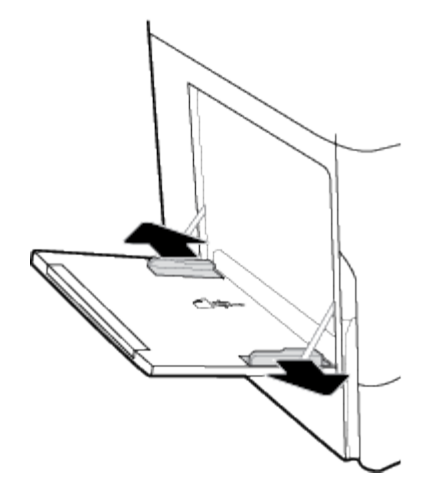

**3.** 紧靠装入介质合上纸张导轨。

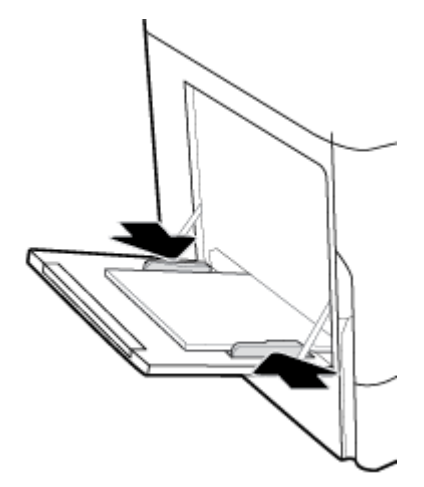

## 在纸盒 **2**(单一)或纸盒 **2/3**(直列式)中装入纸张

根据产品型号,默认纸盒为纸盒 2(单一)或纸盒 3(直列式)。首次将纸张装入产品时,请先在默认 纸盒中装入纸张。

 $\overleftrightarrow{B}$  注: 如果您没有使用"替代信笺模式"(ALM),请按如下说明放置纸张,以便进行单面打印:

- **A4/Letter** 尺寸: 纵向放入纸张,打印面朝下,纸张顶部朝向纸盒后侧。
- **A3/Ledger** 尺寸: 横向放入纸张,打印面朝下,并且顶边朝左。

有关 ALM 的放置方向,请参阅 [放入信笺或预印表格](#page-60-0)。

**1.** 从产品中抽出纸盘。

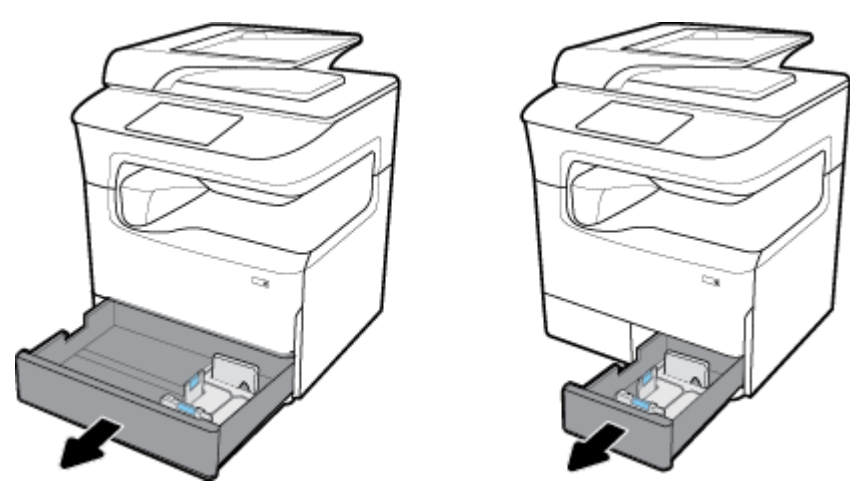

**2.** 完全打开纸张长度和宽度导轨。

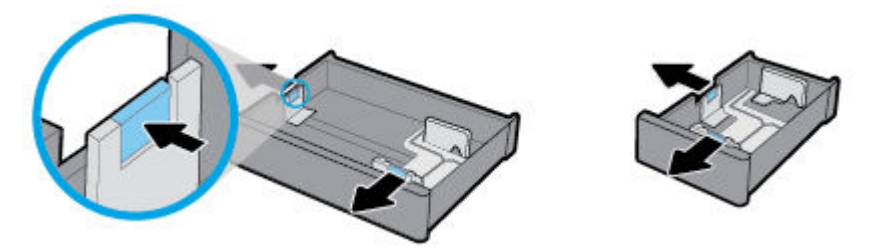

3. 将纸张放入纸盘中,确保纸张四角完全平整。紧靠装入介质合上长度和宽度纸张导轨。

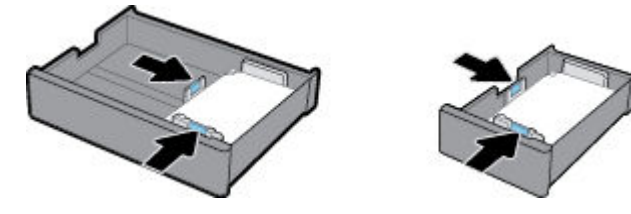

<span id="page-57-0"></span>**4.** 向下按纸张,确保纸叠高度低于纸盒后侧的纸叠高度指示器。

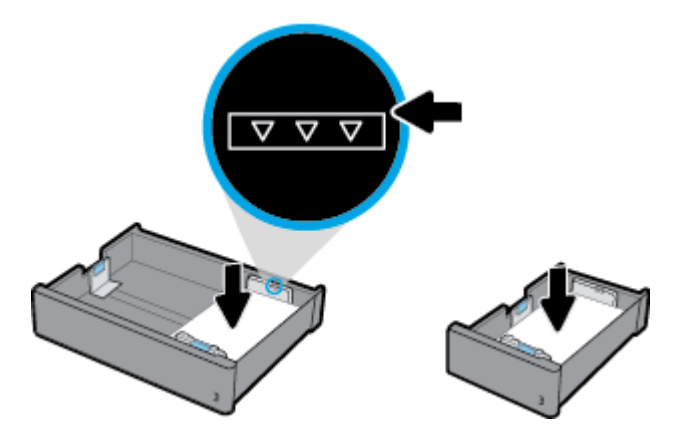

**5.** 将纸盘推入产品。

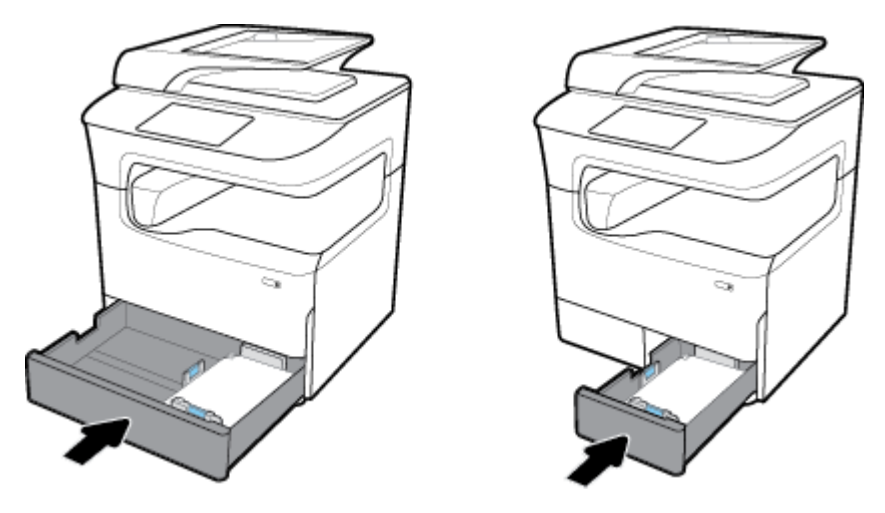

2 注: 如果有直列式纸盒,请按这些说明重复操作,将纸张装入另一个纸盒中。

## 在下层 **550** 张纸盒中装入纸张

产品可能将以下下层纸盒之一作为标配或可选附件包含在内:

- 550 张纸盒(如所示)
- 550 张纸盒和支架
- 3x550 张纸盒和支架

<span id="page-58-0"></span>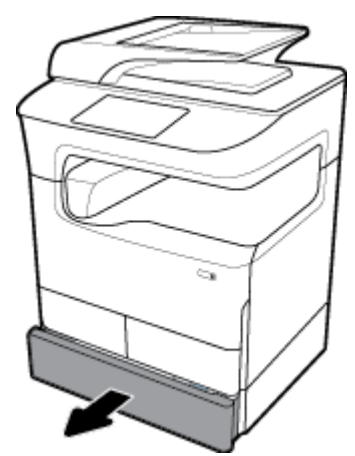

要将介质装入这些纸盒,请按照在纸盒 2(单一)或纸盒 2/3[\(直列式\)中装入纸张的](#page-55-0)说明操作。

## 在 **HCI** 纸盒中装入纸张

您可以将 4000 张高容量进纸盒和支架 作为可选附件添加到产品中。

- $\overleftrightarrow{B}$  注: 如果您没有使用"替代信笺模式"(ALM), 请按如下说明放置纸张, 以便进行单面打印:
	- **A4/Letter** 尺寸: 纵向放入纸张,打印面朝下,纸张顶部朝向纸盒后侧。

有关 ALM 的放置方向,请参阅 [放入信笺或预印表格](#page-60-0)。

**1.** 从产品中抽出纸盘。

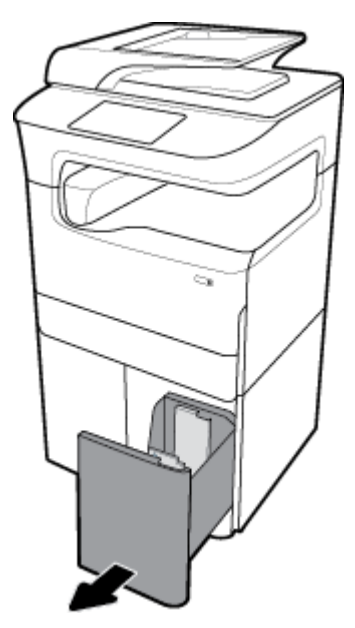

**2.** 完全打开纸张长度导轨。

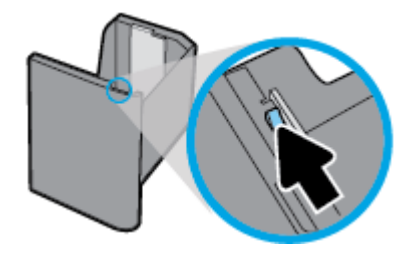

<span id="page-59-0"></span>**.** 将纸张放入纸盘中,确保纸张四角完全平整。

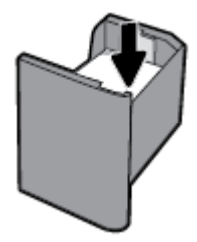

**.** 紧靠装入的介质合上纸张长度导轨。

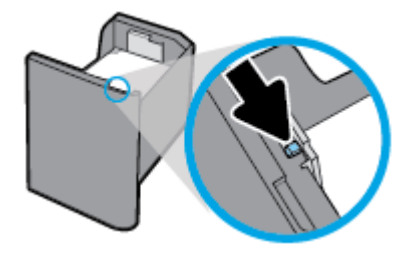

**.** 将纸盘推入产品。

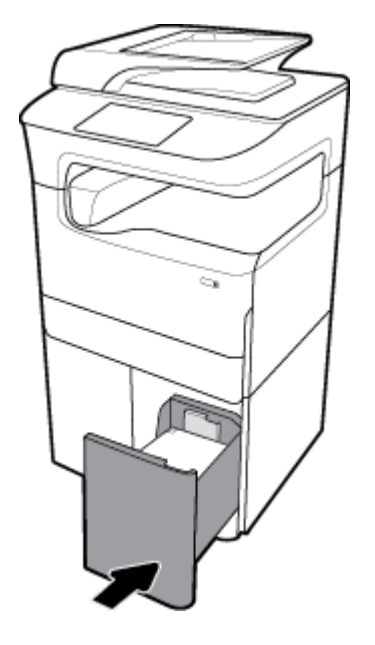

# 放入信封

您只能将信封装入纸盒 1。

**.** 打开纸盒 1。

<span id="page-60-0"></span>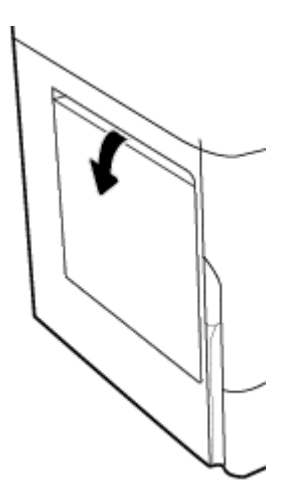

**2.** 根据纸盒上的介质标志,将信封放入纸盒 1,其中正面朝下,信封顶部朝向打印机背面。

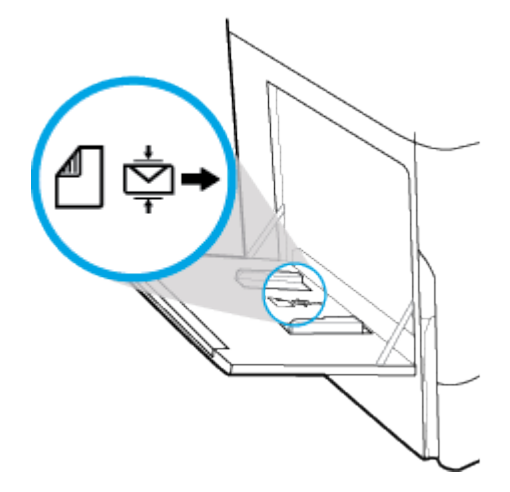

**3.** 合上纸张导轨。

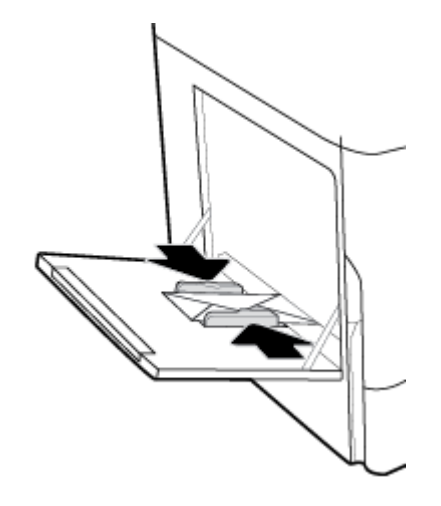

## 放入信笺或预印表格

您可以将信笺、预印或预打孔表格装入任一纸盒。 纸张方向取决于您要以单面还是双面模式打印。 如 果启用了"替代信笺模式"(ALM), 则可以进行单面和双面打印, 而无需重新确定纸张方向。

#### 从控制面板启用或禁用 **ALM**

- **1.** 打开控制面板仪表板(向下滑动任何屏幕顶部的仪表板选项卡,或轻触主屏幕顶部的条带)。
- 2. 在控制面板仪表板上,轻触 心(设置)。
- 3. 轻触纸盒与纸张管理,然后轻触替代信笺模式以打开或关闭该模式。

#### 从 **EWS** 启用或禁用 **ALM**

- 1. 在 Web 浏览器的地址框中输入产品 IP 地址,打开 EWS。(要获取产品 IP,请在控制面板仪表板 上轻触 是[以太网]。)
- **2.** 单击设置选项卡。
- 3. 单击 首选项, 然后单击纸盒与纸张管理。
- **4.** 在替代信笺模式部分,选择已启用或已禁用。
- **5.** 单击应用。

#### 启用 **ALM** 时装入信笺或预印表格

3 注: 启用 ALM 后, 您必须在产品控制面板的纸盒配置设置中, 选择信笺、预印或预打孔。

**1.** 将 A4/Letter 尺寸的介质装入纸盒,正面朝上,介质顶部朝向纸盒后侧,长边朝向侧面。

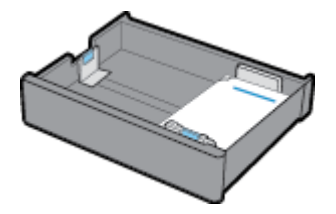

2. 完成 在纸盘 1 [中装入纸张](#page-54-0)、在纸盒 2(单一)或纸盒 2/3[\(直列式\)中装入纸张](#page-55-0)[、在下层](#page-57-0) 550 张 [纸盒中装入纸张](#page-57-0) 或 在 HCI [纸盒中装入纸张](#page-58-0) 中的步骤。

#### 在 **ALM** 已禁用的情况下,放入信笺或预印表格

- **1.** 按照以下说明为单面或双面打印作业确定纸张方向:
	- 单面: 将 A4/Letter 尺寸的介质装入纸盒,正面朝下,介质顶部朝向纸盒后侧,长边朝向侧 面。

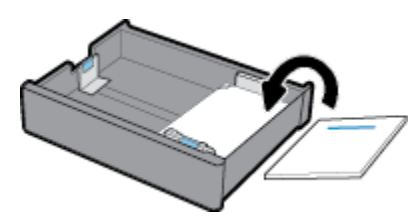

<span id="page-62-0"></span>双面: 将 A4/Letter 尺寸的介质装入纸盒,正面朝上,介质顶部朝向纸盒后侧,长边朝向侧 面。

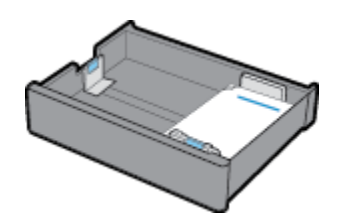

2. 完成在纸盘 1 [中装入纸张](#page-54-0)、在纸盒 2(单一)或纸盒 2/3[\(直列式\)中装入纸张](#page-55-0)[、在下层](#page-57-0) 550 张 [纸盒中装入纸张](#page-57-0) 或 在 HCI [纸盒中装入纸张](#page-58-0) 中的步骤。

## 装入送纸器

送纸器最多可以容纳 100 张 75 g/m<sup>2</sup> 纸。

注意:使用送纸器时,请确保文档不含订书钉、纸夹、胶带或可能损坏产品的类似物品。

**1.** 打开送纸器纸张导轨。

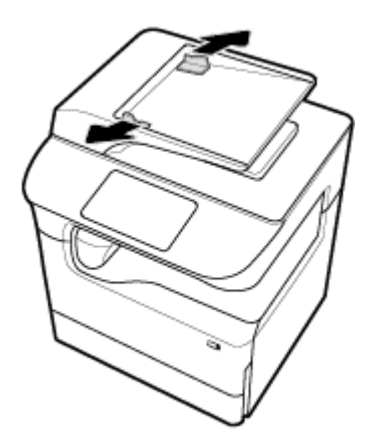

**2.** 对于较长的文档,请在必要时向外拉动送纸器装入区延伸板。

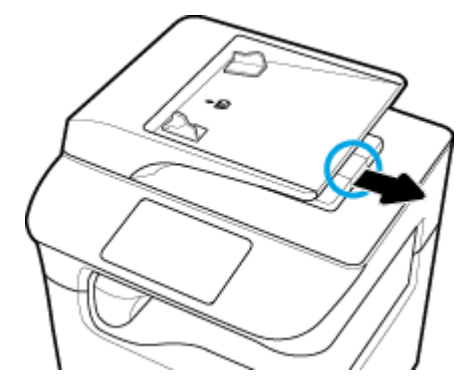

<span id="page-63-0"></span>**3.** 请注意纸盒上的介质标志,该标志显示了正确的纸张方向。 将要复印的文档放入送纸器装入区,正面朝上。

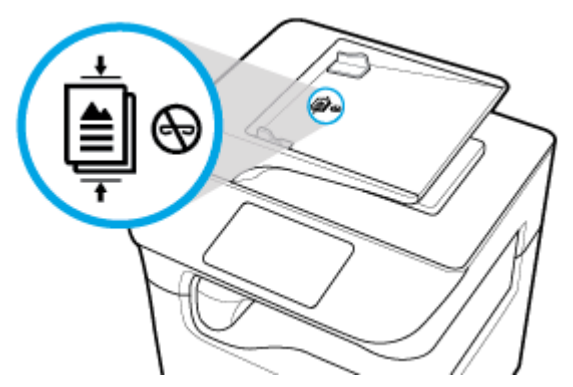

- **4.** 将文档向左推,直到被送纸器盖下的送纸器装置挡住为止。 打印机控制面板上将出现文档已加载 消息。
- **5.** 紧靠装入文档安全闭合纸张导轨。

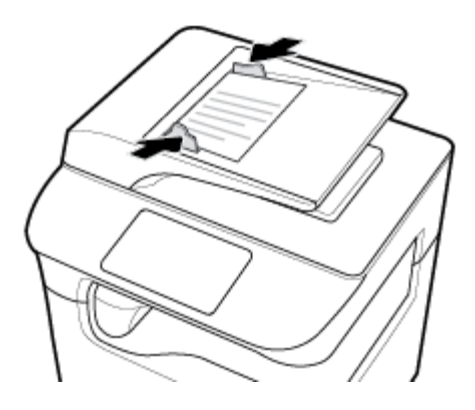

## 加载扫描仪

- **1.** 打开扫描仪盖板。
- **2.** 使用扫描仪玻璃板左后方的介质标志定向文档原件。

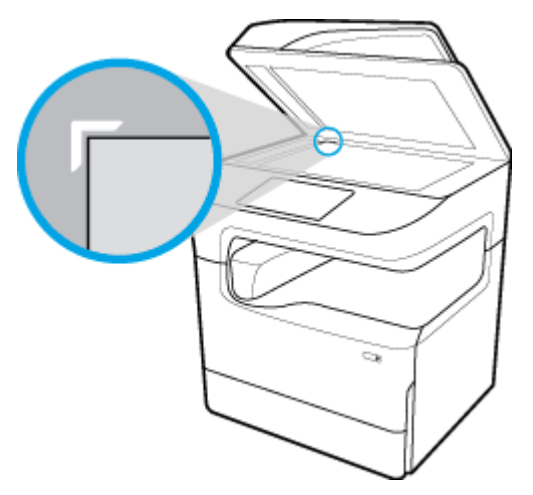

<span id="page-64-0"></span>**.** 将原件正面朝下放在扫描仪玻璃板上。 使用扫描仪玻璃板顶部的介质标志来确定文档方向。

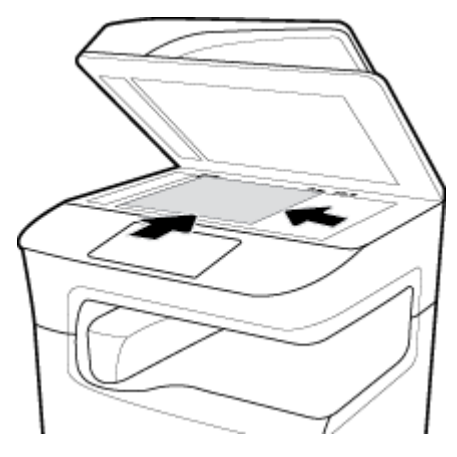

**.** 合上扫描仪盖板。

## 重新放入装订器

**.** 小心移动打印机,打开背面的装订器门。

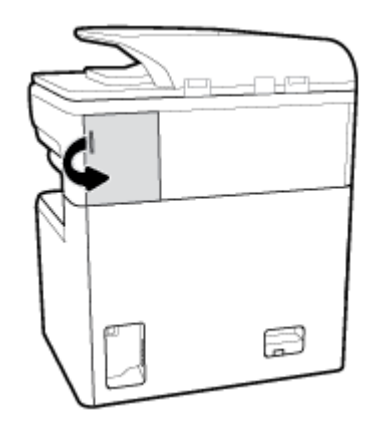

**.** 轻轻拉动订书钉盒盖,以松开订书钉盒。

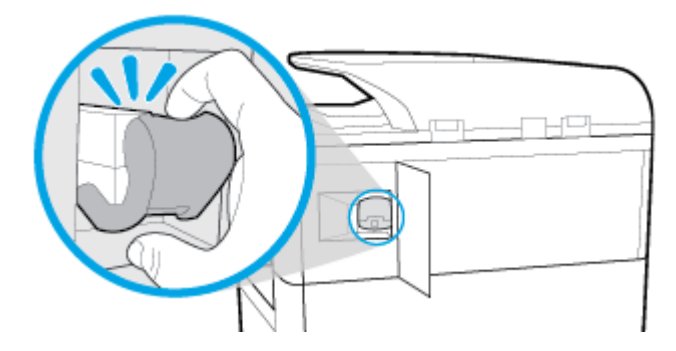

**3.** 将订书钉盒拉出打印机。

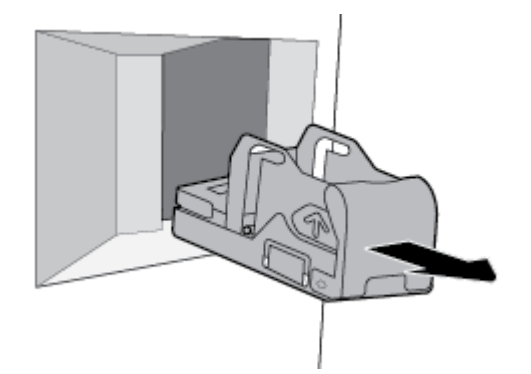

- **4.** 要从底部取出空盒,请执行以下操作:
	- **a.** 用一只手的拇指和食指抓住装订器底部靠后处,中指放在订书钉盒盖上。
	- **b.** 用另一只手的拇指和食指抓住订书钉盒,中指放在订书钉盒后侧。
	- **c.** 借助中指轻轻将订书钉盒从底部拉出。

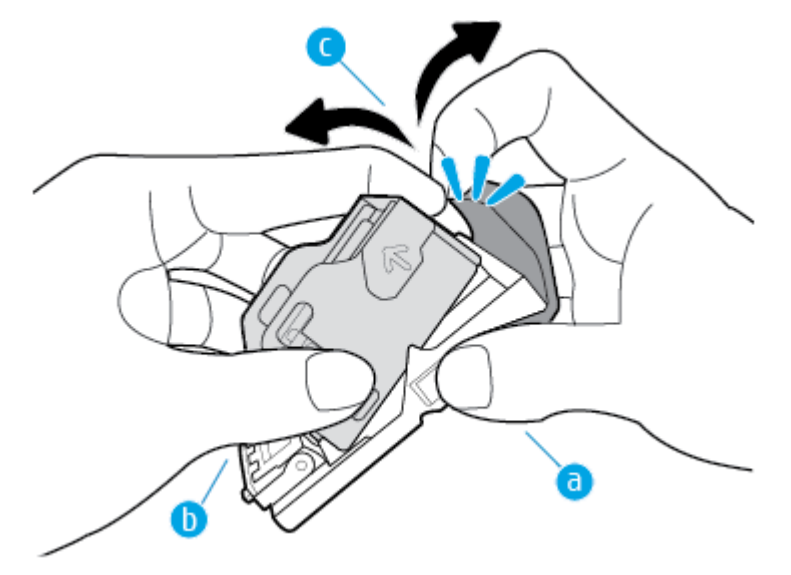

- **5.** 要将整个订书钉盒插入底部,请执行以下操作:
	- **a.** 将订书钉盒上的塑料压片滑入装订器底部的凹槽。
	- **b.** 向下推动订书钉盒,直至其卡合到位。

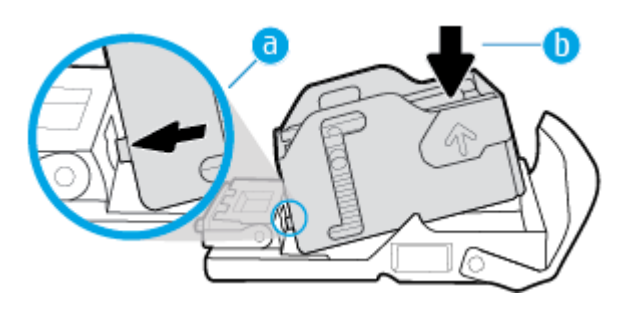

<span id="page-66-0"></span>**6.** 将订书钉盒插入打印机,直至卡合到位。

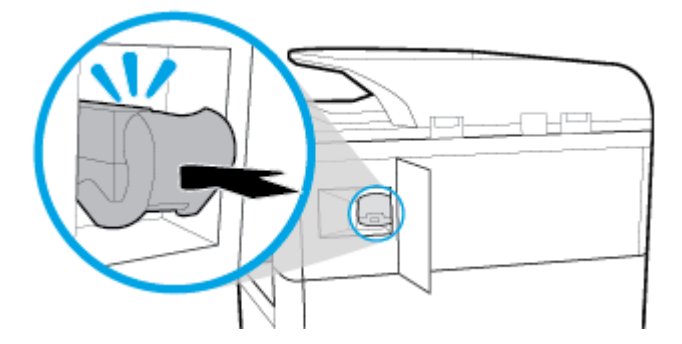

**7.** 关闭装订器门,小心地将打印机移回其原始位置。

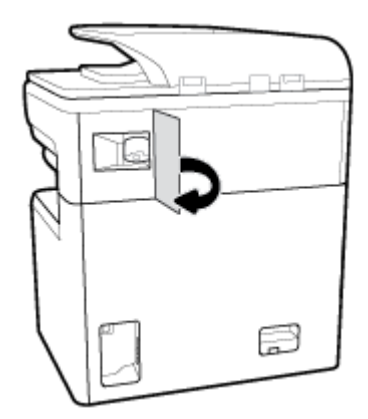

# 选择和使用纸张的技巧

为获得优异的效果,请遵循以下准则:

- 为防止卡纸、打印质量差和其他打印问题,请避免在纸盒或送纸器中放入下列纸张:
	- 多部分打印纸
	- 损坏、卷曲或褶皱的介质
	- 有切割或穿孔的介质
	- 质地粗糙或有凸饰或打印困难的介质
	- 太轻或延展性好的介质
	- 含有订书钉或回形针的介质
- 请放入一叠纸,不要只放入一张纸。 纸叠中所有纸张的尺寸和类型应该相同,以避免卡纸。
- 每次只能将 一种类型的纸张 装入纸盒或送纸器中。
- 每次只能将一种尺寸的介质装入纸盒或送纸器中。
- 确保从进纸盒或送纸器正确放入纸张。
- 确保纸张平放,并且边缘没有弯曲或撕裂。
- 不要在纸盒或送纸器中装入过多纸张。
- 调整纸张宽度导轨,使其紧贴纸张边缘。 确保导轨没有将放入的纸张压弯。

# **5** 墨盒

- HP PageWide 墨盒
- 管理墨盒
- [更换墨盒](#page-70-0)
- [有关使用墨盒的提示](#page-71-0)

# **HP PageWide** 墨盒

- HP 有关非 HP 墨盒的规定
- 赝品 HP 墨盒

## **HP** 有关非 **HP** 墨盒的规定

#### [22 切记:

- HP 不保证 HP 墨盒中非 HP 墨水的质量或可靠性。
- HP 墨盒保修不涵盖非 HP 墨盒或含非 HP 墨水的墨盒。
- HP 打印机保修不涵盖因使用非 HP 墨盒或含非 HP 墨水的墨盒而引起的维修或维护。

#### || 洋注:

- 该打印机设计并不支持使用连续供墨系统。 要恢复打印,请卸下连续供墨系统并安装 HP 原装 (或兼容)墨盒。
- 该打印机设计为一直使用墨盒到其中没有墨水为止。 在墨水耗尽之前重新填充墨盒可能会导致打 印机出现故障。 如果发生此情况,请插入一个新的墨盒(HP 原装墨盒或兼容墨盒)以继续打印。

#### 赝品 **HP** 墨盒

如果您发现以下情况,则使用的墨盒可能不是原装 HP 墨盒:

- 控制面板或打印机状态报告指示安装的是用过的或赝品墨盒。
- 遇到许多与墨盒有关的问题。
- 墨盒外观不正常(例如,外包装与 HP 包装不同)。

当您安装了 HP 打印墨盒但控制面板消息提示墨盒已经用过或为赝品时,请访问 [www.hp.com/go/](http://www.hp.com/go/anticounterfeit) [anticounterfeit](http://www.hp.com/go/anticounterfeit) 网站。 HP 将帮助解决问题。

# 管理墨盒

正确存放、使用和监控墨盒可有助于确保获得较高的打印输出质量,并延长墨盒的使用寿命。

- [存放墨盒](#page-68-0)
- [使用普通办公模式打印](#page-68-0)
- [在墨盒达到估计使用寿命时打印](#page-68-0)
- <span id="page-68-0"></span>● 检查估计墨水量
- [订购墨盒](#page-69-0)
- [回收墨盒](#page-70-0)

#### 存放墨盒

- 除非准备使用墨盒,否则请勿将其从包装中取出。
- 墨盒使用之前, 应存放在室温 (15-35°C或 59-95°F) 环境中至少 12 小时。
- 对待墨盒一定要小心谨慎。 安装时,投掷、震动或草率处理墨盒可能会导致暂时的打印问题。

## 使用普通办公模式打印

普通办公模式的打印输出量稍少,因而可延长墨盒的使用寿命。

- **1.** 在软件程序的文件菜单中,单击打印。
- **2.** 确保打印机已选中。
- **3.** 执行以下操作之一:
	- **Windows**: 单击用于打开 属性 对话框的链接或按钮。

该链接或按钮的名称可能为 属性 、选项、打印机设置、打印机属性、打印机或设置首选 项,具体视所使用的软件应用程序而定。

- **OS X**: 从弹出式菜单中,选择份数和页数。
- **4.** 单击纸张**/**质量选项卡。
- **5.** 从打印质量下拉列表(Windows)或弹出式菜单(OS X)选择普通办公。

#### 在墨盒达到估计使用寿命时打印

与耗材相关的通知将会显示在打印机控制面板上。

- 需要尽快更换墨盒时,屏幕上会显示墨盒墨水不足消息。可继续打印,但要准备好备用墨盒。 除 非出现提示,否则不需要更换墨盒。
- 当墨盒墨水已用尽且可以立即更换时,屏幕上将显示墨盒墨水严重不足消息。 打印机将使用余量 进行打印。 查看产品控制面板,了解您可以使用这些余量打印的大概页数。
- 当墨盒墨水已耗尽,并且必须更换才能继续打印时,屏幕上将显示墨盒已耗尽消息。 安装新墨盒 将补充其余量。

## 检查估计墨水量

您可以从打印机控制面板或打印机软件检查估计墨水量。

#### <span id="page-69-0"></span><sup>[2]</sup> 注:

- 如果安装了重新灌注或再生的墨盒,或者安装了在另一台打印机中用过的墨盒,墨水量指示器可 能不准确或不可用。
- 墨水量警告和指示灯提供的估计量仅用于计划用途。 在收到墨水量不足的警告时,请准备一个更 换墨盒,以避免因缺墨可能导致的打印延误。 除非出现提示,否则不需要更换墨盒。
- 在打印过程中,墨盒以多种不同的方式消耗。 这些包括初始化过程(准备打印机和墨盒以进行打 印)和打印头维护过程(确保墨盒打印顺畅)。 当墨盒用完后,墨盒中还会残留一些墨水。 有关 详细信息, 请访问 [www.hp.com/buy/supplies](http://www.hp.com/buy/supplies) 网站。

#### 从控制面板检查墨水量

- **1.** 打开控制面板仪表板(向下滑动任何屏幕顶部的仪表板选项卡,或轻触主屏幕顶部的条带)。
- 2. 在控制面板仪表板上,轻触 △ (估计墨水量)以显示估计墨水量。

#### 通过 **EWS** 检查墨水量

- 1. 打开 EWS。 有关详细信息, 请参[阅启动](#page-39-0) EWS。
- **2.** 单击工具选项卡,然后单击耗材状态。

#### 从产品软件检查墨水量 **(Windows)**

- **1.** 打开 HP 打印机助手。 有关详细信息,请参阅打开 HP [打印机助手。](#page-44-0)
- **2.** 在 打印、扫描和传真 选项卡上,单击 打印 下的维护您的打印机。
- **3.** 单击估计墨水量选项卡。

#### 从产品软件检查墨水量 **(OS X)**

- **1.** 打开 HP Utility。 有关详细信息,请参阅打开 HP [实用工具。](#page-46-0)
- **2.** 确保打印机已选中。
- **3.** 单击耗材状态。

将出现估计墨水量。

#### 订购墨盒

要订购墨盒,请访问 [www.hp.com](http://www.hp.com) 。 (目前, HP 网站部分内容仅以英文提供。) 并非所有国家 / 地区 都提供在线订购墨盒服务。 但是,许多国家/地区都提供有关电话订购、查找当地商店和打印订购列表 的信息。 另外,您可以访问 [www.hp.com/buy/supplies](http://www.hp.com/buy/supplies) 以获取有关在您的国家/地区购买 HP 产品的信 息。

请注意使用的替换用墨盒需与要替换的墨盒的墨盒编号相同。 您可以在以下位置找到墨盒编号:

- 在要替换的墨盒的标签上。
- 在打印机内部的不干胶标签上。 打开墨盒检修门以找到不干胶标签。
- 在打印机软件中,打开 HP 打印机助手,单击订购,然后单击在线订购耗材。
- 在 HP 嵌入式 Web 服务器中,单击工具,然后单击产品信息下方的耗材状态。 有关详细信息,请 参阅 HP [嵌入式](#page-38-0) Web 服务器 (EWS)。

3 注: 打印机附带的设置墨盒不单独销售。

## <span id="page-70-0"></span>回收墨盒

访问 <http://hp.com/recycle>,了解完整的回收利用信息,以及订购用于回收利用的邮资预付标签、信封 或包装箱。

# 更换墨盒

本产品使用四种颜色,每种颜色有一个不同的墨盒: 黄色 (Y)、品红色 (M)、青色 (C) 及黑色 (K)。

注意:

- 要防止打印质量问题,HP 建议尽可能使用原装 HP 墨盒来更换缺失的墨盒。 有关详细信息,请参 阅[订购墨盒](#page-69-0)。
- 绝不要在墨盒缺失时关闭打印机。
- **1.** 打开墨盒挡盖。

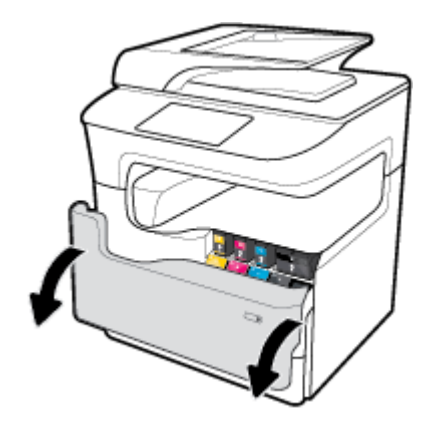

**2.** 向里推动旧墨盒以使其解锁并松开。

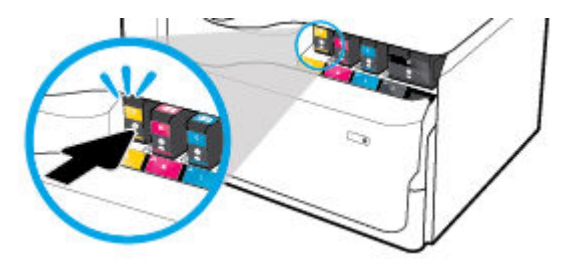

3. 握住旧墨盒的边缘,然后竖直向上将墨盒拉出以将其取出。

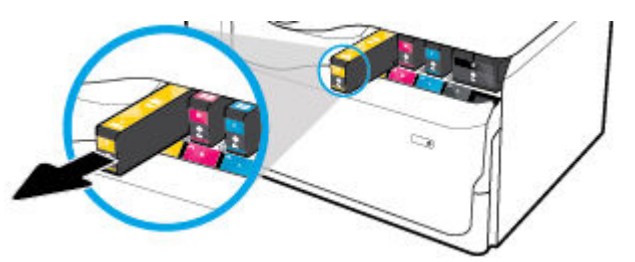

<span id="page-71-0"></span>**4.** 请不要触碰墨盒上的金属触点。 触点上有指印会导致连接错误。

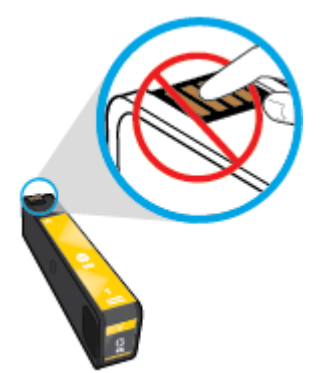

**5.** 将新墨盒插入其插槽。

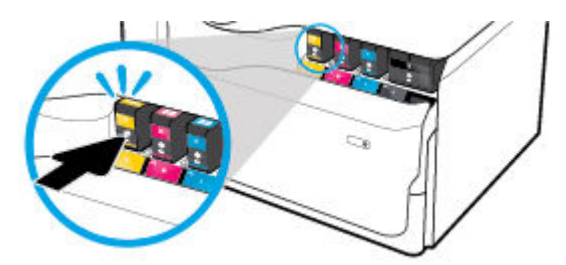

**6.** 合上墨盒挡盖。

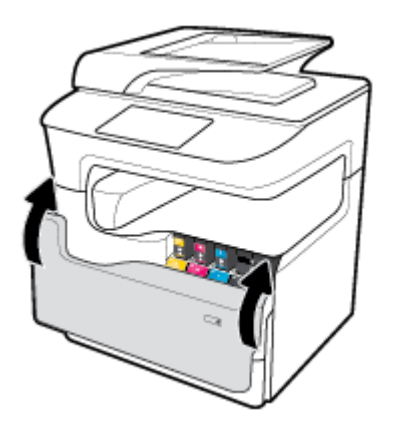

# 有关使用墨盒的提示

使用墨盒时,请参考以下提示:

● 使用原装 HP 墨盒。

HP 原装墨盒专为 HP 打印机和纸张而设计,并经过测试,可保证您每次打印都能轻松获得优质的 打印效果。

 $\overleftrightarrow{B}$   $\overleftarrow{E}$ : HP 不保证非 HP 墨盒的质量和可靠性。 由于使用非 HP 墨盒而导致的产品维护或维修不在保 修范围之内。

如果您确认自己购买的是 HP 原装墨盒,请访问 [www.hp.com/go/anticounterfeit](http://www.hp.com/go/anticounterfeit) 。

- 为避免打印质量问题,请执行以下操作:
	- 始终使用前面的电源按钮关闭打印机,并且等到电源按钮指示灯熄灭。
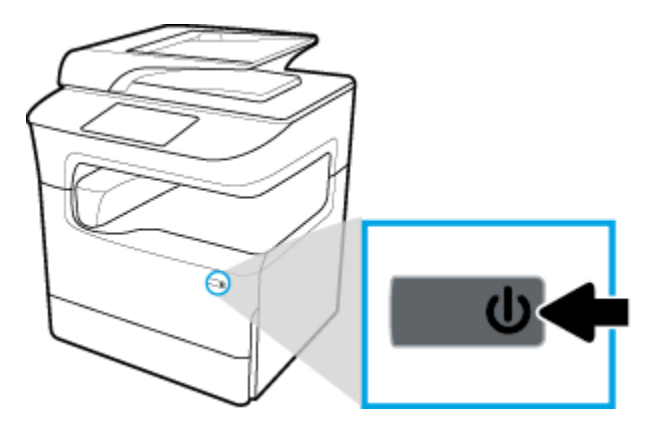

- 确保所有墨盒插槽都装上墨盒。
- 如果打印质量无法接受,请参阅 [改善打印质量](#page-160-0) 了解更多信息。
- 不管出于何种原因从打印机中取出墨盒,都要尽快进行更换。
- 在您准备安装墨盒之前,请勿打开墨盒或拆开墨盒包装。
- 将墨盒装入正确的插槽中。 使每个墨盒的颜色和图标与每个插槽的颜色和图标相对应。 确保两个 墨盒均推入到位。
- 检查估计墨水量,确保供应充足。 墨水量警告和指示器提供的估计值仅用于规划用途。 有关详细信息,请参阅[检查估计墨水量](#page-68-0)。
- 3 注: 收到墨水量不足的警告消息时, 请考虑使用一个替换墨盒, 以避免可能发生的打印延误。 除 非出现提示,否则不需要更换墨盒。
- 请勿进行不必要的打印头清洁。 这会缩短墨盒的使用寿命。
- 如果要运输打印机,请执行以下操作以防止打印机中的墨水泄漏或对打印机造成其他损坏。
	- 确保按前面的电源按钮来关闭打印机。 等待所有内部运行声音全都停止,再拔下打印机电源 线。
	- 确保没有卸下墨盒。
	- 产品在运输时必须保持平放; 不能使其边缘、背面、正面或顶部朝下放置。
	- 安装墨盒后,使打印机保持直立以防损坏。 安装墨盒后,请勿通过空运运输打印机。

# **6** 打印

- 从计算机进行打印
- [通过控制面板打印](#page-78-0)
- 使用 NFC [进行打印](#page-83-0)
- 使用 [AirPrint \(OS X\)](#page-83-0) 进行打印
- [关于成功打印的提示](#page-83-0)

## 从计算机进行打印

- 从计算机进行打印 (Windows)
- [从计算机进行打印](#page-75-0) (OS X)
- [设置打印快捷方式](#page-76-0) (Windows)
- [设置打印预定设置](#page-76-0) (OS X)
- [调整颜色](#page-76-0)

## 从计算机进行打印 **(Windows)**

这些说明适用于在包括以下介质的各种介质上打印:

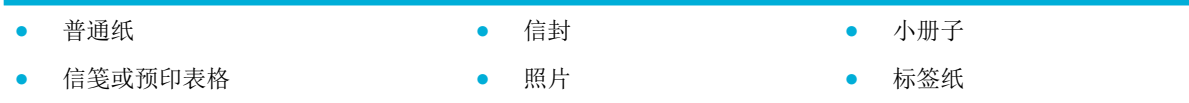

#### 从计算机进行打印 **(Windows)**

- **1.** 将支持的介质装入正确的纸盒。 有关详细信息,请参阅[放入介质](#page-54-0)。
- **2.** 在软件程序的文件菜单中,单击打印。
- **3.** 确保打印机已选中。
- **4.** 单击用于打开 属性 对话框的链接或按钮。

该链接或按钮的名称可能为属性、选项、打印机设置、打印机属性、打印机或设置首选项,具体 视所使用的软件应用程序而定。

**5.** 为介质选择正确的打印选项。 下表说明了您的软件程序中可能具有的选项卡和选项:

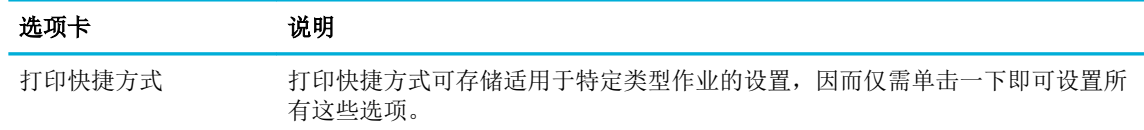

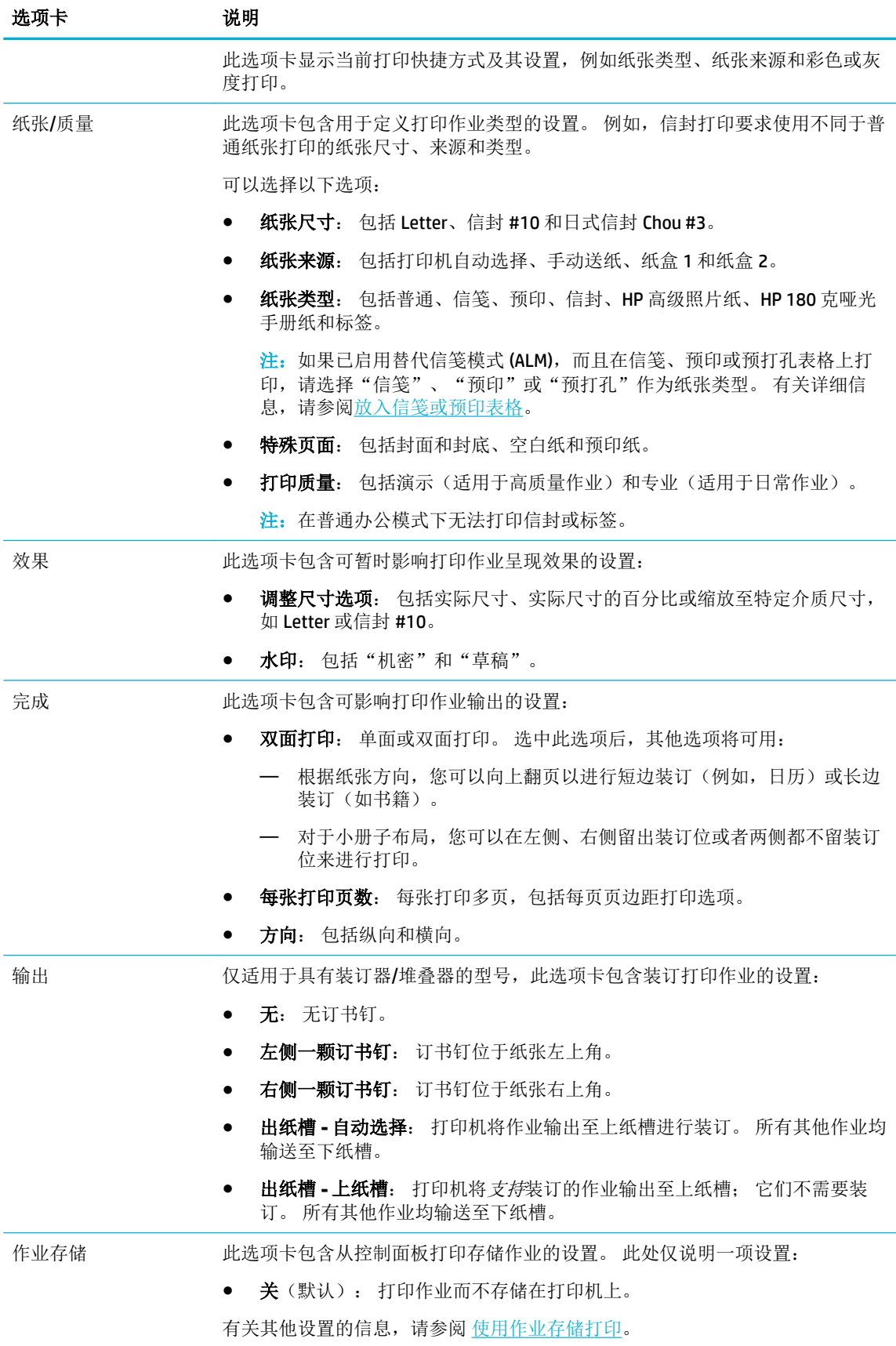

<span id="page-75-0"></span>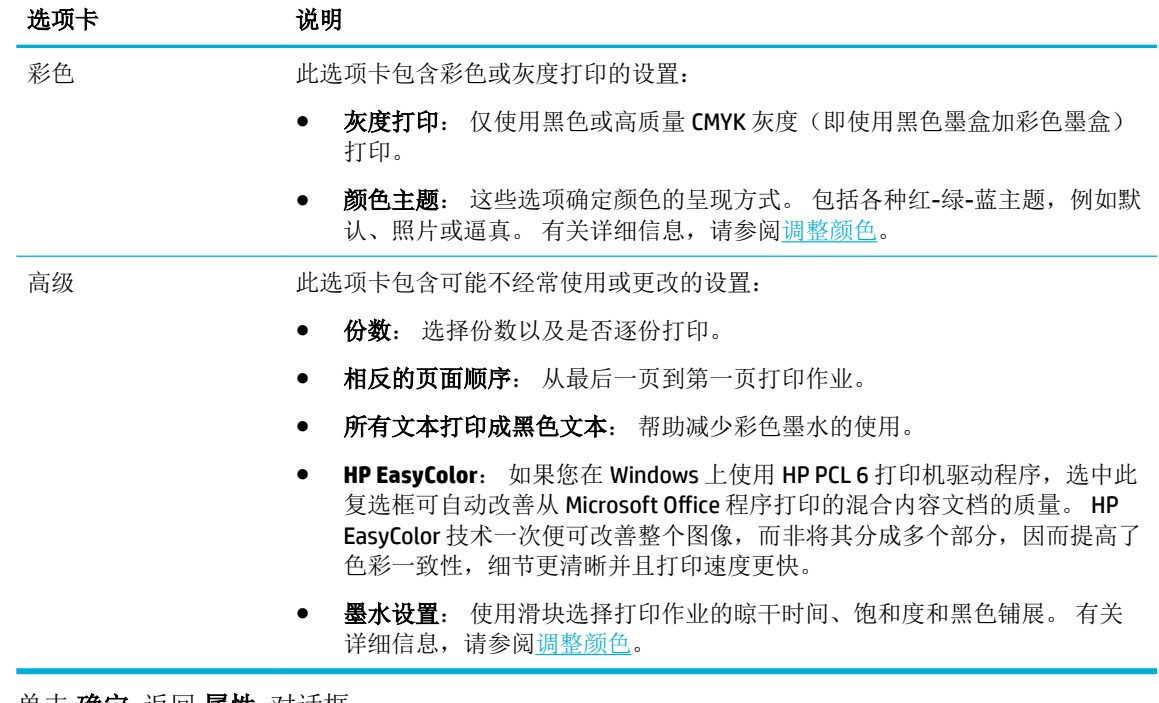

**6.** 单击 确定 返回 属性 对话框。

**7.** 在"打印"对话框中单击 确定 ,然后单击 打印 或单击 确定 。

3 注: 打印之后, 清除产品中的任何特殊介质, 例如信封或照片纸。

## 从计算机进行打印 **(OS X)**

这些说明适用于在包括以下介质的各种介质上打印。

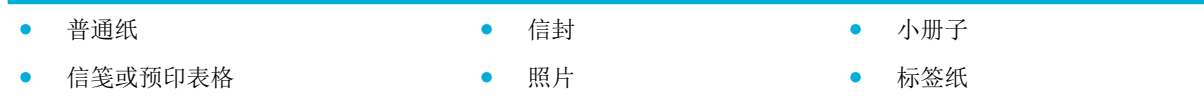

#### 从计算机进行打印 **(OS X)**

- **1.** 将支持的介质装入正确的纸盒。 有关详细信息,请参阅[放入介质](#page-54-0)。
- **2.** 在软件程序的文件菜单中,单击打印。
- **3.** 确保打印机已选中。
- **4.** 如需要,在预定设置菜单中,选择一项打印预设值。
- **5.** 如果产品包含装订器/堆叠器,则执行以下操作:
	- **a.** 在份数和页数弹出式菜单中,选择完成。
	- **b.** 在装订弹出式菜单中,选择下列选项之一:
		- 无: 无订书钉。
		- 一 左侧一颗订书钉: 订书钉位于纸张左上角。
		- 一 右侧一颗订书钉: 订书钉位于纸张右上角。
- <span id="page-76-0"></span>**c.** 出纸槽 **-** 自动选择: 打印机将作业输出至上纸槽进行装订。 所有其他作业均输送至下纸槽。
- **d.** 出纸槽 上纸槽: 打印机将支持装订的作业输出至上纸槽; 它们不需要装订。 所有其他作 业均输送至下纸槽。
- **6.** 在纸张**/**质量选项卡中,单击介质类型旁边的弹出式菜单。

为您的介质(普通纸张、信笺、预印、预打孔、信封、照片纸、标签等)设置正确的打印选项。 打印选项可包括尺寸、类型、纸盒、打印分辨率和自动调整。

如果没有在"打印"对话框中看到选项,单击显示详细信息。

**7.** 单击 打印 。

2 注: 打印之后, 清除产品中的任何特殊介质, 例如信封或照片纸。

## 设置打印快捷方式 **(Windows)**

- **1.** 在软件程序的文件菜单中,单击打印。
- **2.** 单击用于打开 属性 对话框的链接或按钮。

该链接或按钮的名称可能为属性、选项、打印机设置、打印机属性、打印机或设置首选项,具体 视所使用的软件应用程序而定。

- **3.** 单击打印快捷方式标签。
- **4.** 选择现有快捷方式作为基础。
- $\mathbb{F}$  = 社: 始终先选择快捷方式, 然后再在屏幕右侧调整任何设置。 如果您先调整设置, 然后再选择快 捷方式,所有调整都会丢失。
- **5.** 为新快捷方式选择打印选项。
- **6.** 单击另存为按钮。
- **7.** 键入快捷方式的名称,然后单击 确定 按钮。

## 设置打印预定设置 **(OS X)**

- **1.** 在软件程序的文件菜单中,单击打印。
- **2.** 确保打印机已选中。
- **3.** 从预定设置弹出式菜单中选择默认设置。
- **4.** 单击将当前设置另存为预定设置。
- **5.** 为预定设置输入一个描述性名称,并且保存为适用于仅此打印机或所有打印机。

#### 调整颜色

通过更改打印机驱动程序软件中的设置,调整产品的打印输出颜色。

- [选择打印作业的预设颜色主题](#page-77-0)
- [手动调整打印作业的颜色选项](#page-77-0)
- [使颜色与计算机屏幕上的匹配](#page-78-0)
- [颜色打印访问控制](#page-78-0)

### <span id="page-77-0"></span>选择打印作业的预设颜色主题

- **1.** 在软件程序的文件菜单中,单击打印。
- **2.** 确保打印机已选中。
- **3.** 单击用于打开 属性 对话框的链接或按钮。

该链接或按钮的名称可能为属性、选项、打印机设置、打印机属性、打印机或设置首选项,具体 视所使用的软件应用程序而定。

- **4.** 执行以下操作之一:
	- **Windows**: 单击颜色标签。
	- **OS X**: 单击颜色选项卡,清除 **HP EasyColor**。
- **5.** 从颜色主题下拉列表或 (Windows) 或 **RGB** 颜色弹出式菜单 (OS X),选择下列颜色主题之一:
	- 默认 (sRGB): 此主题将产品设置为在原始设备模式中打印 RGB 数据。 使用此主题时, 请在 软件程序或操作系统中管理颜色,以实现正确的渲染效果。
	- 逼真: 此产品在中间色调中增加了色彩饱和度。 打印商务图形时,请使用此主题。
	- 照片: 此产品解析 RGB 颜色时,将之视为使用数码迷你实验室打印的相片。 与"默认 (sRGB)"模式相比,此产品可呈现更深、更饱满的颜色。 打印照片时可使用此主题。
	- 照片 (Adobe RGB 1998): 此主题用于使用 AdobeRGB 颜色空间(而不是 sRGB 颜色空间)的数 码照片打印。 使用此主题时,请在软件程序中关闭颜色管理。
	- 无: 未使用颜色主题。

#### 手动调整打印作业的颜色选项

使用打印机驱动程序软件清除默认颜色设置并手动调整设置。 使用驱动程序软件中的内置帮助了解每 项设置如何影响打印输出。

- **1.** 在软件程序的文件菜单中,单击打印。
- **2.** 确保打印机已选中。
- **3.** 执行以下操作之一:
	- **Windows**: 单击用于打开 属性 对话框的链接或按钮。

该链接或按钮的名称可能为 属性 、选项、打印机设置、打印机属性、打印机或设置首选 项,具体视所使用的软件应用程序而定。

- **OS X**: 在份数和页数弹出式菜单中,选择颜色。 然后取消选择 **HP EasyColor**。
- **4.** 执行以下操作之一:
	- **Windows**: 在高级选项卡上,单击墨水设置。
	- **OS X**: 单击高级旁边的提示三角符号。
- **5.** 使用滑块做出以下调整:
- <span id="page-78-0"></span>晾干时间: 向右移动滑块增加打印机晾干打印页的时间。增加晾干时间有益于提高普通纸张 上打印的效果。
- 饱和度: 向右移动滑块, 增加黑色或彩色用量。增加饱和度有益于提高手册纸或照片纸上打 印的效果。
- 黑色墨水铺展: 向左移动滑块可限制打印页上的黑色向临近彩色区域的铺展, 从而提高对普 通纸张上打印的效果。

 $\overline{\mathbb{B}}$  注: 手动更改颜色设置可能影响输出。 HP 建议只由彩色图形专家更改这些设置。

**6.** 单击 确定 保存调节结果并且关闭窗口,或单击重置将设置还原到出厂默认值(Windows)。

#### 使颜色与计算机屏幕上的匹配

对于大多数用户,匹配颜色的最佳方法是打印 sRGB 颜色。

打印机与计算机显示器用来生成颜色的方法不同,使打印机输出颜色与计算机屏幕显示颜色匹配是个 很复杂的过程。 显示器按照使用 RGB(红色、绿色和蓝色)色度处理的光像素来表现颜色,而打印机 则使用 CMYK(青色、品红色、黄色和黑色)方式来打印颜色。

有多种因素可以影响打印颜色与显示器颜色的匹配能力:

- 打印介质
- 打印过程(例如,墨盒、印刷或激光技术)
- 投影照明
- 个人对颜色的感知差异
- 软件程序
- 打印机驱动程序
- 计算机操作系统
- 监视器
- 显卡和驱动程序
- 操作环境(例如湿度)

#### 颜色打印访问控制

HP 的颜色访问控制工具套件允许单个用户或组和应用程序启用或禁用颜色。 有关详细信息,请访问 [www.hp.com/go/upd](http://www.hp.com/go/upd) 。

HP 嵌入式 Web 服务器还允许禁用彩色传真、彩色复印以及从存储设备进行彩色打印。 有关详细信息, 请参阅 HP [嵌入式](#page-38-0) Web 服务器 (EWS)。

## 通过控制面板打印

- 使用作业存储打印
- 从 USB [设备中打印](#page-83-0)

## 使用作业存储打印

您可以在本产品上创建和存储作业,方便您或其他人以后打印。 如需节约打印机内存或保护敏感信 息,可以从此产品删除存储的作业。

- 禁用或重新启用作业存储
- 应用作业存储到一项或所有打印作业
- [打印存储在打印机上的作业](#page-82-0)
- [删除打印机上存储的作业](#page-82-0)

### 禁用或重新启用作业存储

默认启用作业存储。 如有需要,您可以在打印机软件中禁用或重新启用作业存储。

- $\widetilde{\mathbb{F}}$  注: 当您可以在打印机软件中重新启用作业存储时,您必须先在 HP 嵌入式 Web 服务器中启用作业存储 (在设置选项卡的安全性下,单击保护存储的数据并按照屏幕说明操作)。 有关使用 EWS 的详细信 息,请参见 HP [嵌入式](#page-38-0) Web 服务器 (EWS)。
	- 禁用或启用作业存储 (Windows)
	- 禁用或启用作业存储 (OS X)

#### 禁用或启用作业存储 **(Windows)**

- **1.** 单击开始,并根据所使用的操作系统执行以下操作之一:
	- **Windows 10**: 依次单击设置、设备和打印机和扫描仪。
	- **Windows 8, 8.1**: 依次单击控制面板、硬件和声音和设备和打印机。
	- **Windows 7**: 单击设备和打印机。
- **2.** 使用鼠标右键单击打印机,然后单击属性或打印机属性。
- **3.** 在"打印机属性"窗口中,点击设备设置选项卡。
- **4.** 从作业存储下拉列表中,选择禁用以关闭该功能,或选择自动以打开。
- **5.** 单击应用,然后单击确定。

#### 禁用或启用作业存储 **(OS X)**

- 1. 打开 HP Utility。 有关详细信息, 请参阅打开 HP [实用工具。](#page-46-0)
- **2.** 确保打印机已选中。
- **3.** 单击设备。
- **4.** 选择作业存储设置。
- **5.** 选择允许此打印机上存储的作业,并且设置存储作业设置。

#### 应用作业存储到一项或所有打印作业

您可以将作业存储功能应用到一项或所有打印作业。 执行此操作后,单一作业或所有作业将存储在打 印机内存上,您以后也可以从打印机控制面板打印这些作业。

- [将作业存储应用到一项打印作业](#page-80-0) (Windows)
- [将作业存储到所有打印作业](#page-80-0) (Windows)
- [将作业存储应用到一项打印作业](#page-81-0) (OS X)
- [将作业存储到所有打印作业](#page-82-0) (OS X)

#### <span id="page-80-0"></span>将作业存储应用到一项打印作业 **(Windows)**

- **1.** 在软件程序的文件菜单中,单击打印。
- **2.** 确保打印机已选中。
- **3.** 单击用于打开 属性 对话框的链接或按钮。
- **4.** 单击作业存储选项卡,然后选择以下选项之一:
	- 校验与保留: 打印多份作业的第一份, 从而验证打印质量。然后在打印机控制面板上请求打 印剩余份数
	- 个人作业: 在打印机控制面板上发出请求之前,请勿打印作业 个人作业会在完成打印后自动删除。
	- 快速打印: 打印请求的作业份数,并且存储一份,以便以后再次打印
	- 已储存作业: 随时打印打印机上的作业, 并且让其他用户也可以打印
	- 设置为私人**/**安全作业: 适用于个人或存储的作业。 从控制面板打印存储的作业时,您可以 要求提供个人标识号 (PIN) 或密码:
		- 无: 不需要 PIN 码或密码。
		- 打印所需的 **PIN** 码: 要求提供一个四位数的 PIN 码。
		- (使用密码) 加密作业(适用于 Windows 7 或更新版本): 需要提供一个包含 4 至 32 个字符的密码。
- 5. 在用户名区域中, 选择用户名以使用默认用户名, 或选择自定义, 然后键入想要的用户名。
- **6.** 在作业名称区域中,选择自动以使用默认用户名,或选择自定义,然后键入想要的作业名称。 如果您输入的作业名称已使用,请选择以下名称之一:
	- **使用"作业名称 + (1-99)":** 在作业名称末尾加上一个独特的数字
	- **替代现有文件:** 使用新作业覆盖现有存储的作业
- 7. 单击确定,然后单击打印将作业存储的打印机上。

#### 将作业存储到所有打印作业 **(Windows)**

- **1.** 单击开始,并根据所使用的操作系统执行以下操作之一:
	- **Windows 10**: 依次单击设置、设备和打印机和扫描仪。
	- **Windows 8, 8.1**: 依次单击控制面板、硬件和声音和设备和打印机。
	- **Windows 7**: 单击设备和打印机。
- **2.** 确保打印机已选中。
- 3. 使用鼠标右键单击打印机,单击打印首选项,然后单击作业存储选项卡。
- 4. 在作业存储选项卡上,选择以下选项之一:
	- 校验与保留: 打印多份作业的第一份, 从而验证打印质量。然后在打印机控制面板上请求打 印剩余份数
	- 个人作业: 在打印机控制面板上发出请求之前,请勿打印作业 个人作业会在完成打印后自动删除。
- <span id="page-81-0"></span>● 快速打印: 打印请求的作业份数,并且存储一份,以便以后再次打印
- 已储存作业: 随时打印打印机上的作业,并且让其他用户也可以打印
- 设置为私人/安全作业: 适用于个人或存储的作业。从控制面板打印存储的作业时, 您可以 要求提供个人标识号 (PIN) 或密码
	- 无: 不需要 PIN 码或密码。
	- 打印所需的 **PIN** 码: 要求提供一个四位数的 PIN 码。
	- (使用密码)加密作业(适用于 Windows 7 或更新版本): 需要提供一个包含 4 至 32 个字符的密码。
- 5. 在用户名区域中, 选择用户名以使用默认用户名, 或选择自定义, 然后键入想要的用户名。
- **6.** 在作业名称区域中,选择自动以使用默认用户名,或选择自定义,然后键入想要的作业名称。 如果您输入的作业名称已使用,请选择以下名称之一:
	- 使用"作业名称 **+ (1-99)**": 在作业名称末尾加上一个独特的数字
	- 替代现有文件: 使用新作业覆盖现有存储的作业
- 7. 单击确定,然后单击打印将作业存储的打印机上。

#### 将作业存储应用到一项打印作业 **(OS X)**

- **1.** 在软件程序的文件菜单中,单击打印。
- **2.** 在份数和页数弹出式菜单中,选择作业存储。
- **3.** 确保打印机已选中。
- **4.** 在模式弹出菜单中,选择下列选项之一:
	- **快速打印:** 打印请求的作业份数, 并且存储一份, 以便以后再次打印
	- 校验与保留: 打印多份作业的第一份,从而验证打印质量。然后在打印机控制面板上请求打 印剩余份数
	- 已储存作业: 随时打印打印机上的作业, 并且让其他用户也可以打印
	- 个人作业: 在打印机控制面板上发出请求之前,请勿打印作业 个人作业会在完成打印后自动删除。
- 5. 在用户名区域中,选择用户名以使用默认用户名,或选择自定义,然后键入想要的用户名。
- **6.** 在作业名称区域中,选择自动以使用默认用户名,或选择自定义,然后键入想要的作业名称。 如果您输入的作业名称已使用,请选择以下名称之一:
	- 使用"作业名称 **+ (1-99)**": 在作业名称末尾加上一个独特的数字
	- 替代现有文件: 使用新作业覆盖现有存储的作业
- 7. 对于个人或存储作业,如果要求使用四位数识别码 (PIN) 从控制面板打印存储作业,请选择**使用 PIN** 码打印。
- **8.** 单击 打印 将作业存储在打印机上。

#### <span id="page-82-0"></span>将作业存储到所有打印作业 **(OS X)**

- **1.** 在软件程序的文件菜单中,单击打印。
- **2.** 在份数和页数弹出式菜单中,选择作业存储。
- **3.** 确保打印机已选中。
- **4.** 在模式弹出菜单中,选择下列选项之一:
	- 快速打印: 打印请求的作业份数,并且存储一份,以便以后再次打印
	- 校验与保留: 打印多份作业的第一份,从而验证打印质量。然后在打印机控制面板上请求打 印剩余份数
	- **已储存作业:** 随时打印打印机上的作业, 并且让其他用户也可以打印
	- 个人作业: 在打印机控制面板上发出请求之前,请勿打印作业 个人作业会在完成打印后自动删除。
- 5. 在用户名区域中,选择用户名以使用默认用户名,或选择自定义,然后键入想要的用户名。
- **6.** 在作业名称区域中,选择自动以使用默认用户名,或选择自定义,然后键入想要的作业名称。 如果您输入的作业名称已使用,请选择以下名称之一:
	- 使用"作业名称 **+ (1-99)**": 在作业名称末尾加上一个独特的数字
	- 替代现有文件: 使用新作业覆盖现有存储的作业
- 7. 对于个人或存储作业,如果要求使用四位数识别码 (PIN) 从控制面板打印存储作业,请选择**使用 PIN** 码打印。
- **8.** 单击 打印 将作业存储在打印机上。

#### 打印存储在打印机上的作业

- **1.** 在控制面板上,轻触打印图标。
- **2.** 在显示屏上,轻触已存储作业或私人作业图标。
- **3.** 导航至您想要的存储作业,并且打开。
- $\mathbb{F}$  注: 如果该作业为私人或加密作业, 请输入 PIN 码或密码。
- **4.** 选择要打印的份数,并且轻触打印。

#### 删除打印机上存储的作业

- **1.** 在控制面板上,轻触打印图标。
- **2.** 在显示屏上,轻触已存储作业或私人作业图标。
- **3.** 打开包含存储作业的文件夹,并且执行以下操作之一:
	- 如需删除一项作业,请轻触要删除的作业。
	- 如需删除文件夹中的所有作业,请轻触垃圾桶图标,然后轻触删除。

 $\mathbb{F}$  注: 如果某些作业使用 PIN 码或密码加以保护,请轻触没有 PIN 码或密码的所有作业或使用 相同相同 PIN 码或密码的所有作业,然后按照屏幕说明进行操作。

**4.** 如需要,请轻触垃圾桶图标,然后轻触删除。

## <span id="page-83-0"></span>从 **USB** 设备中打印

本产品可以从 USB 存储设备(即插即印)中直接打印,因此无需从计算机发送,也可快速打印文件。 本产品可通过控制面板附近的 USB 端口接受标准 USB 存储附件。

- **1.** 将 USB 设备插入产品正面的 USB 端口。 将打开内存设备选项菜单。
- **2.** 在显示屏上轻触打印文档图标。
- **3.** 导航至 USB 设备上所需的作业,并且打开。

您可以打印以下类型的文件:

- PDF
- 所有照片格式
- Microsoft Office 文件, Excel 除外
- 4. 选择份数,然后轻触黑白或彩色以开始打印。

## 使用 **NFC** 进行打印

借助近场通信 (NFC),您只要走近产品,就可以从智能手机或平板电脑进行打印。

▲ 要使用 NFC 进行打印, 请在控制面板上轻触 ® (NFC), 并按照屏幕说明进行操作。

## 使用 **AirPrint (OS X)** 进行打印

iPad (iOS 4.2)、iPhone (3GS 或更新版本)、iPod Touch(第三代或更新版本)和 Mac (OS X v10.10 或更 新版本)支持使用 Apple 的 AirPrint 进行打印。

要使用 AirPrint, 请确认下列事项:

- 将打印机和 Apple 设备连接到与启用 AirPrint 的设备相同的网络中。 有关详细信息,请访问 [www.hp.com/go/mobileprinting](http://www.hp.com/go/mobileprinting) 。 如果该网站没有您所在国家/地区的当地版本,则可能转到其它 国家/地区或语言的 HP 移动打印网站。
- 放入符合打印机纸张设置的纸张。

#### 重新启用 **AirPrint**

默认状态下启用 AirPrint。如果该功能已禁用, 您可以按照以下说明重新启用。

- **1.** 打开 EWS。 有关详细信息,请参[阅启动](#page-39-0) EWS。
- 2. 在网络选项卡上,单击 AirPrint,然后单击状态。
- **3.** 在 **AirPrint** 状态行中,单击开启 **AirPrint**。

## 关于成功打印的提示

打印驱动程序中选择的软件设置仅应用于打印。 这些设置不适用于复制或扫描。

- [墨盒提示](#page-84-0)
- [装入纸张提示](#page-84-0)
- [打印机设置提示](#page-84-0) (Windows)

● 打印机设置提示 (OS X)

## <span id="page-84-0"></span>墨盒提示

请参[阅有关使用墨盒的提示](#page-71-0)。

## 装入纸张提示

请参阅[选择和使用纸张的技巧。](#page-66-0)

### 打印机设置提示 **(Windows)**

- 请执行以下操作之一来更改默认打印设置:
	- 在 HP 打印机助手中,单击打印、扫描和传真, 然后单击设置首选项。
	- 一 在软件程序的文件菜单中,单击打印。打开"打印机属性"对话框。
- 在打印机驱动程序的颜色或完成选项卡中,按需要设置以下选项:
	- 灰度打印: 可让您仅使用黑色墨盒打印黑白文档。 还允许您以高质量灰度打印文档, 即使用 彩色墨盒。 单击**仅黑色或高质量 CMYK 灰度**, 然后单击 确定 。
	- 每张打印页数: 如果您要按每张纸打印超过两页的方式打印文档, 则此布局有助于您指定页 面顺序。
	- 一 向上翻页: 根据纸张方向, 您可以向上翻页以进行短边装订(例如, 日历)或长边装订(例 如,书籍)。
	- 小册子布局: 可以将多页文档打印成小册子。 小册子打印作业是在纸张的每一面上打印两 页,然后折叠成半页纸张大小的小册子。 从下拉列表中选择装订方法,然后单击确定:
		- 左侧装订: 折叠为小册子后,装订侧出现在左侧。如果您的阅读习惯是从左到右,则 选择此选项。
		- 右侧装订: 折叠为小册子后,装订侧出现在右侧。如果您的阅读习惯是从右到左, 则 选择此选项。
	- 打印页边界: 如果您要按每张纸打印超过两页的方式打印文档,则此布局有助于您添加页边 距。
- 您可以使用打印快捷方式节省设置打印首选项的时间。

### 打印机设置提示 **(OS X)**

- 在软件程序中,确保为装入打印机的纸张选择正确的尺寸:
	- **a.** 从文件菜单中,选择页面设置。
	- **b.** 在格式适用中,确保您已选中您的打印机。
	- **c.** 从弹出式菜单中,选择纸张尺寸。
- 在软件程序中,确保为装入打印机的纸张选择正确的类型和质量:
	- **a.** 在软件程序的文件菜单中,单击打印。
	- **b.** 在份数和页数弹出式菜单中,选择纸张**/**质量,然后选择正确的纸张类型和质量。
- 如需只使用黑色墨盒打印黑白文档,请执行以下操作:
- **a.** 在软件程序的文件菜单中,单击打印。
- b. 在"打印"窗口的弹出式菜单,选择份数和页数,然后选择颜色。
- **c.** 取消勾选 **HP EasyColor** 复选框。
- **d.** 单击灰度打印弹出式菜单,然后选择仅黑色。

# **7** 复印和扫描

- 复印
- [扫描](#page-89-0)
- [复印和扫描成功提示](#page-97-0)

## 复印

- 复印设置
- [装入并复印身份证](#page-87-0)
- [复印照片](#page-88-0)
- [装入并复印混合尺寸原件](#page-88-0)
- [自动双面复印](#page-88-0)
- [取消复印作业](#page-89-0)

## 复印设置

- 调整副本的深浅程度
- 为副本选择纸盒
- [缩小或放大副本](#page-87-0)

## 调整副本的深浅程度

- **1.** 将原件打印面朝下放到扫描仪玻璃板上,或打印面朝上放入自动送纸器中。 有关详细信息,请参[阅加载扫描仪](#page-63-0)[或装入送纸器](#page-62-0)。
- **2.** 在控制面板上,轻触复印图标。
- **3.** 在显示屏上轻触文档图标。
- **4.** 轻触设置以查看复印设置菜单。
- **5.** 轻触较浅/较深,然后使用滑块使打印的副本颜色变浅或变深。

## 为副本选择纸盒

- **1.** 将纸张装入要进行复印的纸盘中。 有关详细信息,请参阅[放入介质。](#page-54-0)
- **2.** 在控制面板上,轻触复印图标。
- **3.** 在显示屏上轻触文档图标。
- **4.** 轻触设置以查看复印设置菜单。
- <span id="page-87-0"></span>**.** 轻触纸盘选择。
- **.** 选择在步骤 1 中用于装入纸张的纸盘。
- 2 注: 如果您选择纸盒 1, 并且该纸盒设置为任何尺寸和任何类型, 请务必为该纸盒选择正确的介质尺 寸。

### 缩小或放大副本

- **.** 将原件打印面朝下放到扫描仪玻璃板上,或打印面朝上放入自动送纸器中。 有关详细信息,请参阅[加载扫描仪](#page-63-0)或[装入送纸器](#page-62-0)。
- **.** 在控制面板上,轻触复印图标。
- **.** 在显示屏上轻触文档图标。
- **.** 轻触设置以查看复印设置菜单。
- **.** 轻触调整尺寸,并且选择其中一个调整尺寸菜单选项。

## 装入并复印身份证

使用此功能将身份证或其他小文档的两面复印在一张纸的同一面上。 该产品会提示您先复印第一面, 然后将第二面放到扫描仪玻璃板上,然后再次复印。 该产品会在一页上打印两个图像。

**.** 将身份证放在扫描仪玻璃板上。 使用扫描仪玻璃板左后方的介质标志定向身份证。

有关详细信息,请参阅[加载扫描仪](#page-63-0)。

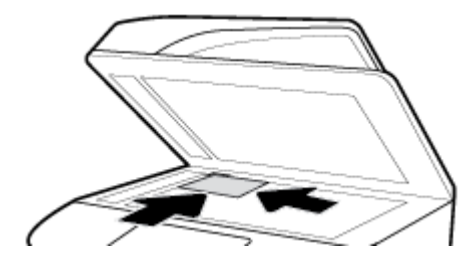

- **.** 合上扫描仪盖板。
- **.** 在控制面板上,轻触复印图标。
- **.** 在显示屏上轻触身份证图标。
- **.** 轻触设置以查看复印设置菜单。
- **.** 选择纸盒、复印质量和浅度/深度设置。
- **.** 按照控制面板上的提示复印身份证的第一面,在扫描仪玻璃板上旋转和定向身份证,然后完成身 份证的复印和打印。

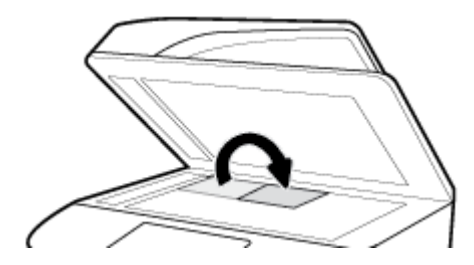

## <span id="page-88-0"></span>复印照片

- 2 注: 从扫描仪玻璃板而非送纸器复印照片。
	- **1.** 将照片放在扫描仪玻璃板上,图片侧向下放置在玻璃板左上方,然后合上扫描仪盖。 有关详细信息,请参阅[加载扫描仪](#page-63-0)。

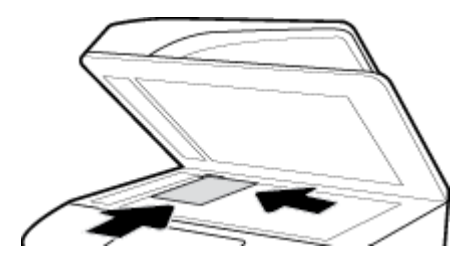

- **2.** 在控制面板上,轻触复印图标,然后轻触文档图标。
- **3.** 轻触设置,确保增强已设置为"混合"(默认设置),并根据需要设置彩色/黑白。
- <mark>4.</mark> 根据产品型号,轻触复印,或轻触 ←」(黑白) ,然后轻触复印。

## 装入并复印混合尺寸原件

使用扫描仪玻璃板复印混合尺寸原件。

 $\widehat{\mathbb{B}}^n$ 注: 仅在页面的某个尺寸相同时,才能使用送纸器复印混合尺寸原件。 例如,可混合复印 Letter 和 Legal 尺寸的页面,因为其宽度相同。 码放页面,以使顶部边缘相互齐平,并且页面的宽度相同但长度 不同。

复印区域的大小根据打印机最先检测到的介质尺寸而定。

- **1.** 向纸盘中装入足以容纳文档原件中最大页面的纸张。
- **2.** 将文档原件的一页面朝下放入扫描仪玻璃板。 使用玻璃板左后方的介质标志定向文档。 有关详细信息,请参阅[加载扫描仪](#page-63-0)。
- **3.** 在控制面板上,轻触复印图标。
- **4.** 在显示屏上轻触文档图标。
- **5.** 制定份数,并且选择装有用于此作业的纸张的纸盒。
- **6.** 按照控制面板上的提示复印装到玻璃板上的文档。

按照这些说明对每个原始页面重复操作。

## 自动双面复印

- **1.** 将原件放入送纸器。 有关详细信息,请参阅[装入送纸器。](#page-62-0)
- **2.** 在控制面板上,轻触复印图标。
- **3.** 在显示屏上轻触文档图标。
- **4.** 轻触设置以查看复印设置菜单。
- 5. 轻触双面,然后选择双面复印选项。

## <span id="page-89-0"></span>取消复印作业

执行以下操作之一:

- 如果正在进行复印作业,可随时在打印机控制面板上轻触 / (取消)取消作业。
- 如果作业原件已放入送纸器中,请等待打印机停止复印,然后再从送纸器中取出介质。

## 扫描

- 扫描到 USB 盘
- 扫描到计算机
- [扫描到电子邮件](#page-90-0)
- [扫描到网络文件夹](#page-92-0)
- 扫描到 [SharePoint](#page-92-0)
- 使用 HP [扫描软件进行扫描](#page-93-0)
- [使用其他软件进行扫描](#page-94-0)
- 使用 Webscan [进行扫描](#page-95-0)
- [将文档扫描为可编辑文本](#page-95-0)

## 扫描到 **USB** 盘

- **1.** 将原件打印面朝下放到扫描仪玻璃板上,或打印面朝上放入自动送纸器中。 有关详细信息,请参阅[加载扫描仪或](#page-63-0)[装入送纸器。](#page-62-0)
- **2.** 将 USB 设备插入产品正面或背面的 USB 端口。
- **3.** 在控制面板上,轻触扫描图标。然后,轻触 USB 图标。
- 4. 轻触设置或60(设置),以从设置菜单中选择颜色、尺寸和分辨率选项。
- 5. 轻触隐藏设置或 5 (返回)以返回扫描到 USB 菜单,然后从另存为列表中选择文件类型。
- **6.** 轻触文件名,然后使用键盘为扫描的文件指定名称。 点击 完成 。
- **7.** 轻触保存。

## 扫描到计算机

请确保您已安装了 HP 推荐的打印机软件,再扫描到计算机。 打印机和计算机必须相连且已打开。

另外,在 Windows 计算机上, 在扫描之前打印机软件必须处于运行状态。

3 注: 您可以使用 HP 打印机软件[将文档扫描为可编辑](#page-95-0)文本。 有关详细信息, 请参阅将文档扫描为可编辑 [文本](#page-95-0)。

- [设置扫描到计算机](#page-90-0)
- [从控制面板扫描到计算机](#page-90-0)

## <span id="page-90-0"></span>设置扫描到计算机

在出厂时, "扫描到计算机"功能默认为启用。 如果已禁用此功能, 但您要再次启用它, 请按照这些 说明操作。

 $\mathbb{D}^{\prime}$  切记: 为安全起见,默认情况下禁用远程扫描。要启用此功能,请在嵌入式 Web 服务器中,打开设 置选项卡,单击管理员设置,选中从计算机或移动设备扫描旁边的启用复选框,然后单击应用。 启用此功能后,对打印机具有访问权限的任何人都可以对扫描仪玻璃板上的任何内容进行扫描。

#### 设置扫描到计算机 **(Windows)**

- **1.** 打开 HP 打印机助手。 有关详细信息,请参阅打开 HP [打印机助手。](#page-44-0)
- **2.** 转到扫描部分。
- **3.** 选择管理到计算机的扫描。
- **4.** 单击启用。

#### 设置扫描到计算机 **(OS X)**

- **1.** 打开 HP Utility。 有关详细信息,请参阅打开 HP [实用工具。](#page-46-0)
- **2.** 选择扫描到计算机。
- **3.** 选择启用扫描到计算机。

#### 从控制面板扫描到计算机

- **1.** 将原件打印面朝下放到扫描仪玻璃板上,或打印面朝上放入自动送纸器中。 有关详细信息,请参[阅加载扫描仪](#page-63-0)[或装入送纸器](#page-62-0)。
- **2.** 在控制面板上,轻触扫描图标。
- **3.** 在显示屏上,轻触计算机图标。
- **4.** 执行以下操作之一:
	- 在 203 毫米(8 英寸)控制面板上: 选择要扫描到的计算机后, 轻触扫描快捷方式, 选择扫 描选项,然后轻触发送图标。
	- 在 109 毫米(4.3 英寸)控制面板上: 选择要扫描到的计算机和扫描类型后,在出现的对话 框中轻触开始扫描。

## 扫描到电子邮件

"扫描到电子邮件"应用程序是一款允许您快速扫描并通过 HP 打印机将照片或文档用电子邮件直接发 送给指定收件人的应用程序。 您可以设置电子邮件地址、使用给定 PIN 代码登录您的帐户,然后扫描 并使用电子邮件发送文档。

- [设置扫描到电子邮件](#page-91-0)
- [将文档或照片扫描到电子邮件](#page-91-0)
- [更改帐户设置](#page-91-0)

### <span id="page-91-0"></span>设置扫描到电子邮件

- **1.** 打开 EWS。 有关详细信息,请参[阅启动](#page-39-0) EWS。
- 2. 在扫描选项卡上,单击扫描到电子邮件,然后单击设置。
- **3.** 执行以下操作之一:
	- 如果贵公司的所有电子邮件都使用一个电子邮件服务器: 在待发电子邮件设置部分,设置您 的电子邮件地址和 SMTP 服务器信息。
	- 如果贵公司的电子邮件使用多个电子邮件服务器: 在待发电子邮件配置文件部分,设置电子 邮件地址、名称以及每个电子邮件配置文件的安全 PIN 码。
- **4.** 在通讯簿下,单击联系人,然后设置联系人。
- **5.** 在扫描到电子邮件下方,单击电子邮件选项,然后配置从打印机发送的电子邮件的扫描和文件设 置。
- **6.** 单击应用。

#### 将文档或照片扫描到电子邮件

- **1.** 将原件打印面朝下放到扫描仪玻璃板上,或打印面朝上放入自动送纸器中。 有关详细信息,请参[阅加载扫描仪](#page-63-0)[或装入送纸器](#page-62-0)。
- **2.** 在控制面板上,轻触扫描图标。
- **3.** 在显示屏上,轻触电子邮件图标,并且选择要使用的电子邮件帐户。

2 注: 如果您没有电子邮件帐户, 请设置"扫描到电子邮件"功能。

- **4.** 如果出现提示,请输入 PIN。
- **5.** 验证或更改收件人、主题、消息(若有)和文件名字段内的信息。 要更改电子邮件收件人,请轻 触电话簿图标。
- **6.** 轻触预览区域,然后轻触发送。

#### 更改帐户设置

- 在 EWS 中更改帐户设置
- [更改帐户设置](#page-92-0)(OS X)

#### 在 **EWS** 中更改帐户设置

- 1. 打开 EWS。 有关详细信息, 请参[阅启动](#page-39-0) EWS。
- 2. 在扫描选项卡上,单击扫描到电子邮件,然后单击设置。
- **3.** 在设置页上,执行以下某项操作:
	- 如果贵公司的所有电子邮件都使用一个电子邮件服务器: 在待发电子邮件设置部分, 按需更 改电子邮件地址和 SMTP 服务器信息。
	- 如果贵公司的电子邮件用多个电子邮件服务器: 在待发电子邮件配置文件部分,按需更改 电子邮件地址、名称以及每个电子邮件配置文件的安全 PIN 码。
- **4.** 要验证对配置文件作出的更改,请单击保存并测试,并且按照屏幕说明操作。
- **5.** 完成后,单击应用。

#### <span id="page-92-0"></span>更改帐户设置**(OS X)**

- **1.** 打开 HP Utility。 有关详细信息,请参阅打开 HP [实用工具。](#page-46-0)
- **2.** 单击扫描到电子邮件。

此时将打开 EWS。 参照在 EWS [中更改帐户设置中](#page-91-0)的说明操作。

## 扫描到网络文件夹

- 设置扫描到网络文件夹
- 扫描到网络文件夹

#### 设置扫描到网络文件夹

- 1. 打开 EWS。 有关详细信息, 请参[阅启动](#page-39-0) EWS。
- 2. 在设置选项卡上,单击控制面板自定义,然后单击快速设置。
- 3. 单击 (添加), 类型请选择扫描到网络文件夹, 然后按照屏幕说明操作, 以为网络文件夹添加 快速设置配置文件。完成后,单击下一步。
- **4.** 在此页面中,按照屏幕说明操作,以设置网络文件夹、身份验证要求和扫描及文件配置。 完成 后,单击应用。
- **5.** 在设置页面,按照屏幕说明配置扫描设置,例如纸张尺寸和扫描分辨率。 完成后,单击保存。

#### 扫描到网络文件夹

- **1.** 将原件打印面朝下放到扫描仪玻璃板上,或打印面朝上放入自动送纸器中。 有关详细信息,请参阅[加载扫描仪或](#page-63-0)[装入送纸器。](#page-62-0)
- **2.** 执行以下操作之一:
	- 在 203 毫米(8 英寸)控制面板上: 依次轻触扫描图标和网络文件夹图标, 然后导航到网络 文件夹。
	- 在 109 毫米 (4.3 英寸) 控制面板上: 轻触快速设置图标, 然后为网络文件夹选择快速设置 配置文件。
- **3.** 如果出现提示,请输入 PIN。
- **4.** 验证或更改另存为和文件名字段内的信息。
- **5.** 轻触预览区域,然后轻触发送。

## 扫描到 **SharePoint**

- 设置扫描到 SharePoint
- 扫描到 [SharePoint](#page-93-0)

## 设置扫描到 **SharePoint**

- **1.** 打开 EWS。 有关详细信息,请参[阅启动](#page-39-0) EWS。
- 2. 在设置选项卡上,单击控制面板自定义,然后单击快速设置。
- <span id="page-93-0"></span>3. 单击 — (添加), 类型请选择扫描到 SharePoint, 然后按照屏幕说明操作, 以为 SharePoint 目标 位置添加快速设置配置文件。 完成后,单击 下一步 。
- **4.** 在此页面中,按照屏幕说明操作,以设置 SharePoint 目标位置、身份验证要求和扫描及文件配 置。 完成后,单击应用。

#### 扫描到 **SharePoint**

- **1.** 将原件打印面朝下放到扫描仪玻璃板上,或打印面朝上放入自动送纸器中。 有关详细信息,请参[阅加载扫描仪](#page-63-0)[或装入送纸器](#page-62-0)。
- **2.** 执行以下操作之一:
	- 在 203 毫米(8 英寸)控制面板上: 依次轻触扫描图标和 SharePoint 图标, 然后导航到 SharePoint 文件夹。
	- 在 109 毫米(4.3 英寸)控制面板上: 轻触快速设置图标, 然后为 SharePoint 目标位置选择 快速设置配置文件。
- **3.** 如果出现提示,请输入 PIN。
- **4.** 验证或更改另存为和文件名字段内的信息。
- **5.** 轻触预览区域,然后轻触发送。

## 使用 **HP** 扫描软件进行扫描

使用 HP 软件将文档扫描为可编辑的文本,使用这种格式可在扫描的文档中进行搜索、复制、粘贴和编 辑。 使用此格式编辑信件、剪报和许多其他文档。 有关详细信息,请参[阅将文档扫描为可编辑文本](#page-95-0)。 按照操作系统的说明操作。

 $\mathbb{Z}$  切记: 为安全起见, 默认情况下禁用远程扫描。要启用此功能, 请在嵌入式 Web 服务器中, 打开设 置选项卡,单击管理员设置,选中从计算机或移动设备扫描旁边的启用复选框,然后单击应用。

启用此功能后,对打印机具有访问权限的任何人都可以对扫描仪玻璃板上的任何内容进行扫描。

 $\ddot{\mathbb{C}}$  注: 在 HP 打印机助手的扫描选项卡上也可使用 HP 扫描软件。

- 使用 HP 扫描软件进行扫描 (Windows)
- 使用 HP [扫描软件进行扫描](#page-94-0) (OS X)

#### 使用 **HP** 扫描软件进行扫描 **(Windows)**

- **1.** 将原件打印面朝下放到扫描仪玻璃板上,或打印面朝上放入自动送纸器中。 有关详细信息,请参阅[加载扫描仪或](#page-63-0)[装入送纸器。](#page-62-0)
- **2.** 在计算机上,打开 HP 扫描软件:
	- **a.** 在计算机桌面上,单击 开始 。
	- **b.** 选择程序或所有程序。
	- **c.** 选择 HP 打印机的文件夹。
	- **d.** 选择 **HP** 扫描。
- **3.** 选择扫描快捷方式。 如果需要,则更改扫描设置。
- **4.** 要开始扫描,请单击扫描。

<span id="page-94-0"></span>■ 注:

- 单击"扫描"对话框右上角的更多链接杳看并修改任意扫描的设置。
- 如果选择扫描后显示查看器,则可以在预览屏幕中调整扫描图像。

### 使用 **HP** 扫描软件进行扫描 **(OS X)**

- **1.** 将原件打印面朝下放到扫描仪玻璃板上,或打印面朝上放入自动送纸器中。 有关详细信息,请参阅[加载扫描仪](#page-63-0)或[装入送纸器](#page-62-0)。
- **2.** 打开 HP Easy Scan。 其位于应用程序文件夹下。
- **3.** 按屏幕提示完成扫描。

## 使用其他软件进行扫描

本产品符合 TWAIN 标准且符合 Windows Imaging Application (WIA) 标准。 本产品可使用支持符合 TWAIN 标准或符合 WIA 标准的扫描设备的 Windows 程序, 以及支持符合 TWAIN 标准的扫描设备的 Macintosh 程序。

在符合 TWAIN 标准或符合 WIA 标准的程序中,可访问扫描功能,并可将图像直接扫描到打开的程序 中。有关更多信息,请参阅符合 TWAIN 或 WIA 标准的软件程序随附的帮助文件或说明文档。

- 从符合 TWAIN 标准的程序扫描
- 从符合 WIA 标准的程序扫描

#### 从符合 **TWAIN** 标准的程序扫描

一般而言,如果软件程序有获取、文件获取、扫描、导入新对象、插入来源或扫描仪等命令,该程序 即符合 TWAIN 标准。如果不确定该程序是否符合标准,或不知道调用了什么命令,请参阅软件程序的 帮助或说明文档。

- ▲ 从符合 TWAIN 标准的程序中开始扫描。 有关要使用的命令和步骤的信息,请参阅软件程序的帮助 或说明文档。
- $\widehat{\mathbb{F}}$  注: 从符合 TWAIN 标准的程序进行扫描时,可能会自动启动 HP 扫描软件程序。 如果 HP 扫描程序启 动,则可在预览图像时作出更改。如果未自动启动该程序,则图像立即转到符合 TWAIN 标准的程序。

### 从符合 **WIA** 标准的程序扫描

WIA 是另一种将图像直接扫描到软件程序的办法。 WIA 使用 Microsoft 软件而非 HP 扫描软件进行扫描。

通常,如果软件程序在"插入"或"文件"菜单中有图片/从扫描仪或相机等命令,则其符合 WIA 标 准。如果您不能确定程序是否符合 WIA 标准,请参阅软件程序帮助或说明文档。

- **一要扫描, 请执行以下操作之一:** 
	- 从符合 WIA 标准的程序中开始扫描。 有关要使用的命令和步骤的信息,请参阅软件程序的帮 助或说明文档。
	- **Windows Vista** 或 **XP**: 在控制面板上,打开硬件和声音文件夹,打开照相机和扫描仪文件 夹,然后双击产品图标。 此操作将打开标准的 Microsoft WIA 向导, 从中可扫描至文件。
	- **Windows 7**、**8**、**8.1** 或 **10**: 在控制面板上,打开设备和打印机文件夹,然后双击产品图标。 此操作将打开标准的 Microsoft WIA 向导, 从中可扫描至文件。

## <span id="page-95-0"></span>使用 **Webscan** 进行扫描

Webscan 是 HP Embedded Web Server (EWS) 的一项功能, 它允许您使用 Web 浏览器将照片和文档从打印 机扫描到计算机。

即使未在计算机上安装打印机软件,也可使用此功能。

#### ■ 注:

- **●** 默认情况下, Webscan 是关闭的。您可通过 EWS 启用此功能。
- 如果您无法在 EWS 中打开 Webscan, 可能是您的网络管理员已将其关闭。有关详细信息, 请与网 络管理员或网络设置人员联系。

#### 启用 **Webscan**

- 1. 打开 EWS。 有关详细信息, 请参[阅启动](#page-39-0) EWS。
- **2.** 单击设置选项卡。
- **3.** 在安全性部分中,单击管理员设置。
- **4.** 选择从 **EWS** 进行 **Webscan**,然后单击应用。

#### 使用 **Webscan** 进行扫描

使用 Webscan 进行扫描时仅提供一些基本扫描选项。 要使用其他扫描选项或功能, 请从 HP 打印机软 件进行扫描。

- **1.** 将原件打印面朝下放到扫描仪玻璃板上,或打印面朝上放入自动送纸器中。 有关详细信息,请参[阅加载扫描仪](#page-63-0)[或装入送纸器](#page-62-0)。
- **2.** 打开 EWS。 有关详细信息,请参[阅启动](#page-39-0) EWS。
- **3.** 单击扫描选项卡。
- **4.** 单击 **Webscan**,更改任何设置,然后单击开始扫描。

## 将文档扫描为可编辑文本

在扫描文档时,可以使用 HP 软件扫描文档并将其保存为可进行搜索、复制、粘贴和编辑的格式。 该功 能允许您编辑信件、新闻剪报以及其它多种文档。

- 将文档作为可编辑的文本进行扫描的准则
- [将文档扫描为可编辑文本](#page-96-0) (Windows)
- [将文档扫描为可编辑文本](#page-96-0) (OS X)

#### 将文档作为可编辑的文本进行扫描的准则

确保扫描仪玻璃板或送纸器窗口是干净的。

扫描仪玻璃板或送纸器上的污迹或灰尘会导致软件无法将文档转换为可编辑文本。

确保正确装入了文档。

确保正确放入原件且该文档没有歪斜。

#### 确保文档上的文本清楚。

要成功地将文档转换为可编辑文本,原件必须清楚且质量较高。

<span id="page-96-0"></span>以下情况可能导致软件无法成功转换文档:

- 原件上的文本模糊或起皱。
- 文本太小。
- 文档结构太复杂。
- 文本间距太小。 例如, 如果软件转换的文本中有丢失字符或组合字符, "rn"看起来可能会 像"m"。
- 文本具有彩色背景。 彩色背景会导致前景中的图像过多地融合到背景中。
- 选择正确的配置文件。

务必选择允许扫描为可编辑文本的快捷方式或预设。 这些选项使用专门的扫描设置来最大限度地 提高扫描的质量:

- **Windows**: 使用可编辑文本 **(OCR)** 或另存为 **PDF** 快捷方式。
- **OS X**: 使用文档预设。
- 按正确格式保存文件。
	- 如果要仅从文档中提取文本,而不提取原件的任何格式,请选择纯文本格式,如文本 **(.txt)**  或 **TXT**。
	- 如果您要提取原件的文本和部分格式,请选择 **RTF** 或可搜索 **PDF**。

#### 将文档扫描为可编辑文本 **(Windows)**

- **1.** 将原件打印面朝下放到扫描仪玻璃板上,或打印面朝上放入自动送纸器中。 有关详细信息,请参[阅加载扫描仪](#page-63-0)[或装入送纸器](#page-62-0)。
- **2.** 打开打印机软件。 有关详细信息,请参[阅打开打印机软件](#page-36-0) (Windows)。
- **3.** 选择另存为可编辑文本 **(OCR)**,并且单击扫描。

### $\mathbb{Z}$ 注:

- 单击"扫描"对话框右上角的更多链接查看并修改任意扫描的设置。
- 如果选择扫描后显示查看器,则可以在预览屏幕中调整扫描图像。

#### 将文档扫描为可编辑文本 **(OS X)**

- 1. 将原件打印面朝下放到扫描仪玻璃板上,或打印面朝上放入自动送纸器中。 有关详细信息,请参[阅加载扫描仪](#page-63-0)[或装入送纸器](#page-62-0)。
- **2.** 双击 **HP** 扫描图标。 此图标位于硬盘顶级目录的应用程序文件夹中的 **HP** 文件夹中。
- **3.** 单击扫描按钮,并且确认您的扫描设备和设置。
- **4.** 按屏幕提示完成扫描。
- 5. 扫描所有页面之后, 从文件菜单中选择保存。 出现"保存"对话框。
- **6.** 选择可编辑文本的类型:

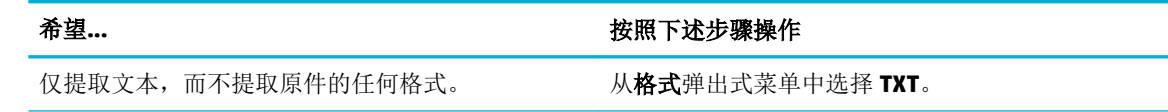

<span id="page-97-0"></span>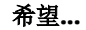

提取原件文本以及某些格式。 从格式弹出式菜单中选择 **RTF**。

希望**...** 按照下述步骤操作

提取文本并使其可在 PDF 阅读程序中搜索到。 从格式弹出式菜单中选择可搜索的 **PDF**。

**7.** 单击保存。

## 复印和扫描成功提示

要成功复印和扫描,请注意以下提示:

- 保持玻璃板和衬板背面的清洁。 扫描仪会将在玻璃板上检测到的所有东西都视为图像的一部分。
- 将文档原件放在玻璃板的左下角,打印面朝下。
- 要为一个小的原件制作较大的副本,请将原件扫描到计算机中,在扫描软件中调整图像的大小, 然后打印放大后的图像的副本。
- 如果要调整扫描尺寸、输出类型、扫描分辨率或文件类型等,请通过打印机软件启动扫描。
- 要避免扫描文本出现错误或遗漏,请确保在软件中设置适当的亮度。
- 要将多页文档扫描到一个文件中,而不是多个文件中,请使用打印机软件开始扫描,而不要从控 制面板显示屏上选择扫描。

# **8** 传真

- 设置传真
- [设置传真设置](#page-102-0)
- [发送传真](#page-108-0)
- [接收传真](#page-111-0)
- [使用电话簿](#page-112-0)
- [使用报告](#page-113-0)

## 设置传真

- 将传真连接到电话线路
- 配置传真设置
- 设置 HP [数字传真](#page-100-0)
- [传真程序、系统和软件](#page-101-0)

## 将传真连接到电话线路

**▲** 将电话线连接到产品的传真端口 (1) 以及墙上电话接口。

 $\Lambda$ 注意: 为了降低发生火灾的风险, 请仅使用 26 号 AWG 或更大规格的电信线路电缆。

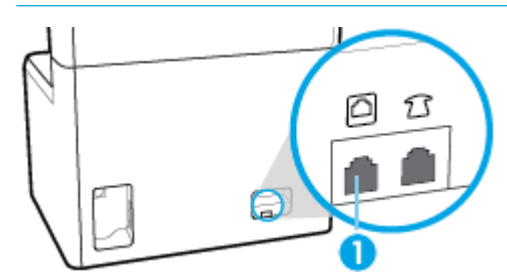

本产品为模拟设备。 HP 建议在专用模拟电话线路上使用本产品。 如果您使用数字环境(例如 DSL、 PBX、ISDN 或 VoIP), 请确保使用正确的过滤器并正确配置数字设置。 有关更多信息, 请联系您的数 字服务提供商。

2 注: 部分国家/地区可能需要产品随附的电话线适配器。

## 配置传真设置

- 从控制面板配置传真设置
- 使用 HP [数字传真设置向导配置传真设置](#page-99-0)

## 从控制面板配置传真设置

您可以从控制面板或 HP 内嵌式 Web 服务器配置产品的传真设置。

<span id="page-99-0"></span>在美国和许多其他的国家/地区,根据法律要求,必须设置时间、日期和其他传真标题信息。

注:使用控制面板输入文本或输入单触键或电话簿条目的名称,请轻触 123 按钮来打开包括特殊字符 的键盘。

- **1.** 打开控制面板仪表板(向下滑动任何屏幕顶部的仪表板选项卡,或轻触主屏幕顶部的条带)。
- 2. 在控制面板仪表板上,轻触 fo (设置)。
- **3.** 点击 首选项 。
- **4.** 要设置时间和日期,请轻触日期和时间,然后执行以下操作:
	- 选择 12 小时制或 24 小时制。然后使用键盘输入当前时间,并且轻触 完成 。
	- 设置日期格式。 然后使用键盘输入当前日期,并且轻触 完成 。
- 5. 轻触 个(返回),直到返回至 设置 菜单。
- **6.** 要设置默认纸张尺寸,请执行以下操作:
	- **a.** 轻触纸张设置。
	- **b.** 轻触要使用的纸盒,然后轻触纸张尺寸,并且选择要作为默认设置的尺寸。
- **7.** 轻触 (返回),直到返回至 设置 菜单。
- **8.** 点击传真设置,然后点击首选项。
- **9.** 轻触 自动应答 ,将其打开。
- **10.** 轻触传真抬头,然后执行以下操作:
	- **a.** 使用键盘输入您的公司名称或其它识别信息(最多 25 个字符),并且轻触 完成 。
	- **b.** 按提示使用键盘输入您的姓名和传真号码(最多 20 个字符),并且轻触 完成 。

#### 使用 **HP** 数字传真设置向导配置传真设置

如果在安装软件时未完成传真设置进程,则可以随时使用 HP 数字传真设置向导完成。

#### 配置传真设置 **(Windows)**

3 注: 管理员设置可能会影响 HP 打印机助手中的传真功能。

- **1.** 打开 HP 打印机助手。 有关详细信息,请参阅打开 HP [打印机助手。](#page-44-0)
- **2.** 单击传真选项卡,然后单击数字传真设置向导。
- **3.** 按照屏幕上的说明配置传真设置。

#### 配置传真设置 **(OS X)**

- **1.** 打开 HP Utility。 有关详细信息,请参阅打开 HP [实用工具。](#page-46-0)
- **2.** 选择打印机。
- **3.** 在"传真设置"区域中点击数字传真存档。
- **4.** 按照屏幕上的说明配置传真设置。

## <span id="page-100-0"></span>设置 **HP** 数字传真

可以使用 HP 数字传真自动接收传真并将传真直接保存到计算机。 这可以节约纸张和墨水。

收到的传真将保存为 TIFF (标记图像文件格式)或 PDF (可移植文档格式)。

这些文件的命名方法如下: XXXX\_YYYYYYYY\_ZZZZZZ.tif, 其中 X 是发件人信息, Y 是日期, Z 是收到传 真的时间。

37 注: "传真至计算机"仅可用于接收黑白传真。 彩色传真将打印出来。

#### **HP** 数码传真要求

- 计算机的目标文件夹必须始终可用。 如果计算机进入睡眠或休眠状态,将无法保存传真。
- 进纸盒中必须有纸张。 有关详细信息,请参[阅放入介质](#page-54-0)。

#### 设置 **HP** 数字传真

- 设置 HP 数字传真 (Windows)
- 设置 HP 数字传真 (OS X)
- 在 EWS 中设置 HP 数字传真

#### 设置 **HP** 数字传真 **(Windows)**

- **1.** 打开打印机软件。 有关详细信息,请参[阅打开打印机软件](#page-36-0) (Windows)。
- **2.** 单击 打印、扫描和传真 。
- **3.** 单击传真选项卡,然后单击数字传真设置向导。
- **4.** 根据屏幕上的说明执行操作。

#### 设置 **HP** 数字传真 **(OS X)**

- **1.** 打开 HP Utility。 有关详细信息,请参阅打开 HP [实用工具。](#page-46-0)
- **2.** 选择打印机。
- **3.** 在"传真设置"区域中点击数字传真存档。

#### 在 **EWS** 中设置 **HP** 数字传真

- 1. 打开 EWS。 有关详细信息, 请参[阅启动](#page-39-0) EWS。
- **2.** 单击传真选项卡。
- 3. 单击 HP 数字传真,然后单击数字传真配置文件。
- **4.** 在数字传真到网络文件夹或数字传真到电子邮件部分,单击设置,然后按照屏幕说明进行操作。

#### 修改 **HP** 数字传真设置

- 修改 HP [数字传真设置](#page-101-0) (Windows)
- 修改 HP [数字传真设置](#page-101-0) (OS X)
- 在 EWS 中修改 HP [数字传真设置](#page-101-0)

#### <span id="page-101-0"></span>修改 **HP** 数字传真设置 **(Windows)**

- **1.** 打开打印机软件。 有关详细信息,请参阅[打开打印机软件](#page-36-0) (Windows)。
- 2. 单击打印、扫描和传真,然后单击数字传真设置向导。
- **3.** 根据屏幕上的说明执行操作。

#### 修改 **HP** 数字传真设置 **(OS X)**

- **1.** 打开 HP Utility。 有关详细信息,请参阅打开 HP [实用工具。](#page-46-0)
- **2.** 选择打印机。
- **3.** 在"传真设置"区域中点击数字传真存档。

#### 在 **EWS** 中修改 **HP** 数字传真设置

- 1. 打开 EWS。 有关详细信息, 请参[阅启动](#page-39-0) EWS。
- **2.** 单击传真选项卡。
- **3.** 如果出现重定向到安全页面对话框,请按照屏幕说明进行操作,并且单击 确定 。
- 4. 单击 HP 数字传真,然后单击数字传真配置文件。
- **5.** 在数字传真到网络文件夹或数字传真到电子邮件部分,单击设置,然后按照屏幕说明进行操作。

#### 关闭 **HP** 数码传真

- **1.** 打开控制面板仪表板(向下滑动任何屏幕顶部的仪表板选项卡,或轻触主屏幕顶部的条带)。
- 2. 在控制面板仪表板上,轻触 fo (设置)。
- **3.** 点击传真设置,然后点击首选项。
- **4.** 轻触 HP 数字传真。
- **5.** 轻触关闭 HP 数字传真,然后轻触是。

### 传真程序、系统和软件

#### 支持的传真程序

产品随附的 PC 传真程序是唯一可用于产品的 PC 传真程序。 要继续使用以前安装在计算机上的 PC 传真 程序,请使用已连接到计算机的调制解调器; 该程序将无法通过产品调制解调器发挥作用。

### 支持的电话服务 **-** 模拟

HP PageWide Pro 产品是一台模拟设备,并非所有数字电话环境都能与之兼容(除非运用了数模转换 器)。 HP 不保证本产品将与数字环境或数模转换器兼容。

#### 替代电话服务 **-** 数字

虽然 HP 产品不适合在 DSL、PBX、ISDN 线路或 VoIP 服务上工作, 但通过适当的设置和设备, 这些产品 也可正常工作。

 $\ddot{\mathbb{F}}$  ah: HP 建议您与服务提供商讨论 DSL、PBX、ISDN 和 VoIP 设置方式。

● [DSL](#page-102-0)

- <span id="page-102-0"></span>● PBX
- ISDN
- **VoIP**

#### **DSL**

数字用户线 (DSL) 通过标准的铜制电话线使用数字技术。 本产品无法直接与这些数字信号兼容。 但 是, 如果在 DSL 设置期间指定了配置, 则可隔离信号, 以使部分带宽用于传输模拟信号(用于语音和 传真),其余带宽用于传输数字数据。

 $\overline{B}'$ 注: 并非所有传真产品都与 DSL 服务兼容。 HP 不保证本产品与所有 DSL 服务线路或提供商都兼容。

典型的 DSL 调制解调器采用滤波器分离 DSL 调制解调器的高频通信与模拟电话和传真调制解调器的低 频通信。 通常,必须将滤波器与连接到 DSL 调制解调器所用电话线的模拟电话和模拟传真产品配合使 用。 通常由 DSL 服务提供商提供此滤波器。 请联系 DSL 提供商以获取更多信息或帮助。

#### **PBX**

本产品是模拟设备,并非与所有数字电话环境都兼容。 可能需要数模滤波器或转换器才能使用传真功 能。 如果在 PBX 环境中出现传真问题,可能需要联系 PBX 提供商以寻求帮助。 HP 不保证本产品将与 数字环境或数模转换器兼容。

请联系 PBX 提供商以获取更多信息和帮助。

#### **ISDN**

本产品是模拟设备,并非与所有数字电话环境都兼容。 可能需要数模滤波器或转换器才能使用传真功 能。 如果在 ISDN 环境中出现传真问题,可能需要联系 ISDN 提供商以寻求帮助。 HP 不保证本产品将与 ISDN 数字环境或数模转换器兼容。

#### **VoIP**

IP 语音 (VoIP) 服务一般与传真机不兼容,除非提供商明确声明支持通过 IP 服务收发传真。

如果本产品通过 VoIP 网络收发传真时遇到问题,则确认所有电缆和设置正确无误。 降低传真速度可能 使产品可通过 VoIP 网络发送传真。

如果 VoIP 提供商提供"穿透"模式进行连接,则可提高 VoIP 上的传真性能。如果提供商向线路添加了 "舒适噪音",则不启用此功能可提高传真性能。

如果传真问题仍然存在,请联系 VoIP 提供商。

## 设置传真设置

- 发送传真设置
- [接收传真设置](#page-105-0)

#### 发送传真设置

- [设置暂停或闪切](#page-103-0)
- [设置拨号前缀](#page-103-0)
- [设置音频拨号或脉冲拨号](#page-103-0)
- [设置自动重拨和重拨间隔时间](#page-103-0)
- <span id="page-103-0"></span>● [设置亮](#page-104-0)/暗设置
- [设置默认分辨率](#page-104-0)
- [使用封页模板](#page-105-0)

### 设置暂停或闪切

您可以在要拨打的传真号中插入暂停符。 拨打国际号码或连接至外部线路时,通常需要使用暂停符。 要访问这些符号,请轻触键盘上的 \* 字符。然后, 轻触以下按钮之一:

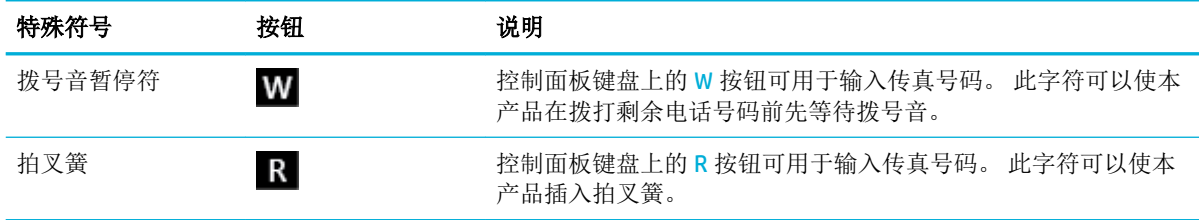

### 设置拨号前缀

拨号前缀是自动添加到在控制面板或软件中输入的每个传真号码前面的一个或一组数字。 拨号前缀最 多不能超过 50 个字符。

默认设置是关闭。 可能需要打开此设置并输入前缀,例如必须拨 9 才能转入公司电话系统的外线时。 激活此设置后,使用手动拨号时无需拨打前缀即可拨打传真号码。

- **1.** 打开控制面板仪表板(向下滑动任何屏幕顶部的仪表板选项卡,或轻触主屏幕顶部的条带)。
- 2. 在控制面板仪表板上,轻触 (3 (设置)。
- **3.** 点击传真设置,然后点击首选项。
- **4.** 轻触 拨号前缀 ,将其打开。
- 5. 使用键盘输入前缀,然后轻触 完成 按钮。 您可以使用数字、暂停符和拨号符号。

#### 设置音频拨号或脉冲拨号

请使用以下步骤将该产品设置成音频拨号或脉冲拨号模式。 工厂默认设置为音频拨号。 不要更改此设 置,除非您知道您的电话线不能使用音频拨号。

- 3 注: 脉冲拨号选项在所有的国家/地区不适用。
	- **1.** 打开控制面板仪表板(向下滑动任何屏幕顶部的仪表板选项卡,或轻触主屏幕顶部的条带)。
	- 2. 在控制面板仪表板上,轻触 fo; (设置)。
	- **3.** 点击传真设置,然后点击首选项。
	- 4. 单击拨号类型,然后轻触音频或脉冲。

#### 设置自动重拨和重拨间隔时间

如果该产品因接收传真机没有应答或占线而无法发送传真,则该产品会尝试基于占线重拨、无应答时 重拨及通信错误时重拨选项进行重拨。

● [设置占线重拨选项](#page-104-0)

- <span id="page-104-0"></span>● 设置"无应答时重拨"选项
- 设置"发生连接问题时重拨"选项

#### 设置占线重拨选项

如果已开启该选项,则产品会在收到占线信号时自动重拨。 占线重拨选项的出厂默认设置为 打开 。

- **1.** 打开控制面板仪表板(向下滑动任何屏幕顶部的仪表板选项卡,或轻触主屏幕顶部的条带)。
- 2. 在控制面板仪表板上,轻触 态(设置)。
- **3.** 点击传真设置,然后点击首选项。
- **4.** 轻触自动重拨,然后轻触占线重拨,将其打开。

#### 设置"无应答时重拨"选项

如果打开了该选项,则该产品会在接收传真机未应答时自动重拨。 无应答时重拨选项的出厂默认设置 为关。

- **1.** 打开控制面板仪表板(向下滑动任何屏幕顶部的仪表板选项卡,或轻触主屏幕顶部的条带)。
- 2. 在控制面板仪表板上,轻触 态(设置)。
- **3.** 点击传真设置,然后点击首选项。
- **4.** 轻触自动重拨,然后轻触无应答时重拨,将其打开。

#### 设置"发生连接问题时重拨"选项

如果打开了该选项,则该产品会在出现某种连接问题时自动重拨。 发生连接问题时重拨选项的出厂默 认设置为 打开 。

- 3 注: 只有扫描并传真、稍后发送传真或广播传真方法才提供发生连接问题时重拨功能。
	- **1.** 打开控制面板仪表板(向下滑动任何屏幕顶部的仪表板选项卡,或轻触主屏幕顶部的条带)。
	- 2. 在控制面板仪表板上,轻触 fo (设置)。
	- **3.** 点击传真设置,然后点击首选项。
	- **4.** 轻触自动重拨,然后轻触发生连接问题时重拨,将其打开。

#### 设置亮**/**暗设置

发送传真时,此设置会影响外发传真的亮度和暗度。

默认亮/暗设置通常应用于传真项。 将滑块所处的中间位置设置为默认值。

- **1.** 在控制面板上,轻触传真图标。
- **2.** 在显示屏上,轻触立即发送图标,然后按照屏幕说明进行操作。
- 3. 在键盘上,轻触 @(设置)。
- 4. 轻触较浅/较深,然后拖动滑块以增加或减少亮度。

#### 设置默认分辨率

 $\mathbb{B}^n$ 注: 提高分辨率会增加传真的大小。 传真越大, 所需的发送时间越长, 并可能导致超出产品中的可用 内存。

<span id="page-105-0"></span>使用该流程将所有传真作业的默认分辨率更改为下列设置中的一种:

- 标准: 此设置提供最低的质量和最快的传输速度。
- 清晰: 该设置提供的分辨率质量高于通常适合文本文档的标准。
- 非常清晰: 此设置最适用于文本和图像混合的文档。 传输时间比清晰设置更慢。
- 照片: 此设置最适用于包含图像的文档。

出厂默认分辨率设置为清晰。

#### 设置默认分辨率

- **1.** 在控制面板上,轻触传真图标。
- **2.** 在显示屏上,轻触立即发送图标,然后按照屏幕说明进行操作。
- 3. 在键盘上,轻触 心 (设置)。
- 4. 轻触分辨率,然后轻触其中一个选项。

#### 使用封页模板

HP 数字传真软件程序中提供几个公司和个人传真封面模板。

2 注: 您不能更改封面模板, 但可以编辑模板内的字段。

## 接收传真设置

- 设置传真转发
- [拦截或取消拦截传真号码](#page-106-0)
- [设置应答前响铃次数](#page-106-0)
- [设置特色铃声](#page-107-0)
- [针对传入传真使用自动缩减](#page-107-0)
- [设置传真音量](#page-107-0)
- [设置戳记接收传真](#page-107-0)

### 设置传真转发

您可以将产品设置为将传入的传真转发到其他传真号码。 传真到达产品后将保存在内存中。 然后,产 品会拨打您已指定的传真号码,并发送该传真。如果产品因错误(例如,电话占线)无法转发传真, 并且反复重拨尝试均未成功,则产品会打印该传真。

如果产品在接收传真时内存用尽,则会终止传入的传真,并仅转发已保存在内存中的页及部分页。

使用传真转发功能时,该产品(不是计算机)必须接收传真,并且应答模式必须设置为自动。

- **1.** 打开控制面板仪表板(向下滑动任何屏幕顶部的仪表板选项卡,或轻触主屏幕顶部的条带)。
- 2. 在控制面板仪表板上,轻触 fo (设置)。
- **3.** 点击传真设置,然后点击首选项。
- **4.** 轻触传真转发,然后轻触开(打印并转发)或开(转发)。
- **5.** 使用键盘输入传真转发号码,然后轻触 完成 。

## <span id="page-106-0"></span>拦截或取消拦截传真号码

#### 2 注: 只有在支持呼叫方 ID 功能时才支持传真拒收功能。

如果不想接收来自某些人或公司的传真,那么可以使用控制面板拒收此类传真,最多可拒收 100 个传 真号码。 如果已经拦截了某个传真号码,当有人使用该号码向您发送了传真时,控制面板显示屏会指 出该号码已被拦截,不会打印传真,并且不会在内存中保存该传真。 来自被拒收传真号码的传真在传 真活动日志中带有"discarded"标志。 可以逐个或者整体解除先前被拦截的传真号码。

- 2 注: 不会通知已拒收传真的发送方传真发送失败。
	- **1.** 打开控制面板仪表板(向下滑动任何屏幕顶部的仪表板选项卡,或轻触主屏幕顶部的条带)。
	- 2. 在控制面板仪表板上,轻触 态(设置)。
	- **3.** 点击传真设置,然后点击首选项。
	- 4. 轻触拒收垃圾传真,然后轻触 A. (添加联系人)。
	- **5.** 使用键盘输入要拦截的传真号码,然后轻触添加。

#### 设置应答前响铃次数

如果应答模式设置为自动,该产品应答响铃次数设置决定该产品应答呼入前的电话响铃次数。

如果本产品连接的电话线可以接收传真和语音呼叫(共用线路),并且还使用应答机,则您可能需要 调整应答响铃次数设置。 本产品的应答响铃次数必须大于应答机的应答响铃次数。 这将使应答机在来 电为语音呼叫时可应答来电并记录消息。 应答机应答呼叫时,本产品将侦听呼叫并在检测到传真音时 自动应答。

应答响铃次数的默认设置为 5 次(适用于所有国家/地区)。

利用下表确定要使用的应答前响铃次数:

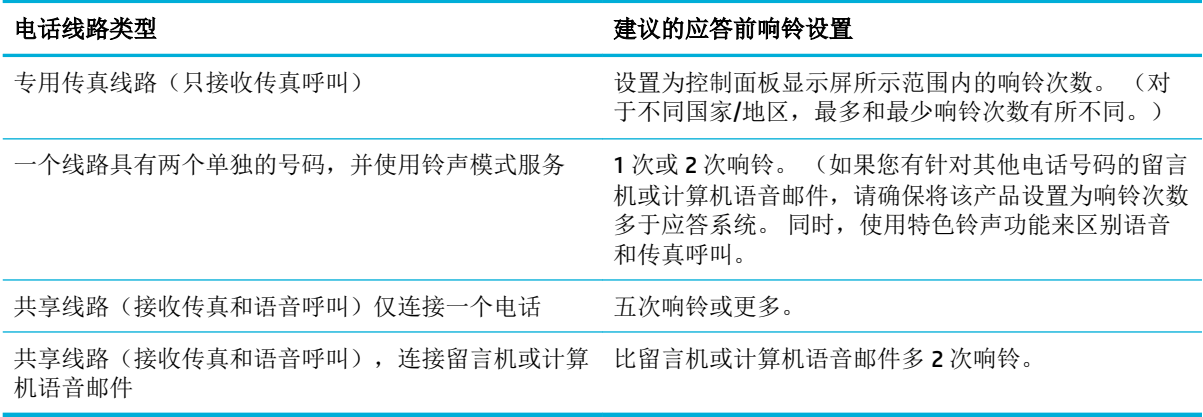

#### 设置应答响铃次数

- **1.** 打开控制面板仪表板(向下滑动任何屏幕顶部的仪表板选项卡,或轻触主屏幕顶部的条带)。
- 2. 在控制面板仪表板上,轻触 @ (设置)。
- **3.** 点击传真设置,然后点击首选项。
- **4.** 轻触应答响铃次数。
- **5.** 选择响铃次数,然后轻触 完成 。

## <span id="page-107-0"></span>设置特色铃声

某些本地电话公司提供铃声模式或特色铃声服务。 该服务可让您在同一条线路上使用多个电话号码。 每个电话号码都有唯一的铃声模式,因此您可以应答语音呼叫,并且该产品可应答传真呼叫。

如果您向电话公司预订了铃声模式服务,您必须设置产品,使其应答正确的铃声模式。 并非所有国家/ 地区均支持专用铃声模式。 请联系电话公司,确定是否在您的国家/地区中提供该服务。

**[37] 注:**如果您没有铃声模式服务,并且您将铃声模式设置更改为非默认设置(所有标准铃声),则该产 品可能无法接收传真。

各项设置如下所示:

- 铃声模式检测: 关闭或打开产品的铃声模式检测功能。
- 所有标准铃声: 本产品应答通过电话线路传来的所有呼叫。
- 单次: 本产品应答产生单次响铃模式的所有呼叫。
- 两次: 本产品应答产生两次响铃模式的所有呼叫。
- 三次: 本产品应答产生三次响铃模式的所有呼叫。
- 两次和三次: 本产品应答产生两次响铃或三次响铃模式的所有呼叫。

#### 设置特色铃声

- **1.** 打开控制面板仪表板(向下滑动任何屏幕顶部的仪表板选项卡,或轻触主屏幕顶部的条带)。
- 2. 在控制面板仪表板上,轻触 fo (设置)。
- **3.** 点击传真设置,然后点击首选项。
- **4.** 轻触特色铃声,轻触是,然后轻触选项名称。

#### 针对传入传真使用自动缩减

传入传真自动缩减的出厂默认设置是 打开 。

如果启用了"戳记"选项,您可能也需要启用"自动缩减"。这样会使发来传真的尺寸稍微缩小,以 防止页面标记将传真强制分成两页。

- 3 注: 确保默认纸张尺寸设置与纸盒中的纸张尺寸相符。
	- **1.** 打开控制面板仪表板(向下滑动任何屏幕顶部的仪表板选项卡,或轻触主屏幕顶部的条带)。
	- 2. 在控制面板仪表板上,轻触 @(设置)。
	- **3.** 点击传真设置,然后点击首选项。
	- **4.** 轻触自动缩减,将其打开。

#### 设置传真音量

从控制面板中控制传真声音的音量。

#### 设置戳记接收传真

该产品可在每个接收的传真顶部打印发送方标识信息。 您还可以使用自己的抬头信息来戳记收到的传 真,以确认接收传真的日期和时间。 戳记接收传真的出厂默认设置是"关"。
### <sup>[32</sup>注:

- 该选项仅适用于产品打印的已接收传真。
- 开启戳记接收设置可能会增加页面大小,并导致产品多打印一页。
- **1.** 打开控制面板仪表板(向下滑动任何屏幕顶部的仪表板选项卡,或轻触主屏幕顶部的条带)。
- 2. 在控制面板仪表板上,轻触 高(设置)。
- **3.** 点击传真设置,然后点击首选项。
- **4.** 轻触戳记以打开或关闭该功能。

# 发送传真

- 从控制面板发送传真
- [使用电话簿条目](#page-109-0)
- [从计算机中发送标准传真](#page-109-0)
- [从软件发送传真](#page-110-0)
- [使用监听拨号发送传真](#page-110-0)
- [使用打印机内存发送传真](#page-111-0)

## 从控制面板发送传真

- **1.** 将原件打印面朝下放到扫描仪玻璃板上,或打印面朝上放入自动送纸器中。 有关详细信息,请参阅[加载扫描仪或](#page-63-0)[装入送纸器。](#page-62-0)
- **2.** 在控制面板上,轻触传真图标。
- **3.** 执行以下操作之一:
	- 要立刻发送传真,请轻触立即发送图标,然后按照屏幕说明进行操作。
	- 要稍后发送传真,请轻触稍后发送图标,按照屏幕说明进行操作,并期望设置传真时间。
- **4.** 使用键盘输入传真号码。
- **5.** 对于彩色传真,请依次轻触设置、彩色/黑白和发送彩色传真。
- **6.** 轻触发送。

# <span id="page-109-0"></span>使用电话簿条目

有关电话簿条目的更多信息,请参阅[使用电话簿](#page-112-0)。

- **1.** 将原件打印面朝下放到扫描仪玻璃板上,或打印面朝上放入自动送纸器中。 有关详细信息,请参阅[加载扫描仪](#page-63-0)或[装入送纸器](#page-62-0)。
- **2.** 在控制面板上,轻触传真图标。
- **3.** 执行以下操作之一:
	- 要立刻发送传真,请轻触立即发送图标,然后按照屏幕说明进行操作。
	- 要稍后发送传真,请轻触稍后发送图标,按照屏幕说明进行操作,并期望设置传真时间。
- **4.** 在键盘上,轻触电话簿图标,并执行以下操作之一:
	- 对于单个电话簿条目,请轻触 只(联系人)。
	- 对于一组电话簿条目,请轻触 四(组联系人)。
- **5.** 轻触要使用的单个或一组条目,并且轻触选择。
- **6.** 对于彩色传真,请依次轻触设置、彩色/黑白和发送彩色传真。
- **7.** 轻触发送。

### 从计算机中发送标准传真

可以将计算机上的文档作为传真发送,而无需打印副本即可从打印机进行传真。

 $\mathbb{B}^n$ 注: 通过此方法从计算机发送传真使用的是打印机的传真连接, 而不是 Internet 连接或计算机调制解调 器。 因此,请确保打印机已连接到能正常工作的电话线,并且已设置传真功能且其功能正常。

要使用此功能,必须使用 [www.support.hp.com](http://www.support.hp.com) 上的安装程序安装打印机软件。

- 从计算机发送标准传真 (Windows)
- [从计算机发送标准传真](#page-110-0) (OS X)

#### 从计算机发送标准传真 **(Windows)**

- **1.** 在计算机上打开要传真的文档。
- **2.** 在软件程序的文件菜单中,单击打印。
- **3.** 从名称列表中,选择名称中含"**fax**"字样的打印机。
- **4.** 要更改设置(如方向、页序、每张页数),请单击按钮或链接打开 属性 对话框。

该链接或按钮的名称可能为 属性 、选项、打印机设置、打印机属性、打印机或设置首选项,具体 视所使用的软件应用程序而定。

- **5.** 更改了任何设置之后,请单击 确定 。
- **6.** 单击 打印 或 确定 。
- **7.** 请执行下列操作:
	- **a.** 输入收件人的传真号码和其他信息。
	- **b.** 更改传真的任何其他设置(如选择将文档作为黑白或彩色传真发送)。
	- **c.** 单击发送传真。

打印机开始拨打传真号码并传真文档。

#### <span id="page-110-0"></span>从计算机发送标准传真 **(OS X)**

- **1.** 在计算机上打开要传真的文档。
- **2.** 在软件程序的文件菜单中,单击打印。
- **3.** 选择名称中包含"(传真)"字样的打印机。
- **4.** 从弹出式菜单中选择传真信息。

3 注: 如果没有出现弹出式菜单,请单击打印机选择旁边的提示三角符号。

**5.** 在提供的框中输入传真号码和其它信息。

 $\hat{X}$  提示: 要发送彩色传真, 请从弹出式菜单中选择传真选项, 然后单击彩色。

**6.** 选择所需的任何其他传真选项,然后单击传真以开始拨打传真号码并传真文档。

## 从软件发送传真

以下信息提供了使用随产品提供的软件发送传真的基本说明。 所有其他软件相关主题在软件帮助中均 可以找到(使用软件程序的帮助菜单可以打开软件帮助)。

如果满足下列要求,则可以从计算机传真电子文档:

- 产品已直接连接到计算机或计算机所连接的网络。
- 产品软件已安装在计算机中。
- 计算机操作系统是该产品支持的操作系统。

#### 从软件发送传真 **(Windows)**

- **1.** 打开 HP 打印机助手。 有关详细信息,请参阅打开 HP [打印机助手。](#page-44-0)
- **2.** 在打印、扫描与传真选项卡上,单击传真选项卡。
- **3.** 单击发送传真图标以打开传真软件。
- **4.** 将原件打印面朝下放到扫描仪玻璃板上,或打印面朝上放入自动送纸器中。 有关详细信息,请参[阅加载扫描仪](#page-63-0)[或装入送纸器](#page-62-0)。
- **5.** 在窗口顶部的收件人字段中,输入收件人或从通讯簿添加收件人。
- **6.** 单击添加封面按钮,然后单击添加扫描按钮,以在扫描仪玻璃板上扫描文档并将其添加到传真作 业中。
- **7.** 单击发送传真,开始发送传真。

#### 使用监听拨号发送传真

使用监听拨号发送传真时,您可以听到拨号音、电话提示或打印机扬声器上发出的其他声音。 这可以 使您根据拨号期间的提示作出响应,还可以控制拨号的速度。

- 3 注: 确保音量已经打开,否则您将听不到拨号音。
- ※ 提示: 如果您使用的是电话卡并且输入 PIN 的速度不够快, 则打印机可能会过早开始发送传真音, 导致 电话卡服务无法识别您的 PIN。如果发生这种情况,可以创建电话簿联系人以存储电话卡的 PIN。

#### <span id="page-111-0"></span>使用监听拨号发送传真

- **1.** 将原件打印面朝下放到扫描仪玻璃板上,或打印面朝上放入自动送纸器中。 有关详细信息,请参阅[加载扫描仪](#page-63-0)或[装入送纸器](#page-62-0)。
- **2.** 在控制面板上,轻触传真图标。
- 3. 在显示屏上,轻触立即发送图标,然后按照屏幕说明进行操作。
- **4.** 对于彩色传真,请依次轻触设置、彩色/黑白和发送彩色传真。
- **5.** 轻触发送。
- **6.** 听到拨号音后,使用打印机控制面板上的键盘输入号码。
- **7.** 根据出现的提示执行操作。
- $\hat{X}$  提示: 如果使用电话卡发送传真, 并将电话卡 PIN 存储为电话簿联系人, 请在提示输入 PIN 时, 轻 触 [A] (电话簿)以选择存有您 PIN 的电话簿联系人。

接收端传真机接听后,将发送传真。

# 使用打印机内存发送传真

#### 打开扫描和传真方法

- **1.** 打开控制面板仪表板(向下滑动任何屏幕顶部的仪表板选项卡,或轻触主屏幕顶部的条带)。
- 2. 在控制面板仪表板上,轻触 态(设置)。
- **3.** 点击传真设置,然后点击首选项。
- **4.** 轻触扫描和传真方法将其打开。

#### 使用打印机内存发送传真

- **1.** 确保扫描和传真方法已启动。
- **2.** 将原件打印面朝下放到扫描仪玻璃板上,或打印面朝上放入自动送纸器中。 有关详细信息,请参阅[加载扫描仪](#page-63-0)或[装入送纸器](#page-62-0)。
- **3.** 在控制面板上,轻触传真图标。
- **4.** 在显示屏上,轻触立即发送图标,然后按照屏幕说明进行操作。
- **5.** 使用键盘输入传真号码,或从电话簿选择一个号码。
- **6.** 对于彩色传真,请依次轻触设置、彩色/黑白和发送彩色传真。
- **7.** 轻触发送。

打印机会将原件扫描进内存中,并在接收方传真机可用时发送传真。

# 接收传真

- [手动接收传真](#page-112-0)
- [传真存储器](#page-112-0)

# <span id="page-112-0"></span>手动接收传真

当您在接听电话时,与您通话的人不必挂断电话即可向您发送传真。 您可以拿起电话听筒进行通话或 监听传真音。

您可以从直接连接到产品背面传真端口的电话手动接收传真。

- **1.** 确保已打开打印机,并且在主纸盒中已放入纸张。
- **2.** 取出送纸器纸盒中的所有原件。
- **3.** 执行以下操作之一:
	- 要允许在打印机应答之前接听来电,请将应答前响铃设置成较大的数字。
	- 要防止打印机自动接听来电,请关闭自动应答 设置。
- **4.** 如果目前正与发送方通话,可以通知该发送方按下其传真机上的 开始 。
- **5.** 听到发送传真所用机器的传真铃声后,在控制面板上轻触传真图标。
- **6.** 轻触发送和接收,然后轻触立即接收。
- **7.** 打印机开始接收传真之后,可以挂机或保持接通状态。 传真传输过程中电话线保持静音。

### 传真存储器

NAND 存储器可在发生电源故障时保护产品,防止数据丢失。 NAND 无需通电即可保留数据长达数年。

产品可存储大约 10MB 的内存。 最多 500 页黑白 A4 页面(基于标准分辨率下的标准 ITU-T 测试图像 #1)。较复杂的页或较高的分辨率将需要更长时间和更多内存。

#### 重新打印传真

- **1.** 在控制面板上,轻触传真图标。
- **2.** 点击重新打印。
- **3.** 轻触要重新打印的传真条目。

#### 删除内存中的传真

在您担心其他人访问您的产品并可能尝试从内存重新打印传真时,可使用此步骤。

注意:除了清除重新打印存储器外,此过程还可清除当前正在发送的所有传真、即将重拨的未发送传 真、安排在将来某个时间发送的传真以及未打印或转发的传真。

- **1.** 打开控制面板仪表板(向下滑动任何屏幕顶部的仪表板选项卡,或轻触主屏幕顶部的条带)。
- 2. 在控制面板仪表板上,轻触 (3 (设置)。
- **3.** 点击传真设置,然后点击工具。
- **4.** 点击清除传真日志/内存。

# 使用电话簿

您可以将常用传真号码存储为单个传真号码,也可以存储为其他电话簿传真号码条目。

- [创建和编辑单个电话簿条目](#page-113-0)
- [创建和编辑组电话簿条目](#page-113-0)

● 删除电话簿条目

# <span id="page-113-0"></span>创建和编辑单个电话簿条目

- **1.** 在控制面板上,轻触传真图标。
- **2.** 在显示屏上,轻触电话簿图标,然后轻触本地电话簿图标。
- **3.** 要输入联系人信息,请执行以下操作:
	- a. 轻触 + (添加), 然后轻触 P (联系人)。
	- **b.** 输入联系人的姓名和传真号码。
	- **c.** 轻触蓝色键盘或键盘图标。
- **4.** 轻触添加。

# 创建和编辑组电话簿条目

- **1.** 在控制面板上,轻触传真图标。
- **2.** 在显示屏上,轻触电话簿图标,然后轻触本地电话簿图标。
- **3.** 要输入联系人信息,请执行以下操作:
	- a. 轻触 + (添加), 然后轻触 **吗**(组联系人)。
	- **b.** 输入组名,然后选择组中的联系人。
	- **c.** 轻触蓝色键盘或键盘图标。
- **4.** 轻触添加。

# 删除电话簿条目

- **1.** 在控制面板上,轻触传真图标。
- 2. 在显示屏上,轻触电话簿图标,然后轻触本地电话簿图标。
- 3. 轻触 A (联系人),然后依次轻触删除和是。

# 使用报告

可以对打印机进行设置,为收发的每份传真自动打印错误报告和确认报告。 您也可以根据需要手动打 印系统报告; 这些报告提供关于此打印机的有用系统信息。

默认情况下,打印机设置为只在发送或接收传真出现问题时才打印报告。 每次事务处理之后, 控制面 板显示屏上会出现一条确认消息,表明传真是否已成功发送。

#### <sup>""</sup>注:

- 如果报告不清晰,您可以从控制面板或 HP 软件中[检查](#page-68-0)估计墨水量。 有关详细信息,请参阅检查 [估计墨水量。](#page-68-0)
- 墨水量警告和指示灯提供的估计量仅用于计划用途。 在收到墨水量不足的警告时,请准备一个更 换墨盒,以避免因缺墨可能导致的打印延误。 除非出现提示,否则不需要更换墨盒。
- 确保墨盒完好无损且已正确安装。

本节包括以下主题:

- 打印传真确认报告
- 打印传真错误报告
- [打印并查看传真日志](#page-115-0)
- [清除传真日志](#page-115-0)
- [打印上一次传真事务的详细信息](#page-115-0)
- 打印呼叫方 ID [历史记录报告](#page-115-0)
- [查看呼叫历史记录](#page-116-0)

## 打印传真确认报告

发送传真、接收传真或两者同时完成后,您可以打印确认报告。 默认的设置是打开(传真发送)。 关 闭状态下,发送和接收每一个传真后,确认消息都会短暂地出现在控制面板上。

#### 启用传真确认

- **1.** 在控制面板上,轻触传真图标。
- **2.** 在显示屏上轻触传真设置图标。
- 3. 轻触报告,然后轻触传真确认。
- **4.** 轻触以选择以下选项之一:

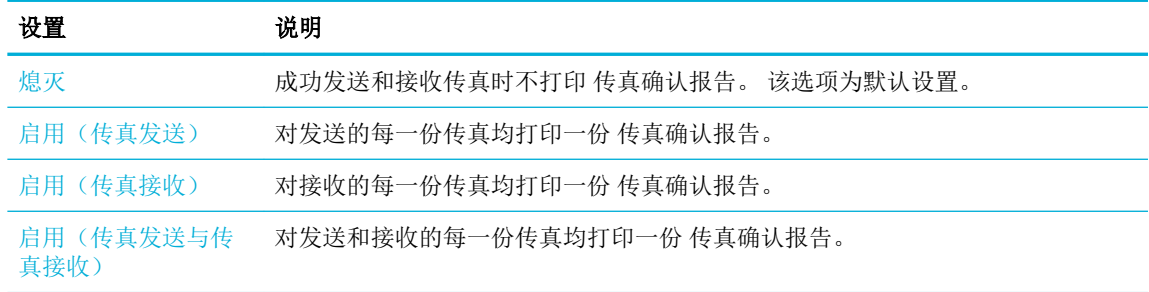

#### 在报告上包括传真图像

- **1.** 在控制面板上,轻触传真图标。
- **2.** 在显示屏上轻触传真设置图标。
- 3. 轻触报告,然后轻触传真确认。
- **4.** 轻触 启用(传真发送) 在报告上包括仅发送传真的图像,或轻触 启用(传真发送与传真接收) 包括发送和接收传真的图像。
- **5.** 点击带图像的传真确认。

## 打印传真错误报告

您可以配置打印机,以便在传输或接收过程中出现错误时能够自动打印 报告。

- **1.** 在控制面板上,轻触传真图标。
- **2.** 在显示屏上轻触传真设置图标。
- 3. 轻触报告,然后轻触传真错误报告。

<span id="page-115-0"></span>**4.** 轻触以选择以下选项之一:

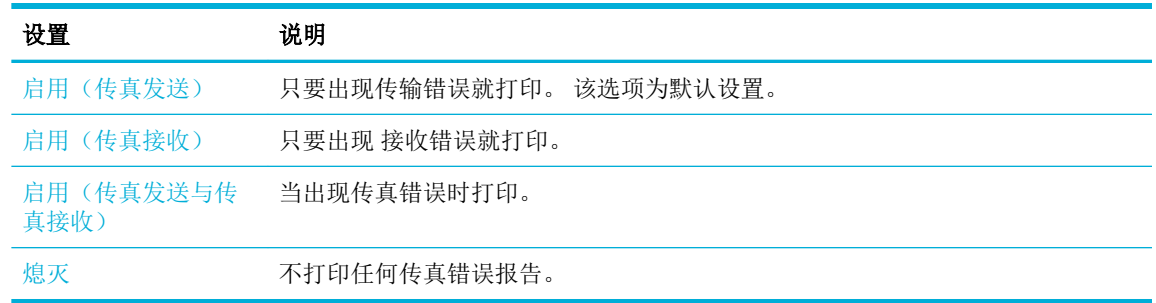

# 打印并查看传真日志

可以打印本打印机已接收和已发送的传真的日志。

- **1.** 打开控制面板仪表板(向下滑动任何屏幕顶部的仪表板选项卡,或轻触主屏幕顶部的条带)。
- **2.** 在控制面板仪表板上,轻触 (传真)。
- **3.** 轻触传真日志,并且执行以下操作之一:
	- 对于发送的传真,轻触发送传真日志。
	- 对于接收的传真,轻触接收传真日志。
- **4.** 轻触打印日志开始打印。

### 清除传真日志

在清除传真日志时,还会删除存储在内存中的所有传真。

- **1.** 在控制面板上,轻触传真图标。
- **2.** 在显示屏上轻触传真设置图标。
- **3.** 轻触工具,然后轻触 日志/内存。

## 打印上一次传真事务的详细信息

"上一次事务日志"打印上一次发生的传真事务的详细信息。 详细信息包括传真号码、页数和传真状 态。

- **1.** 在控制面板上,轻触传真图标。
- **2.** 在显示屏上轻触传真设置图标。
- 3. 轻触报告,然后轻触打印传真报告。
- **4.** 点击上一次事务日志。
- **5.** 点击打印开始打印。

# 打印呼叫方 **ID** 历史记录报告

您可以打印呼叫方 ID 传真号码的列表。

- **1.** 在控制面板上,轻触传真图标。
- **2.** 在显示屏上轻触传真设置图标。
- <span id="page-116-0"></span>3. 轻触报告,然后轻触打印传真报告。
- **4.** 轻触呼叫方 ID 报告,然后轻触打印。

# 查看呼叫历史记录

您可以查看从此打印机拨出的所有呼叫的列表。

- 3 注:您无法打印呼叫历史记录。
	- **1.** 在控制面板上,轻触传真图标。
	- **2.** 在显示屏上轻触传真设置图标。
	- 3. 在键盘上,轻触电话簿图标,然后轻触 (传真历史记录)。

# **9** 解决问题

- 故障排除检查清单
- [信息页](#page-119-0)
- [出厂默认设置](#page-120-0)
- [清洁例程](#page-121-0)
- [卡纸和进纸问题](#page-122-0)
- [墨盒问题](#page-151-0)
- [打印问题](#page-155-0)
- [复印问题](#page-163-0)
- [扫描问题](#page-163-0)
- [传真问题](#page-164-0)
- [连接问题](#page-177-0)
- [无线网络问题](#page-179-0)
- [产品软件问题](#page-180-0) (Windows)
- [产品软件问题](#page-181-0) (OS X)

# 故障排除检查清单

按照下列步骤操作,解决产品遇到的问题:

- 确定产品电源已开启
- [检查控制面板是否有错误消息](#page-118-0)
- [测试打印功能](#page-118-0)
- [测试复印功能](#page-118-0)
- [测试传真发送功能](#page-118-0)
- [测试传真接收功能](#page-118-0)
- [尝试从计算机发送打印作业](#page-118-0)
- [测试即插即印](#page-119-0) USB 功能
- [影响产品性能的因素](#page-119-0)

# 确定产品电源已开启

- **1.** 如果电源按钮没有亮起,请按下产品上的电源按钮。
- **2.** 如果电源按钮似乎不起作用,请确保电源线已连接产品和电源插座或交流电源插座。
- **3.** 如果产品仍然没有通电,请将电源线连接到其它电源插座或交流电源插座以检查电源。

# <span id="page-118-0"></span>检查控制面板是否有错误消息

控制面板应指示就绪状态。 如果出现错误消息,则解决错误。

### 测试打印功能

- **1.** 打开控制面板仪表板(向下滑动任何屏幕顶部的仪表板选项卡,或轻触主屏幕顶部的条带)。
- 2. 在控制面板仪表板上,轻触 态(设置)。
- 3. 轻触报告,然后轻触打印机状态报告以打印测试页。
- **4.** 如果报告未进行打印,请确保纸张已放入纸盒中,并检查控制面板以查看纸张是否卡在产品中。

3 注: 确保纸盒中的纸张符合本产品的规格要求。

## 测试复印功能

- **1.** 将"打印机状态"页放入送纸器,并且复印一份。 如果纸张没有顺利进入文档进纸器,可能需要 清洁一下文档进纸器滚筒和分隔垫。 确保纸张符合本产品的规格要求。
- **2.** 将"打印机状态"页放到扫描仪玻璃板上,然后复印一份。
- **3.** 如果复印页的打印质量不可接受,请清洁扫描仪玻璃板和小玻璃条。

#### 测试传真发送功能

- **1.** 在控制面板上,轻触传真图标。
- **2.** 在显示屏上轻触传真设置图标。
- **3.** 轻触工具,然后轻触 运行传真测试 。

### 测试传真接收功能

- **1.** 在控制面板上,轻触传真图标。
- **2.** 在显示屏上轻触传真设置图标。
- **3.** 轻触工具,然后轻触 运行传真测试 。
- **4.** 使用其他传真机向产品发送传真。
- **5.** 检查并重置产品传真设置。

#### 尝试从计算机发送打印作业

- **1.** 使用文字处理程序向产品发送打印作业。
- **2.** 如果作业未进行打印,请确保已选择正确的打印机驱动程序。
- **3.** 卸载并重新安装产品软件。

## <span id="page-119-0"></span>测试即插即印 **USB** 功能

- 1. 将 PDF、Microsoft Office 文件 (Excel 除外)或照片载入 USB 闪存驱动器, 然后将其插入产品左侧 的 USB 插槽。
- **2.** 将打开内存设备选项菜单。 尝试打印文档或照片。
- 3. 如果没有列出任何文档,请尝试使用其他类型的 USB 闪存驱动器。

## 影响产品性能的因素

影响作业打印时间的多种因素:

- 使用的软件程序及其设置
- 使用特殊的纸张(例如重磅纸和自定义大小纸张)
- 产品处理和下载时间
- 图形的复杂程度和尺寸
- 所用电脑的运行速度
- USB 或网络连接
- USB 闪存盘(如果使用)的类型
- 产品是进行单面还是双面打印
- 打印作业中的不同介质类型数量
- 纸盒 1 设置为任何尺寸和任何类型时从纸盒 1 进行打印,这需要产品处理许多不同的介质尺寸和 类型
- 更多页数较少的打印作业

# 信息页

信息页存放在产品内存中。 这些页面可帮助诊断和解决产品问题。

3 注: 如在产品安装期间没有正确设置产品语言, 您可以手动设置语言, 从而使用支持的语言打印信息 页。 使用控制面板上的 首选项 菜单(在 设置 菜单上)或使用 HP Embedded Web Server 更改语言。

- **1.** 打开控制面板仪表板(向下滑动任何屏幕顶部的仪表板选项卡,或轻触主屏幕顶部的条带)。
- 2. 在控制面板仪表板上,轻触 态(设置)。
- **3.** 轻触 报告 以查看菜单。
- **4.** 轻触要打印的报告的名称:

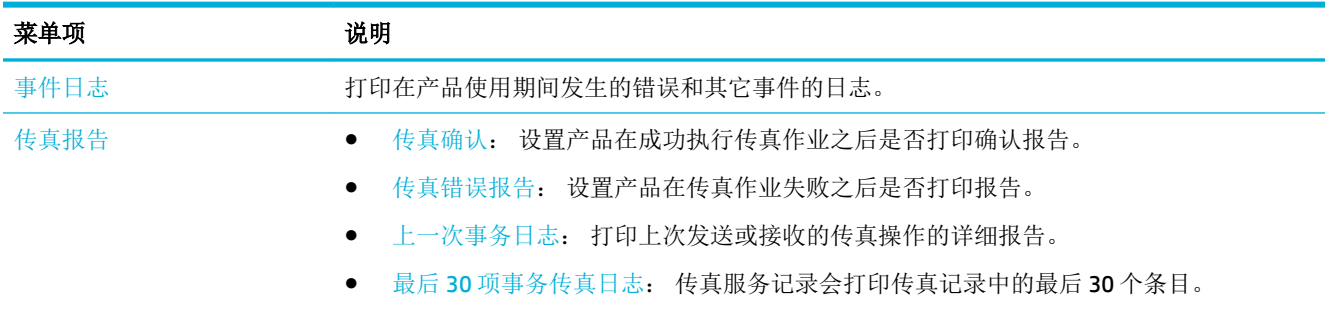

<span id="page-120-0"></span>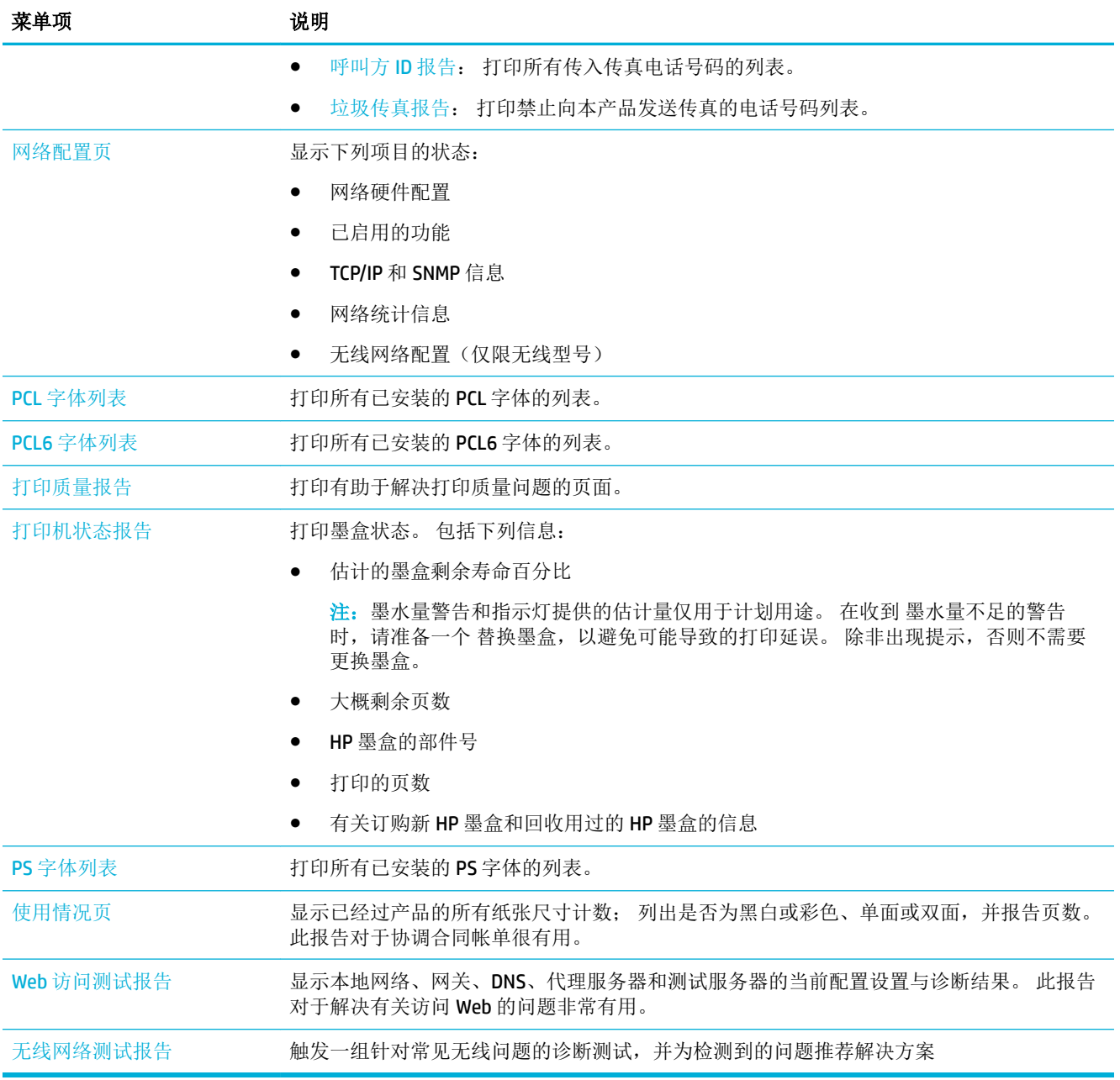

# 出厂默认设置

注意:恢复出厂默认设置会清除所有客户数据。 该流程还会将许多产品设置恢复到出厂默认设置,然 后自动重启产品。

- **1.** 在控制面板上,轻触支持工具图标。
- **2.** 在显示屏上,轻触维护图标。
- 3. 滚动至列表底部,然后轻触恢复出厂默认设置。
- <span id="page-121-0"></span>**4.** 在出现的菜单中,再次轻触恢复出厂默认设置。
- **5.** 按照控制面板中的提示进行操作。 产品会自动重新启动。

# 清洁例程

- 清洁打印头
- 清洁扫描仪玻璃条和压板
- 清洁送纸器取纸压轮和分纸垫
- [清洁触摸屏](#page-122-0)

# 清洁打印头

在打印过程中,纸张和灰尘会积聚在产品内部。 随着时间的推移,这些积聚物会引起打印质量问题, 如墨水污点或污渍。

此产品会自动进行自我维护,即运行清洁例程,从而纠正大部分问题。

对于产品无法自动解决的问题,请使用以下例程来清洁打印头:

3 注: 请仅使用此例程来纠正打印质量错误。 请勿用于定期维护。

- **1.** 在控制面板上,轻触支持工具图标。
- **2.** 在显示屏上,依次轻触故障排除图标和打印质量。
- **3.** 轻触工具,然后轻触清洁打印头。
- **4.** 按照控制面板中的提示进行操作。

一张纸将缓慢穿过产品。 过程完毕后,丢弃这张纸。

#### 清洁扫描仪玻璃条和压板

随着时间的推移,碎屑颗粒可能会聚集到扫描仪玻璃板和白色塑料衬底上,这可能会影响性能。 使用 以下步骤清洁扫描仪玻璃板和白色塑料衬底:

- **1.** 关闭产品电源,然后拨下产品的电源线。
- **2.** 打开扫描仪盖板。
- **3.** 使用软布或海绵蘸取适量无研磨成分的玻璃清洁剂,清洁玻璃条和白色塑料衬底。

注意:对于产品的任何部分,均不可使用研磨剂、丙酮、苯、氨、酒精或四氯化碳; 这些物质可 能会损坏产品。 请勿直接将液体喷洒在玻璃或压板之上。 否则液体可能会渗入产品并造成损坏。

- **4.** 用软皮或纤维海绵擦干玻璃和白色塑料衬底以防出现污点。
- **5.** 重新连接产品的电源线,然后打开产品电源。

## 清洁送纸器取纸压轮和分纸垫

如果产品送纸器出现纸张处理方面的问题(如卡纸或送入多页),请清洁送纸器压轮和分纸垫。

**1.** 请打开送纸器盖。

<span id="page-122-0"></span>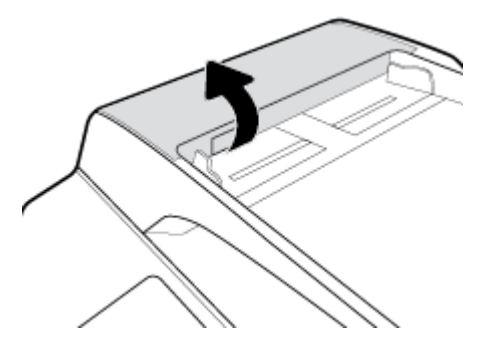

**2.** 使用湿润的无绒布擦去取纸压轮和分纸垫上的灰尘。

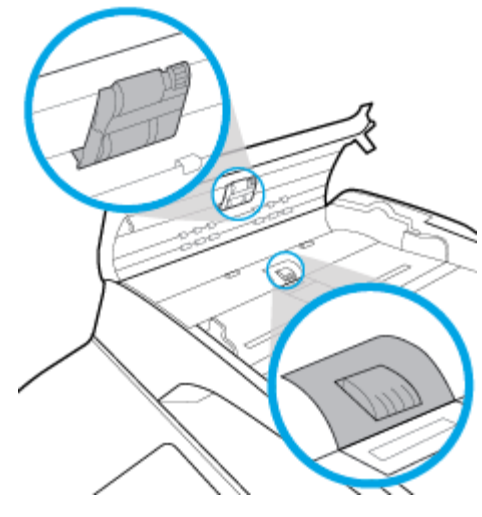

**3.** 关闭送纸器盖。

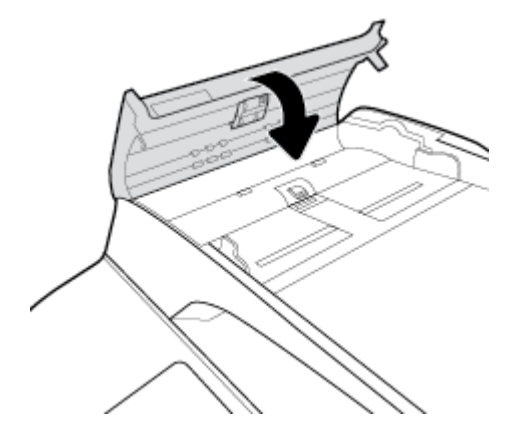

# 清洁触摸屏

只要有必要,就需清洁触摸屏,以去除指纹或灰尘。 使用稍微蘸水的干净无绒布轻轻擦拭触摸屏。

注意:只能用水清洁。 溶剂或清洁剂会损坏触摸屏。 不要将水直接喷在或洒在触摸屏上。

# 卡纸和进纸问题

[解决卡纸问题。](http://www.hp.com/embed/sfs/doc?client=IWS-eLP&lc=zh-hans&cc=cn&ProductSeriesOID=11596672&TapasOnline=TSHOOT_PAPER_JAM) | 请使用 HP 在线故障排除向导。

关于清除打印机或自动送纸器中卡纸以及解决纸张或进纸问题的说明。

2 注: HP 在线故障排除向导可能并不提供所有语言版本。

# 产品不拾取纸张

如果产品不从纸盒中拾取纸张,请尝试以下解决方案:

- 检查控制面板是否有错误消息,按照屏幕说明进行操作。
- 在纸盒中放入适用于作业的正确纸张尺寸和类型。
- 确保纸盒中的纸张导轨已针对纸张尺寸进行正确调整。 将导轨与纸盒底部的纸张尺寸标记对齐。
- 从纸盒取出纸叠,弯曲纸叠并且旋转 180 度,然后翻转纸叠。 *请勿展开纸张。* 将纸叠放回纸盒 中。
- 清洁纸盒滚轴。 访问 HP [客户支持](http://h20180.www2.hp.com/apps/Nav?h_pagetype=s-001&h_product=11596684&h_client&s-h-e023-1&h_lang=zh-hans&h_cc=cn) 可在线获取清洁说明。
- 如果需要,请更换纸盒滚轴。 纸盒滚轴套件已随附更换说明,或者可以访问 HP [客户支持](http://h20180.www2.hp.com/apps/Nav?h_pagetype=s-001&h_product=11596684&h_client&s-h-e023-1&h_lang=zh-hans&h_cc=cn) 在线获 取。

#### 产品拾取多张纸

如果产品从纸盒中拾取多张纸,请尝试以下解决方案:

- 从纸盒取出纸叠,弯曲纸叠并且旋转 180 度,然后翻转纸叠。 *请勿展开纸张。* 将纸叠放回纸盒 中。
- 请在本产品上仅使用符合 HP 规格的纸张。
- 使用无皱、无折痕或未受损的纸张。 如有必要,使用不同纸包中的纸张。 确保纸盘中的所有纸张 的类型和尺寸都相同。
- 确保纸盘未装得太满。 如果纸盘装得太满,请从中取出整叠纸,将纸叠弄平,然后再将少量纸装 到纸盘中。
- 即使纸盒未装得太满,还是要使用降低介质堆叠的高度,例如半高。
- 确保纸盒中的纸张导轨已针对纸张尺寸进行正确调整。 将导轨与纸盒底部的纸张尺寸标记对齐。
- 从另一个纸盒进行打印。

#### 预防卡纸

要减少卡纸次数,请尝试以下解决方案:

- 请在本产品上仅使用符合 HP 规格的纸张。 不建议使用轻巧的短纹纸张。
- 使用无皱、无折痕或未受损的纸张。 如有必要,使用不同纸包中的纸张。
- 使用之前未用于打印或复印的纸张。
- 确保纸盘未装得太满。 如果纸盒装得太满,请从中取出整叠纸,将纸叠整理平整,然后再将少量 纸装到纸盒中。
- 确保纸盒中的纸张导轨已针对纸张尺寸进行正确调整。 调整导轨, 以便导轨接触到纸叠而未将纸 叠压弯。
- 确保纸张四角平整。
- 确保将纸盒完全插入产品中。
- 如果您要在重磅纸、压花纸或穿孔纸上打印,可使用纸盒 1,这是位于打印机左侧的多用途纸 盒,然后手动进纸,一次一张。

# 清除卡纸

[解决卡纸问题。](http://www.hp.com/embed/sfs/doc?client=IWS-eLP&lc=zh-hans&cc=cn&ProductSeriesOID=11596672&TapasOnline=TSHOOT_PAPER_JAM) | 请使用 HP 在线故障排除向导。 关于清除打印机或自动送纸器中卡纸以及解决纸张或进纸问题的说明。

 $\dddot{\mathbb{B}}$  注: HP 在线故障排除向导可能并不提供所有语言版本。

- 卡纸清除指南
- [卡纸位置](#page-125-0)
- [清除送纸器中的卡纸](#page-126-0)
- 清除纸盒 1[\(多用途纸盒\)中的卡纸](#page-127-0)
- 清除纸盒 2[\(直列式\)中的卡纸](#page-127-0)
- 清除纸盒 3[\(直列式\)中的卡纸](#page-129-0)
- 清除纸盒 2[\(单一\)中的卡纸](#page-130-0)
- 清除下层 550 [张纸盒中的卡纸](#page-132-0)
- 清除 HCI [纸盒中的卡纸](#page-137-0)
- [清除左挡盖中的卡纸](#page-142-0)
- [清除左双面打印器中的卡纸](#page-143-0)
- [清除右门中的卡纸](#page-145-0)
- [清除右双面打印器中的卡纸](#page-146-0)
- [清除出纸槽中的卡纸](#page-147-0)
- 清除装订器/[堆叠器中的卡纸](#page-148-0)
- [清除装订器中的卡纸](#page-149-0)

#### 卡纸清除指南

注意: 警告标签显示在打印机内的某些区域中。 有关这些标签的定义,请参阅[警告图标。](#page-195-0)

- 为获得优异的效果,请在关闭本产品之前清除卡纸。
- 如果在清除卡纸时纸张破损,请确保将所有纸张碎片取出,再恢复打印。
- 要关闭纸盒,请推中间位置或在两侧向内压。 请勿只推一侧。

<span id="page-125-0"></span>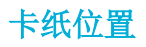

可能发生卡纸问题的位置:

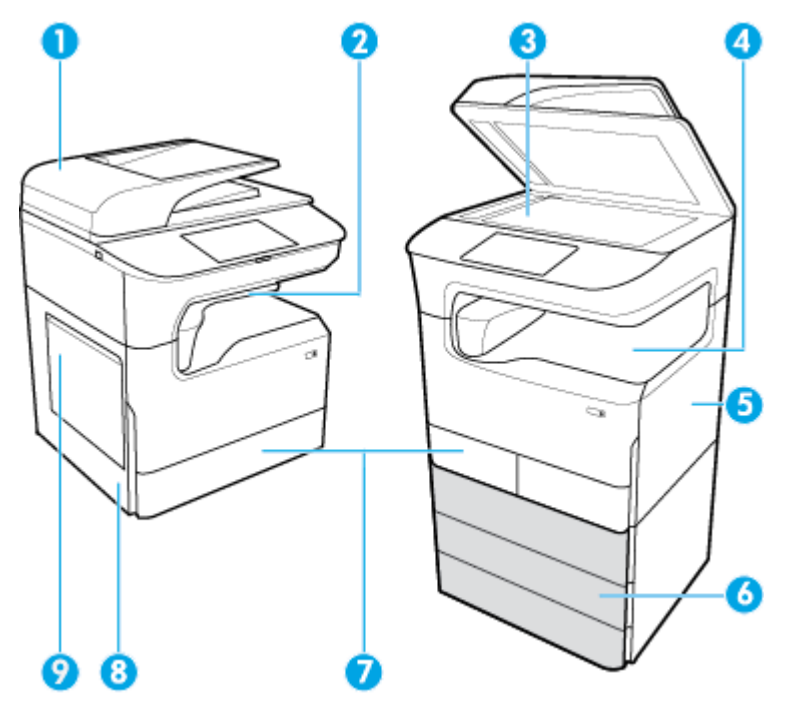

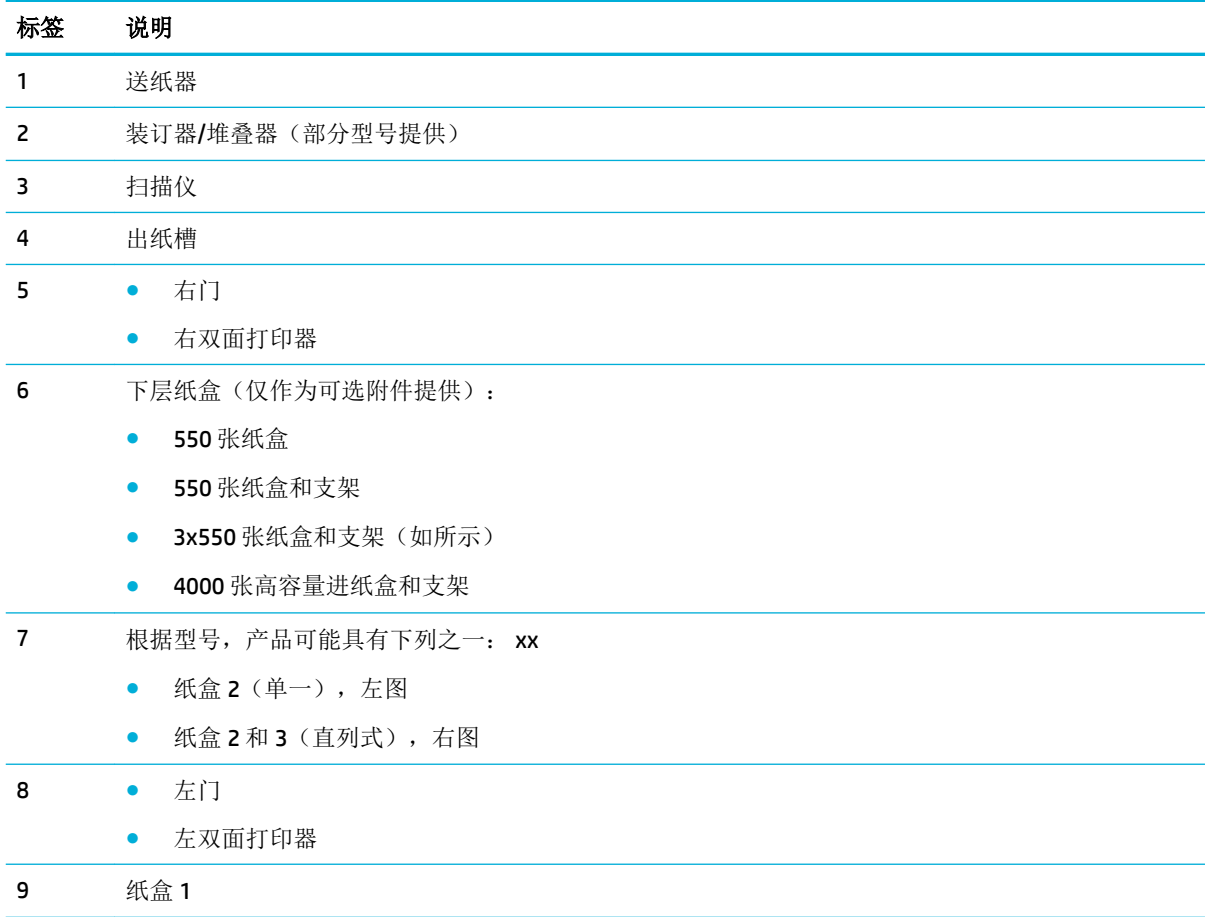

发生卡纸后,打印的纸张上可能会出现印迹或污点。 在打印几页后,此问题可以自行解决。

### <span id="page-126-0"></span>清除送纸器中的卡纸

**1.** 请打开送纸器盖。

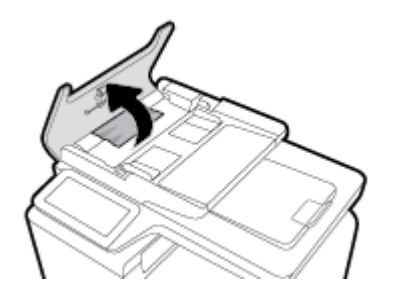

**2.** 轻轻取出卡纸。

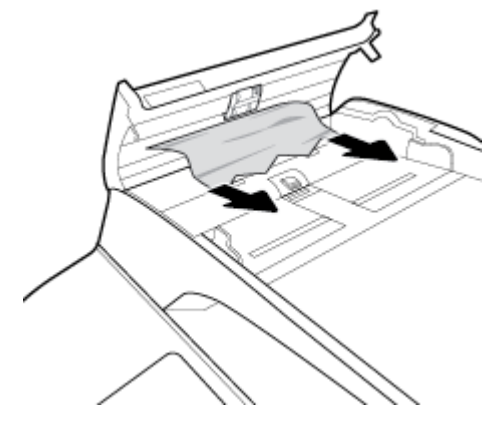

**3.** 关闭送纸器盖。

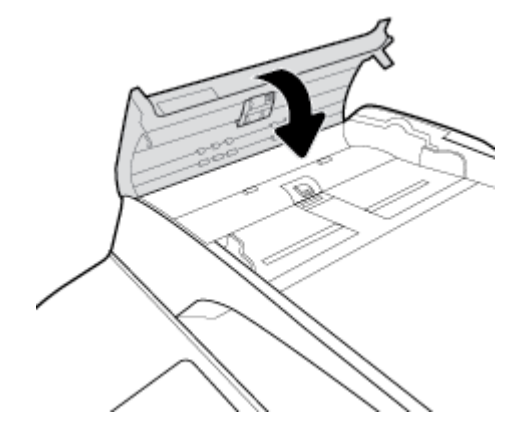

<span id="page-127-0"></span>**4.** 打开扫描仪盖板。 如果纸张卡在白色塑料底板后面,请轻轻拉出纸张。

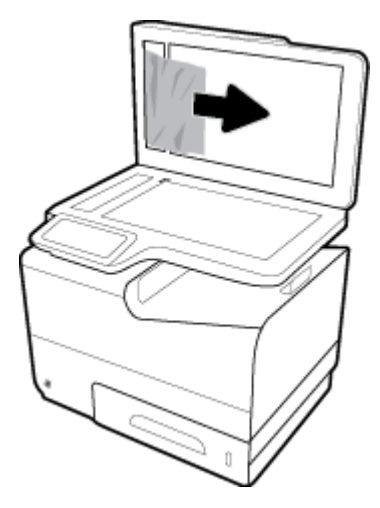

## 清除纸盒 **1**(多用途纸盒)中的卡纸

**▲** 从纸盒中轻轻取出所有卡住的纸张。

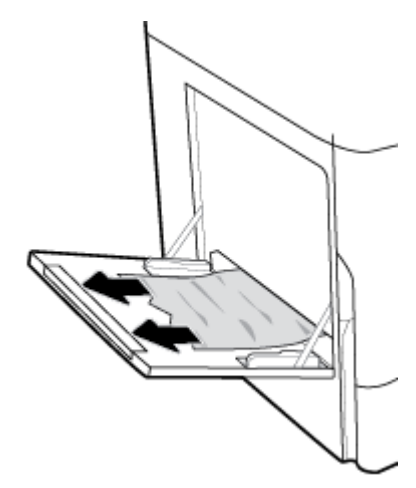

#### 清除纸盒 **2**(直列式)中的卡纸

**1.** 打开纸盒。

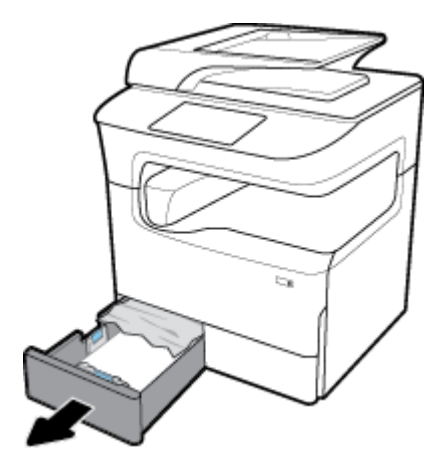

**.** 从纸盒中轻轻取出所有卡住的纸张。

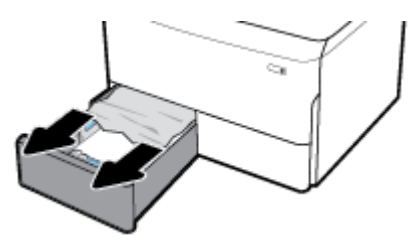

**.** 向上拉动右卡销,打开右门。

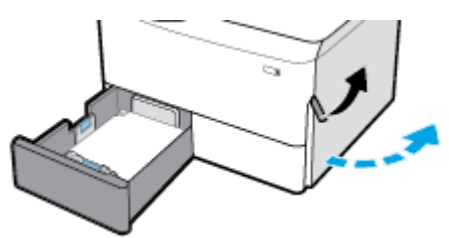

**.** 抓住双面打印器的把手,尽量拉出双面打印器。

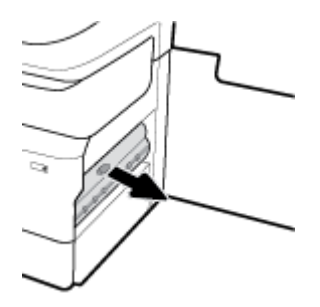

**.** 轻轻取出双面打印器上方的所有纸张。

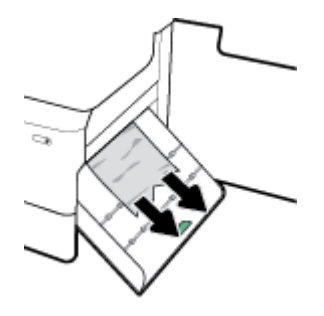

**.** 抬起双面打印器,轻轻取出其下方的所有纸张。

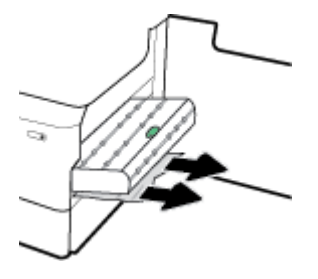

<span id="page-129-0"></span>**.** 将双面打印器插入打印机,直至卡合到位。

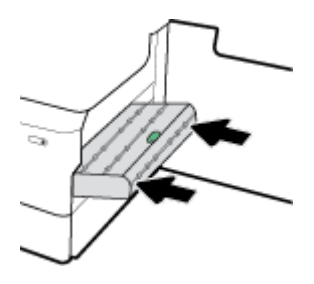

**.** 关闭右门和纸盒。

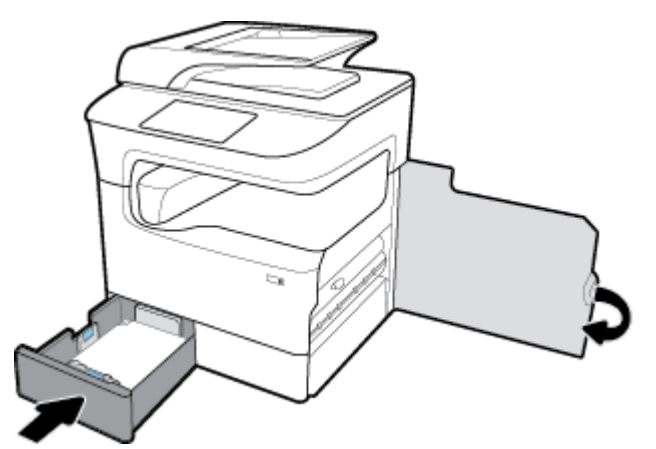

### 清除纸盒 **3**(直列式)中的卡纸

**.** 打开纸盒。

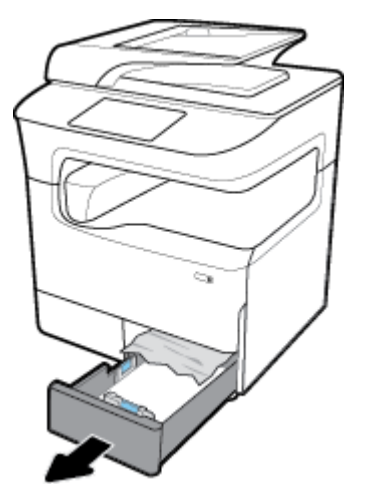

**.** 从纸盒中轻轻取出所有卡住的纸张。

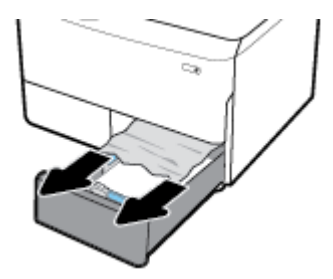

<span id="page-130-0"></span>**.** 向上拉动右卡销,打开右门。

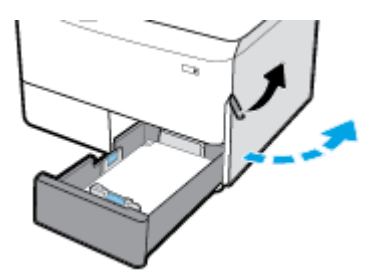

**.** 从滚轴中轻轻取出所有纸张。

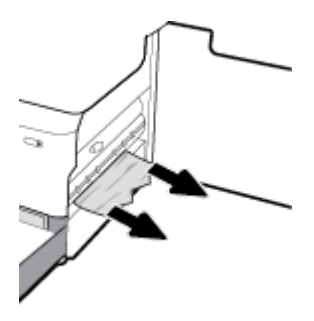

**.** 关闭右门和纸盒。

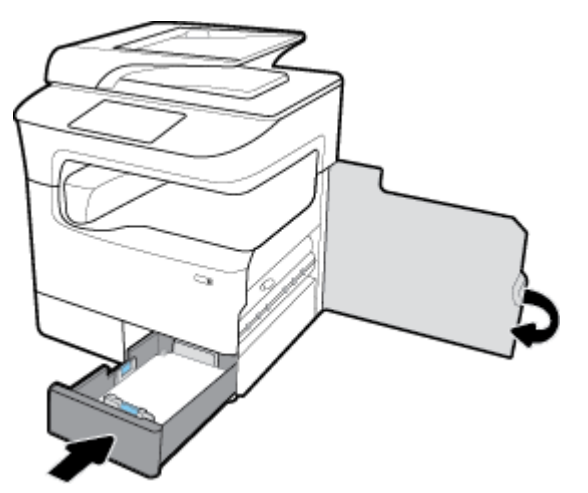

## 清除纸盒 **2**(单一)中的卡纸

**.** 打开纸盒。

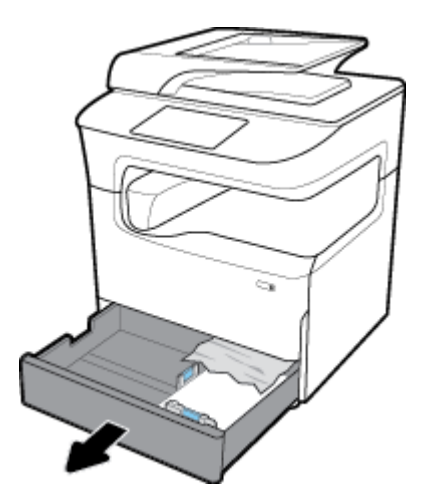

**.** 从纸盒中轻轻取出所有卡住的纸张。

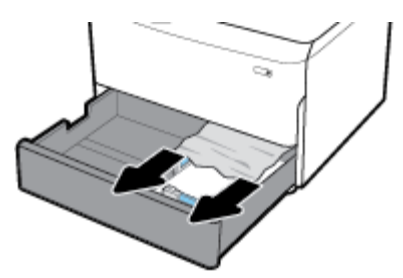

**.** 向上拉动右卡销,打开右门。

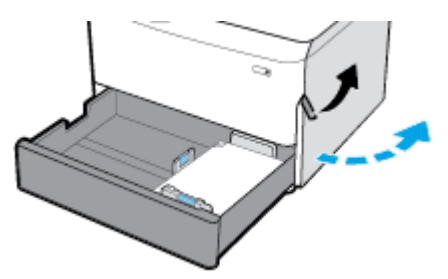

**.** 从滚轴中轻轻取出所有纸张。

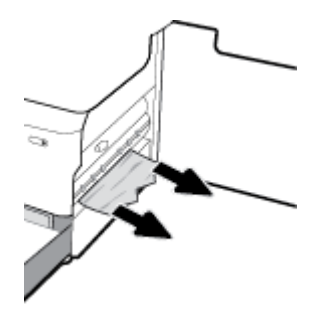

<span id="page-132-0"></span>**5.** 关闭右门和纸盒。

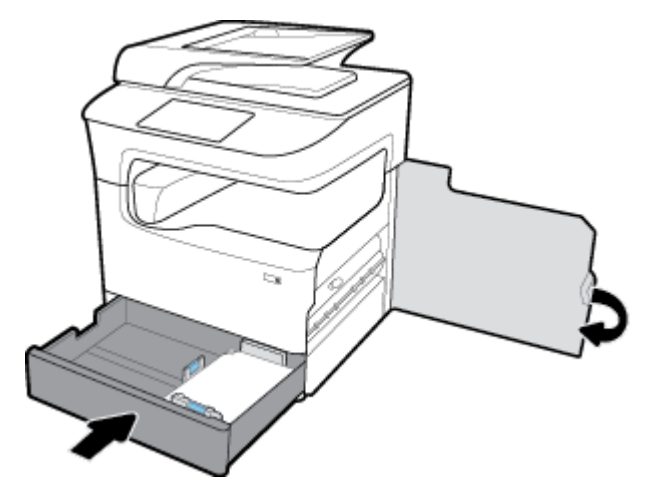

## 清除下层 **550** 张纸盒中的卡纸

如果产品包括这些下层纸盒之一,则以下说明可能适用:

- 清除 550 张纸盒 或支架第一个纸盒中的卡纸
- 清除 3x550 张纸盒和支架 [中第二个纸盒中的卡纸](#page-134-0)
- 清除 3x550 张纸盒和支架 [中第三个纸盒中的卡纸](#page-135-0)

#### 清除 **550** 张纸盒 或支架第一个纸盒中的卡纸

以下说明介绍了如何清除桌上或落地式打印机中直接位于纸盒 2(单一)或纸盒 2 和 3 (直列式)下面 的 550 张纸盒中的卡纸。

**1.** 打开纸盒。

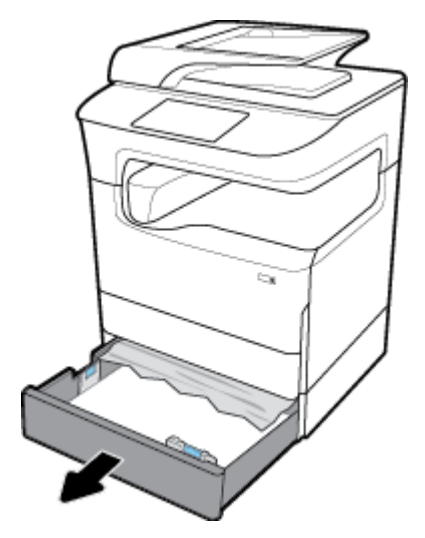

**.** 从纸盒中轻轻取出所有卡住的纸张。

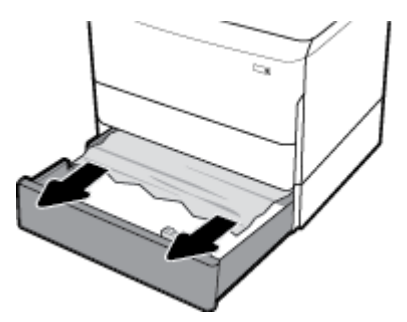

**.** 向上拉动右卡销,打开右门。

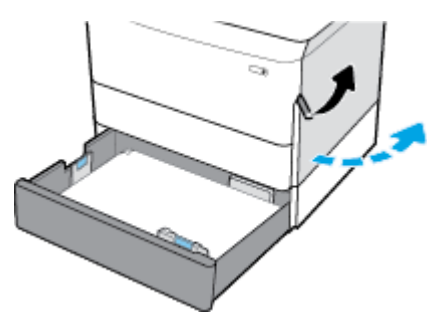

**.** 从滚轴中轻轻取出所有纸张。

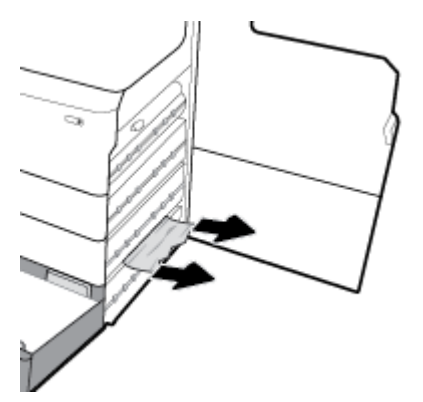

**.** 关闭右门和纸盒。

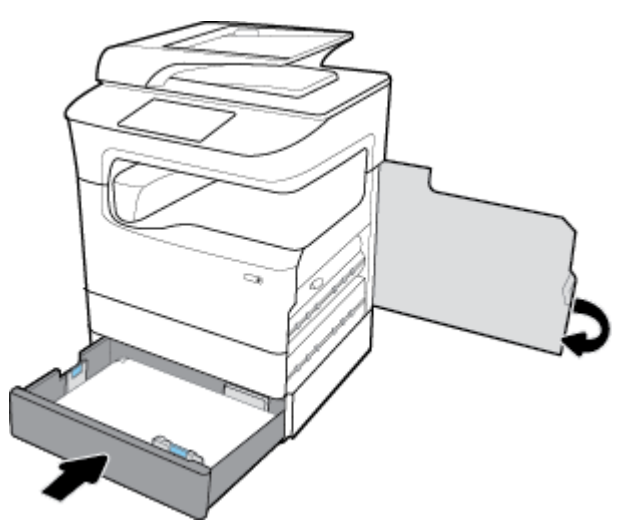

#### <span id="page-134-0"></span>清除 **3x550** 张纸盒和支架 中第二个纸盒中的卡纸

**1.** 打开纸盒。

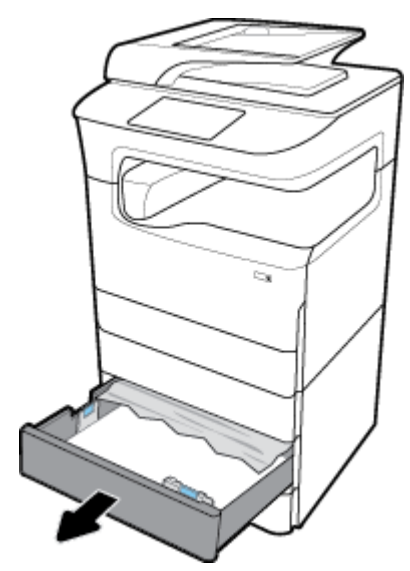

**2.** 从纸盒中轻轻取出所有卡住的纸张。

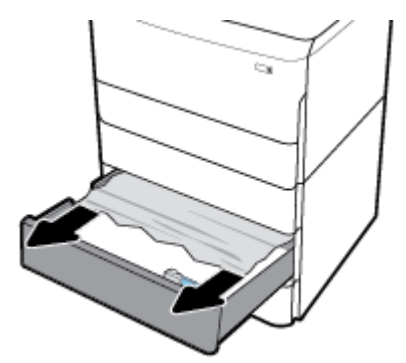

**3.** 向上拉动右卡销,打开右门。

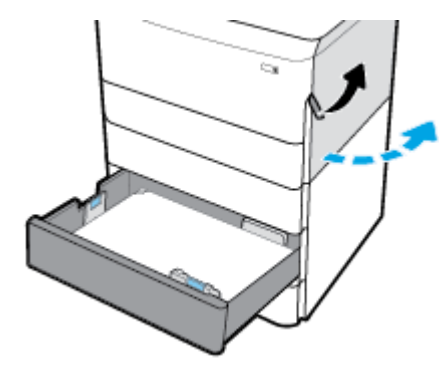

<span id="page-135-0"></span>**.** 向下推动下卡销,打开右下门。

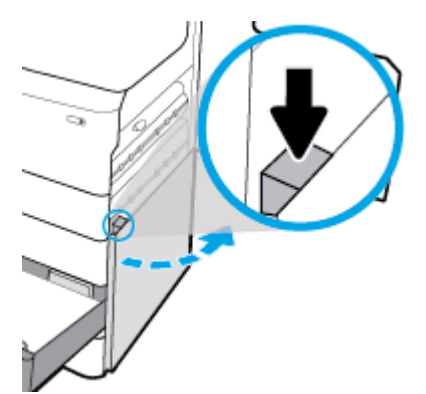

**.** 从滚轴中轻轻取出所有纸张。

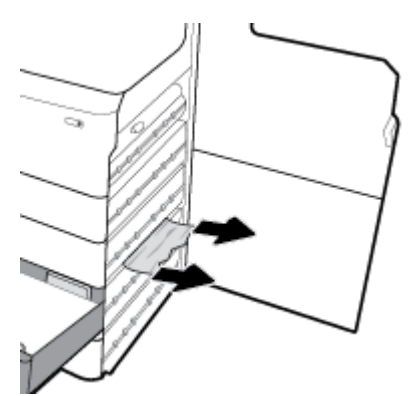

**.** 关闭右下门、右门和纸盒。

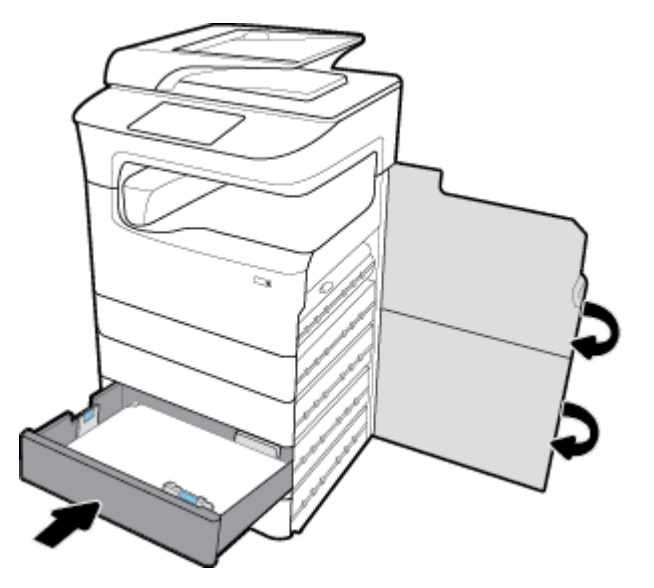

#### 清除 **3x550** 张纸盒和支架 中第三个纸盒中的卡纸

**.** 打开纸盒。

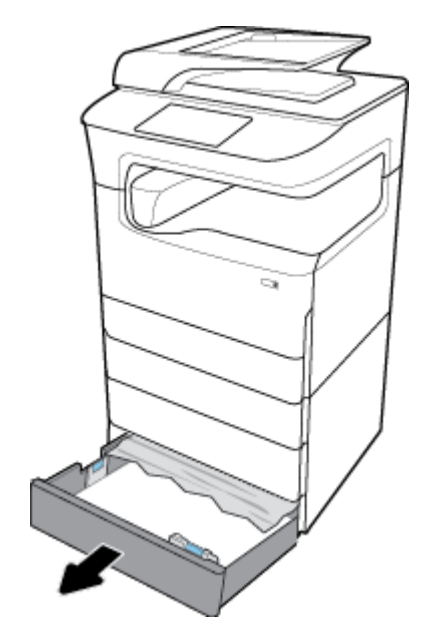

**.** 从纸盒中轻轻取出所有卡住的纸张。

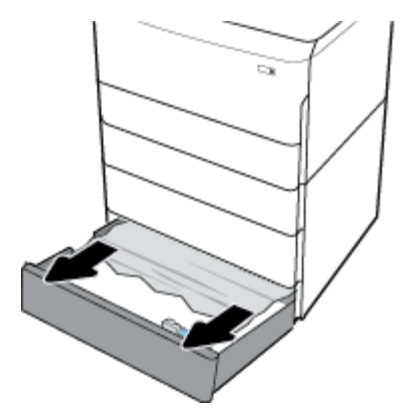

**.** 向上拉动右卡销,打开右门。

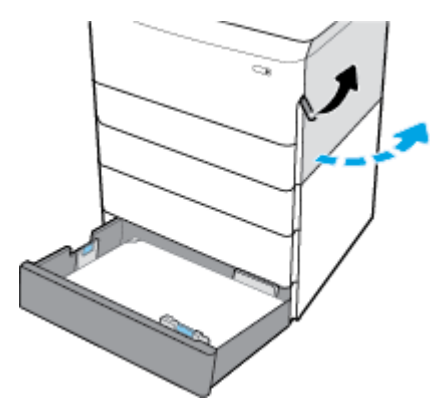

<span id="page-137-0"></span>**4.** 向下推动下卡销,打开右下门。

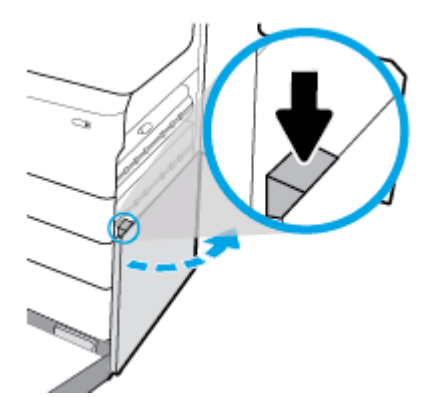

**5.** 从滚轴中轻轻取出所有纸张。

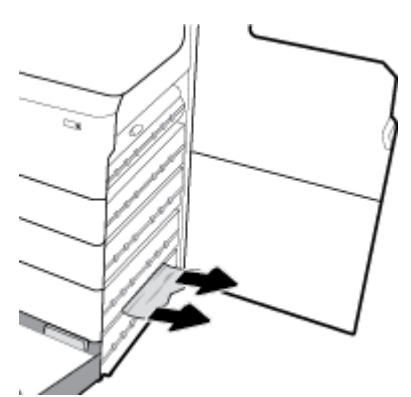

**6.** 关闭右下门、右门和纸盒。

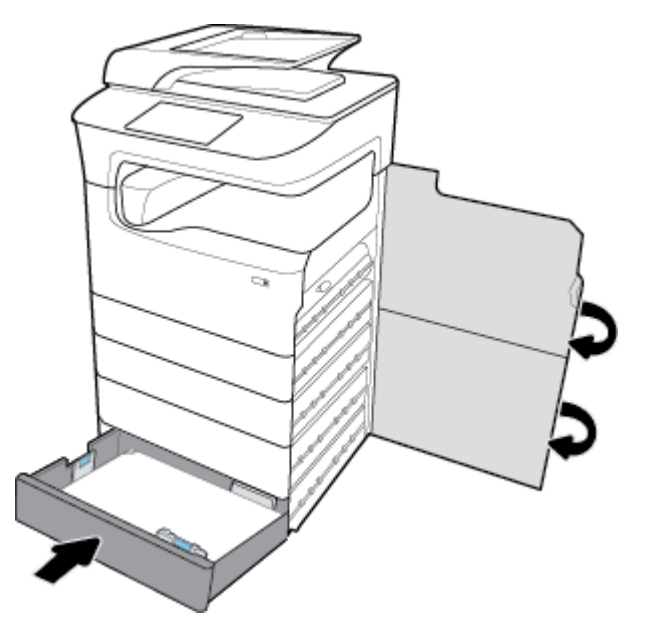

# 清除 **HCI** 纸盒中的卡纸

如果产品包括 4000 张高容量进纸盒和支架,则以下说明可能适用:

清除左侧 HCI [纸盒中的卡纸](#page-138-0)

● 清除右侧 HCI [纸盒中的卡纸](#page-140-0)

#### <span id="page-138-0"></span>清除左侧 **HCI** 纸盒中的卡纸

**1.** 打开纸盒。

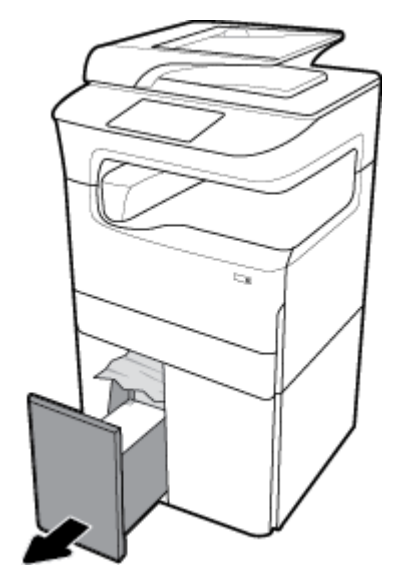

**2.** 从纸盒中轻轻取出所有卡住的纸张。

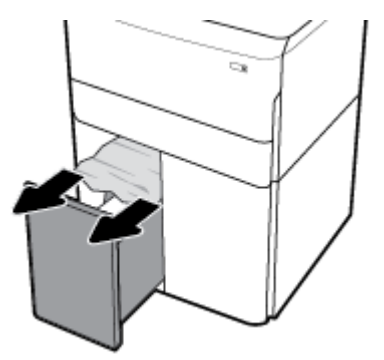

**3.** 向上拉动右卡销,打开右门。

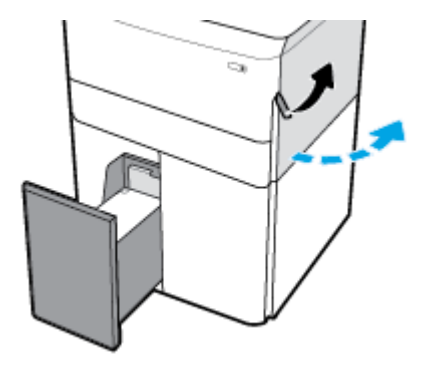

**.** 向下推动下卡销,打开右下门。

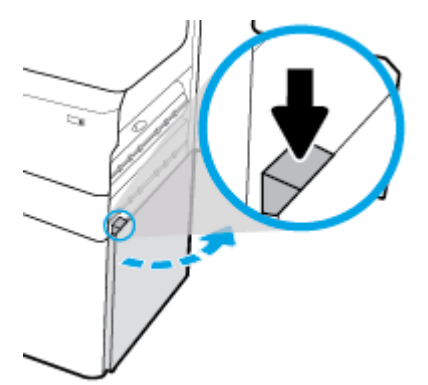

**.** 抓住绿色把手,并尽量将其拉出。

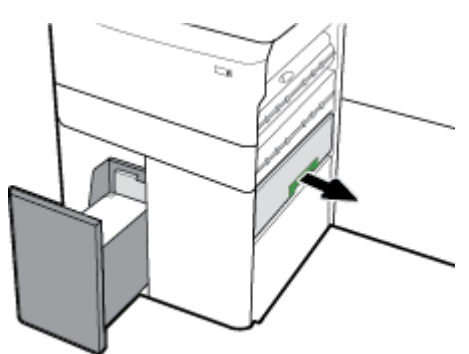

**.** 打开盖板,取出所有纸张。

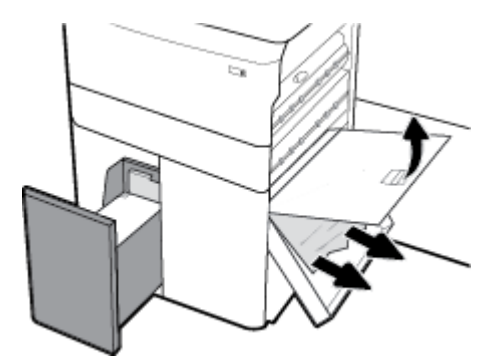

**.** 关上盖板,然后将其移回原始位置。

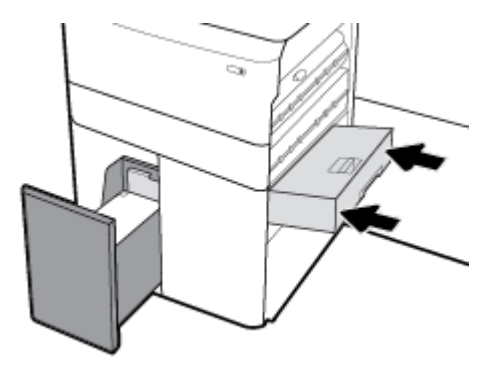

<span id="page-140-0"></span>**8.** 关闭右下门、右门和纸盒。

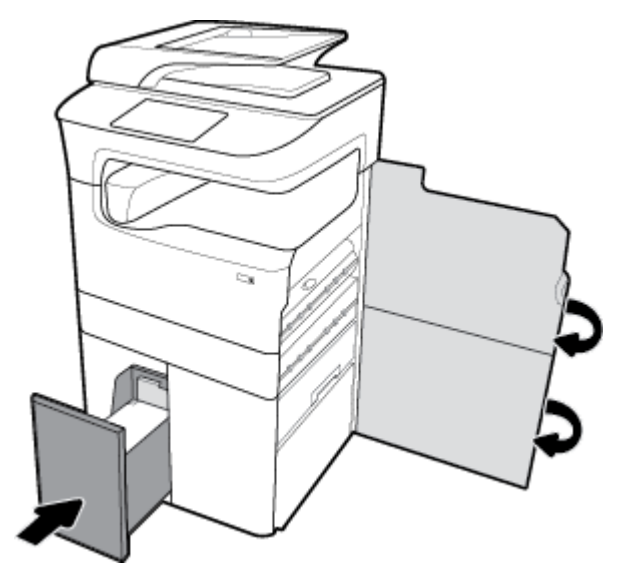

#### 清除右侧 **HCI** 纸盒中的卡纸

**1.** 打开纸盒。

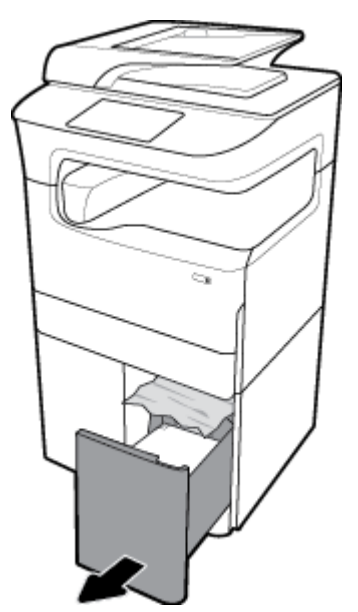

**.** 从纸盒中轻轻取出所有卡住的纸张。

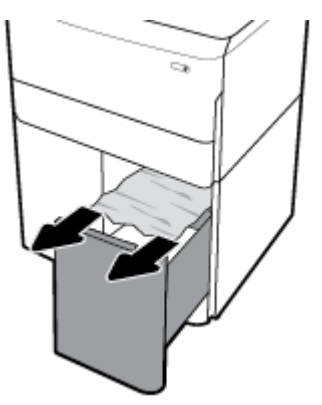

**.** 向上拉动右卡销,打开右门。

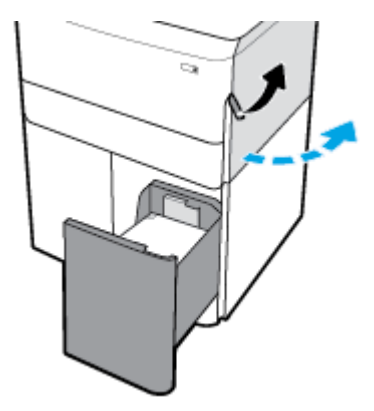

**.** 向下推动下卡销,打开右下门。

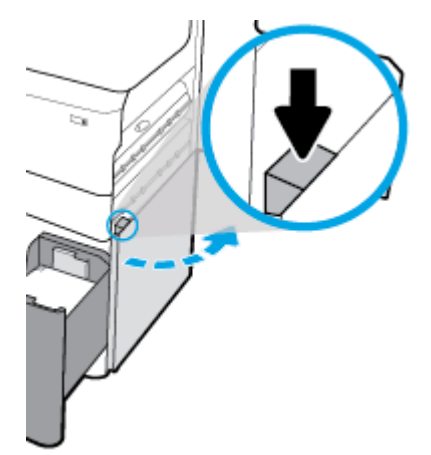

<span id="page-142-0"></span>**5.** 从滚轴中轻轻取出所有纸张。

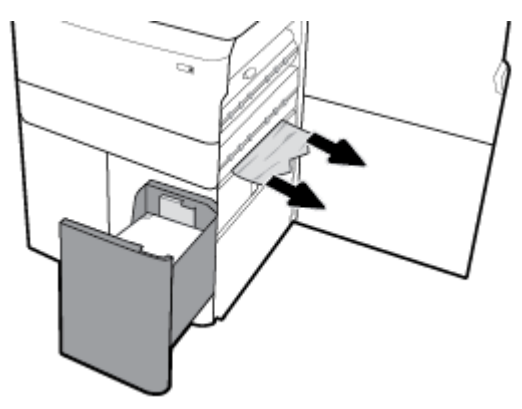

**6.** 关闭右下门、右门和纸盒。

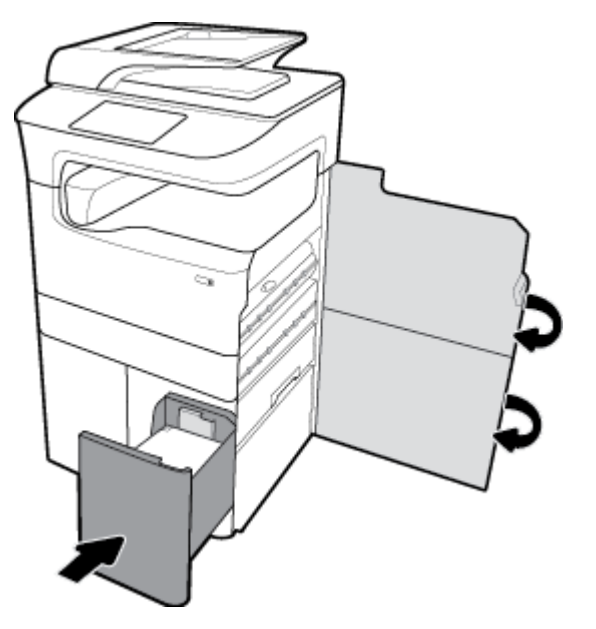

### 清除左挡盖中的卡纸

**1.** 向上拉动左卡销,打开左门。

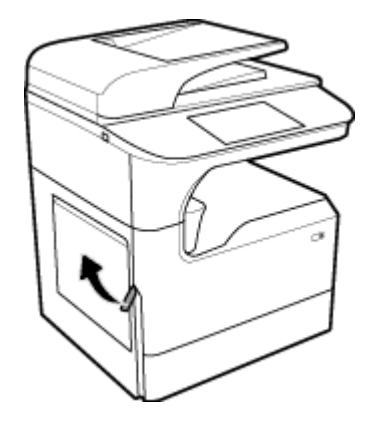

<span id="page-143-0"></span>**.** 从滚轴中轻轻取出所有纸张。

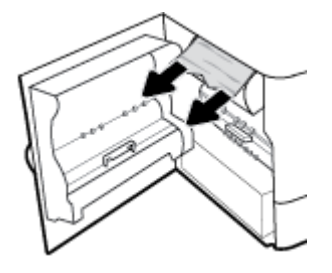

**.** 抬起左门内侧的卡销。

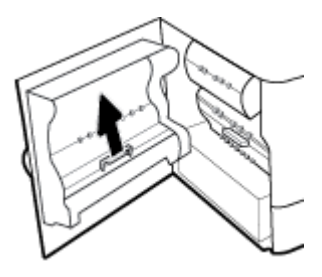

**.** 从滚轴中轻轻取出所有纸张。

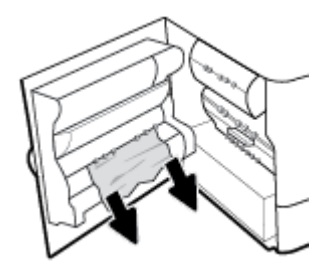

**.** 关上卡销。

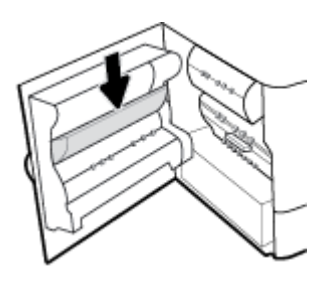

**.** 合上左挡盖。

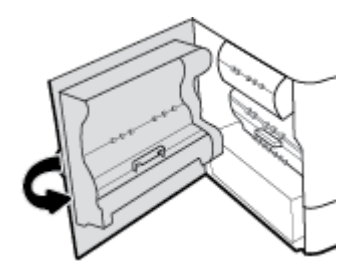

清除左双面打印器中的卡纸

**.** 向上拉动左卡销,打开左门。
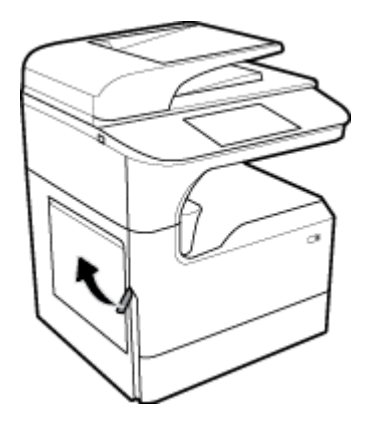

**.** 抓住双面打印器的把手,尽量拉出双面打印器。

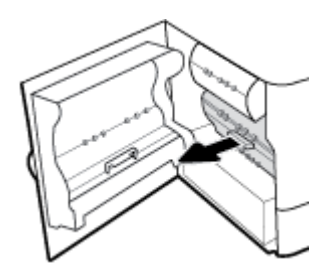

**.** 轻轻取出双面打印器上方的所有纸张。

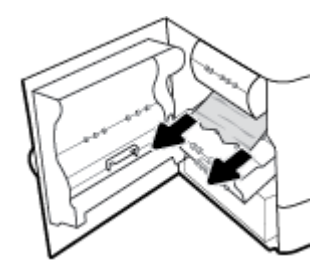

**.** 抬起双面打印器,轻轻取出其下方的所有纸张。

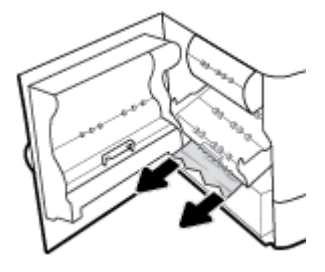

**.** 将双面打印器插入打印机,直至卡合到位。

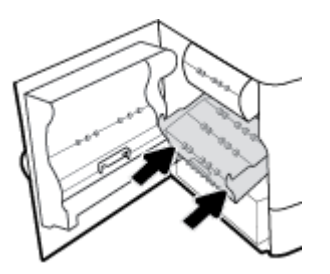

**.** 合上左挡盖。

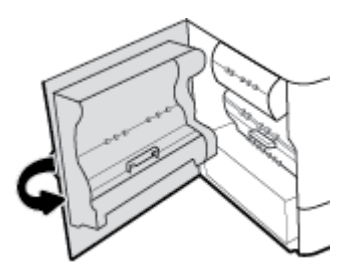

# 清除右门中的卡纸

**.** 向上拉动右卡销,打开右门。

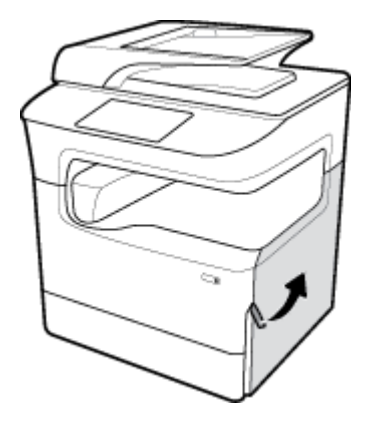

**.** 从滚轴中轻轻取出所有纸张。

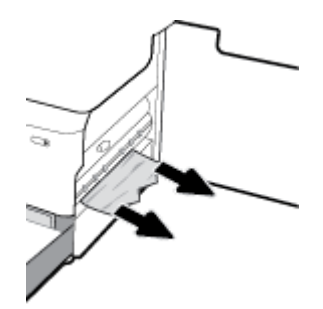

**.** 关闭右门。

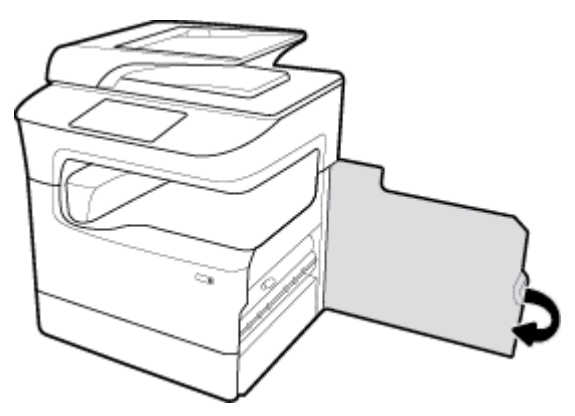

# 清除右双面打印器中的卡纸

**.** 向上拉动右卡销,打开右门。

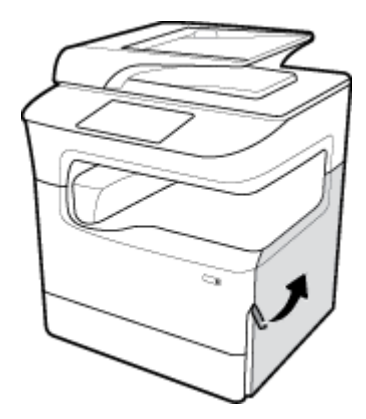

**.** 抓住双面打印器的把手,尽量拉出双面打印器。

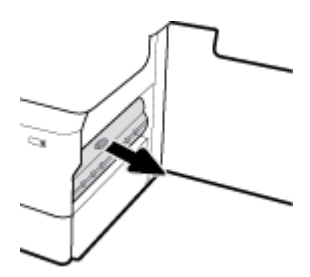

**.** 轻轻取出双面打印器上方的所有纸张。

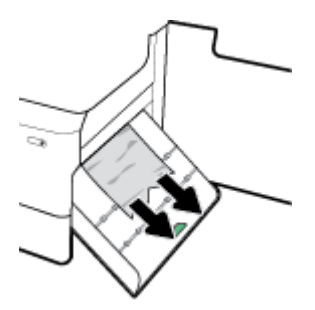

**.** 抬起双面打印器,轻轻取出其下方的所有纸张。

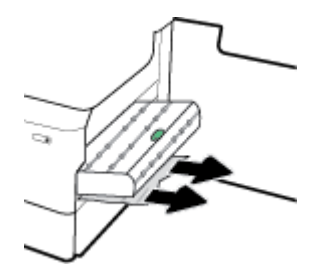

**.** 将双面打印器插入打印机,直至卡合到位。

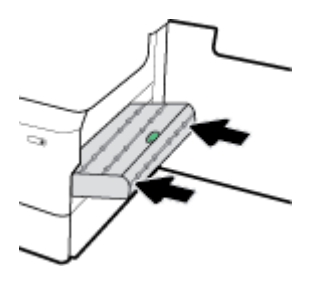

**.** 关闭右门。

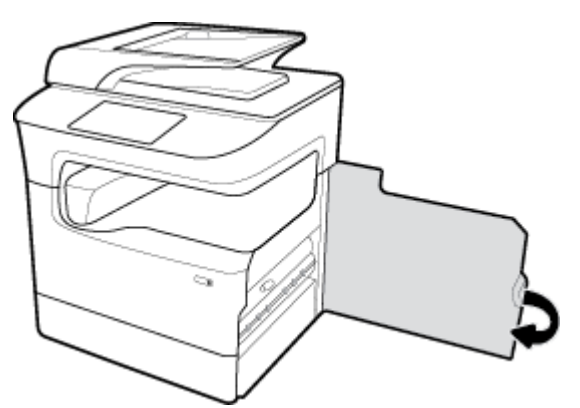

# 清除出纸槽中的卡纸

**.** 从出纸槽中轻轻取出卡住的纸张。

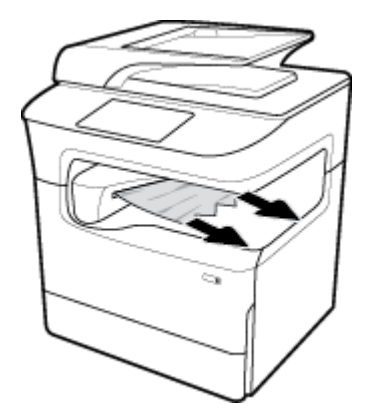

**.** 向上拉动左卡销,打开左门。

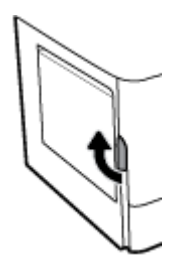

**.** 从滚轴中轻轻取出所有纸张。

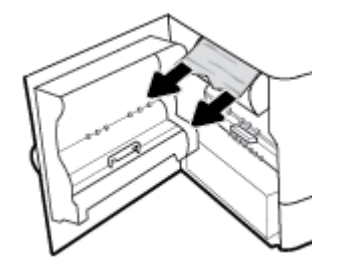

**.** 合上左挡盖。

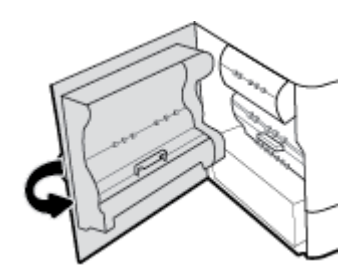

# 清除装订器**/**堆叠器中的卡纸

**.** 向上拉动左卡销,打开左门。

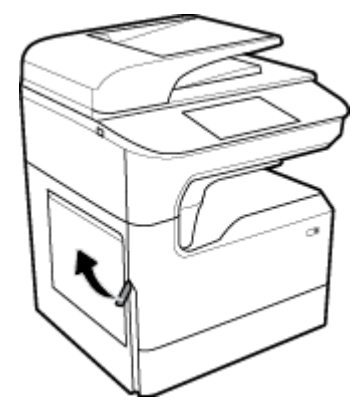

**.** 从滚轴中轻轻取出所有纸张。

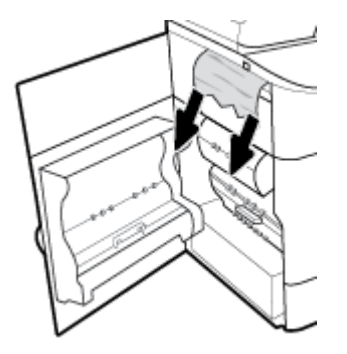

**3.** 查找堆叠器中是否有卡住的纸张。

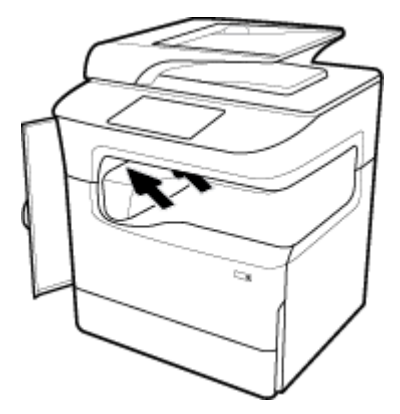

**4.** 从堆叠器中轻轻取出卡纸。

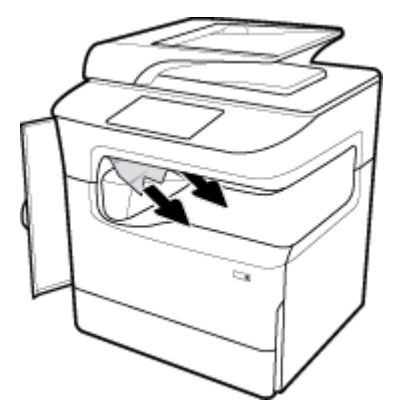

**5.** 合上左挡盖。

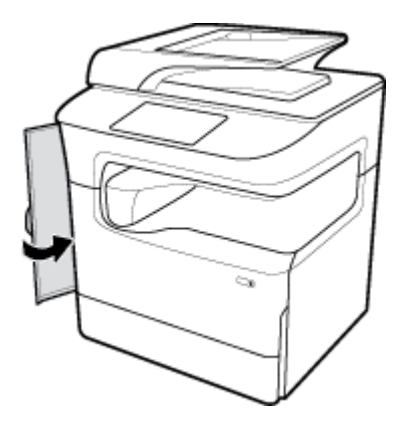

# 清除装订器中的卡纸

解决装订器/[堆叠器问题。](http://www.hp.com/embed/sfs/doc?client=IWS-eLP&lc=zh-hans&cc=cn&ProductSeriesOID=11596672&TapasOnline=TSHOOT_STAPLER) | 请使用 HP 在线故障排除向导。

如果您遇到了装订器/堆叠器问题,请获取逐步说明。

3 注: HP 在线故障排除向导可能并不提供所有语言版本。

**1.** 小心移动打印机,打开背面的装订器门。

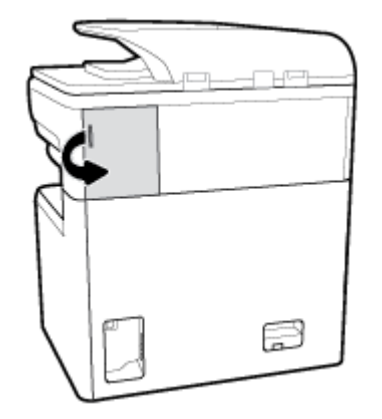

**.** 轻轻拉动订书钉盒盖,以松开订书钉盒。

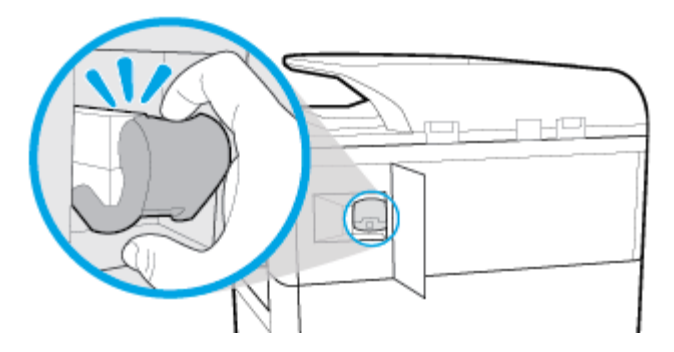

**.** 将订书钉盒拉出打印机。

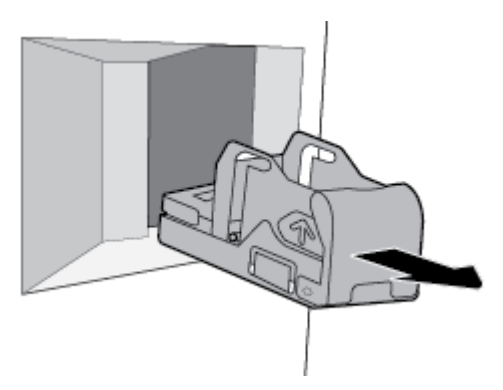

**.** 抬起装订器底部的绿色金属杆。

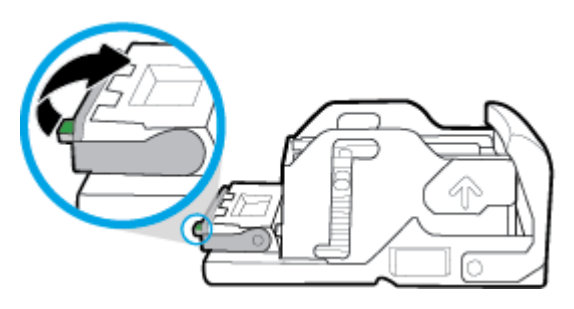

**5.** 取出装订器中卡住的纸张。

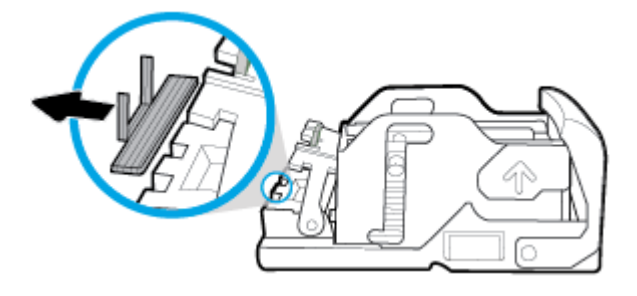

**6.** 关上绿色金属杆,直到其卡合到位。

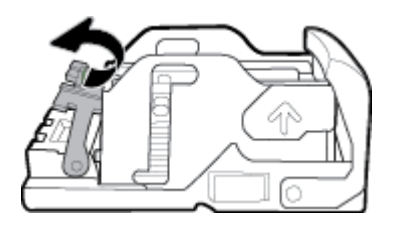

**7.** 将订书钉盒插入打印机,直至卡合到位。

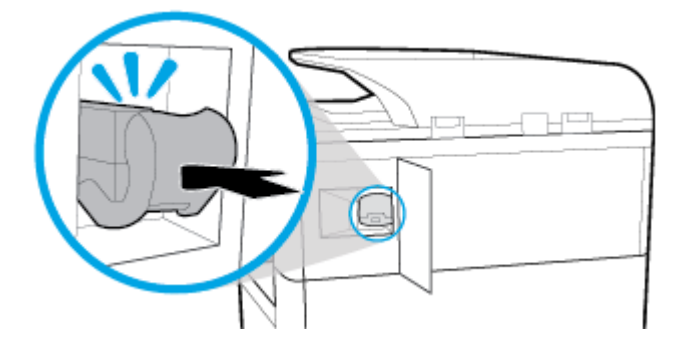

8. 关闭装订器门,小心地将打印机移回其原始位置。

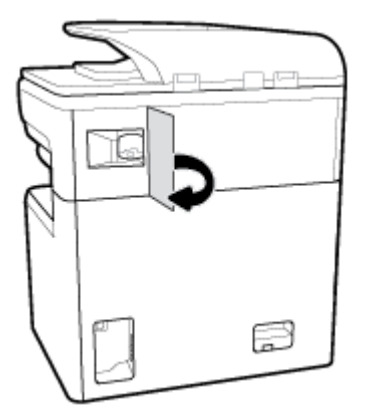

# 墨盒问题

- [重装或翻新的墨盒](#page-152-0)
- [解释控制面板上的墨盒消息](#page-152-0)

# <span id="page-152-0"></span>重装或翻新的墨盒

HP 建议不要使用非 HP 耗材,无论全新还是翻新。因为这些产品不是 HP 产品, HP 无法改变其设计或 控制其质量。 如果使用重装或翻新的墨盒后对打印质量不满意,请将墨盒更换为原装 HP 墨盒。

 $\hat{\mathbb{B}}^{\prime}$ 注: 如果将非 HP 墨盒更换为原装 HP 墨盒, 打印头可能仍包含非 HP 墨盒的残留墨水, 直到打印头墨水 用完,并注满新安装的原装 HP 墨盒墨水为止。 在非 HP 残留墨水用尽之前, 打印质量将会受到影响。

## 解释控制面板上的墨盒消息

- Cartridge Depleted (墨盒已耗尽)
- Cartridge Low(墨盒墨水不足)
- [墨盒问题](#page-153-0)
- Cartridge Very Low(墨盒墨水严重不足)
- [安装了假冒或用过的](#page-153-0) [颜色] 墨盒
- [不使用](#page-153-0) SETUP 墨盒
- [安装了原装](#page-153-0) HP 墨盒
- [Incompatible \[color\]](#page-154-0) (不兼容的 [颜色])
- [Install \[color\] cartridge](#page-154-0)(安装 [彩色] 墨盒)
- [安装了非](#page-154-0) HP 墨盒
- [打印机故障](#page-154-0)
- [打印系统问题](#page-154-0)
- [打印机准备出错](#page-155-0)
- SETUP [墨盒问题](#page-155-0)
- 使用 [SETUP](#page-155-0) 墨盒
- [Used \[color\] installed](#page-155-0) (安装了旧墨盒 <颜色>)

## **Cartridge Depleted** (墨盒已耗尽)

#### 说明

指示的墨盒已耗尽且必须更换。

## 建议的操作

您必须立即更换这些耗尽的墨盒才能继续进行打印。

学 注: 安装新墨盒将补充余量。

## **Cartridge Low**(墨盒墨水不足)

#### 说明

指示的墨盒需要尽快更换。

## 建议的操作

可继续打印,但要准备好替换墨盒。 除非出现提示,否则不需要更换墨盒。

## <span id="page-153-0"></span>墨盒问题

## 说明

- 墨盒上的触点可能无法连接到打印机。
- 墨盒与打印机不兼容。

## 建议的操作

- 使用柔软的无绒布认真清洁墨盒上的触点,然后再次装入墨盒。
- 取出此墨盒,并将其更换为兼容的墨盒。
- 使打印机保持开机状态,直到所有墨盒安装完毕,以便打印机可以执行自维护例程以保护打印系 统。

## **Cartridge Very Low**(墨盒墨水严重不足)

### 说明

指示的墨盒已耗尽且可以立即更换。 打印机将使用余量进行打印。

## 建议的操作

您可以立即更换这些耗尽的墨盒,而不造成浪费。

注:墨盒耗尽后,打印机可以使用其余量进行打印。 查看打印机控制面板,了解更多有关您可以使用 这些余量打印的大概页数信息。

## 安装了假冒或用过的 **[**颜色**]** 墨盒

## 说明

此墨盒中的原装 HP 墨水已耗尽。

### 建议的操作

使用原装 HP 墨盒更换, 或单击"确定"继续使用非原装 HP 墨盒进行打印。因使用非 HP 耗材而导致 的打印机保养或维修不在 HP 保修范围之内。

## 不使用 **SETUP** 墨盒

## 说明

在设备初始化之后,不能使用 SETUP 墨盒。

## 建议的操作

请将其卸下,安装非 SETUP 墨盒。

## 安装了原装 **HP** 墨盒

### 说明

安装了原装 HP 墨盒。

#### 建议的操作

无需任何操作。

## <span id="page-154-0"></span>**Incompatible [color]**(不兼容的 **[**颜色**]**)

#### 说明

您所安装的墨盒是为其它 HP 产品型号设计的。 将此墨盒安装在您的产品中可能会导致该产品无法工 作。

#### 建议的操作

安装适用于本产品的正确的墨盒。

## **Install [color] cartridge**(安装 **[**彩色**]** 墨盒)

#### 说明

在产品的初始设置期间,以及在产品的初始设置完成之后,可能会显示此消息。

如果在初始设置期间显示此消息,则说明其中一个彩色墨盒在安装时没有关上挡盖。 如果缺少墨盒, 产品将无法打印。

如果在本产品初始设置之后出现此消息,表示墨盒缺失或已安装但受损。

#### 建议的操作

安装或更换所示的彩色墨盒。

## 安装了非 **HP** 墨盒

## 说明

无需任何操作,这只是通知。

#### 建议的操作

无需任何操作,这只是通知。

但是, HP 建议不要使用非 HP 耗材, 无论全新还是翻新。因使用非 HP 耗材而导致的打印机保养或维修 不在 HP 保修范围之内。

## 打印机故障

#### 说明

打印机无法工作。

#### 建议的操作

执行电源重置。 如果失败,请联系打印机管理员或技术支持人员。

## 打印系统问题

## 说明

消息中指出的墨盒缺失、损坏、不兼容或插到了错误的打印机插槽中。

#### 建议的操作

打印功能已经禁用。 尝试更换墨盒或执行电源重置。 如果这些都失败,请联系打印机管理员或技术支 持人员。

## <span id="page-155-0"></span>打印机准备出错

## 说明

打印机时钟发生故障,墨盒准备可能不完全。 估计墨水量计量表可能不准确。

#### 建议的操作

检查打印作业的打印质量。 如果不满意,从工具箱运行打印头清洁程序可以改进质量。

## **SETUP** 墨盒问题

## 说明

SETUP 墨盒有问题,打印机无法完成系统初始化过程。

### 建议的操作

请联系打印机管理员或技术支持人员。

## 使用 **SETUP** 墨盒

## 说明

SETUP 墨盒在产品完成初始化之前被卸下。

## 建议的操作

使用您的产品附带的 SETUP 墨盒进行产品初始化。

首次设置打印机时,必须安装打印机随附包装盒中提供的 SETUP 墨盒。 这些墨盒用于在第一次打印作 业之前校准打印机。 在初次产品设置期间, 如未能安装 SETUP 墨盒, 将导致错误。 如果已安装一组常 规墨盒,请将其取出并安装 SETUP 墨盒以完成打印机设置。 打印机设置完成后,打印机即可以使用常 规墨盒。

如果仍收到错误消息且打印机无法完成系统初始化过程,请联系打印机管理员或技术支持人员。

## **Used [color] installed**(安装了旧墨盒 **<**颜色**>**)

#### 说明

用过的原装 HP 彩色墨盒已安装或被移走。

#### 建议的操作

您安装了已用过的原装 HP 墨盒。 无需任何操作。

# 打印问题

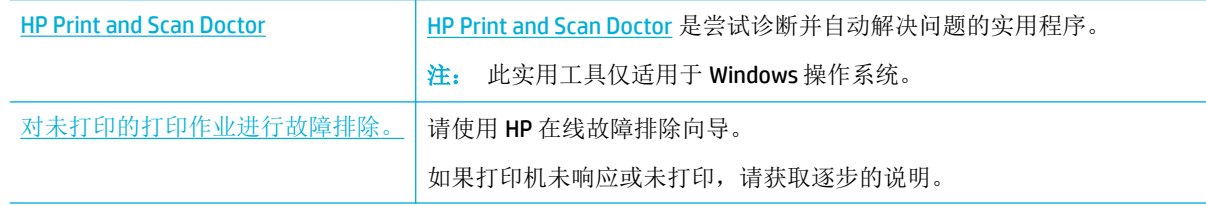

3 注: HP 在线故障排除向导可能并不提供所有语言版本。

● [产品不打印](#page-156-0)

- <span id="page-156-0"></span>● [产品打印缓慢](#page-159-0)
- [即插即印](#page-160-0) USB 问题
- [改善打印质量](#page-160-0)

# 产品不打印

## 打印故障排除检查清单

如果产品完全不打印,请尝试以下解决方案:

- 确保产品已开机,且控制面板指示产品已就绪:
	- 如果控制面板未指示产品已就绪,则关闭产品并再次开机。
	- 如果控制面板指示产品已就绪,则尝试再次发送作业。
- 如果控制面板显示产品出错,请纠正错误,然后尝试从控制面板打印测试页。 如果测试页可打印 出来,则表明在产品和尝试从其进行打印的计算机之间可能存在通信问题。

<sup>""</sup>注:

- 如果出现有关左双面打印器(或服务液容器)的错误消息,请参阅 重新安装或更换左双面打 印器。
- 如果出现有关打印头刮片限制器的错误消息,请参阅[取下打印头刮片限制器](#page-158-0)。
- 确保电缆均连接正确。 如果打印机已连接到网络,请检查以下几项:
	- 检查产品上网络连接旁的指示灯。 如果网络处于活动状态,则指示灯呈绿色。
	- 确保是使用网线而不是电话线连接到网络。
	- 确保网络路由器、集线器或交换机已开启且运行正常。
- 从 [www.support.hp.com](http://www.support.hp.com) 安装 HP 软件。 使用通用打印机驱动程序可能导致延迟清除打印队列中的 作业。
- 从计算机的打印机列表中,使用鼠标右键单击此产品的名称,单击 属性,然后打开端口选项卡:
	- 如果您使用网线连接到网络,请确保**端口**选项卡上列出的打印机名称与产品配置页上的产品 名称一致。
	- 如果您使用 USB 电缆并连接到无线网络,请确保已勾选 **USB** 虚拟打印机端口旁边的复选框。
- 如果您使用计算机上的个人防火墙系统,则其可能阻止了计算机与产品的通信。 尝试暂时禁用防 火墙,以查明这是否是问题的根源所在。
- 如果您的计算机或产品已连接到无线网络,较差的信号质量或干扰可能会延迟打印作业。

## 重新安装或更换左双面打印器

#### <u>△ 注意:</u> 警告标签显示在打印机内的某些区域中。 有关这些标签的定义,请参阅<u>警告图标</u>。

要解决左双面打印器的问题,您可能需要重新安装或更换左双面打印器。

**1.** 向上拉动左卡销,打开左门。

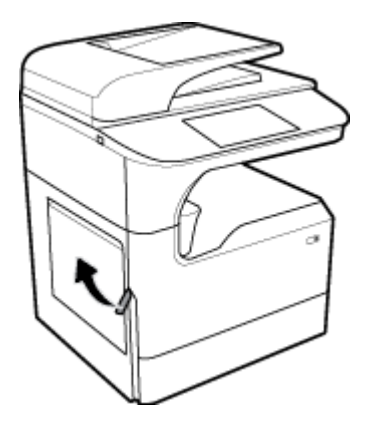

**2.** 抓住双面打印器的把手,尽量拉出双面打印器。

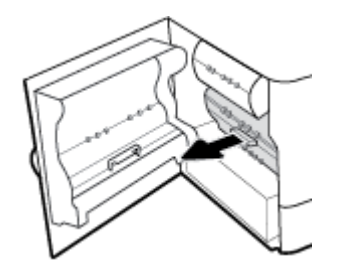

- **3.** 要取下双面打印器,请执行以下操作:
	- **a.** 向前拉动蓝色卡销以松开双面打印器,然后向外旋转双面打印机将其解开。

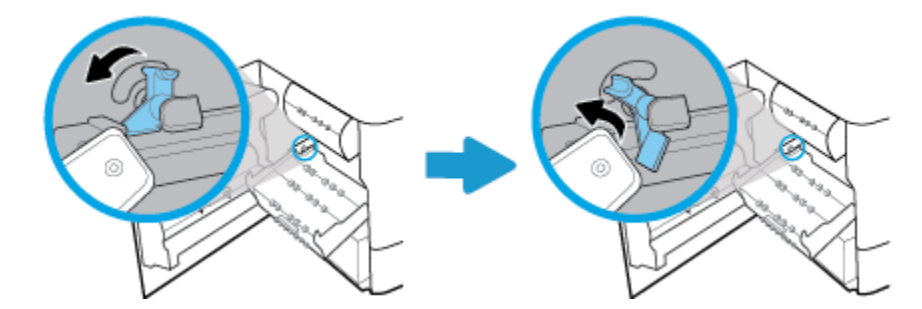

**b.** 将双面打印器右侧拉出右侧轨道,然后取出双面打印器。

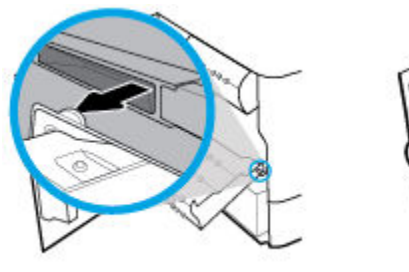

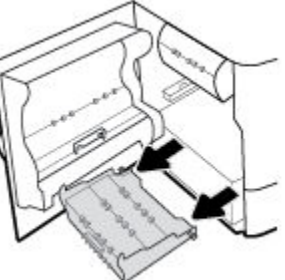

- **4.** 要安装双面打印器,请执行以下操作:
	- **a.** 将双面打印器右侧的旋钮插入右侧轨道。

<span id="page-158-0"></span>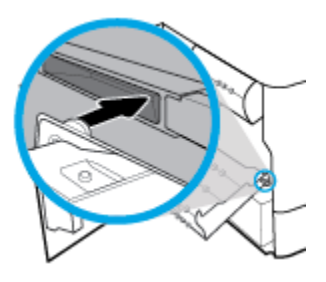

**b.** 将双面打印器左侧滑过左侧轨道的开口,然后将蓝色卡销推回原位。

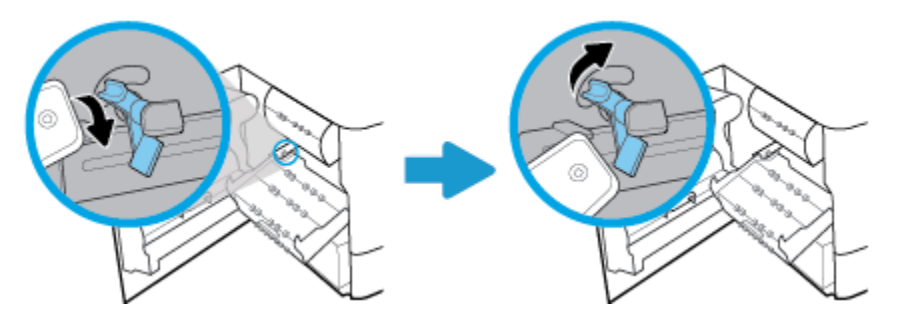

**5.** 将双面打印器插入打印机,直至卡合到位。

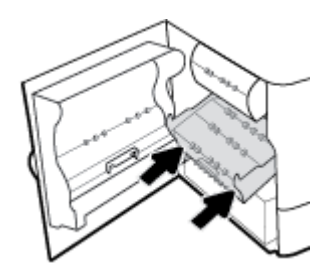

**6.** 合上左挡盖。

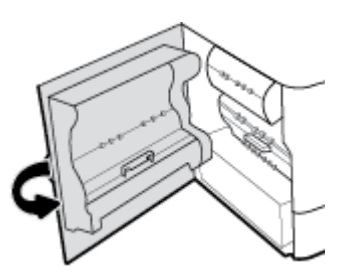

取下打印头刮片限制器

2 注: 在可以打印之前, 您必须取下打印头刮片随附的限制器。

**1.** 向上拉动右卡销,打开右门。

<span id="page-159-0"></span>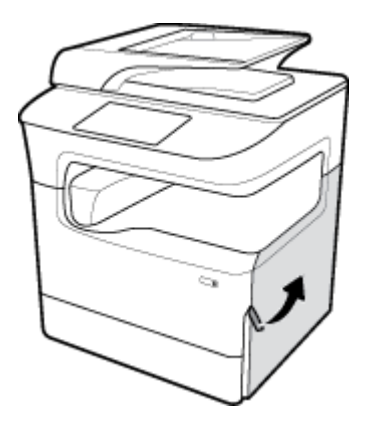

**2.** 朝打印机中间位置拉动左侧限制器,然后将其从打印机上取下。

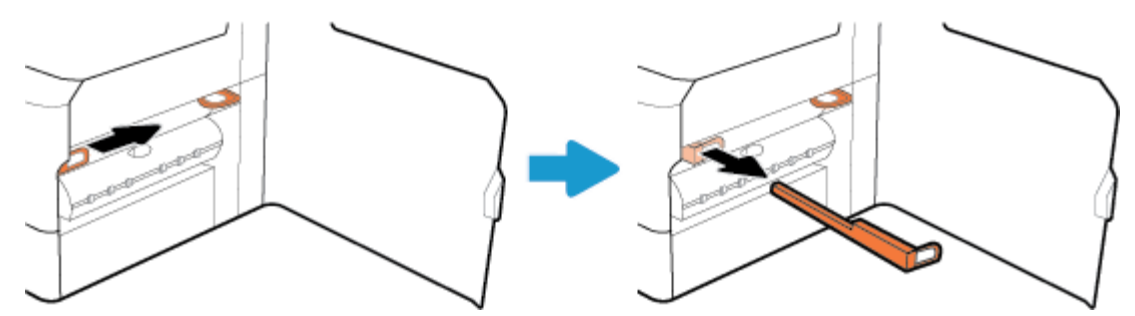

**3.** 对右侧限制器重复相同操作。

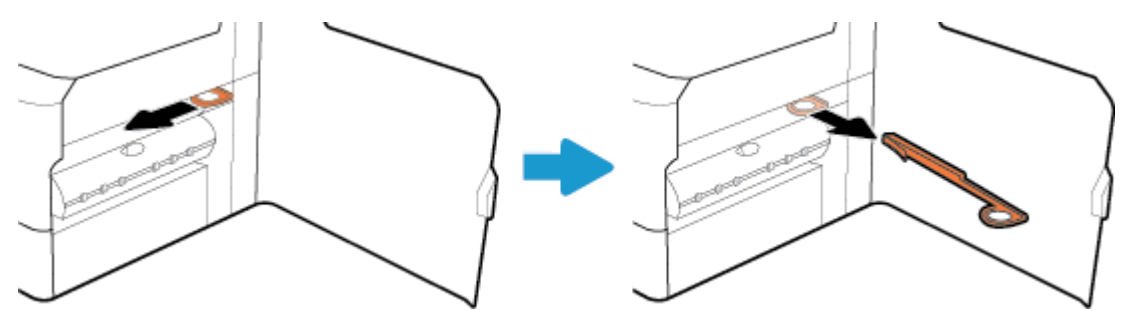

**4.** 关闭右门。

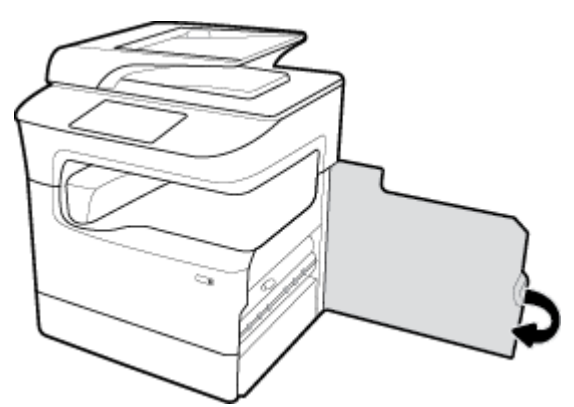

# 产品打印缓慢

如果产品进行打印,但打印似乎缓慢,请尝试以下解决方案:

- <span id="page-160-0"></span>● 确保计算机符合本产品的最低规格要求。 有关规格列表,请访问 HP [客户支持](http://h20180.www2.hp.com/apps/Nav?h_pagetype=s-001&h_product=11596684&h_client&s-h-e023-1&h_lang=zh-hans&h_cc=cn) 。
- 如果纸张类型设置与您使用的纸张类型不符,请将设置更改为正确的纸张类型。
- 如果您的计算机或产品已连接到无线网络,较差的信号质量或干扰可能会延迟打印作业。

## 即插即印 **USB** 问题

- 插入 USB 附件时,内存设备选项菜单不会打开
- 文件未从 USB 存储设备中打印输出
- 您要打印的文件不在内存设备选项菜单中

## 插入 USB 附件时, 内存设备选项菜单不会打开

您可以打印以下类型的文件:

- 您使用的可能是本产品不支持的 USB 存储设备或文件系统。 将文件保存在使用文件分配表 (FAT) 文件系统的标准 USB 存储设备上。 产品支持 FAT12、FAT16 和 FAT32 USB 存储附件。
- 如果其它菜单已经打开,请关闭该菜单,然后重新插入 USB 存储设备。
- USB 存储设备可能有多个分区。 (部分 USB 存储设备制造商在创建分区的附件上安装软件,这与 CD 类似。) 将 USB 存储设备重新格式化以删除分区,或使用其他 USB 存储设备。
- USB 存储设备需要的功率可能比产品提供的多。
	- **a.** 移除 USB 存储设备。
	- **b.** 重新启动打印机。
	- **c.** 使用自带电源或所需功率较小的 USB 存储设备。
- USB 存储设备工作不正常。
	- **a.** 移除 USB 存储设备。
	- **b.** 重新启动打印机。
	- **c.** 尝试从其它 USB 存储设备打印。

## 文件未从 **USB** 存储设备中打印输出

- **1.** 确保纸张已放入纸盒中。
- **2.** 检查控制面板是否有消息。 如果纸张卡在产品中,请清除卡纸。

## 您要打印的文件不在内存设备选项菜单中

- PDF
- 所有照片格式
- Microsoft Office 文件, Excel 除外

# 改善打印质量

[解决大多数打印质量问题的逐步说明](http://www.hp.com/embed/sfs/doc?client=IWS-eLP&lc=zh-hans&cc=cn&ProductSeriesOID=11596672&TapasOnline=TSHOOT_PRINT_QUALITY) 对打印质量问题进行在线故障排除。

## 2 注: HP 在线故障排除向导可能并不提供所有语言版本。

遵循以下准则可避免大多数打印质量问题。

- 检查是否为原装 HP 墨盒
- 使用符合 HP 规格要求的纸张
- 在打印机驱动程序中使用正确的纸张类型
- [使用最满足打印需求的打印机驱动程序](#page-162-0)
- [打印一份打印质量报告](#page-162-0)
- [校准打印头](#page-163-0)

## 检查是否为原装 **HP** 墨盒

您的墨盒可能不是原装 HP 墨盒。 有关详细信息,请参阅赝品 HP [墨盒。](#page-67-0) 用原装 HP 墨盒更换旧墨盒。

## 使用符合 **HP** 规格要求的纸张

如果出现以下任意问题,请使用其他纸张:

- 打印颜色太浅或部分区域看上去褪色。
- 打印页面上出现斑点或污点。
- 打印的字符似乎变形。
- 打印页面卷曲。

始终使用其类型和重量受本产品支持的纸张。 此外,选择纸张时请遵循以下准则:

- 使用质量优良的纸张,并且没有切口、缺口、裂口、污点、松散颗粒、灰尘、折皱、孔洞、订书 钉以及卷曲或弯曲边缘。
- 使用以前未用于打印的纸张。
- 使用 PageWide 打印机专用纸张。
- 不要使用过于粗糙的纸张。 一般而言,使用的纸张越光滑,打印质量就越好。
- $\overline{B}'$ 注: 根据 HP 使用多种普通纸进行的内部测试, HP 强烈建议本产品使用带有 ColorLok® 徽标的纸张。 有 关详细信息,请访问 HP [打印性能](http://www.hp.com/go/printpermanence)网站。

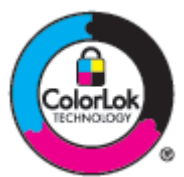

## 在打印机驱动程序中使用正确的纸张类型

如果出现以下任意问题,请检查纸张类型设置:

- 打印页面上出现污点。
- 打印页面上出现重复的印迹。
- 打印页面卷曲。
- 打印页面上有较小的未打印区域。

#### <span id="page-162-0"></span>更改纸张类型和尺寸设置 **(Windows)**

- **1.** 在软件程序的文件菜单中,单击打印。
- 2. 选择产品,然后单击属性 或首选项 按钮。
- **3.** 单击纸张**/**质量选项卡。
- **4.** 使用纸张尺寸、纸张类型和纸张来源下拉列表,根据需要更改默认设置,然后单击 确定 。

#### 更改纸张类型和尺寸设置 **(OS X)**

- **1.** 从文件菜单中,选择页面设置。
- **2.** 在格式适用:中,确保您已选中您的打印机。
- **3.** 从纸张尺寸弹出式菜单中,选择正确的尺寸。
- **4.** 在份数和页数弹出式菜单中,选择纸张**/**质量。
- **5.** 从介质类型: 弹出式菜单中,选择正确的介质类型。

## 使用最满足打印需求的打印机驱动程序

如果打印页面中出现意外图形线条、缺少文本、缺少图形、格式不正确或字体被替换,则可能需要使 用其他打印机驱动程序。

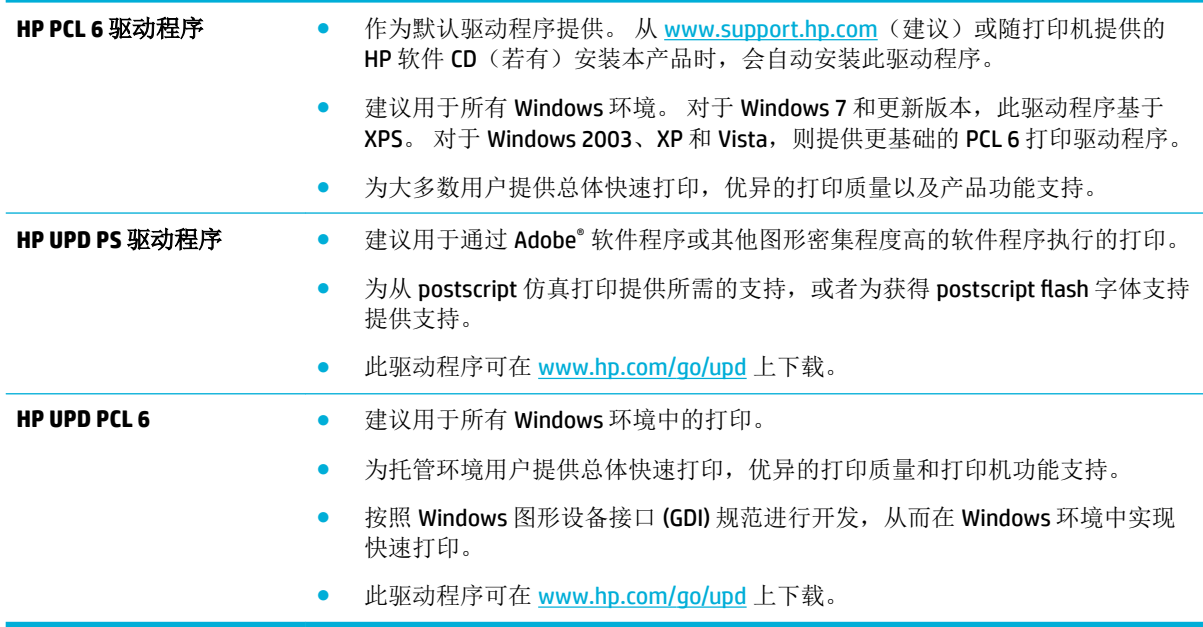

2 注: 从 HP [客户支持](http://h20180.www2.hp.com/apps/Nav?h_pagetype=s-001&h_product=11596684&h_client&s-h-e023-1&h_lang=zh-hans&h_cc=cn) 网站下载其它打印机驱动程序。

## 打印一份打印质量报告

运行打印质量报告,并且按照说明进行操作。 有关详细信息,请参[阅信息页](#page-119-0)。

#### <span id="page-163-0"></span>**Print Quality Report**

Review the color bars below. If the bars show significant streaks or uneven colors, clean the printhead. Note that cleaning uses ink.

- If printhead cleaning does not fix the problem, get more help at hp.com/support.
- HP recommends original HP ink and ColorLok® paper.

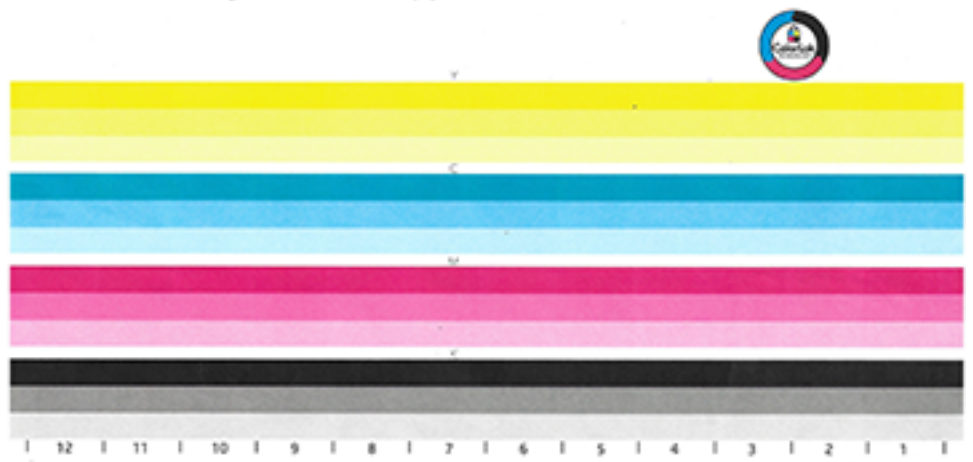

## 校准打印头

- **1.** 在控制面板上,轻触支持工具图标。
- **2.** 在显示屏上,依次轻触故障排除图标和打印质量。
- **3.** 轻触工具,然后轻触校准打印头。
- **4.** 按照控制面板中的提示进行操作。

# 复印问题

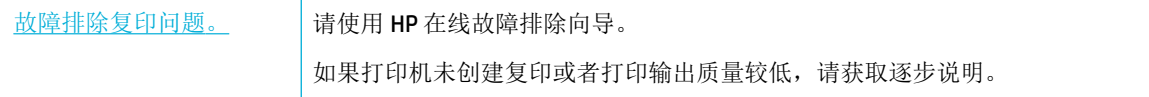

 $\dddot{\mathbb{Z}}$  注: HP 在线故障排除向导可能并不提供所有语言版本。

[复印和扫描成功提示](#page-97-0)

# 扫描问题

 $\tilde{D}$  切记: 为安全起见,默认情况下禁用某些功能(例如,远程扫描和 Webscan)。 必须先启用这些功能 才能使用。

启用这些功能之一后,对打印机具有访问权限的任何人都可以对扫描仪玻璃板上的任何内容进行扫 描。

[HP Print and Scan Doctor](http://h20180.www2.hp.com/apps/Nav?h_pagetype=s-924&h_keyword=lp70044-win&h_client=s-h-e004-01&h_lang=zh-hans&h_cc=cn) **HP Print and Scan Doctor** 是尝试诊断并自动解决问题的实用程序。

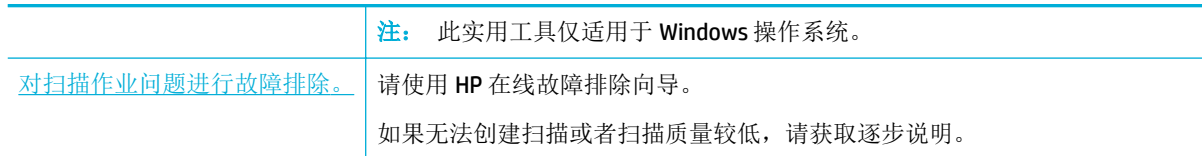

 $\overline{\mathbb{B}}$  : HP Print and Scan Doctor 和 HP 在线故障排除向导可能并不提供所有语言版本。

[复印和扫描成功提示](#page-97-0)

# 传真问题

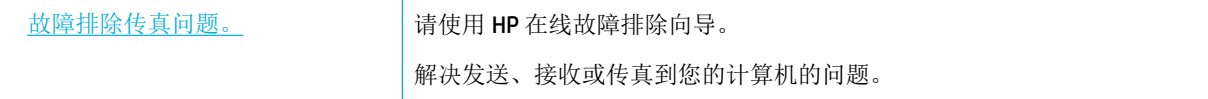

 $\ddot{\mathbb{F}}$  注: HP 在线故障排除向导可能并不提供所有语言版本。

- 传真故障排除检查清单
- [更改错误纠正和传真速度](#page-165-0)
- [传真日志和报告](#page-167-0)
- [传真错误信息](#page-168-0)
- [解决传真发送问题](#page-172-0)
- [解决传真接收问题](#page-174-0)
- [解决一般传真问题](#page-176-0)

# 传真故障排除检查清单

提供多个可能的修复程序。 完成每一个建议的操作之后,请重新尝试传真,确定是否解决该问题。

为了在解决传真问题的过程中获得优异的效果,请确保连接线从产品直接插入墙上电话端口中。 请断 开连接到产品的所有其他设备。

- 检查电话线是否已插入产品背面的正确端口中。
- 使用传真测试检查电话线路。 在控制面板上,轻触传真图标,并在显示屏中轻触设置图标。 然后 依次轻触工具和运行传真测试。 此测试用于验证电话线是否连接到正确的端口,以及电话线是否 有信号。 产品随即打印测试结果报告。

该报告包含以下可能的结果:

- 通过: 该报告包含要查看的所有当前传真设置。
- 故障: 故障 电话线接入的端口错误。 该报告包含如何解决此问题的建议。
- 未运行: 故障 电话线不起作用。 该报告包含如何解决此问题的建议。
- 检查产品固件是否为最新版本:
	- **a.** 从控制面板 报告 菜单打印配置页,以获取当前固件日期代码。
	- b. 转到 [www.hp.com](http://www.hp.com), 然后执行以下操作:
- <span id="page-165-0"></span>**1.** 单击支持链接。
- **2.** 单击软件和驱动程序链接。
- 3. 在输入我的 HP 型号字段,输入产品型号,然后单击找到我的产品按钮。
- **4.** 单击您操作系统的相应链接。
- 5. 滚动到表格的"固件"部分,然后执行以下操作:
	- 如果列出的版本与配置页上的版本相符,则具有最新版本。
	- 如果版本不同,请下载固件升级并按屏幕上的说明更新本产品上的固件。

2 注: 产品必须连接到可访问 Internet 的计算机才能升级固件。

- **6.** 重新发送传真。
- 检查安装产品软件时是否设置了传真。

在计算机的 HP 程序文件夹中,运行"传真设置实用程序"。

- 执行以下操作之一,以确认电话服务支持模拟传真:
	- 如使用 ISDN 或数字 PBX, 请联系您的服务提供商,获取有关配置成虚拟传真线路的信息。
	- 如使用 VoIP 服务,请在控制面板上将传真速度设置更改为慢 (9600 bps) 或禁用快 (33600 bps)。 询问您的服务提供商是否支持传真和建议的传真调制解调器速度。 部分公司可能要求 使用适配器。
	- 如使用 DSL 服务,请确保产品的电话线路连接上包含过滤器。如果没有,请联系 DSL 服务提 供商或购买 DSL 过滤器。 如果已安装 DSL 过滤器, 请尝试其他 DSL 过滤器, 因为这些过滤器 可能存在缺陷。
- 如果错误仍然存在,请在下一节中查找更详细的问题解决方案。

# 更改错误纠正和传真速度

# 设置传真错误纠正模式

通常,产品在发送或接受传真时会监视电话线路上的信号。 如果产品在传输期间检测到错误并且错误 纠正设置为 打开 ,则产品可以请求重新发送部分传真。 错误纠正的出厂默认设置是 打开 。

您应仅在发送或接收传真存在问题且可以接受传输中出现的错误时关闭错误纠正。 尝试跨洋收发传真 或者使用卫星电话连接时,关闭该设置可能有用。

- $\overrightarrow{2}$  注: 关闭错误纠正会禁用产品的彩色传真功能。
	- **1.** 在控制面板上,轻触传真图标。
	- **2.** 在显示屏上轻触传真设置图标。
	- 3. 轻触 首选项, 然后轻触 错误纠正模式 以打开或关闭。

# <span id="page-167-0"></span>更改传真速度

传真速度设置是该产品用于发送传真的调制解调器协议。 这是全双工调制解调器的全球标准,用于通 过电话线以最高 33,600 bps 的速率发送和接收数据。 传真速度的出厂默认设置是 33,600 bps。

您应仅在难以将传真发送到特定设备或从特定设备接收传真时更改该设置。 当您尝试跨洋收发传真 时,或如果您使用的是卫星电话连接,降低传真速度可能有用。

- **1.** 在控制面板上,轻触传真图标。
- **2.** 在显示屏上轻触传真设置图标。
- 3. 轻触 首选项, 然后轻触速度以选择要使用的速度设置。

# 传真日志和报告

请使用下列说明打印传真日志和报告:

## 打印个别传真报告

- **1.** 打开控制面板仪表板(向下滑动任何屏幕顶部的仪表板选项卡,或轻触主屏幕顶部的条带)。
- 2. 在控制面板仪表板上,轻触 态(设置)。
- 3. 轻触报告,然后轻触传真报告。
- **4.** 轻触要打印的报告的名称。

# <span id="page-168-0"></span>设置传真错误报告

传真错误报告是一种表示产品遇到传真作业错误的简要报告。 您可将其设置为发生以下事件后打印:

- 每个传真错误(出厂默认设置)
- 发送传真错误
- 接收传真错误
- 从不

3 注: 如果选择此选项, 您将不会获得传真传输失败的指示消息, 除非您打印传真活动日志。

- **1.** 在控制面板上,轻触传真图标。
- **2.** 在显示屏上轻触传真设置图标。
- 3. 轻触报告,然后轻触传真错误报告。
- **4.** 轻触以选择以下选项之一:

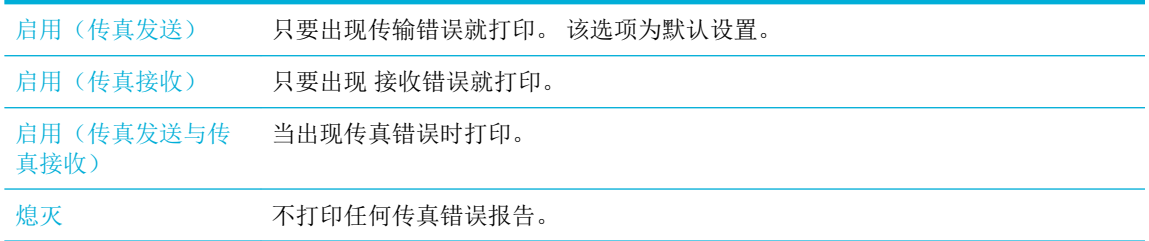

# 传真错误信息

警报和警告消息显示是临时性的,并且可能需要您确认消息,方法是轻触 确定 按钮继续,或清除取消 按钮取消作业。 如果出现了某些警告,作业可能无法完成或者打印质量可能会受影响。 如果警报或警 告消息与打印有关并且自动继续功能已启动,则警告出现10秒钟并且用户没有确认后,本产品会尝试 继续该打印作业。

- [通信错误。](#page-169-0)
- [送纸器门打开。](#page-169-0) 已取消传真。
- 传真占线。 [已取消发送。](#page-169-0)
- [传真占线。](#page-169-0) 重拨挂起。
- [传真存储器已满。](#page-170-0) 正取消传真发送。
- [传真接收错误。](#page-170-0)
- [传真发送错误。](#page-170-0)
- [传真存储器已满。](#page-171-0) 正取消传真接收。
- [无拨号音。](#page-171-0)
- [无传真应答。](#page-171-0) 已取消发送。
- [无传真应答。](#page-172-0) 重拨挂起。
- [检测不到传真。](#page-172-0)

## <span id="page-169-0"></span>通信错误。

## 说明

产品与发送方或接收方之间出现了传真通信错误。

#### 建议的操作

- 让产品尝试再次发送传真。 从墙上拔下产品的电话线,插入电话后尝试进行呼叫。 将产品的电话 线插入其他电话线路的插口。
- 试用其他电话线。
- 将传真速度选项设置为慢 (9600 bps) 设置, 或将传真速度设置为更低值。
- 一 关闭错误纠正模式 功能可防止自动错误纠正。

2 注: 关闭错误纠正模式 功能会降低图像质量。

— 从控制面板打印传真活动日志报告,以确定是否特定传真号码发生错误。

如果错误仍然存在,请访问 HP [客户支持](http://h20180.www2.hp.com/apps/Nav?h_pagetype=s-001&h_product=11596684&h_client&s-h-e023-1&h_lang=zh-hans&h_cc=cn) 或查看产品盒内提供的支持传单。

#### 送纸器门打开。 已取消传真。

#### 说明

送纸器顶盖打开,产品无法发送传真。

#### 建议的操作

关闭盖板,重新发送传真。

## 传真占线。 已取消发送。

### 说明

需要接收传真的传真线路繁忙。 产品已取消发送传真。

#### 建议的操作

- 联系接收方,确认传真机已启动并准备就绪。
- 确认您拨打的传真号码正确无误。
- 检查是否启用了占线重拨选项。
- 在控制面板上,轻触传真图标,并在显示屏中轻触设置图标。 然后依次轻触工具和运行传真测 试。 此测试用于验证电话线是否连接到正确的端口,以及电话线是否有信号。 产品随即打印测试 结果报告。

如果错误仍然存在,请访问 HP [客户支持](http://h20180.www2.hp.com/apps/Nav?h_pagetype=s-001&h_product=11596684&h_client&s-h-e023-1&h_lang=zh-hans&h_cc=cn) 或查看产品盒内提供的支持传单。

#### 传真占线。 重拨挂起。

#### 说明

需要接收传真的传真线路繁忙。 产品自动重拨占线号码。

#### 建议的操作

- 让产品尝试再次发送传真。
- 联系接收方,确认传真机已启动并准备就绪。
- <span id="page-170-0"></span>— 确认您拨打的传真号码正确无误。
- 在控制面板上,轻触传真图标,并在显示屏中轻触设置图标。 然后依次轻触工具和运行传真测 试。 此测试用于验证电话线是否连接到正确的端口,以及电话线是否有信号。 产品随即打印测试 结果报告。

如果错误仍然存在,请访问 HP [客户支持](http://h20180.www2.hp.com/apps/Nav?h_pagetype=s-001&h_product=11596684&h_client&s-h-e023-1&h_lang=zh-hans&h_cc=cn) 或查看产品盒内提供的支持传单。

## 传真存储器已满。 正取消传真发送。

#### 说明

传真作业期间,内存已满。 传真的所有页面均须载入内存,传真作业才能正常执行。 只发送了载入内 存的页面。

#### 建议的操作

- 取消当前作业。 重新启动打印机。再次尝试发送作业。
- 如果仍然发生错误,请取消作业,关闭此产品,然后再次尝试。 此产品对于某些作业可能内存不 足。

## 传真接收错误。

#### 说明

尝试接收传真时发生错误。

#### 建议的操作

- 要求发送方重新发送传真。
- 尝试向发送方或其他传真机发送传真。
- 轻触 开始传真 按钮,检查电话线路中的拨号音。
- 拔下并重新插入电话线,检查电话线的连接是否牢靠。
- 确保使用的是产品附带的电话线。
- 在控制面板上,轻触传真图标,并在显示屏中轻触设置图标。 然后依次轻触工具和运行传真测 试。 此测试用于验证电话线是否连接到正确的端口,以及电话线是否有信号。 产品随即打印测试 结果报告。
- 降低传真速度。 要求发送方重新发送传真。
- 关闭错误纠正模式。 要求发送方重新发送传真。
- 2 注: 关闭错误纠正模式会降低传真图像质量。

— 将产品连接到其他电话线路。

如果错误仍然存在,请访问 HP [客户支持](http://h20180.www2.hp.com/apps/Nav?h_pagetype=s-001&h_product=11596684&h_client&s-h-e023-1&h_lang=zh-hans&h_cc=cn) 或查看产品盒内提供的支持传单。

## 传真发送错误。

#### 说明

尝试发送传真时发生错误。

#### <span id="page-171-0"></span>建议的操作

- 尝试重新发送传真。
- 尝试向其他传真号码发送传真。
- 轻触 开始传真 按钮,检查电话线路中的拨号音。
- 拔下并重新插入电话线,检查电话线的连接是否牢靠。
- 确保使用的是产品附带的电话线。
- 断开本产品连接,将电话插入电话线路并进行语言呼叫,确保电话线工作正常。
- 将产品连接到其他电话线路。
- 将传真分辨率设置为标准,而不要选用默认设置清晰。

如果错误仍然存在,请访问 HP [客户支持](http://h20180.www2.hp.com/apps/Nav?h_pagetype=s-001&h_product=11596684&h_client&s-h-e023-1&h_lang=zh-hans&h_cc=cn) 或查看产品盒内提供的支持传单。

## 传真存储器已满。 正取消传真接收。

#### 说明

用于存储传真的可用内存不足,无法存储传入的传真。

#### 建议的操作

删除内存中的传真。 在控制面板上,轻触传真图标。 在显示屏上,轻轻地设置图标。 然后依次轻触工具 和清除传真日志/内存。

## 无拨号音。

### 说明

产品无法检测到拨号音。

#### 建议的操作

- 轻触 开始传真 按钮,检查电话线路中的拨号音。
- 从产品和墙上拔下电话线,然后重新插入电话线。
- 确保使用的是产品附带的电话线。
- 从墙上拔下本产品的电话线,插入电话后尝试进行呼叫。
- 确保墙上电话插孔的电话线插入线路输入端口。
- 将本产品电话线插入另一电话线路的端口中。
- 打印 运行传真测试 以检查电话线。 在控制面板上,轻触传真图标,并在显示屏中轻触设置图 标。然后依次轻触工具和运行传真测试。 此测试用于验证电话线是否连接到正确的端口,以及电 话线是否有信号。 产品随即打印测试结果报告。

 $\overline{\mathbb{B}}$  注: 本产品未设计为连接数字 PBX 或 VOIP 系统。 禁用拨号音检测并重试。

如果错误仍然存在,请访问 HP [客户支持](http://h20180.www2.hp.com/apps/Nav?h_pagetype=s-001&h_product=11596684&h_client&s-h-e023-1&h_lang=zh-hans&h_cc=cn) 或查看产品盒内提供的支持传单。

#### 无传真应答。 已取消发送。

#### 说明

尝试重拨传真号码失败,或者已关闭无应答时重拨选项。

#### <span id="page-172-0"></span>建议的操作

- 联系接收方,确认传真机已启动并准备就绪。
- 确认您拨打的传真号码正确无误。
- 确认重拨选项已启用。
- 从产品和墙上拔下电话线,然后重新插入电话线。
- 从墙上拔下本产品的电话线,插入电话后尝试进行呼叫。
- 确保墙上电话插孔的电话线插入线路输入端口。
- 将产品的电话线插入其他电话线路的插口。

如果错误仍然存在,请访问 HP [客户支持](http://h20180.www2.hp.com/apps/Nav?h_pagetype=s-001&h_product=11596684&h_client&s-h-e023-1&h_lang=zh-hans&h_cc=cn) 或查看产品盒内提供的支持传单。

## 无传真应答。 重拨挂起。

### 说明

接收传真线路没有应答。 数分钟后,产品将尝试重拨。

#### 建议的操作

- 让产品尝试再次发送传真。
- 联系接收方,确认传真机已启动并准备就绪。
- 确认您拨打的传真号码正确无误。
- 如果本产品连续进行重拨,可从墙上拔下本产品的电话线,插入电话后尝试进行语音呼叫。
- 确保墙上电话插孔的电话线插入线路输入端口。
- 将产品的电话线插入其他电话线路的插口。
- 试用其他电话线。

如果错误仍然存在,请访问 HP [客户支持](http://h20180.www2.hp.com/apps/Nav?h_pagetype=s-001&h_product=11596684&h_client&s-h-e023-1&h_lang=zh-hans&h_cc=cn) 或查看产品盒内提供的支持传单。

## 检测不到传真。

#### 说明

产品已应答呼入呼叫,但是无法检测到正在进行呼叫的传真机。

#### 建议的操作

- 让产品尝试再次接收传真。
- 试用其他电话线。
- 将产品的电话线插入其他电话线路的插口。

如果错误仍然存在,请访问 HP [客户支持](http://h20180.www2.hp.com/apps/Nav?h_pagetype=s-001&h_product=11596684&h_client&s-h-e023-1&h_lang=zh-hans&h_cc=cn) 或查看产品盒内提供的支持传单。

## 解决传真发送问题

- [控制面板上显示错误消息](#page-173-0)
- [控制面板显示就绪消息,但是并未尝试发送传真。](#page-173-0)
- 控制面板显示"正接收第1[页",但除此消息外,无任何进展](#page-173-0)
- <span id="page-173-0"></span>● 可以接收传真,但无法发送
- [无法从控制面板使用传真功能](#page-174-0)
- [无法使用电话簿条目](#page-174-0)
- [无法使用组电话簿条目](#page-174-0)
- [尝试发送传真时收到电话公司记录的错误消息](#page-174-0)
- [产品连接到电话时无法发送传真](#page-174-0)

## 控制面板上显示错误消息

对于传真错误消息,请参阅 [传真错误信息](#page-168-0)。

## 送纸器卡纸

- 检查纸张是否符合产品尺寸要求。 产品不支持发送页面长度超过 381 毫米 的传真。
- 请将原件复印或打印到 Letter、A4 或 Legal 尺寸的纸张上, 然后重新发送传真。

## 扫描仪错误

- 检查纸张是否符合产品尺寸要求。 产品不支持发送页面长度超过 381 毫米 的传真。
- 请将原件复印或打印到 Letter、A4 或 Legal 尺寸的纸张上, 然后重新发送传真。

## 控制面板显示就绪消息,但是并未尝试发送传真。

- 检查传真活动日志中是否存在错误。 有关详细信息,请参[阅信息页](#page-119-0)。
- 如果本产品和墙壁之间连有分机电话,请确保电话已经挂机。
- 将产品直接连接到墙上电话插孔中,然后重新发送传真。

## 控制面板显示"正接收第 **1** 页",但除此消息外,无任何进展

删除内存中存储的传真。

## 可以接收传真,但无法发送

发送传真时无响应。

- **1.** 利用 开始传真 按钮检查电话线路上是否有拨号音。
- **2.** 重新启动打印机。
- **3.** 使用控制面板或 HP 传真设置向导来配置传真时间、日期和传真标题信息。 有关详细信息,请参阅[配置传真设置。](#page-98-0)
- **4.** 检查线路上的其他分机是否已挂机。
- **5.** 如果电话线还提供 DSL 服务,请确保电话线路与本产品的连接中含有高通滤波器。

# <span id="page-174-0"></span>无法从控制面板使用传真功能

- 产品可能受到密码保护。 使用 HP 嵌入式 Web 服务器、HP Toolbox 软件或控制面板来设置密码。
- 如果不知道本产品的密码,请联系您的系统管理员。
- 向系统管理员核实传真功能是否未被禁用。

## 无法使用电话簿条目

- 请确保传真号码有效。
- 如果外部线路需要使用前缀,请开启 拨号前缀 选项或在电话簿条目中加入前缀。 有关详细信息,请参[阅设置拨号前缀](#page-103-0)。

## 无法使用组电话簿条目

- 请确保传真号码有效。
- 如果外部线路需要使用前缀,请开启 拨号前缀 选项或在组电话簿条目中加入前缀。 有关详细信息,请参[阅设置拨号前缀](#page-103-0)。
- 设置组电话簿条目中的所有条目。
	- **a.** 打开未用过的电话簿条目。
	- **b.** 输入传真号码。
	- **c.** 轻触 确定 按钮。

## 尝试发送传真时收到电话公司记录的错误消息

- 确保您拨打的传真号码正确无误,并确保电话服务未被阻止。 例如,某些电话服务可能会阻止长 途呼叫。
- 如果外部线路需要使用前缀,请开启 拨号前缀 选项或在电话簿条目中加入前缀。 有关详细信息,请参阅[设置拨号前缀。](#page-103-0)
- 2 注: 要发送无前缀的传真, 请在 拨号前缀 选项开启时手动发送传真。
- 发送传真到国际号码。
	- **a.** 如果需要前缀,请手动拨打带前缀的电话号码。
	- **b.** 拨打电话号码前,输入国家/地区代码。
	- **c.** 听到电话提示音后等待暂停符。
	- **d.** 从控制面板手动发送传真。

## 产品连接到电话时无法发送传真

- 确保电话已挂机。
- 确保发送传真的过程中,同一线路上的分机电话未被用于进行语音呼叫。
- 从线路上拔下电话线,然后尝试发送传真。

## 解决传真接收问题

● [控制面板上显示错误消息](#page-175-0)

- <span id="page-175-0"></span>● 传真未响应
- 发送方收到占线信号
- 无法在 PBX 线路上发送或接收传真

## 控制面板上显示错误消息

请参[阅传真错误信息](#page-168-0) 。

## 传真未响应

#### 传真线路上具有语音邮件

● 添加特色铃声服务到电话线,并且更改此产品的特色铃声设置,以匹配电话公司提供的铃声模 式。 联系电话公司以获取有关信息。

有关详细信息,请参[阅设置拨号前缀](#page-103-0)。

● 购买专用传真线路。

#### 产品已连接到 **DSL** 电话服务

- 检查安装和功能。 DSL 调制解调器要求产品的电话线路连接中具有高通过滤器。 有关过滤器或购 买过滤器的信息,请联系 DSL 服务提供商。
- 检查过滤器是否已插好。
- 更换现有过滤器,确保过滤器完好无损。

#### 产品通过 **IP** 或 **VoIP** 电话服务使用传真

- 将传真速度设置为慢 (9600 bps) 或中 (14400 bps) 设置, 或者禁用快 (33600 bps) 设置。 有关详细信息,请参[阅更改传真速度](#page-167-0)。
- 联系您的服务提供商,确保其支持传真并了解建议的传真速度设置。 部分公司可能要求使用适配 器。

## 发送方收到占线信号

## 产品已连接到电话听筒

- 确保已挂断电话。
- 打开 自动应答 。 有关详细信息,请参阅[配置传真设置。](#page-98-0)

#### 已使用电话线路分线器

- 如果您使用了电话线路分线器,请卸下分线器,然后将电话设置为下游电话。
- 确保已挂断电话。
- 确保发送传真的过程中未使用电话进行语音呼叫。

## 无法在 **PBX** 线路上发送或接收传真

如果您使用的是 PBX 电话线路,请联系 PBX 管理员,为您的产品配置模拟传真线路。

# <span id="page-176-0"></span>解决一般传真问题

- 传真发送缓慢
- 传真质量差
- 传真被截断或打印在两页上

## 传真发送缓慢

产品连接的电话线路质量差。

- 当线路状况改善后, 重新尝试发送传真。
- 向电话服务提供商核实线路是否支持传真。
- 关闭 错误纠正模式 设置。

有关详细信息,请参阅[设置默认分辨率。](#page-104-0)

学 注: 这样会降低图像质量。

- 使用白纸作为原件。 请勿使用灰色、黄色或粉红色等颜色。
- 提高传真速度。 有关详细信息,请参阅[更改传真速度](#page-167-0)。
- 将较大的传真作业分成多个较小部分,然后单独进行传真。
- 在控制面板上将传真设置更改为较低的分辨率。 有关详细信息,请参阅[设置默认分辨率](#page-104-0)。

## 传真质量差

传真模糊或颜色较浅。

- 提高发送传真的传真分辨率。 分辨率不会影响接收的传真。 有关详细信息,请参阅[设置默认分辨率。](#page-104-0)
- 2 注: 提高分辨率会降低传输速度。
- 从控制面板开启 错误纠正模式 设置。
- 检查墨盒,如有必要,请进行更换。
- 请发送方将发送传真所用机器的对比度设置调深,然后重新发送传真。

## 传真被截断或打印在两页上

- 设置 默认纸张尺寸 设置。 传真会根据 默认纸张尺寸 设置打印在单一尺寸纸张上。 有关详细信息,请参[阅配置传真设置](#page-98-0)。
- 2 注: 如果 默认纸张尺寸 设置设为 Letter, 则 Legal 尺寸的原件将打印在两页上。
- 为传真所用纸盒设置纸张类型和尺寸。
- 如果自动缩减设置已关闭, 则从控制面板再次将其开启。

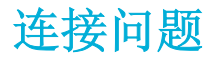

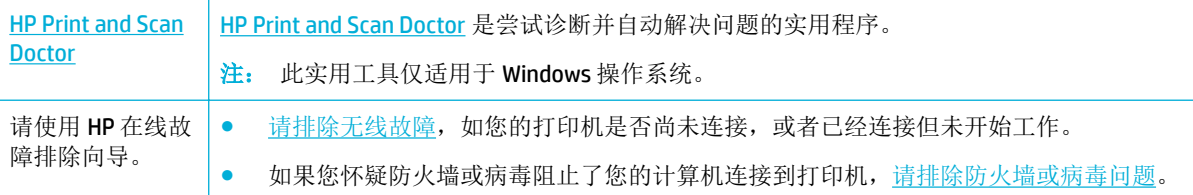

 $\ddot{\mathbb{B}}$  注: [HP Print and Scan Doctor](http://h20180.www2.hp.com/apps/Nav?h_pagetype=s-924&h_keyword=lp70044-win&h_client=s-h-e004-01&h_lang=zh-hans&h_cc=cn) 和 HP 在线故障排除向导可能并不提供所有语言版本。

- 解决 USB 直接连接问题
- 解决网络问题

# 解决 **USB** 直接连接问题

如果已将产品直接连接到计算机上,请检查 USB 电缆:

- 检查电缆是否已同时连接到计算机和产品。
- 检查电缆长度是否超过5米。尝试使用较短的电缆。
- 将电缆连接至其它产品,检查电缆是否正常工作。 如有必要,请更换电缆。

# 解决网络问题

检查以下项,以验证产品是否可与网络正常通信。 开始之前,请从控制面板打印一张配置页,并且找 到此页面上列出的产品 IP 地址。

- 物理连接不良
- [计算机使用的产品](#page-178-0) IP 地址不正确
- [计算机无法与产品通信](#page-178-0)
- [产品使用的网络链接和双工设置不正确](#page-178-0)
- [新软件程序可能导致兼容性问题](#page-178-0)
- [计算机或工作站可能设置不正确](#page-178-0)
- [产品已禁用或其他网络设置不正确](#page-178-0)

#### 物理连接不良

- **1.** 确认产品使用正确的电缆连接到正确的以太网端口。
- **2.** 检查电缆连接是否牢固。
- **3.** 查看产品背面的以太网端口,检查琥珀色活动指示灯和绿色的链路状态指示灯是否亮起。
- **4.** 如果问题仍然存在,请尝试使用另一条电缆,或网络路由器、交换机或集线器上的端口。

## <span id="page-178-0"></span>计算机使用的产品 **IP** 地址不正确

- **1.** 在计算机上,打开打印机属性并单击端口选项卡。 检查是否选择了产品的当前 IP 地址。 产品的 IP 地址列在产品配置页或通过控制面板列出。
- 2. 如果您使用 HP 标准 TCP/IP 端口安装产品,请选中标签为**始终打印到此打印机,即使其 IP 地址已** 更改的复选框。
- **3.** 执行以下操作之一:
	- 如果使用 Microsoft 标准 TCP/IP 端口, 请使用主机名而非 IP 地址。
	- 如果您从 [www.support.hp.com](http://www.support.hp.com) 安装产品, 您可以使用以下步骤杳看或更改产品 IP 地址:
		- **a.** 打开 HP 打印机助手。 有关详细信息,请参阅打开 HP [打印机助手。](#page-44-0)
		- **b.** 单击工具选项卡。
		- **c.** 单击更新 **IP** 地址打开一个实用程序,该实用程序会报告该产品的已知("先前") IP 地址,并且允许您必要时更改该 IP 地址。
- **4.** 如果 IP 地址是正确的,则从已安装的打印机列表中删除产品条目,然后再次添加它。

## 计算机无法与产品通信

- **1.** Ping 产品以测试网络通信情况:
	- a. 在计算机上打开命令行提示。 对于 Windows,请依次单击 开始 和运行, 然后输入 cmd。
	- b. 先键入 ping, 然后键入产品 IP 地址。
	- **c.** 如果窗口显示往返时间,则表明网络和设备运行正常。
- **2.** 如果 ping 命令失败,请检查是否打开了网络路由器、集线器或交换机,然后检查网络设置、产品 及计算机是否全部配置为使用同一网络。

## 产品使用的网络链接和双工设置不正确

HP 建议此将设置保留于自动模式(默认设置)中。如果更改这些设置,还必须更改用于网络的相应设 置。

## 新软件程序可能导致兼容性问题

检查新软件程序是否安装正确,以及是否使用正确的打印机驱动程序。

## 计算机或工作站可能设置不正确

- **1.** 检查网络驱动程序、打印机驱动程序和网络重定向。
- **2.** 检查操作系统是否配置正确。

## 产品已禁用或其他网络设置不正确

- **1.** 查看配置页以检查网络协议的状态。 如有必要,请启用。
- **2.** 如有必要,请重新配置网络设置。

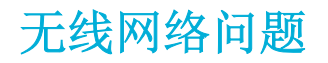

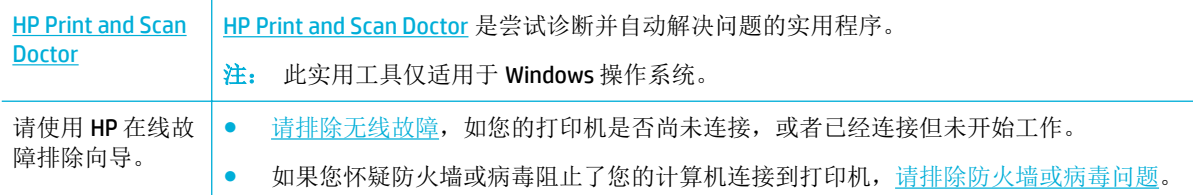

## $\overline{B}'$ 注: [HP Print and Scan Doctor](http://h20180.www2.hp.com/apps/Nav?h_pagetype=s-924&h_keyword=lp70044-win&h_client=s-h-e004-01&h_lang=zh-hans&h_cc=cn) 和 HP 在线故障排除向导可能并不提供所有语言版本。

- 无线连接检查清单
- 产品不打印且计算机安装了第三方防火墙
- [移动无线路由器或产品后无线连接无法正常工作](#page-180-0)
- [无线产品在连接到](#page-180-0) VPN 时断开通信
- [网络未出现在无线网络列表中](#page-180-0)

## 无线连接检查清单

- 产品和无线路由器已开启并接通电源。 同时确保已开启产品中的无线广播。
- 确保服务集标识符 (SSID) 正确。 打印配置页以确定 SSID。如果不确定 SSID 是否正确,请重新运行 无线设置。
- 使用安全网络时,请确保安全信息正确。 如果安全信息不正确,请重新运行无线设置。
- 如果无线网络运行正常,请尝试访问无线网络中的其它计算机。 如果网络可访问 Internet, 请尝 试通过其他无线连接连接至 Internet。
- 产品与无线接入点,如无线路由器(在使用 WPA 安全性的网络上)的加密方法(AES 或 TKIP)相 同。
- 此产品位于无线网络覆盖范围内。 对于大多数网络,此产品必须距离无线网络接入点(无线路由 器) 30 米 内。
- 无障碍物阻挡无线信号。 移除接入点和产品之间的任何较大金属物。 确保产品和无线接入点之间 没有含金属或混凝土的撑杆、墙壁或支撑柱。
- 产品远离可能干扰无线信号的电子设备。 许多设备会干扰无线信号, 包括电机、无绳电话、安全 系统摄像头、其他无线网络和某些蓝牙设备。
- 计算机上已安装打印机驱动程序。
- 您已选择正确的打印机端口。
- 计算机和产品连接到同一无线网络。

# 产品不打印且计算机安装了第三方防火墙

- **1.** 使用制造商提供的最新更新程序来更新防火墙。
- **2.** 如果在您安装产品或尝试打印时程序请求访问防火墙,请确保允许程序运行。
- 3. 暂时关闭防火墙,然后在计算机上安装无线产品。 完成无线安装后启用防火墙。
## <span id="page-180-0"></span>移动无线路由器或产品后无线连接无法正常工作

确保路由器或产品连接到计算机所连接的同一网络。

- **1.** 打开控制面板仪表板(向下滑动任何屏幕顶部的仪表板选项卡,或轻触主屏幕顶部的条带)。
- 2. 在控制面板仪表板上,轻触 fo (设置)。
- 3. 轻触 报告,然后轻触网络配置页以打印报告。
- **4.** 将配置报告中的服务集标识符 (SSID) 与计算机打印机配置中的 SSID 进行比较。
- 5. 如果 SSID 不同, 则设备未连接到同一网络。重新配置产品的无线设置。

### 无线产品在连接到 **VPN** 时断开通信

● 通常不能同时连接到 VPN 和其他网络。

#### 网络未出现在无线网络列表中

- 确保无线路由器已开启并接通电源。
- 网络可能被隐藏。 但是,您仍然可以连接到隐藏网络。

## 产品软件问题 **(Windows)**

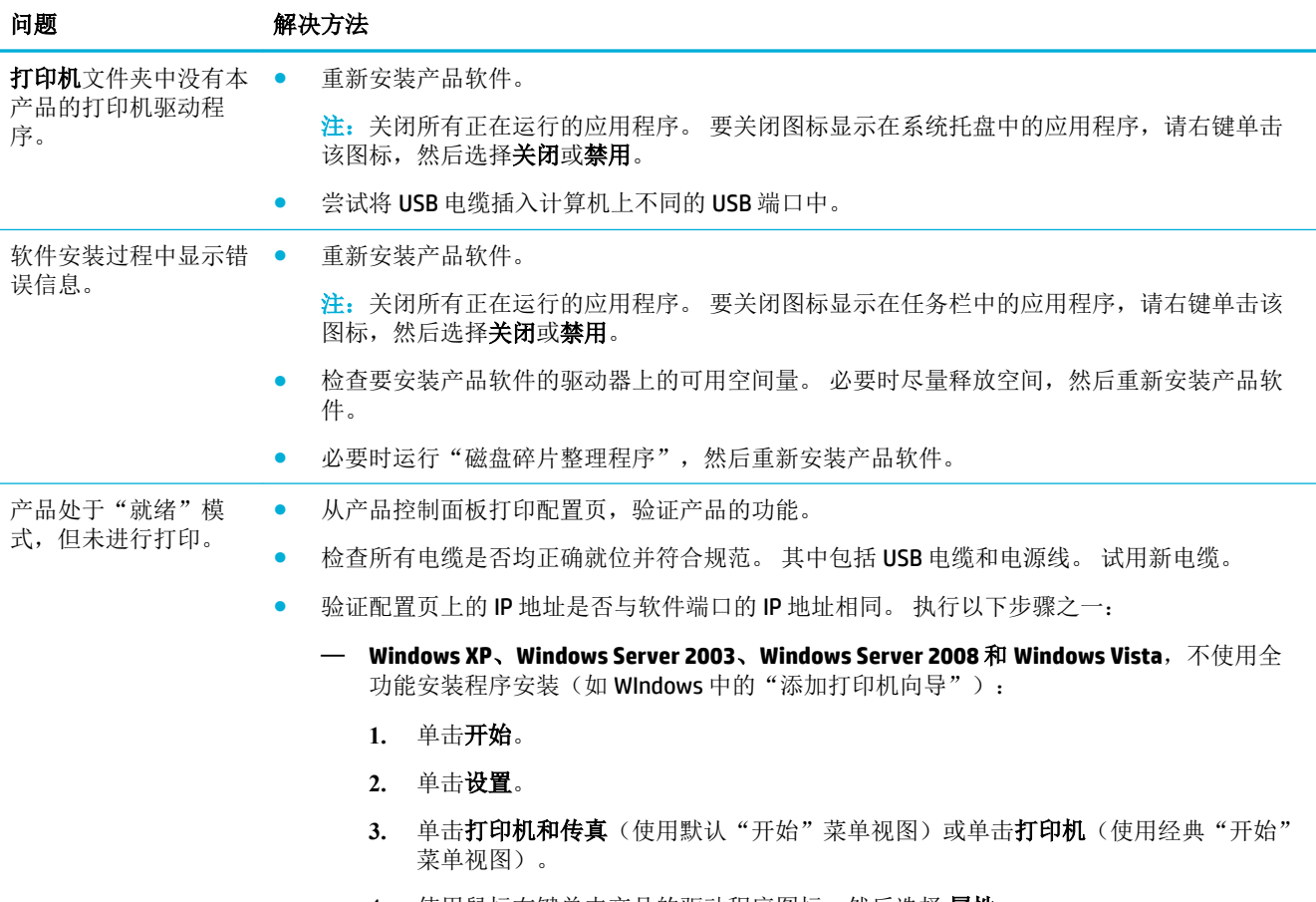

**4.** 使用鼠标右键单击产品的驱动程序图标,然后选择 属性 。

<span id="page-181-0"></span>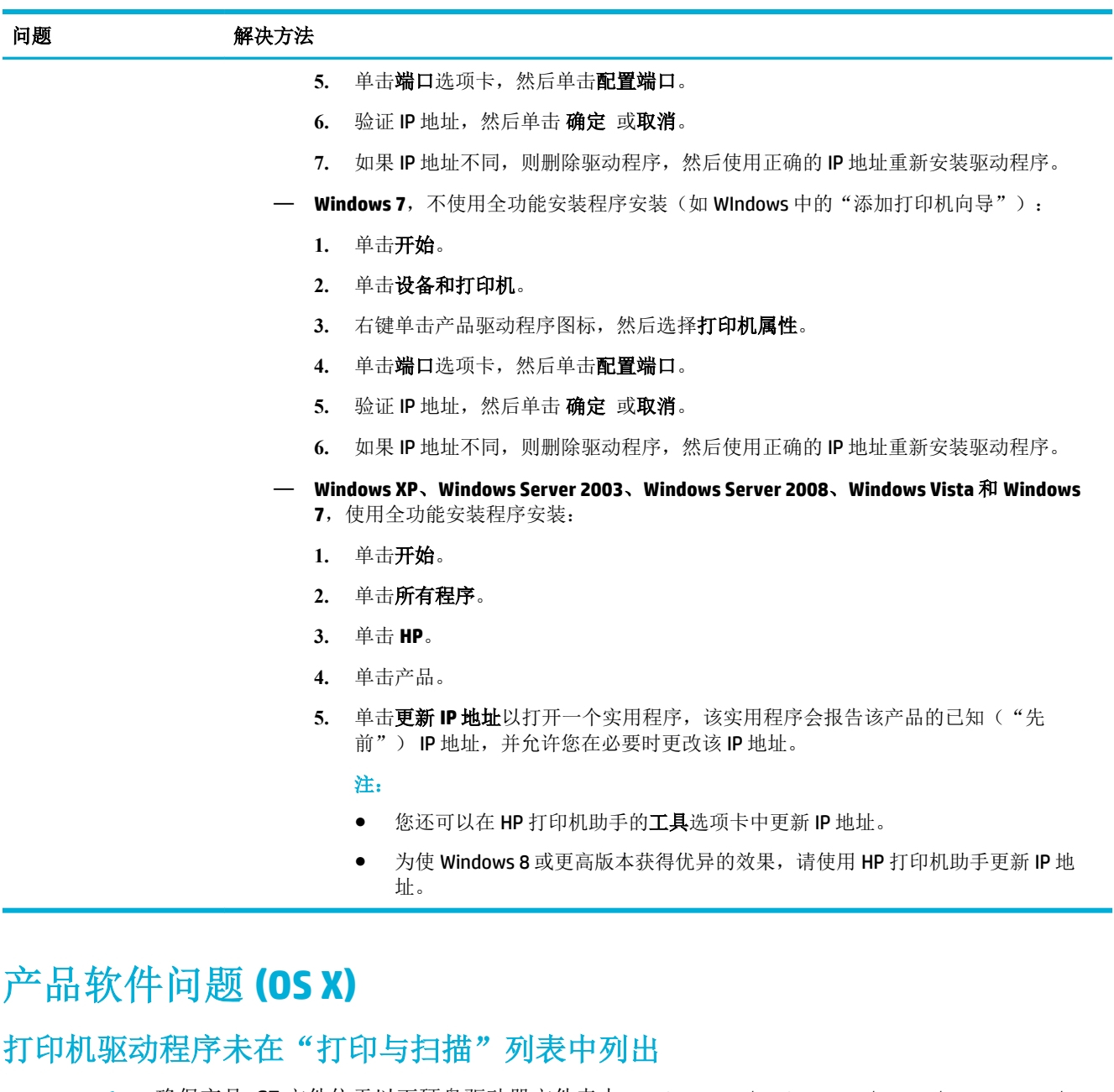

- **1.** 确保产品 .GZ 文件位于以下硬盘驱动器文件夹中: Library/Printers/PPDs/Contents/ Resources. 如有必要,请重新安装软件。
- 2. 如果.GZ 文件在文件夹中, 则 PPD 文件可能已损坏。 删除 PPD 文件, 然后重新安装软件。

## 产品名称未显示在"打印与扫描"列表的产品列表中

- **1.** 确保电缆连接正确并且产品已开机。
- **2.** 请打印配置页以检查产品名。 检查配置页上的名称与"打印与扫描"列表中的产品名称是否一 致。
- **3.** 使用高质量的电缆更换 USB 或以太网电缆。

## 打印机驱动程序不自动设置在"打印与扫描"列表中选定的产品

- **1.** 确保电缆连接正确并且产品已开机。
- **2.** 确保产品 .GZ 文件位于以下硬盘驱动器文件夹中: Library/Printers/PPDs/Contents/ Resources. 如有必要,请重新安装软件。
- 3. 如果 GZ 文件位于此文件夹中, 则 PPD 文件可能已损坏。 删除该文件, 然后重新安装软件。
- **4.** 使用高质量的电缆更换 USB 或以太网电缆。

#### 打印作业未发送至所需的产品

- **1.** 打开打印队列,重新启动打印作业。
- **2.** 另一具有相同或相似名称的产品可能已收到您的打印作业。 请打印配置页以检查产品名。 验证配 置页上的名称与打印机和扫描仪列表中的产品名称是否一致。

#### 使用 USB 电缆连接时, 在选择驱动程序之后, 产品未显示在"打印与扫描"列表 中。

#### 软件故障排除

**▲** 确保 Mac 操作系统为 Mac OS X v10.10 或更新版本。

#### 硬件故障排除

- **1.** 确保此产品已打开。
- **2.** 确保 USB 电缆连接正确。
- **3.** 确保使用了适当的高速 USB 电缆。
- **4.** 确保没有过多 USB 设备消耗系统电源。 切断系统连接的所有设备,然后将电缆直接接入计算机的 USB 端口。
- 5. 检查确定系统中串连的 USB 无源集线器数是否多于两个。 切断系统连接的所有设备,然后将电缆 直接接入计算机的 USB 端口。

#### 使用 **USB** 连接时您使用了通用打印机驱动程序

如果您在安装软件之前连接了USB 电缆,则您可能使用了通用打印机驱动程序,而不是本产品的驱动 程序。

- **1.** 删除通用打印机驱动程序。
- **2.** 从产品 CD 重新安装软件。 请勿在软件安装程序提示前连接 USB 电缆。
- **3.** 如果安装了多台打印机,请确保在 打印 对话框中的适用格式弹出式菜单中选择了正确的打印机。

# <span id="page-183-0"></span>**10** 服务和支持

- 客户支持
- HP 有限保修声明

## 客户支持

如果您需要问题解决帮助,请联系打印机管理员或技术支持人员。

## **HP** 有限保修声明

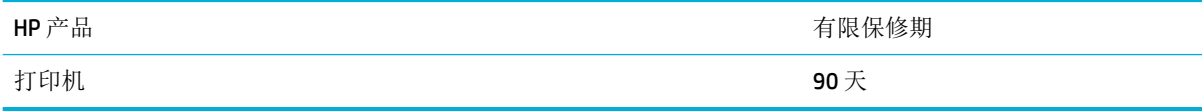

此 HP 有限保修仅适用于符合以下条件的 HP 品牌产品: a) 由 HP Inc.、其子公司、附属机构、授权经销 商、授权分销商或国家/地区分销商出售或租赁; b) 包含此 HP 有限保修。

HP 向最终用户保证,HP 的硬件和附件自购买之日起,在以上规定的期间內,无任何材料和工艺方面的 缺陷。如果 HP 获悉产品在保修期内存在此类缺陷, HP 将自行选择维修或更换经证实有缺陷的产品。更 换产品可以是新产品,或是与新产品具有同等性能的产品。

在正确安装和使用的情况下,HP 保证自购买之日起在上述指定日期内,HP 软件不会由于材料和工艺上 的缺陷而不能执行其编程指令。如果 HP 获悉软件在保修期内存在此类缺陷, HP 将更换由于此类缺陷而 不能执行其编程指令的软件。

HP 不担保 HP 产品的操作不会中断或不会出现错误。如果 HP 无法在合理的时间内按保修所述条件修理 或更换产品,则您在迅速返还产品后有权要求退还该产品的购买款。

HP 产品可能含有性能上与新部件等效的重新生产部件, 或者可能偶然使用过的部件。

保修不适用于因以下原因造成的缺陷: (a) 维护或校准不正确或不适当;(b) 使用不是由 HP 提供的软 件、接口设备、部件或耗材;(c) 未经授权的修改或误用;(d) 运行环境在该产品公布的环境规格范围之 外;(e) 使用地点的准备或维护不正确。

如果打印机连接到修改打印机功能(如连续供墨系统)的售后仪器或系统,HP 的有限保修即告失效。

在当地法律允许的范围内,上述保修是专有保修,此外并无其它暗示或明示的文字或口头的保修或条 件,HP 特别否认有任何适销性、满意的质量以及特定用途适用性的暗示保修或条件。一些国家/地区、 州或省不允许对默示保修进行限制,因此以上限制或例外可能不适用于您。本有限保修赋予您特定的 法律权利,您所具有的其它权利可能因不同国家/地区、州或省而不同。

HP 的有限保修在 HP 对本产品提供支持和 HP 销售本产品的任何国家/地区或地方都有效。根据各地标 准,您得到的保修服务级别可能会有所不同。HP 不会改变产品的外形、装配或功能,使之能用于由于 法律或规章的原因而从未打算使用的国家/地区。

在当地法律允许的范围内,此保修声明中的补偿是唯一的专有补偿。除以上所述外,HP 或其供应商在 任何情况下均不对任何数据丢失或直接、特殊、意外、随之引起的(包括损失的利润或数据)或其它 损失负责,无论损失是基于合同、侵权行为还是其它原因。有些国家/地区、州或省不允许排除或限制 偶发或连带损失,因此以上限制或排除条款可能不适用于您。

除法律允许的范围外,本声明中的保修条款不排除、限制或修改此产品销售给您时所适用的强制性法 定权利,而只是这些权利的补充。

## 英国、爱尔兰和马耳他

The HP Limited Warranty is a commercial guarantee voluntarily provided by HP. The name and address of the HP entity responsible for the performance of the HP Limited Warranty in your country/region is as follows:

**UK**: HP Inc UK Limited, Cain Road, Amen Corner, Bracknell, Berkshire, RG12 1HN

**Ireland**: Hewlett-Packard Ireland Limited, Liffey Park Technology Campus, Barnhall Road, Leixlip, Co.Kildare

**Malta**: Hewlett-Packard Europe B.V., Amsterdam, Meyrin Branch, Route du Nant-d'Avril 150, 1217 Meyrin, Switzerland

**United Kingdom**: The HP Limited Warranty benefits apply in addition to any legal rights to a guarantee from seller of nonconformity of goods with the contract of sale. These rights expire six years from delivery of goods for products purchased in England or Wales and five years from delivery of goods for products purchased in Scotland. However various factors may impact your eligibility to receive these rights. For further information, please consult the following link: Consumer Legal Guarantee ([www.hp.com/go/eu-legal\)](http://www.hp.com/go/eu-legal) or you may visit the European Consumer Centers website [\(http://ec.europa.eu/consumers/](http://ec.europa.eu/consumers/solving_consumer_disputes/non-judicial_redress/ecc-net/index_en.htm) [solving\\_consumer\\_disputes/non-judicial\\_redress/ecc-net/index\\_en.htm](http://ec.europa.eu/consumers/solving_consumer_disputes/non-judicial_redress/ecc-net/index_en.htm)). Consumers have the right to choose whether to claim service under the HP Limited Warranty or against the seller under the legal guarantee.

**Ireland**: The HP Limited Warranty benefits apply in addition to any statutory rights from seller in relation to nonconformity of goods with the contract of sale. However various factors may impact your eligibility to receive these rights. Consumer statutory rights are not limited or affected in any manner by HP Care Pack. For further information, please consult the following link: Consumer Legal Guarantee [\(www.hp.com/go/eu-legal](http://www.hp.com/go/eu-legal)) or you may visit the European Consumer Centers website ([http://ec.europa.eu/consumers/](http://ec.europa.eu/consumers/solving_consumer_disputes/non-judicial_redress/ecc-net/index_en.htm) [solving\\_consumer\\_disputes/non-judicial\\_redress/ecc-net/index\\_en.htm](http://ec.europa.eu/consumers/solving_consumer_disputes/non-judicial_redress/ecc-net/index_en.htm)). Consumers have the right to choose whether to claim service under the HP Limited Warranty or against the seller under the legal guarantee.

**Malta**: The HP Limited Warranty benefits apply in addition to any legal rights to a two-year guarantee from seller of nonconformity of goods with the contract of sale; however various factors may impact your eligibility to receive these rights. Consumer statutory rights are not limited or affected in any manner by the HP Limited Warranty. For further information, please consult the following link: Consumer Legal Guarantee ([www.hp.com/go/eu-legal](http://www.hp.com/go/eu-legal)) or you may visit the European Consumer Centers website ([http://ec.europa.eu/](http://ec.europa.eu/consumers/solving_consumer_disputes/non-judicial_redress/ecc-net/index_en.htm) [consumers/solving\\_consumer\\_disputes/non-judicial\\_redress/ecc-net/index\\_en.htm\)](http://ec.europa.eu/consumers/solving_consumer_disputes/non-judicial_redress/ecc-net/index_en.htm). Consumers have the right to choose whether to claim service under the HP Limited Warranty or against the seller under two-year legal guarantee.

## 奥地利、比利时、德国和卢森堡

Die beschränkte HP Herstellergarantie ist eine von HP auf freiwilliger Basis angebotene kommerzielle Garantie. Der Name und die Adresse der HP Gesellschaft, die in Ihrem Land für die Gewährung der beschränkten HP Herstellergarantie verantwortlich ist, sind wie folgt:

**Deutschland**: HP Deutschland GmbH, Schickardstr. 32, D-71034 Böblingen

**Österreich**: HP Austria GmbH., Technologiestrasse 5, A-1120 Wien

**Luxemburg**: Hewlett-Packard Luxembourg S.C.A., 75, Parc d'Activités Capellen, Rue Pafebruc, L-8308 Capellen

**Belgien**: HP Belgium BVBA, Hermeslaan 1A, B-1831 Diegem

Die Rechte aus der beschränkten HP Herstellergarantie gelten zusätzlich zu den gesetzlichen Ansprüchen wegen Sachmängeln auf eine zweijährige Gewährleistung ab dem Lieferdatum. Ob Sie Anspruch auf diese Rechte haben, hängt von zahlreichen Faktoren ab. Die Rechte des Kunden sind in keiner Weise durch die beschränkte HP Herstellergarantie eingeschränkt bzw. betroffen. Weitere Hinweise finden Sie auf der folgenden Website: Gewährleistungsansprüche für Verbraucher ([www.hp.com/go/eu-legal\)](http://www.hp.com/go/eu-legal) oder Sie können die Website des Europäischen Verbraucherzentrums [\(http://ec.europa.eu/consumers/](http://ec.europa.eu/consumers/solving_consumer_disputes/non-judicial_redress/ecc-net/index_en.htm)

[solving\\_consumer\\_disputes/non-judicial\\_redress/ecc-net/index\\_en.htm](http://ec.europa.eu/consumers/solving_consumer_disputes/non-judicial_redress/ecc-net/index_en.htm)) besuchen. Verbraucher haben das Recht zu wählen, ob sie eine Leistung von HP gemäß der beschränkten HP Herstellergarantie in Anspruch nehmen oder ob sie sich gemäß der gesetzlichen zweijährigen Haftung für Sachmängel (Gewährleistung) sich an den jeweiligen Verkäufer wenden.

### 比利时、法国和卢森堡

La garantie limitée HP est une garantie commerciale fournie volontairement par HP. Voici les coordonnées de l'entité HP responsable de l'exécution de la garantie limitée HP dans votre pays:

France: HP France SAS, société par actions simplifiée identifiée sous le numéro 448 694 133 RCS Evry, 1 Avenue du Canada, 91947, Les Ulis

**G.D. Luxembourg**: Hewlett-Packard Luxembourg S.C.A., 75, Parc d'Activités Capellen, Rue Pafebruc, L-8308 Capellen

**Belgique**: HP Belgium BVBA, Hermeslaan 1A, B-1831 Diegem

**France**: Les avantages de la garantie limitée HP s'appliquent en complément des droits dont vous disposez au titre des garanties légales applicables dont le bénéfice est soumis à des conditions spécifiques. Vos droits en tant que consommateur au titre de la garantie légale de conformité mentionnée aux articles L. 211-4 à L. 211-13 du Code de la Consommation et de celle relatives aux défauts de la chose vendue, dans les conditions prévues aux articles 1641 à 1648 et 2232 du Code de Commerce ne sont en aucune façon limités ou affectés par la garantie limitée HP. Pour de plus amples informations, veuillez consulter le lien suivant : Garanties légales accordées au consommateur [\(www.hp.com/go/eu-legal](http://www.hp.com/go/eu-legal)). Vous pouvez également consulter le site Web des Centres européens des consommateurs ([http://ec.europa.eu/consumers/](http://ec.europa.eu/consumers/solving_consumer_disputes/non-judicial_redress/ecc-net/index_en.htm) [solving\\_consumer\\_disputes/non-judicial\\_redress/ecc-net/index\\_en.htm](http://ec.europa.eu/consumers/solving_consumer_disputes/non-judicial_redress/ecc-net/index_en.htm)). Les consommateurs ont le droit de choisir d'exercer leurs droits au titre de la garantie limitée HP, ou auprès du vendeur au titre des garanties légales applicables mentionnées ci-dessus.

#### **POUR RAPPEL:**

Garantie Légale de Conformité:

*« Le vendeur est tenu de livrer un bien conforme au contrat et répond des défauts de conformité existant lors de la délivrance.*

*Il répond également des défauts de conformité résultant de l'emballage, des instructions de montage ou de l'installation lorsque celle-ci a été mise à sa charge par le contrat ou a été réalisée sous sa responsabilité ».*

Article L211-5 du Code de la Consommation:

*« Pour être conforme au contrat, le bien doit:*

*1° Etre propre à l'usage habituellement attendu d'un bien semblable et, le cas échéant:*

*- correspondre à la description donnée par le vendeur et posséder les qualités que celui-ci a présentées à l'acheteur sous forme d'échantillon ou de modèle;*

*- présenter les qualités qu'un acheteur peut légitimement attendre eu égard aux déclarations publiques faites par le vendeur, par le producteur ou par son représentant, notamment dans la publicité ou l'étiquetage;*

*2° Ou présenter les caractéristiques dÄƬQLeV d'un commun accord par les parties ou être propre à tout usage spécial recherché par l'acheteur, porté à la connaissance du vendeur et que ce dernier a accepté ».*

Article L211-12 du Code de la Consommation:

*« L'action résultant du défaut de conformité se prescrit par deux ans à compter de la délivrance du bien ».*

Garantie des vices cachés

Article 1641 du Code Civil : *« Le vendeur est tenu de la garantie à raison des défauts cachés de la chose vendue qui la rendent impropre à l'usage auquel on la destine, ou qui diminuent tellement cet usage que l'acheteur ne l'aurait pas acquise, ou n'en aurait donné qu'un moindre prix, s'il les avait connus. »*

Article 1648 alinéa 1 du Code Civil:

*« L'action résultant des vices rédhibitoires doit être intentée par l'acquéreur dans un délai de deux ans à compter de la découverte du vice. »*

**G.D. Luxembourg et Belgique**: Les avantages de la garantie limitée HP s'appliquent en complément des droits dont vous disposez au titre de la garantie de non-conformité des biens avec le contrat de vente. Cependant, de nombreux facteurs peuvent avoir un impact sur le bénéfice de ces droits. Vos droits en tant que consommateur au titre de ces garanties ne sont en aucune façon limités ou affectés par la garantie limitée HP. Pour de plus amples informations, veuillez consulter le lien suivant : Garanties légales accordées au consommateur [\(www.hp.com/go/eu-legal](http://www.hp.com/go/eu-legal)) ou vous pouvez également consulter le site Web des Centres européens des consommateurs ([http://ec.europa.eu/consumers/solving\\_consumer\\_disputes/non](http://ec.europa.eu/consumers/solving_consumer_disputes/non-judicial_redress/ecc-net/index_en.htm)[judicial\\_redress/ecc-net/index\\_en.htm\)](http://ec.europa.eu/consumers/solving_consumer_disputes/non-judicial_redress/ecc-net/index_en.htm). Les consommateurs ont le droit de choisir de réclamer un service sous la garantie limitée HP ou auprès du vendeur au cours d'une garantie légale de deux ans.

## 意大利

La Garanzia limitata HP è una garanzia commerciale fornita volontariamente da HP. Di seguito sono indicati nome e indirizzo della società HP responsabile della fornitura dei servizi coperti dalla Garanzia limitata HP nel vostro Paese:

**Italia**: HP Italy S.r.l., Via G. Di Vittorio 9, 20063 Cernusco S/Naviglio

I vantaggi della Garanzia limitata HP vengono concessi ai consumatori in aggiunta ai diritti derivanti dalla garanzia di due anni fornita dal venditore in caso di non conformità dei beni rispetto al contratto di vendita. Tuttavia, diversi fattori possono avere un impatto sulla possibilita' di beneficiare di tali diritti. I diritti spettanti ai consumatori in forza della garanzia legale non sono in alcun modo limitati, né modificati dalla Garanzia limitata HP. Per ulteriori informazioni, si prega di consultare il seguente link: Garanzia legale per i clienti [\(www.hp.com/go/eu-legal](http://www.hp.com/go/eu-legal)), oppure visitare il sito Web dei Centri europei per i consumatori ([http://ec.europa.eu/consumers/solving\\_consumer\\_disputes/non-judicial\\_redress/ecc-net/index\\_en.htm](http://ec.europa.eu/consumers/solving_consumer_disputes/non-judicial_redress/ecc-net/index_en.htm)). I consumatori hanno il diritto di scegliere se richiedere un servizio usufruendo della Garanzia limitata HP oppure rivolgendosi al venditore per far valere la garanzia legale di due anni.

#### 西班牙

Su Garantía limitada de HP es una garantía comercial voluntariamente proporcionada por HP. El nombre y dirección de las entidades HP que proporcionan la Garantía limitada de HP (garantía comercial adicional del fabricante) en su país es:

**España**: Hewlett-Packard Española S.L. Calle Vicente Aleixandre, 1 Parque Empresarial Madrid - Las Rozas, E-28232 Madrid

Los beneficios de la Garantía limitada de HP son adicionales a la garantía legal de 2 años a la que los consumidores tienen derecho a recibir del vendedor en virtud del contrato de compraventa; sin embargo, varios factores pueden afectar su derecho a recibir los beneficios bajo dicha garantía legal. A este respecto, la Garantía limitada de HP no limita o afecta en modo alguno los derechos legales del consumidor [\(www.hp.com/go/eu-legal](http://www.hp.com/go/eu-legal)). Para más información, consulte el siguiente enlace: Garantía legal del consumidor o puede visitar el sitio web de los Centros europeos de los consumidores [\(http://ec.europa.eu/](http://ec.europa.eu/consumers/solving_consumer_disputes/non-judicial_redress/ecc-net/index_en.htm) [consumers/solving\\_consumer\\_disputes/non-judicial\\_redress/ecc-net/index\\_en.htm\)](http://ec.europa.eu/consumers/solving_consumer_disputes/non-judicial_redress/ecc-net/index_en.htm). Los clientes tienen derecho a elegir si reclaman un servicio acogiéndose a la Garantía limitada de HP o al vendedor de conformidad con la garantía legal de dos años.

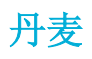

Den begrænsede HP-garanti er en garanti, der ydes frivilligt af HP. Navn og adresse på det HP-selskab, der er ansvarligt for HP's begrænsede garanti i dit land, er som følger:

**Danmark**: HP Inc Danmark ApS, Engholm Parkvej 8, 3450, Allerød

Den begrænsede HP-garanti gælder i tillæg til eventuelle juridiske rettigheder, for en toårig garanti fra sælgeren af varer, der ikke er i overensstemmelse med salgsaftalen, men forskellige faktorer kan dog påvirke din ret til at opnå disse rettigheder. Forbrugerens lovbestemte rettigheder begrænses eller påvirkes ikke på nogen måde af den begrænsede HP-garanti. Se nedenstående link for at få yderligere oplysninger: Forbrugerens juridiske garanti ([www.hp.com/go/eu-legal\)](http://www.hp.com/go/eu-legal) eller du kan besøge De Europæiske Forbrugercentres websted [\(http://ec.europa.eu/consumers/solving\\_consumer\\_disputes/non](http://ec.europa.eu/consumers/solving_consumer_disputes/non-judicial_redress/ecc-net/index_en.htm)[judicial\\_redress/ecc-net/index\\_en.htm\)](http://ec.europa.eu/consumers/solving_consumer_disputes/non-judicial_redress/ecc-net/index_en.htm). Forbrugere har ret til at vælge, om de vil gøre krav på service i henhold til HP's begrænsede garanti eller hos sælger i henhold til en toårig juridisk garanti.

#### 挪威

HPs garanti er en begrenset og kommersiell garanti som HP selv har valgt å tilby. Følgende lokale selskap innestår for garantien:

**Norge**: HP Norge AS, Rolfbuktveien 4b, 1364 Fornebu

HPs garanti kommer i tillegg til det mangelsansvar HP har i henhold til norsk forbrukerkjøpslovgivning, hvor reklamasjonsperioden kan være to eller fem år, avhengig av hvor lenge salgsgjenstanden var ment å vare. Ulike faktorer kan imidlertid ha betydning for om du kvalifiserer til å kreve avhjelp iht slikt mangelsansvar. Forbrukerens lovmessige rettigheter begrenses ikke av HPs garanti. Hvis du vil ha mer informasjon, kan du klikke på følgende kobling: Juridisk garanti for forbruker ([www.hp.com/go/eu-legal\)](http://www.hp.com/go/eu-legal) eller du kan besøke nettstedet til de europeiske forbrukersentrene [\(http://ec.europa.eu/consumers/solving\\_consumer\\_disputes/](http://ec.europa.eu/consumers/solving_consumer_disputes/non-judicial_redress/ecc-net/index_en.htm) [non-judicial\\_redress/ecc-net/index\\_en.htm](http://ec.europa.eu/consumers/solving_consumer_disputes/non-judicial_redress/ecc-net/index_en.htm)). Forbrukere har retten til å velge å kreve service under HPs garanti eller iht selgerens lovpålagte mangelsansvar.

#### 瑞典

HP:s begränsade garanti är en kommersiell garanti som tillhandahålls frivilligt av HP. Namn och adress till det HP-företag som ansvarar för HP:s begränsade garanti i ditt land är som följer:

**Sverige**: HP PPS Sverige AB, SE-169 73 Stockholm

Fördelarna som ingår i HP:s begränsade garanti gäller utöver de lagstadgade rättigheterna till tre års garanti från säljaren angående varans bristande överensstämmelse gentemot köpeavtalet, men olika faktorer kan påverka din rätt att utnyttja dessa rättigheter. Konsumentens lagstadgade rättigheter varken begränsas eller påverkas på något sätt av HP:s begränsade garanti. Mer information får du om du följer denna länk: Lagstadgad garanti för konsumenter ([www.hp.com/go/eu-legal\)](http://www.hp.com/go/eu-legal) eller så kan du gå till European Consumer Centers webbplats [\(http://ec.europa.eu/consumers/solving\\_consumer\\_disputes/non-judicial\\_redress/ecc](http://ec.europa.eu/consumers/solving_consumer_disputes/non-judicial_redress/ecc-net/index_en.htm)[net/index\\_en.htm](http://ec.europa.eu/consumers/solving_consumer_disputes/non-judicial_redress/ecc-net/index_en.htm)). Konsumenter har rätt att välja om de vill ställa krav enligt HP:s begränsade garanti eller på säljaren enligt den lagstadgade treåriga garantin.

### 葡萄牙

A Garantia Limitada HP é uma garantia comercial fornecida voluntariamente pela HP. O nome e a morada da entidade HP responsável pela prestação da Garantia Limitada HP no seu país são os seguintes:

Portugal: HPCP - Computing and Printing Portugal, Unipessoal, Lda., Edificio D. Sancho I, Quinta da Fonte, Porto Salvo, Lisboa, Oeiras, 2740 244

As vantagens da Garantia Limitada HP aplicam-se cumulativamente com quaisquer direitos decorrentes da legislação aplicável à garantia de dois anos do vendedor, relativa a defeitos do produto e constante do

contrato de venda. Existem, contudo, vários fatores que poderão afetar a sua elegibilidade para beneficiar de tais direitos. Os direitos legalmente atribuídos aos consumidores não são limitados ou afetados de forma alguma pela Garantia Limitada HP. Para mais informações, consulte a ligação seguinte: Garantia legal do consumidor ([www.hp.com/go/eu-legal\)](http://www.hp.com/go/eu-legal) ou visite o Web site da Rede dos Centros Europeus do Consumidor ([http://ec.europa.eu/consumers/solving\\_consumer\\_disputes/non-judicial\\_redress/ecc-net/index\\_en.htm](http://ec.europa.eu/consumers/solving_consumer_disputes/non-judicial_redress/ecc-net/index_en.htm)). Os consumidores têm o direito de escolher se pretendem reclamar assistência ao abrigo da Garantia Limitada HP ou contra o vendedor ao abrigo de uma garantia jurídica de dois anos.

### 希腊和塞浦路斯

Η Περιορισμένη εγγύηση HP είναι μια εμπορική εγγύηση η οποία παρέχεται εθελοντικά από την HP. Η επωνυμία και η διεύθυνση του νομικού προσώπου ΗΡ που παρέχει την Περιορισμένη εγγύηση ΗΡ στη χώρα σας είναι η εξής:

**Ελλάδα /Κύπρoς**: HP Printing and Personal Systems Hellas EPE, Tzavella 1-3, 15232 Chalandri, Attiki

**Ελλάδα /Κύπρoς**: HP Συστήματα Εκτύπωσης και Προσωπικών Υπολογιστών Ελλάς Εταιρεία Περιορισμένης Ευθύνης, Tzavella 1-3, 15232 Chalandri, Attiki

Τα προνόμια της Περιορισμένης εγγύησης HP ισχύουν επιπλέον των νόμιμων δικαιωμάτων για διετή εγγύηση έναντι του Πωλητή για τη μη συμμόρφωση των προϊόντων με τις συνομολογημένες συμβατικά ιδιότητες, ωστόσο η άσκηση των δικαιωμάτων σας αυτών μπορεί να εξαρτάται από διάφορους παράγοντες. Τα νόμιμα δικαιώματα των καταναλωτών δεν περιορίζονται ούτε επηρεάζονται καθ' οιονδήποτε τρόπο από την Περιορισμένη εγγύηση HP. Για περισσότερες πληροφορίες, συμβουλευτείτε την ακόλουθη τοποθεσία web: Νόμιμη εγγύηση καταναλωτή [\(www.hp.com/go/eu-legal](http://www.hp.com/go/eu-legal)) ή μπορείτε να επισκεφτείτε την τοποθεσία web των Ευρωπαϊκών Κέντρων Καταναλωτή [\(http://ec.europa.eu/consumers/solving\\_consumer\\_disputes/non](http://ec.europa.eu/consumers/solving_consumer_disputes/non-judicial_redress/ecc-net/index_en.htm)[judicial\\_redress/ecc-net/index\\_en.htm\)](http://ec.europa.eu/consumers/solving_consumer_disputes/non-judicial_redress/ecc-net/index_en.htm). Οι καταναλωτές έχουν το δικαίωμα να επιλέξουν αν θα αξιώσουν την υπηρεσία στα πλαίσια της Περιορισμένης εγγύησης ΗΡ ή από τον πωλητή στα πλαίσια της νόμιμης εγγύησης δύο ετών.

## 匈牙利

A HP korlátozott jótállás egy olyan kereskedelmi jótállás, amelyet a HP a saját elhatározásából biztosít. Az egyes országokban a HP mint gyártó által vállalt korlátozott jótállást biztosító HP vállalatok neve és címe:

**Magyarország**: HP Inc Magyarország Kft., H-1117 Budapest, Alíz utca 1.

A HP korlátozott jótállásban biztosított jogok azokon a jogokon felül illetik meg Önt, amelyek a termékeknek az adásvételi szerződés szerinti minőségére vonatkozó kétéves, jogszabályban foglalt eladói szavatosságból, továbbá ha az Ön által vásárolt termékre alkalmazandó, a jogszabályban foglalt kötelező eladói jótállásból erednek, azonban számos körülmény hatással lehet arra, hogy ezek a jogok Önt megilletik-e. További információért kérjük, keresse fel a következő webhelyet: Jogi Tájékoztató Fogyasztóknak [\(www.hp.com/go/eu-legal](http://www.hp.com/go/eu-legal)) vagy látogassa meg az Európai Fogyasztói Központok webhelyét [\(http://ec.europa.eu/consumers/solving\\_consumer\\_disputes/non-judicial\\_redress/ecc-net/index\\_en.htm](http://ec.europa.eu/consumers/solving_consumer_disputes/non-judicial_redress/ecc-net/index_en.htm)). A fogyasztóknak jogában áll, hogy megválasszák, hogy a jótállással kapcsolatos igényüket a HP korlátozott jótállás alapján vagy a kétéves, jogszabályban foglalt eladói szavatosság, illetve, ha alkalmazandó, a jogszabályban foglalt kötelező eladói jótállás alapján érvényesítik.

## 捷克共和国

Omezená záruka HP je obchodní zárukou dobrovolně poskytovanou společností HP. Názvy a adresy společností skupiny HP, které odpovídají za plnění omezené záruky HP ve vaší zemi, jsou následující:

**Česká republika**: HP Inc Czech Republic s. r. o., Za Brumlovkou 5/1559, 140 00 Praha 4

Výhody, poskytované omezenou zárukou HP, se uplatňuji jako doplňek k jakýmkoli právním nárokům na dvouletou záruku poskytnutou prodejcem v případě nesouladu zboží s kupní smlouvou. Váš nárok na uznání těchto práv však může záviset na mnohých faktorech. Omezená záruka HP žádným způsobem neomezuje ani

neovlivňuje zákonná práva zákazníka. Další informace získáte kliknutím na následující odkaz: Zákonná záruka spotřebitele ([www.hp.com/go/eu-legal\)](http://www.hp.com/go/eu-legal) případně můžete navštívit webové stránky Evropského spotřebitelského centra ([http://ec.europa.eu/consumers/solving\\_consumer\\_disputes/non-judicial\\_redress/](http://ec.europa.eu/consumers/solving_consumer_disputes/non-judicial_redress/ecc-net/index_en.htm) [ecc-net/index\\_en.htm](http://ec.europa.eu/consumers/solving_consumer_disputes/non-judicial_redress/ecc-net/index_en.htm)). Spotřebitelé mají právo se rozhodnout, zda chtějí službu reklamovat v rámci omezené záruky HP nebo v rámci zákonem stanovené dvouleté záruky u prodejce.

## 斯洛伐克

Obmedzená záruka HP je obchodná záruka, ktorú spoločnosť HP poskytuje dobrovoľne. Meno a adresa subjektu HP, ktorý zabezpečuje plnenie vyplývajúce z Obmedzenej záruky HP vo vašej krajine:

**Slovenská republika**: HP Inc Slovakia, s.r.o., Galvaniho 7, 821 04 Bratislava

Výhody Obmedzenej záruky HP sa uplatnia vedľa prípadných zákazníkových zákonných nárokov voči predávajúcemu z vád, ktoré spočívajú v nesúlade vlastností tovaru s jeho popisom podľa predmetnej zmluvy. Možnosť uplatnenia takých prípadných nárokov však môže závisieť od rôznych faktorov. Služby Obmedzenej záruky HP žiadnym spôsobom neobmedzujú ani neovplyvňujú zákonné práva zákazníka, ktorý je spotrebiteľom. Ďalšie informácie nájdete na nasledujúcom prepojení: Zákonná záruka spotrebiteľa ([www.hp.com/go/eu-legal](http://www.hp.com/go/eu-legal)), prípadne môžete navštíviť webovú lokalitu európskych zákazníckych stredísk ([http://ec.europa.eu/consumers/solving\\_consumer\\_disputes/non-judicial\\_redress/ecc-net/index\\_en.htm](http://ec.europa.eu/consumers/solving_consumer_disputes/non-judicial_redress/ecc-net/index_en.htm)). Spotrebitelia majú právo zvoliť si, či chcú uplatniť servis v rámci Obmedzenej záruky HP alebo počas zákonnej dvojročnej záručnej lehoty u predajcu.

## 波兰

Ograniczona gwarancja HP to komercyjna gwarancja udzielona dobrowolnie przez HP. Nazwa i adres podmiotu HP odpowiedzialnego za realizację Ograniczonej gwarancji HP w Polsce:

**Polska**: HP Inc Polska sp. z o.o., Szturmowa 2a, 02-678 Warszawa, wpisana do rejestru przedsiębiorców prowadzonego przez Sąd Rejonowy dla m.st. Warszawy w Warszawie, XIII Wydział Gospodarczy Krajowego Rejestru Sądowego, pod numerem KRS 0000546115, NIP 5213690563, REGON 360916326, GIOŚ E0020757WZBW, kapitał zakładowy 480.000 PLN.

Świadczenia wynikające z Ograniczonej gwarancji HP stanowią dodatek do praw przysługujących nabywcy w związku z dwuletnią odpowiedzialnością sprzedawcy z tytułu niezgodności towaru z umową (rękojmia). Niemniej, na możliwość korzystania z tych praw mają wpływ różne czynniki. Ograniczona gwarancja HP w żaden sposób nie ogranicza praw konsumenta ani na nie nie wpływa. Więcej informacji można znaleźć pod następującym łączem: Gwarancja prawna konsumenta [\(www.hp.com/go/eu-legal](http://www.hp.com/go/eu-legal)), można także odwiedzić stronę internetową Europejskiego Centrum Konsumenckiego [\(http://ec.europa.eu/consumers/](http://ec.europa.eu/consumers/solving_consumer_disputes/non-judicial_redress/ecc-net/index_en.htm) [solving\\_consumer\\_disputes/non-judicial\\_redress/ecc-net/index\\_en.htm](http://ec.europa.eu/consumers/solving_consumer_disputes/non-judicial_redress/ecc-net/index_en.htm)). Konsumenci mają prawo wyboru co do możliwosci skorzystania albo z usług gwarancyjnych przysługujących w ramach Ograniczonej gwarancji HP albo z uprawnień wynikających z dwuletniej rękojmi w stosunku do sprzedawcy.

## 保加利亚

Ограничената гаранция на HP представлява търговска гаранция, доброволно предоставяна от HP. Името и адресът на дружеството на HP за вашата страна, отговорно за предоставянето на гаранционната поддръжка в рамките на Ограничената гаранция на HP, са както следва:

HP Inc Bulgaria EOOD (Ейч Пи Инк България ЕООД), гр. София 1766, район р-н Младост, бул. Околовръстен Път No 258, Бизнес Център Камбаните

Предимствата на Ограничената гаранция на HP се прилагат в допълнение към всички законови права за двугодишна гаранция от продавача при несъответствие на стоката с договора за продажба. Въпреки това, различни фактори могат да окажат влияние върху условията за получаване на тези права. Законовите права на потребителите не са ограничени или засегнати по никакъв начин от Ограничената гаранция на HP. За допълнителна информация, моля вижте Правната гаранция на потребителя

([www.hp.com/go/eu-legal](http://www.hp.com/go/eu-legal)) или посетете уебсайта на Европейския потребителски център ([http://ec.europa.eu/consumers/solving\\_consumer\\_disputes/non-judicial\\_redress/ecc-net/index\\_en.htm](http://ec.europa.eu/consumers/solving_consumer_disputes/non-judicial_redress/ecc-net/index_en.htm)). Потребителите имат правото да избират дали да претендират за извършване на услуга в рамките на Ограничената гаранция на HP или да потърсят такава от търговеца в рамките на двугодишната правна гаранция.

### 罗马尼亚

Garanția limitată HP este o garanție comercială furnizată în mod voluntar de către HP. Numele și adresa entității HP răspunzătoare de punerea în aplicare a Garanției limitate HP în țara dumneavoastră sunt următoarele:

**Romănia**: HP Inc Romania SRL, 5 Fabrica de Glucoza Str., Building F, Ground Floor & Floor 8, 2nd District, Bucureşti

Beneficiile Garanției limitate HP se aplică suplimentar faţă de orice drepturi privind garanţia de doi ani oferită de vânzător pentru neconformitatea bunurilor cu contractul de vânzare; cu toate acestea, diverşi factori pot avea impact asupra eligibilităţii dvs. de a beneficia de aceste drepturi. Drepturile legale ale consumatorului nu sunt limitate sau afectate în vreun fel de Garanția limitată HP. Pentru informaţii suplimentare consultaţi următorul link: garanția acordată consumatorului prin lege ([www.hp.com/go/eu-legal\)](http://www.hp.com/go/eu-legal) sau puteți accesa siteul Centrul European al Consumatorilor [\(http://ec.europa.eu/consumers/solving\\_consumer\\_disputes/non](http://ec.europa.eu/consumers/solving_consumer_disputes/non-judicial_redress/ecc-net/index_en.htm)[judicial\\_redress/ecc-net/index\\_en.htm\)](http://ec.europa.eu/consumers/solving_consumer_disputes/non-judicial_redress/ecc-net/index_en.htm). Consumatorii au dreptul să aleagă dacă să pretindă despăgubiri în cadrul Garanței limitate HP sau de la vânzător, în cadrul garanției legale de doi ani.

## 比利时和荷兰

De Beperkte Garantie van HP is een commerciële garantie vrijwillig verstrekt door HP. De naam en het adres van de HP-entiteit die verantwoordelijk is voor het uitvoeren van de Beperkte Garantie van HP in uw land is als volgt:

**Nederland**: HP Nederland B.V., Startbaan 16, 1187 XR Amstelveen

**België**: HP Belgium BVBA, Hermeslaan 1A, B-1831 Diegem

De voordelen van de Beperkte Garantie van HP vormen een aanvulling op de wettelijke garantie voor consumenten gedurende twee jaren na de levering te verlenen door de verkoper bij een gebrek aan conformiteit van de goederen met de relevante verkoopsovereenkomst. Niettemin kunnen diverse factoren een impact hebben op uw eventuele aanspraak op deze wettelijke rechten. De wettelijke rechten van de consument worden op geen enkele wijze beperkt of beïnvloed door de Beperkte Garantie van HP. Raadpleeg voor meer informatie de volgende webpagina: Wettelijke garantie van de consument ([www.hp.com/go/eu](http://www.hp.com/go/eu-legal)[legal](http://www.hp.com/go/eu-legal)) of u kan de website van het Europees Consumenten Centrum bezoeken [\(http://ec.europa.eu/](http://ec.europa.eu/consumers/solving_consumer_disputes/non-judicial_redress/ecc-net/index_en.htm) [consumers/solving\\_consumer\\_disputes/non-judicial\\_redress/ecc-net/index\\_en.htm\)](http://ec.europa.eu/consumers/solving_consumer_disputes/non-judicial_redress/ecc-net/index_en.htm). Consumenten hebben het recht om te kiezen tussen enerzijds de Beperkte Garantie van HP of anderzijds het aanspreken van de verkoper in toepassing van de wettelijke garantie.

## 芬兰

HP:n rajoitettu takuu on HP:n vapaaehtoisesti antama kaupallinen takuu. HP:n myöntämästä takuusta maassanne vastaavan HP:n edustajan yhteystiedot ovat:

**Suomi**: HP Finland Oy, Piispankalliontie, FIN - 02200 Espoo

HP:n takuun edut ovat voimassa mahdollisten kuluttajansuojalakiin perustuvien oikeuksien lisäksi sen varalta, että tuote ei vastaa myyntisopimusta. Saat lisätietoja seuraavasta linkistä: Kuluttajansuoja ([www.hp.com/go/eu-legal](http://www.hp.com/go/eu-legal)) tai voit käydä Euroopan kuluttajakeskuksen sivustolla ([http://ec.europa.eu/](http://ec.europa.eu/consumers/solving_consumer_disputes/non-judicial_redress/ecc-net/index_en.htm) [consumers/solving\\_consumer\\_disputes/non-judicial\\_redress/ecc-net/index\\_en.htm\)](http://ec.europa.eu/consumers/solving_consumer_disputes/non-judicial_redress/ecc-net/index_en.htm). Kuluttajilla on oikeus vaatia virheen korjausta HP:n takuun ja kuluttajansuojan perusteella HP:lta tai myyjältä.

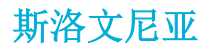

Omejena garancija HP je prostovoljna trgovska garancija, ki jo zagotavlja podjetje HP. Ime in naslov poslovne enote HP, ki je odgovorna za omejeno garancijo HP v vaši državi, sta naslednja:

**Slovenija**: Hewlett-Packard Europe B.V., Amsterdam, Meyrin Branch, Route du Nant-d'Avril 150, 1217 Meyrin, Switzerland

Ugodnosti omejene garancije HP veljajo poleg zakonskih pravic, ki ob sklenitvi kupoprodajne pogodbe izhajajo iz dveletne garancije prodajalca v primeru neskladnosti blaga, vendar lahko na izpolnjevanje pogojev za uveljavitev pravic vplivajo različni dejavniki. Omejena garancija HP nikakor ne omejuje strankinih z zakonom predpisanih pravic in ne vpliva nanje. Za dodatne informacije glejte naslednjo povezavo: Strankino pravno jamstvo [\(www.hp.com/go/eu-legal](http://www.hp.com/go/eu-legal)); ali pa obiščite spletno mesto evropskih središč za potrošnike [\(http://ec.europa.eu/consumers/solving\\_consumer\\_disputes/non-judicial\\_redress/ecc-net/index\\_en.htm](http://ec.europa.eu/consumers/solving_consumer_disputes/non-judicial_redress/ecc-net/index_en.htm)). Potrošniki imajo pravico izbrati, ali bodo uveljavljali pravice do storitev v skladu z omejeno garancijo HP ali proti prodajalcu v skladu z dvoletno zakonsko garancijo.

#### 克罗地亚

HP ograničeno jamstvo komercijalno je dobrovoljno jamstvo koje pruža HP. Ime i adresa HP subjekta odgovornog za HP ograničeno jamstvo u vašoj državi:

**Hrvatska**: HP Computing and Printing d.o.o. za računalne i srodne aktivnosti, Radnička cesta 41, 10000 Zagreb

Pogodnosti HP ograničenog jamstva vrijede zajedno uz sva zakonska prava na dvogodišnje jamstvo kod bilo kojeg prodavača s obzirom na nepodudaranje robe s ugovorom o kupnji. Međutim, razni faktori mogu utjecati na vašu mogućnost ostvarivanja tih prava. HP ograničeno jamstvo ni na koji način ne utječe niti ne ograničava zakonska prava potrošača. Dodatne informacije potražite na ovoj adresi: Zakonsko jamstvo za potrošače [\(www.hp.com/go/eu-legal](http://www.hp.com/go/eu-legal)) ili možete posjetiti web-mjesto Europskih potrošačkih centara [\(http://ec.europa.eu/consumers/solving\\_consumer\\_disputes/non-judicial\\_redress/ecc-net/index\\_en.htm](http://ec.europa.eu/consumers/solving_consumer_disputes/non-judicial_redress/ecc-net/index_en.htm)). Potrošači imaju pravo odabrati žele li ostvariti svoja potraživanja u sklopu HP ograničenog jamstva ili pravnog jamstva prodavača u trajanju ispod dvije godine.

#### 拉脱维亚

HP ierobežotā garantija ir komercgarantija, kuru brīvprātīgi nodrošina HP. HP uzņēmums, kas sniedz HP ierobežotās garantijas servisa nodrošinājumu jūsu valstī:

**Latvija**: HP Finland Oy, PO Box 515, 02201 Espoo, Finland

HP ierobežotās garantijas priekšrocības tiek piedāvātas papildus jebkurām likumīgajām tiesībām uz pārdevēja un/vai rażotāju nodrošinātu divu gadu garantiju gadījumā, ja preces neatbilst pirkuma līgumam, tomēr šo tiesību saņemšanu var ietekmēt vairāki faktori. HP ierobežotā garantija nekādā veidā neierobežo un neietekmē patērētāju likumīgās tiesības. Lai iegūtu plašāku informāciju, izmantojiet šo saiti: Patērētāju likumīgā garantija [\(www.hp.com/go/eu-legal](http://www.hp.com/go/eu-legal)) vai arī Eiropas Patērētāju tiesību aizsardzības centra tīmekļa vietni [\(http://ec.europa.eu/consumers/solving\\_consumer\\_disputes/non-judicial\\_redress/ecc-net/](http://ec.europa.eu/consumers/solving_consumer_disputes/non-judicial_redress/ecc-net/index_en.htm) [index\\_en.htm\)](http://ec.europa.eu/consumers/solving_consumer_disputes/non-judicial_redress/ecc-net/index_en.htm). Patērētājiem ir tiesības izvēlēties, vai pieprasīt servisa nodrošinājumu saskaņā ar HP ierobežoto garantiju, vai arī pārdevēja sniegto divu gadu garantiju.

#### 立陶宛

HP ribotoji garantija yra HP savanoriškai teikiama komercinė garantija. Toliau pateikiami HP bendrovių, teikiančių HP garantiją (gamintojo garantiją) jūsų šalyje, pavadinimai ir adresai:

**Lietuva**: HP Finland Oy, PO Box 515, 02201 Espoo, Finland

HP ribotoji garantija papildomai taikoma kartu su bet kokiomis kitomis įstatymais nustatytomis teisėmis į pardavėjo suteikiamą dviejų metų laikotarpio garantiją dėl prekių atitikties pardavimo sutarčiai, tačiau tai, ar jums ši teisė bus suteikiama, gali priklausyti nuo įvairių aplinkybių. HP ribotoji garantija niekaip neapriboja ir neįtakoja įstatymais nustatytų vartotojo teisių. Daugiau informacijos rasite paspaudę šią nuorodą: Teisinė vartotojo garantija ([www.hp.com/go/eu-legal\)](http://www.hp.com/go/eu-legal) arba apsilankę Europos vartotojų centro internetinėje svetainėje [\(http://ec.europa.eu/consumers/solving\\_consumer\\_disputes/non-judicial\\_redress/ecc-net/](http://ec.europa.eu/consumers/solving_consumer_disputes/non-judicial_redress/ecc-net/index_en.htm) [index\\_en.htm\)](http://ec.europa.eu/consumers/solving_consumer_disputes/non-judicial_redress/ecc-net/index_en.htm). Vartotojai turi teisę prašyti atlikti techninį aptarnavimą pagal HP ribotąją garantiją arba pardavėjo teikiamą dviejų metų įstatymais nustatytą garantiją.

### 爱沙尼亚

HP piiratud garantii on HP poolt vabatahtlikult pakutav kaubanduslik garantii. HP piiratud garantii eest vastutab HP üksus aadressil:

**Eesti**: HP Finland Oy, PO Box 515, 02201 Espoo, Finland

HP piiratud garantii rakendub lisaks seaduses ettenähtud müüjapoolsele kaheaastasele garantiile, juhul kui toode ei vasta müügilepingu tingimustele. Siiski võib esineda asjaolusid, mille puhul teie jaoks need õigused ei pruugi kehtida. HP piiratud garantii ei piira ega mõjuta mingil moel tarbija seadusjärgseid õigusi. Lisateavet leiate järgmiselt lingilt: tarbija õiguslik garantii ([www.hp.com/go/eu-legal\)](http://www.hp.com/go/eu-legal) või võite külastada Euroopa tarbijakeskuste veebisaiti ([http://ec.europa.eu/consumers/solving\\_consumer\\_disputes/non-judicial\\_redress/](http://ec.europa.eu/consumers/solving_consumer_disputes/non-judicial_redress/ecc-net/index_en.htm) [ecc-net/index\\_en.htm](http://ec.europa.eu/consumers/solving_consumer_disputes/non-judicial_redress/ecc-net/index_en.htm)). Tarbijal on õigus valida, kas ta soovib kasutada HP piiratud garantiid või seadusega ette nähtud müüjapoolset kaheaastast garantiid.

## 俄罗斯

#### **Срок службы принтера для России**

Срок службы данного принтера HP составляет пять лет в нормальных условиях эксплуатации. Срок службы отсчитывается с момента ввода принтера в эксплуатацию. В конце срока службы HP рекомендует посетить веб-сайт нашей службы поддержки по адресу http://www.hp.com/support и/или связаться с авторизованным поставщиком услуг HP для получения рекомендаций в отношении дальнейшего безопасного использования принтера.

# **A** 技术信息

- 产品规格
- [环境产品管理计划](#page-196-0)
- [规范信息](#page-203-0)

## 产品规格

- 打印规格
- 物理规格
- [警告图标](#page-195-0)
- [电源消耗和电气规格](#page-195-0)
- [噪音排放指标](#page-195-0)
- [操作环境技术规格](#page-195-0)

## 打印规格

有关支持的打印分辨率列表,请访问打印机支持网站 HP [客户支持](http://h20180.www2.hp.com/apps/Nav?h_pagetype=s-001&h_product=11596684&h_client&s-h-e023-1&h_lang=zh-hans&h_cc=cn) 。

## 物理规格

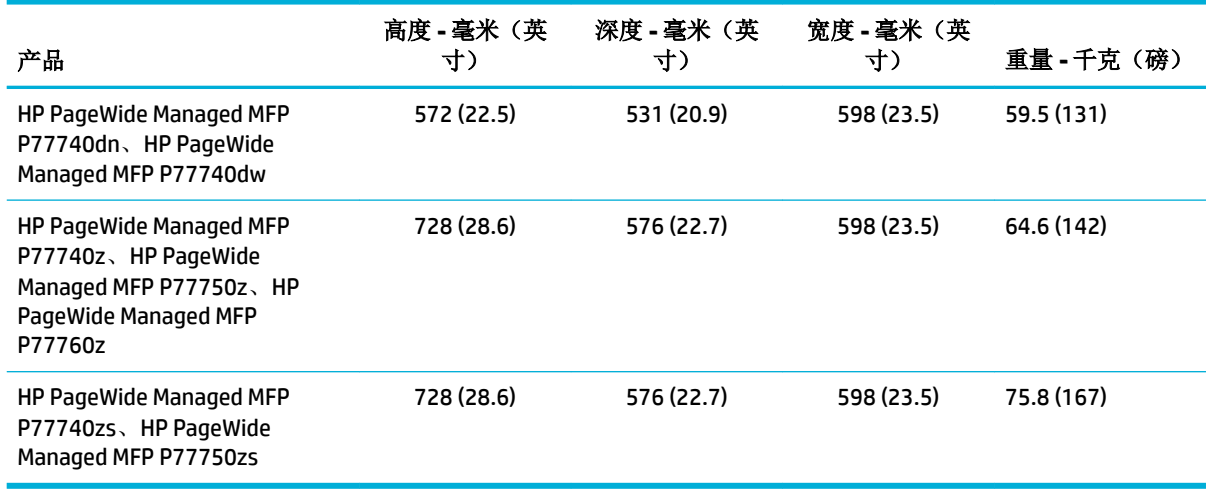

## <span id="page-195-0"></span>警告图标

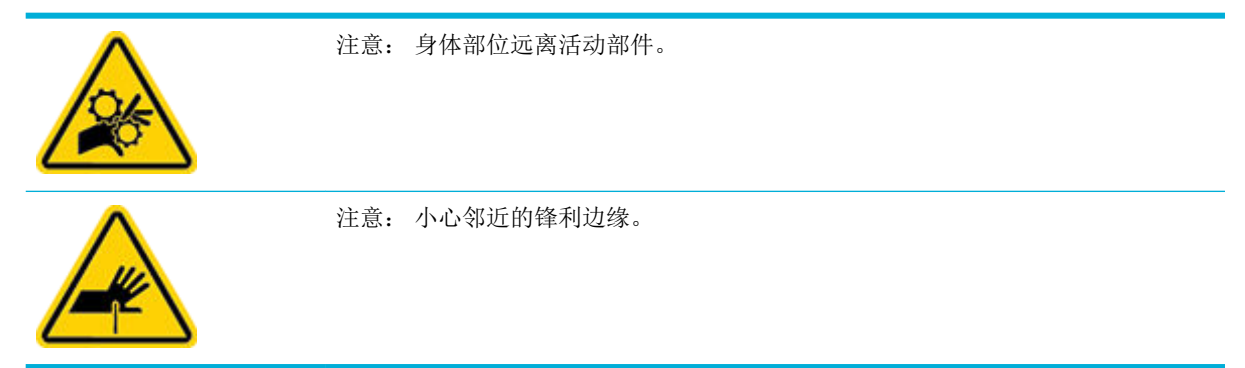

## 电源消耗和电气规格

有关最新信息,请访问打印机支持网站 HP [客户支持](http://h20180.www2.hp.com/apps/Nav?h_pagetype=s-001&h_product=11596684&h_client&s-h-e023-1&h_lang=zh-hans&h_cc=cn) 。

3 注: 电源要求视出售产品的国家/地区而定。 不要转换操作电压, 这会损坏产品, 并且此类损坏不在 HP 有限担保和服务协议范围内。

## 噪音排放指标

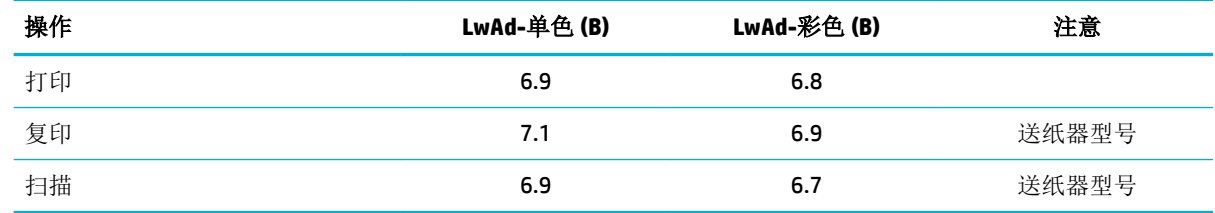

## 操作环境技术规格

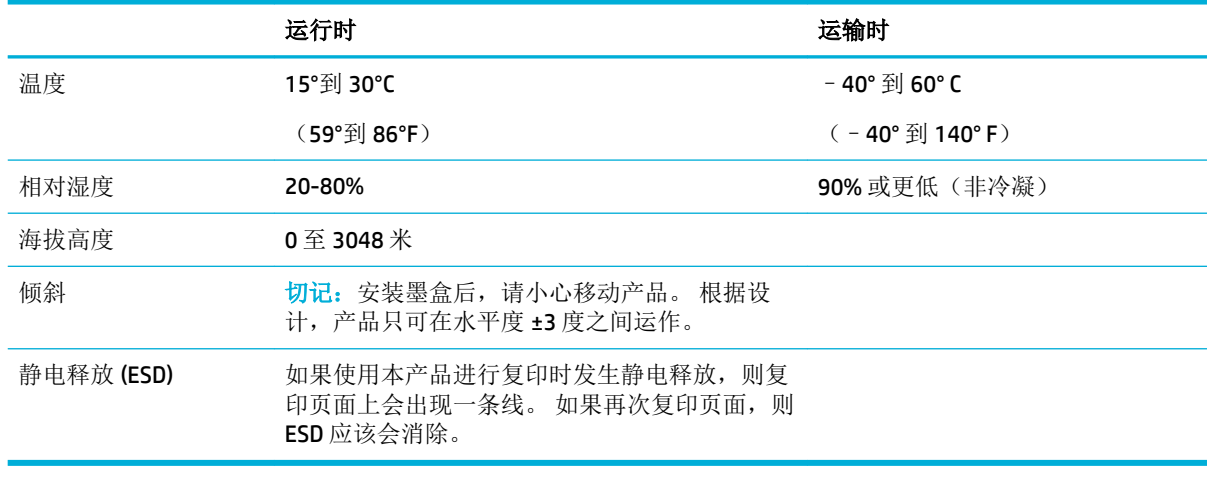

注意:具体数值可能会有所变动。 有关最新消息,请联系打印机管理员或技术支持人员。

## <span id="page-196-0"></span>环境产品管理计划

- 保护环境
- 安全说明
- [臭氧制造](#page-197-0)
- [耗电量](#page-197-0)
- [欧盟委员会条例](#page-197-0) 1275/2008
- [纸张](#page-197-0)
- [塑料](#page-197-0)
- [HP PageWide](#page-197-0) 打印耗材
- [用纸](#page-197-0)
- [电子硬件回收](#page-197-0)
- [材料限制](#page-197-0)
	- [材料限制](#page-198-0)
	- [中国台湾的电池处理](#page-198-0)
	- [加利福尼亚州高氯酸盐材料通知](#page-198-0)
	- [欧盟电池指令](#page-198-0)
	- [适用于巴西的电池注意事项](#page-198-0)
- [化学物质](#page-199-0)
- [EPEAT](#page-199-0)
- [用户处理废弃设备](#page-199-0)
- [巴西废物处理](#page-199-0)
- 有害物质/[元素及其含量表\(中国\)](#page-199-0)
- [危险品限制规定\(印度\)](#page-200-0)
- [限用物质标记存在条件声明\(中国台湾\)](#page-201-0)
- [危险物质限制声明\(土耳其\)](#page-202-0)
- [危险物质限制声明\(乌克兰\)](#page-202-0)
- [用于打印机、传真和复印机的中国能源标签](#page-202-0)

### 保护环境

HP 致力于为用户提供高质量并符合环保标准的产品。 为了最大限度地降低对环境的影响,本产品的设 计具有多个属性。

## 安全说明

可访问 [www.hp.com/go/ecodata](http://www.hp.com/go/ecodata) 获取安全说明、产品安全和环境信息或来函索取这些信息。

### <span id="page-197-0"></span>臭氧制造

本产品只产生极少量的臭氧(O3)。

#### 耗电量

标有 ENERGY STAR® (能源之星®) 徽标的 HP 打印和成像设备符合美国环保署的规范。 以下标记将出现 在符合 ENERGY STAR (能源之星) 规范的成像产品上:

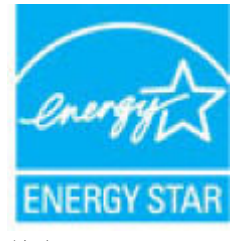

符合 ENERGY STAR(能源之星)规范的其他成像产品型号信息在以下位置列出: [www.hp.com/go/](http://www.hp.com/go/energystar) [energystar](http://www.hp.com/go/energystar)

## 欧盟委员会条例 **1275/2008**

有关产品能耗数据,包括连接了所有有线网络端口并激活了所有无线网络端口时产品在联网待机下的 能耗,请参阅 www.hp.com/hpinfo/qlobalcitizenship/environment/productdata/itecodesktop-pc.html 上产 品 IT ECO Declaration 的 P14 节 "Additional Information" (其他信息)

#### 纸张

此产品能够使用再生纸和轻量纸 (EcoFFICIENT™) — 只要纸张达到产品的《打印介质指南》中规定的标 准。根据 EN12281:2002, 本产品可以使用再生纸和轻型纸 (EcoFFICIENT™)。

#### 塑料

按照国际标准,超过25 克的塑料部件均已标记,这项国际标准旨在增强产品报废时对可回收塑料的识 别能力。

#### **HP PageWide** 打印耗材

HP 原装耗材采用了环保设计理念。 HP 让您在打印时可以轻松节约资源和纸张。 耗材用过之后,可以 轻松回收再利用。 计划是否适用因国家/地区而异。 有关详细信息,请访问 [www.hp.com/recycle](http://www.hp.com/recycle) 。

### 用纸

本产品的多页合并 (N-up) 打印功能(可以在一张纸上打印多页文档)可以降低纸张使用量,进而减轻 给自然资源带来的压力。

#### 电子硬件回收

HP 鼓励客户回收使用过的电子硬件。 有关回收计划的详细信息,请访问 [www.hp.com/recycle](http://www.hp.com/recycle) 网站。

### 材料限制

- [材料限制](#page-198-0)
- [中国台湾的电池处理](#page-198-0)
- <span id="page-198-0"></span>● 加利福尼亚州高氯酸盐材料通知
- 欧盟电池指令
- 适用于巴西的电池注意事项

#### 材料限制

本 HP 产品不含有意添加的汞。

本 HP 产品含有的电池在报废时可能需要进行特殊处理。 本产品包含的电池或 HP 为本产品提供的电池 包括。

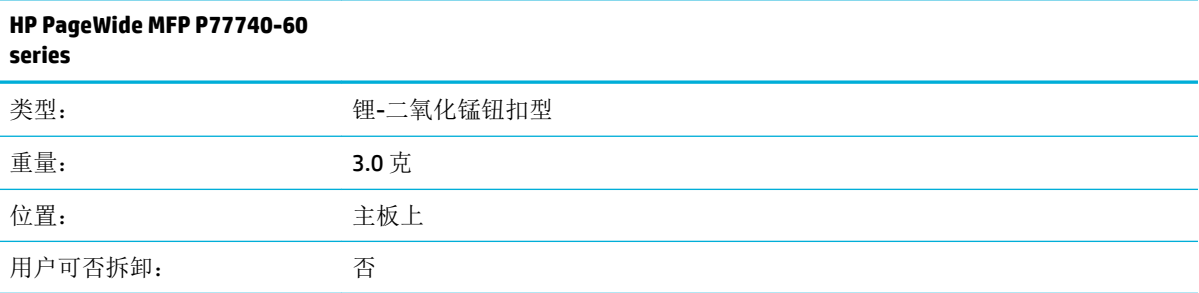

#### 中国台湾的电池处理

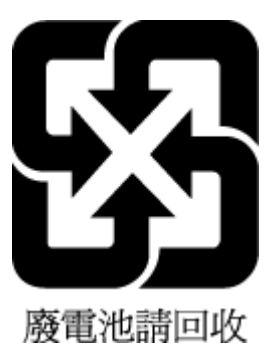

#### 加利福尼亚州高氯酸盐材料通知

Perchlorate material - special handling may apply. See: [www.dtsc.ca.gov/hazardouswaste/perchlorate](http://www.dtsc.ca.gov/hazardouswaste/perchlorate)

This product's real-time clock battery or coin cell battery may contain perchlorate and may require special handling when recycled or disposed of in California.

欧盟电池指令

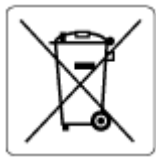

本产品包含的电池用于维护实时时钟或产品设置的数据完整性,可以一直用到本产品报废。 任何维修 或更换此电池的行为均需由合资格的维修技术人员进行。

#### 适用于巴西的电池注意事项

A bateria deste equipamento não foi projetada para ser removida pelo cliente.

## <span id="page-199-0"></span>化学物质

HP 会根据需要为用户提供有关产品中所含化学物质的信息,以遵从法律要求,如 REACH (欧盟执委会 和欧盟理事会法规 *EC* 第 *1907/2006* 号)。 可从以下网站查找有关此产品的化学物质信息报告: [www.hp.com/go/reach](http://www.hp.com/go/reach)。

#### **EPEAT**

Most HP products are designed to meet EPEAT. EPEAT is a comprehensive environmental rating that helps identify greener electronics equipment. For more information on EPEAT go to [www.epeat.net.](http://www.epeat.net) For information on HP's EPEAT registered products go to [www.hp.com/hpinfo/globalcitizenship/environment/pdf/](http://www.hp.com/hpinfo/globalcitizenship/environment/pdf/epeat_printers.pdf) [epeat\\_printers.pdf](http://www.hp.com/hpinfo/globalcitizenship/environment/pdf/epeat_printers.pdf).

## 用户处理废弃设备

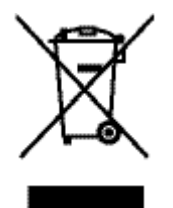

此符号表示请不要将您的产品与其他生活垃圾一起处理。 相反,您应该保护人类健康和环 境,将废弃设备移交到指定回收点对其进行处理,以便回收废弃的电子电机设备。 有关详 细信息,请访问 [www.hp.com/recycle](http://www.hp.com/recycle) 。

### 巴西废物处理

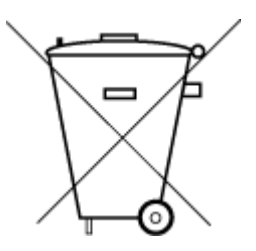

Não descarte o produto eletronico em lixo comum

Este produto eletrônico e seus componentes não devem ser descartados no lixo comum, pois embora estejam em conformidade com padrões mundiais de restrição a substâncias nocivas, podem conter, ainda que em quantidades mínimas, substâncias impactantes ao meio ambiente. Ao final da vida útil deste produto, o usuário deverá entregá-lo à HP. A não observância dessa orientação sujeitará o infrator às sanções previstas em lei.

Após o uso, as pilhas e/ou baterias dos produtos HP deverão ser entregues ao estabelecimento comercial ou rede de assistência técnica autorizada pela HP.

Para maiores informações, inclusive sobre os pontos de recebimento, acesse:

[www.hp.com.br/reciclar](http://www.hp.com.br/reciclar)

## 有害物质**/**元素及其含量表(中国)

产品中有害物质或元素的名称及含量

根据中国《电器电子产品有害物质限制使用管理办法》

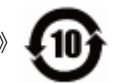

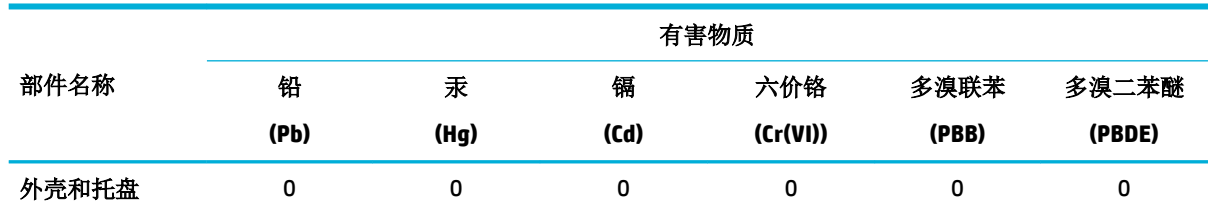

<span id="page-200-0"></span>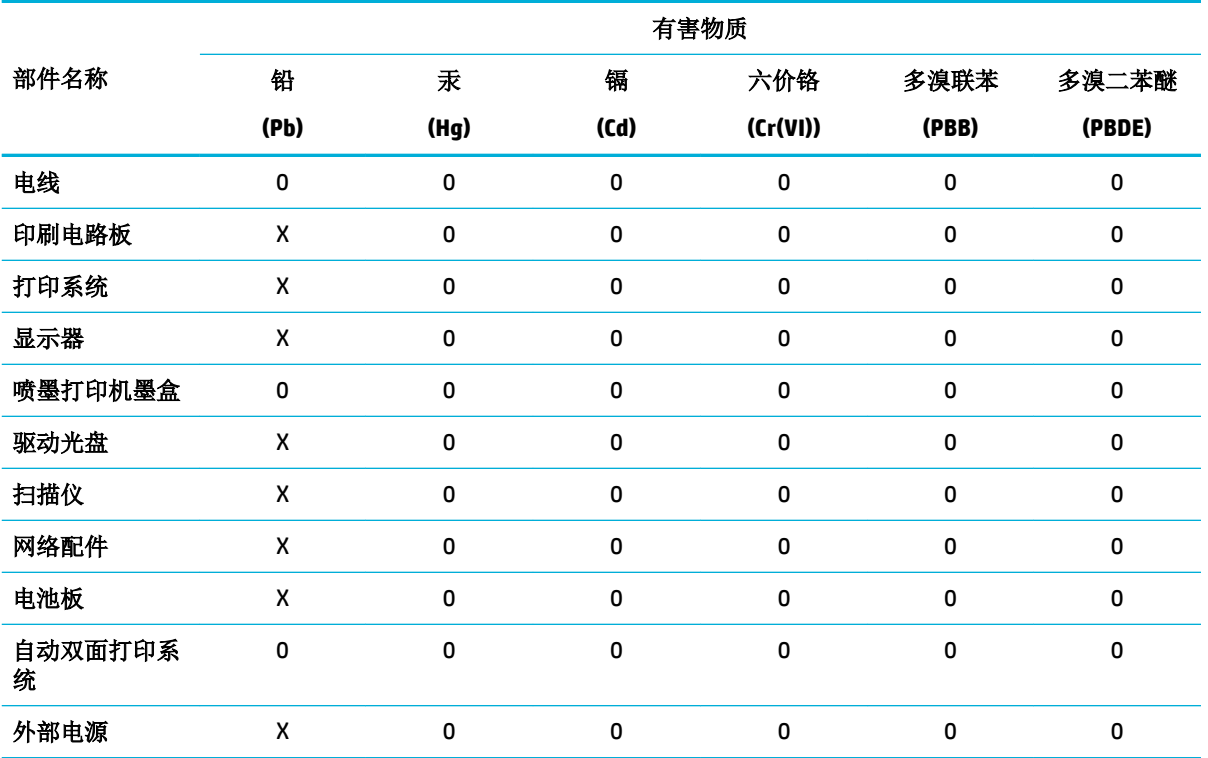

本表格依据 SJ/T 11364 的规定编制。

0:表示该有害物质在该部件所有均质材料中的含量均在 GB/T 26572 规定的限量要求以下。

X:表示该有害物质至少在该部件的某一均质材料中的含量超出 GB/T 26572 规定的限量要求。

此表中所有名称中含 "X" 的部件均符合欧盟 RoHS 立法。

注:环保使用期限的参考标识取决于产品正常工作的温度和湿度等条件。

## 危险品限制规定(印度)

This product, as well as its related consumables and spares, complies with the reduction in hazardous substances provisions of the "India E-waste Rule 2016." It does not contain lead, mercury, hexavalent chromium, polybrominated biphenyls or polybrominated diphenyl ethers in concentrations exceeding 0.1 weight % and 0.01 weight % for cadmium, except where allowed pursuant to the exemptions set in Schedule 2 of the Rule.

## <span id="page-201-0"></span>限用物质标记存在条件声明(中国台湾)

#### 限用物質含有情況標示聲明書

Declaration of the Presence Condition of the Restricted Substances Marking

若要存取產品的最新使用指南或手冊,請前往 [www.support.hp.com](http://www.support.hp.com)。選取搜尋您的產品,然後依照 畫 面上的指示繼續執行。

To access the latest user guides or manuals for your product, go to [www.support.hp.com.](http://www.support.hp.com) Select **Find your product**, and then follow the onscreen instructions.

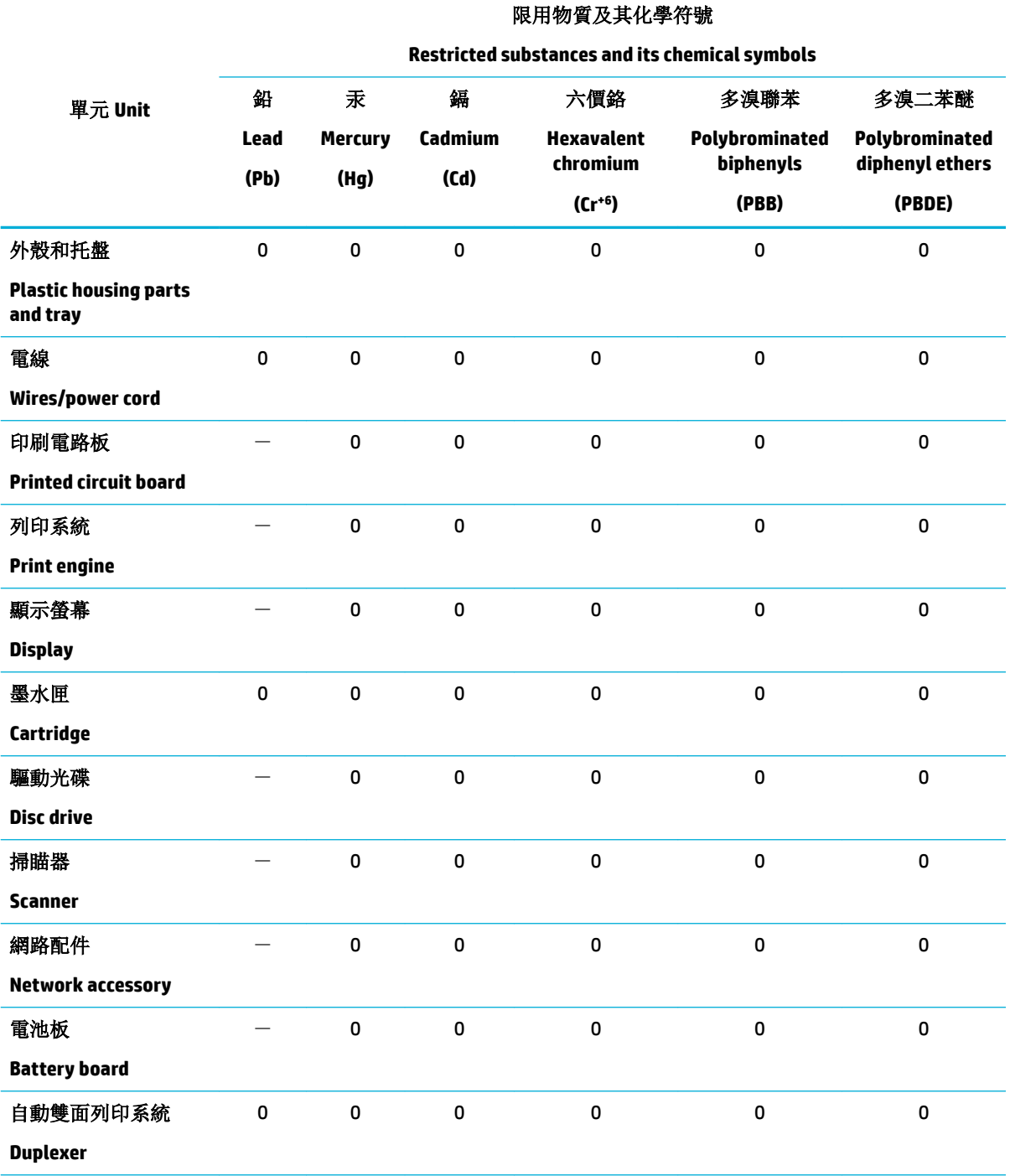

<span id="page-202-0"></span>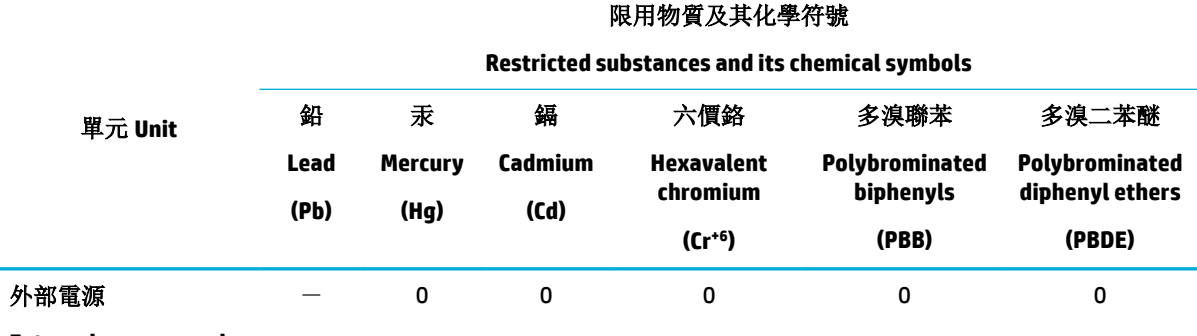

#### **External power supply**

備考 1.〝超出 0.1 wt %〞及〝超出 0.01 wt %〞係指限用物質之百分比含量超出百分比含量基準值。

Note 1: "Exceeding 0.1 wt %" and "exceeding 0.01 wt %" indicate that the percentage content of the restricted substance exceeds the reference percentage value of presence condition.

備考 2.〝0〞係指該項限用物質之百分比含量未超出百分比含量基準值。

Note 2: "0" indicates that the percentage content of the restricted substance does not exceed the percentage of reference value of presence.

備考 3.〝-〞係指該項限用物質為排除項目。

Note 3: The "−" indicates that the restricted substance corresponds to the exemption.

### 危险物质限制声明(土耳其)

Türkiye Cumhuriyeti: EEE Yönetmeliğine Uygundur

### 危险物质限制声明(乌克兰)

Обладнання відповідає вимогам Технічного регламенту щодо обмеження використання деяких небезпечних речовин в електричному та електронному обладнанні, затвердженого постановою Кабінету Міністрів України від 3 грудня 2008 № 1057

### 用于打印机、传真和复印机的中国能源标签

#### 复印机、打印机和传真机能源效率标识实施规则

依据"复印机、打印机和传真机能源效率标识实施规则",本打印机具有中国能效标签。根据"复印 机、打印机和传真机能效限定值及能效等级"("GB21521")决定并计算得出该标签上所示的能效等级 和 TEC (典型能耗) 值。

**1.** 能效等级

能效等级分为三个等级,等级 1 级能效最高。根据产品类型和打印速度标准决定能效限定值。

**2.** 能效信息

2.1 LaserJet 打印机和高性能喷墨打印机

● 典型能耗

典型能耗是正常运行 GB21521 测试方法中指定的时间后的耗电量。此数据表示为每周千瓦时 (kWh) 。

<span id="page-203-0"></span>标签上所示的能效数字按涵盖根据"复印机、打印机和传真机能源效率标识实施规则"选择的登记装 置中所有配置的代表性配置测定而得。因此,本特定产品型号的实际能耗可能与标签上所示的数据不 同。

有关规范的详情信息,请参阅 GB21521 标准的当前版本。

## 规范信息

- 规范声明
- [适用于日本用户的](#page-204-0) VCCI (Class B) 符合性声明
- [电源线说明](#page-204-0)
- [日本用户有关电源线的须知](#page-204-0)
- [韩国用户须知](#page-204-0)
- [德国的噪音排放声明](#page-204-0)
- [欧盟管制通告](#page-205-0)
- [可视显示屏工作区声明\(德国\)](#page-205-0)
- [无线产品的附加声明](#page-206-0)
- [电信\(传真\)产品的附加声明](#page-208-0)

#### 规范声明

#### 管制型号标识号

为了便于识别,产品都有一个规格型号。 请勿将此管制编号与销售名称或产品编号相混淆。

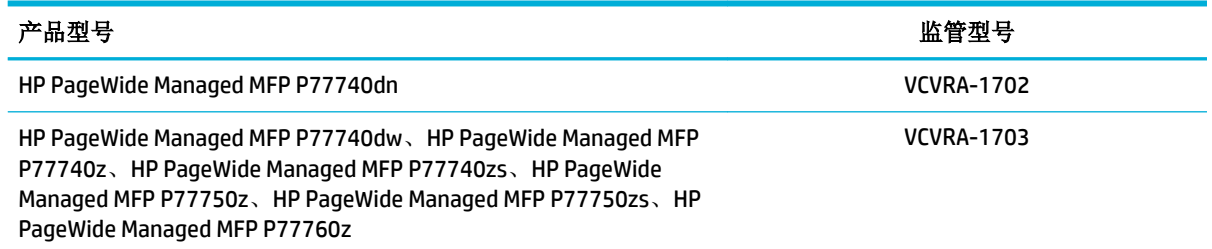

要查看监管标签 (1), 请打开打印机左门。

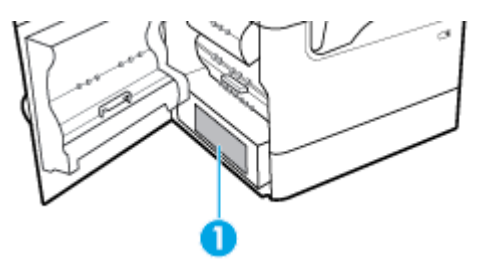

#### **FCC** 声明

此设备经测试证明符合 FCC 规则第 15 部分中关于 B 类数字设备的限制规定。 上述限制规定用于为住宅 设施提供合理保护,避免受到有害干扰。 此设备会产生、使用并辐射射频能量,如果不按照说明进行

<span id="page-204-0"></span>安装和使用,可能会对无线电通信产生有害干扰。 但是,不保证在特定设施中不会产生干扰。 如果通 过开关此设备确定此设备对无线电或电视信号接收产生有害干扰,建议用户通过以下一项或多项措施 消除干扰:

- 调整接收天线的方向或位置。
- 增加设备与接收器之间的间隔距离。
- 将设备连接到与接收器连接的电路不同的电源插座。
- 咨询经销商或有经验的无线电/电视技术人员,寻求帮助。

 $\mathbb{\widetilde{B}}^n$ **注:**未经 HP 明确许可而对设备实施任何更改或修改将终止用户使用本设备的权利。

根据 FCC 规则第 15 部分对于 B 类设备的规定, 必须使用屏蔽接口电缆。

有关更详细的信息,请联系: Manager of Corporate Product Regulations, HP Inc., 1501 Page Mill Road, Palo Alto, CA 94304, USA.

此设备符合 FCC 规则第 15 部分的规定。 操作受到以下两个条件的制约: (1) 此设备可能会导致有害干 扰, 及(2) 此设备必须接受收到的任何干扰, 包括可能导致意外操作的甘涛。

#### 适用于日本用户的 **VCCI (Class B)** 符合性声明

この装置は、クラス B 情報技術装置です。この装置は、家庭環境で使用することを目的としていますが、この 装置がラジオやテレビジョン受信機に近接して使用されると、受信障害を引き起こすことがあります。取扱説 明書に従って正しい取り扱いをして下さい。

VCCI-B

#### 电源线说明

确保电源符合产品的额定电压要求。 额定电压标注在产品标签上。 本产品使用 100-240 伏(交流)或 200-240 伏(交流)电压,频率为 50/60 赫兹。

△注意: 为防止损坏产品, 请仅使用产品附带的电源线。

#### 日本用户有关电源线的须知

製品には、同梱された電源コードをお使い下さい。

同梱された電源コードは、他の製品では使用出来ません。

#### 韩国用户须知

B급 기기 (가정용 방송통신기자재) 이 기기는 가정용(B급) 전자파적합기기로서 주로 가정에서 사용하는 것을 목적으로 하며, 모든 지역에서 사용할 수 있습니다.

#### 德国的噪音排放声明

Geräuschemission

LpA < 70 dB am Arbeitsplatz im Normalbetrieb nach DIN 45635 T. 19

<span id="page-205-0"></span>欧盟管制通告

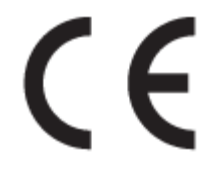

贴有 CE 标志的产品符合适用的欧盟指令和相关的欧洲统一标准。 可在以下网站上获取完整的"一致性 声明":

[www.hp.eu/certificates](http://www.hp.eu/certificates)(请使用规格标签上的产品型号名称或其规格型号 (RMN) 进行搜索)。

关于法规问题的联系地址为: HP Deutschland GmbH, HQ-TRE, 71025, Boeblingen, Germany。

#### 具有无线功能的产品

#### **EMF**

本产品符合有关射频辐射曝光的国际准则 (ICNIRP)。 如果它包含无线电收发设备,则在正常的使用中,20 厘米的间距可确保射频曝光级别符合欧盟要 求。

#### 在欧洲的无线功能

- 对于使用 802.11 b/g/n 或蓝牙射频的产品:
	- 此产品在 2400 MHz 到 2483.5 MHz 之间的射频下工作,其发射功率为 20 dBm (100 mW) 或更 低。
- 对于使用 802.11 a/b/g/n 射频的产品:
	- $\prime$ 小心: 在欧盟成员国、EFTA(冰岛、挪威、列支敦士登)和大多数其他欧洲国家/地 区(如瑞士、土耳其、塞尔维亚共和国),5.15-5.35 GHz 频段的 IEEE 802.11x 无线 LAN 仅限 室内使用 。 在室外使用此 WLAN 应用程序可能会对现有的无线电服务造成干扰问题。
	- 此产品在 2400 MHz 到 2483.5 MHz 之间、5170 MHz 到 5710 MHz 之间的射频下工作, 其发射 功率为 20 dBm (100 mW) 或更低。

#### 仅限带有传真功能的型号

带有传真功能的 HP 产品符合 R&TTE 指令 1999/5/EC (Annex II) 的要求, 并带有相应的 CE 标记。然而, 由于不同国家/地区所提供的各个 PSTN 之间的差异,上述批准本身并不能无条件地保证在每个 PSTN 网 络端点的操作成功。 如果出现问题,请第一时间联系设备供应商。

#### 可视显示屏工作区声明(德国)

#### **GS-Erklärung (Deutschland)**

Das Gerät ist nicht für die Benutzung im unmittelbaren Gesichtsfeld am Bildschirmarbeitsplatz vorgesehen. Um störende Reflexionen am Bildschirmarbeitsplatz zu vermeiden, darf dieses Produkt nicht im unmittelbaren Gesichtsfeld platziert werden.

## <span id="page-206-0"></span>无线产品的附加声明

- 所受的射频辐射
- 巴西用户须知
- 加拿大用户须知
- [加拿大用户须知](#page-207-0) (5 GHz)
- [塞尔维亚用户须知](#page-207-0) (5 GHz)
- [中国台湾用户须知](#page-207-0) (5 GHz)
- [中国台湾用户须知](#page-207-0)
- [墨西哥用户须知](#page-207-0)
- [日本用户须知](#page-208-0)
- [韩国用户须知](#page-208-0)

#### 所受的射频辐射

 $\triangle$  注意:The radiated output power of this device is far below the FCC radio frequency exposure limits. Nevertheless, the device shall be used in such a manner that the potential for human contact during normal operation is minimized. This product and any attached external antenna, if supported, shall be placed in such a manner to minimize the potential for human contact during normal operation. In order to avoid the possibility of exceeding the FCC radio frequency exposure limits, human proximity to the antenna shall not be less than 20 cm (8 inches) during normal operation.

#### 巴西用户须知

Este equipamento opera em caráter secundário, isto é, não tem direito à proteção contra interferência prejudicial, mesmo de estações do mesmo tipo, e não pode causar interferência em sistemas operando em caráter primário.

#### 加拿大用户须知

Under Industry Canada regulations, this radio transmitter may only operate using an antenna of a type and maximum (or lesser) gain approved for the transmitter by Industry Canada. To reduce potential radio interference to other users, the antenna type and its gain should be so chosen that the equivalent isotropically radiated power (e.i.r.p.) is not more than that necessary for successful communication.

This device complies with Industry Canada licence-exempt RSS standard(s). Operation is subject to the following two conditions: (1) this device may not cause interference, and (2) this device must accept any interference, including interference that may cause undesired operation of the device.

WARNING! Exposure to Radio Frequency Radiation The radiated output power of this device is below the Industry Canada radio frequency exposure limits. Nevertheless, the device should be used in such a manner that the potential for human contact is minimized during normal operation.

To avoid the possibility of exceeding the Industry Canada radio frequency exposure limits, human proximity to the antennas should not be less than 20 cm (8 inches).

Conformément au Règlement d'Industrie Canada, cet émetteur radioélectrique ne peut fonctionner qu'avec une antenne d'un type et d'un gain maximum (ou moindre) approuvé par Industrie Canada. Afin de réduire le brouillage radioélectrique potentiel pour d'autres utilisateurs, le type d'antenne et son gain doivent être choisis de manière à ce que la puissance isotrope rayonnée équivalente (p.i.r.e.) ne dépasse pas celle nécessaire à une communication réussie.

<span id="page-207-0"></span>Cet appareil est conforme aux normes RSS exemptes de licence d'Industrie Canada. Son fonctionnement dépend des deux conditions suivantes : (1) cet appareil ne doit pas provoquer d'interférences nuisibles et (2) doit accepter toutes les interférences reçues, y compris des interférences pouvant provoquer un fonctionnement non souhaité de l'appareil.

AVERTISSEMENT relatif à l'exposition aux radiofréquences. La puissance de rayonnement de cet appareil se trouve sous les limites d'exposition de radiofréquences d'Industrie Canada. Néanmoins, cet appareil doit être utilisé de telle sorte qu'il doive être mis en contact le moins possible avec le corps humain.

Afin d'éviter le dépassement éventuel des limites d'exposition aux radiofréquences d'Industrie Canada, il est recommandé de maintenir une distance de plus de 20 cm entre les antennes et l'utilisateur.

### 加拿大用户须知 **(5 GHz)**

 $\triangle$ 注意:When using IEEE 802.11a wireless LAN, this product is restricted to indoor use, due to its operation in the 5.15- to 5.25-GHz frequency range. The Industry Canada requires this product to be used indoors for the frequency range of 5.15 GHz to 5.25 GHz to reduce the potential for harmful interference to co-channel mobile satellite systems. High-power radar is allocated as the primary user of the 5.25- to 5.35-GHz and 5.65- to 5.85-GHz bands. These radar stations can cause interference with and/or damage to this device.

Lors de l'utilisation du réseau local sans fil IEEE 802.11a, ce produit se limite à une utilisation en intérieur à cause de son fonctionnement sur la plage de fréquences de 5,15 à 5,25 GHz. Industrie Canada stipule que ce produit doit être utilisé en intérieur dans la plage de fréquences de 5,15 à 5,25 GHz afin de réduire le risque d'interférences éventuellement dangereuses avec les systèmes mobiles par satellite via un canal adjacent. Le radar à haute puissance est alloué pour une utilisation principale dans une plage de fréquences de 5,25 à 5,35 GHz et de 5,65 à 5,85 GHz. Ces stations radar peuvent provoquer des interférences avec cet appareil et l'endommager.

#### 塞尔维亚用户须知 **(5 GHz)**

Upotreba ovog uredjaja je ogranicna na zatvorene prostore u slucajevima koriscenja na frekvencijama od 5150-5350 MHz.

#### 中国台湾用户须知 **(5 GHz)**

在 5.25-5.35 秭赫頻帶內操作之無線資訊傳輸設備,限於室內使用。

#### 中国台湾用户须知

低功率電波輻射性電機管理辦法

第十二條

經型式認證合格之低功率射頻電機,非經許可,公司、商號或使用者均不得擅自變更頻率、加大功率 或變更設計之特性及功能。

第十四條

低功率射頻電機之使用不得影響飛航安全及干擾合法通信;經發現有干擾現象時,應立即停用,並改 善至無干擾時方得繼續使用。

前項合法通信,指依電信法規定作業之無線電通信。低功率射頻電機須忍受合法通信或工業、科學及 醫藥用電波輻射性電機設備之干擾。

#### 墨西哥用户须知

La operación de este equipo está sujeta a las siguientes dos condiciones: (1) es posible que este equipo o dispositivo no cause interferencia perjudicial y (2) este equipo o dispositivo debe aceptar cualquier interferencia, incluyendo la que pueda causar su operación no deseada.

Para saber el modelo de la tarjeta inalámbrica utilizada, revise la etiqueta regulatoria de la impresora.

<span id="page-208-0"></span>日本用户须知

この機器は技術基準適合証明又は工事設計認証を受けた無線設備を搭載しています。

#### 韩国用户须知

해당 무선설비는 전파혼신 가능성이 있으므로 인명안전과 관련된 서비스는 할 수 없음 (무선 모듈이 탑재된 제품인 경우)

## 电信(传真)产品的附加声明

- 关于电信产品的 FCC 附加声明 美国
- [Industry Canada CS-03](#page-209-0) 要求
- [加拿大电话网络用户须知](#page-209-0)
- [德国电话网络用户须知](#page-210-0)
- [日本用户须知](#page-210-0)
- [澳大利亚有线传真声明](#page-210-0)
- [新西兰电信声明](#page-210-0)

#### 关于电信产品的 **FCC** 附加声明 — 美国

This equipment complies with Part 68 of the FCC rules and the requirements adopted by the ACTA. On the rear (or bottom) of this equipment is a label that contains, among other information, a product identifier in the format US:AAAEQ##TXXXX. If requested, this number must be provided to the telephone company.

Applicable connector jack Universal Service Order Codes ("USOC") for the Equipment is: RJ-11C.

A plug and jack used to connect this equipment to the premises wiring and telephone network must comply with the applicable FCC Part 68 rules and requirements adopted by the ACTA. A compliant telephone cord and modular plug is provided with this product. It is designed to be connected to a compatible modular jack that is also compliant. See installation instructions for details.

The REN is used to determine the number of devices that may be connected to a telephone line. Excessive RENs on a telephone line may result in the devices not ringing in response to an incoming call. In most but not all areas, the sum of RENs should not exceed five (5.0). To be certain of the number of devices that may be connected to a line, as determined by the total RENs, contact the local telephone company. For products approved after July 23, 2001, the REN for this product is part of the product identifier that has the format US:AAAEQ##TXXXX. The digits represented by ## are the REN without a decimal point (e.g., 00 is a REN of 0.0).

If this equipment causes harm to the telephone network, the telephone company will notify you in advance that temporary discontinuance of service may be required. But if advance notice isn't practical, the telephone company will notify the customer as soon as possible. Also, you will be advised of your right to file a complaint with the FCC if you believe it is necessary.

The telephone company may make changes in its facilities, equipment, operations or procedures that could affect the operation of the equipment. If this happens the telephone company will provide advance notice in order for you to make necessary modifications to maintain uninterrupted service.

If trouble is experienced with this equipment, please contact the manufacturer, or look elsewhere in this manual, for repair or warranty information. If the equipment is causing harm to the telephone network, the telephone company may request that you disconnect the equipment until the problem is resolved.

<span id="page-209-0"></span>Connection to party line service is subject to state tariffs. Contact the state public utility commission, public service commission or corporation commission for information.

 $\triangle$  注意: If your home has specially wired alarm equipment connected to the telephone line, ensure the installation of this equipment does not disable your alarm equipment. If you have questions about what will disable alarm equipment, consult your telephone company or a qualified installer.

WHEN PROGRAMMING EMERGENCY NUMBERS AND(OR) MAKING TEST CALLS TO EMERGENCY NUMBERS:

- Remain on the line and briefly explain to the dispatcher the reason for the call.
- Perform such activities in the off-peak hours, such as early morning or late evening.

 $\mathbb{F}^{\cdot}$   $\mathbb{H}$ : The FCC hearing aid compatibility rules for telephones are not applicable to this equipment.

The Telephone Consumer Protection Act of 1991 makes it unlawful for any person to use a computer or other electronic device, including FAX machines, to send any message unless such message clearly contains in a margin at the top or bottom of each transmitted page or on the first page of the transmission, the date and time it is sent and an identification of the business or other entity, or other individual sending the message and the telephone number of the sending machine or such business, other entity, or individual. (The telephone number provided may not be a 900 number or any other number for which charges exceed local or long-distance transmission charges.)

In order to program this information into your FAX machine, you should complete the steps described in the software.

#### **Industry Canada CS-03** 要求

注意: 通过认证的设备拥有 Industry Canada 标签。 通过认证表示设备符合相应的 Terminal Equipment Technical Requirement (终端设备技术要求)文档中规定的电信网络保护、运行与安全方面的特定要 求。加拿大工业部并不保证设备的运行状况能让用户'满意。 安装此设备之前,用户应当确认此设备 可与当地电信公司的设施相连接。 此外,还必须使用可行的连接方式安装设备。 客户应当了解,遵循 上述条件并不能保证在某些情况下服务性能不会降低。 对于认证设备的维修工作应当由供应商指定的 代表协调实施。 如果用户对此设备进行了维修或变更,或者出现了设备故障,电信公司均有权要求用 户断开设备连接。 用户务必作好自我保护: 相互连接电力系统的接地连接、电话线与内部金属水管系 统(如有配备)。 在农村地区,此项预防措施尤为重要。

 $\Delta$ 注意:用户不应自行尝试建立上述连接,而应酌情联系相应的电力检查机构或电工。 此设备的 Ringer Equivalence Number (REN) 是 0.1。

注意: 查看分配给每个终端设备的 Ringer Equivalence Number (REN) 可以确定某个电话接口最多能连接 的终端数量。 只需满足下列要求,接口上的终端便可选择任何设备组合: 所有设备的 Ringer Equivalence Number 总和不超过五 (5.0)。 电话网络直接相连设备的标准连接布置代码(电话接口类 型) 是 CA11A。

#### 加拿大电话网络用户须知

Cet appareil est conforme aux spécifications techniques des équipements terminaux d'Industrie Canada. Le numéro d'enregistrement atteste de la conformité de l'appareil. L'abréviation IC qui precede le numéro d'enregistrement indique que l'enregistrement a été effectué dans le cadre d'une Déclaration de conformité stipulant que les spécifications techniques d'Industrie Canada ont été respectées. Néanmoins, cette abréviation ne signifie en aucun cas que l'appareil a été validé par Industrie Canada.

Pour leur propre sécurité, les utilisateurs doivent s'assurer que les prises électriques reliées à la terre de la source d'alimentation, des lignes téléphoniques et du circuit métallique d'alimentation en eau sont, le cas échéant, branchées les unes aux autres. Cette précaution est particulièrement importante dans les zones rurales.

<span id="page-210-0"></span>**Remarque:** Le numéro REN (Ringer Equivalence Number) attribué à chaque appareil terminal fournit une indication sur le nombre maximal de terminaux qui peuvent être connectés à une interface téléphonique. La terminaison d'une interface peut se composer de n'importe quelle combinaison d'appareils, à condition que le total des numéros REN ne dépasse pas 5.

Basé sur les résultats de tests FCC Partie 68, le numéro REN de ce produit est 0.1.

This equipment meets the applicable Industry Canada Terminal Equipment Technical Specifications. This is confirmed by the registration number. The abbreviation IC before the registration number signifies that registration was performed based on a Declaration of Conformity indicating that Industry Canada technical specifications were met. It does not imply that Industry Canada approved the equipment.

Users should ensure for their own protection that the electrical ground connections of the power utility, telephone lines and internal metallic water pipe system, if present, are connected together. This precaution might be particularly important in rural areas.

**Note:** The Ringer Equivalence Number (REN) assigned to each terminal device provides an indication of the maximum number of terminals allowed to be connected to a telephone interface. The termination on an interface might consist of any combination of devices subject only to the requirement that the sum of the Ringer Equivalence Numbers of all the devices does not exceed 5.

The REN for this product is 0.1, based on FCC Part 68 test results.

#### 德国电话网络用户须知

#### **Hinweis für Benutzer des deutschen Telefonnetzwerks**

Dieses HP-Fax ist nur für den Anschluss eines analogen Public Switched Telephone Network (PSTN) gedacht. Schließen Sie den TAE N-Telefonstecker, der im Lieferumfang des HP All-in-One enthalten ist, an die Wandsteckdose (TAE 6) Code N an. Dieses HP-Fax kann als einzelnes Gerät und/oder in Verbindung (mit seriellem Anschluss) mit anderen zugelassenen Endgeräten verwendet werden.

#### 日本用户须知

この機器は技術基準適合認定を受けた端末機器を搭載しています。

#### 澳大利亚有线传真声明

在澳大利亚,必须使用符合技术标准 AS/ACIF S008 的电源线将 HP 设备连接到电信网络。

#### 新西兰电信声明

为任何终端设备颁发 Telepermit 只表示 Telecom 承认此设备满足与其网络相连接的最低要求。 而并不 表示 Telecom 认可此产品或为之提供任何形式的担保。 最重要的是,这既不保证任何设备在任何条件 下均能正常兼容通过 Telepermit 认证而品牌或机型不同的其他设备, 也不表示任何产品均能兼容所有 Telecom 网络服务。

此设备不应设置为自动呼叫 Telecom "111"紧急服务电话。

索引

#### 符号**/**编号

3x550 张纸盒和支架 (A3/A4), 第二 个纸盒 卡,清除 [119](#page-134-0) 3x550 张纸盒和支架 (A3/A4), 第三 个纸盒 卡,清除 [120](#page-135-0) 4000 张高容量进纸盒和支架,右侧 纸盒 卡,清除 [125](#page-140-0) 4000 张高容量进纸盒和支架,左侧 纸盒 卡,清除 [123](#page-138-0)

#### **A**

安装 产品接入有线网络 [16](#page-31-0) 暗度设置 传真 [89](#page-104-0) 暗度,对比度设置 副本 [71](#page-86-0)

#### **B**

包含电池 [182](#page-197-0), [183](#page-198-0) 保修 产品 [168](#page-183-0) 报废丢弃 [182](#page-197-0), [183](#page-198-0) 报告 PCL6 字体列表 [105](#page-120-0) PCL 字体列表 [105](#page-120-0) PS 字体列表 [105](#page-120-0) 错误,传真 [99](#page-114-0) 打印机状态报告 [105](#page-120-0) 确认,传真 [99](#page-114-0) 事件日志 [104](#page-119-0) 网络配置页 [105](#page-120-0) 质量报告 [105](#page-120-0) 报告,传真 错误 [153](#page-168-0) 编辑 OCR 程序中的文本 [80](#page-95-0) 拨号 前缀,插入 [88](#page-103-0) 音频或脉冲设置 [88](#page-103-0)

暂停,插入 [88](#page-103-0) 自动重拨,设置 [88](#page-103-0) 玻璃板,清洁 [106](#page-121-0) **C** 材料限制 [182](#page-197-0), [183](#page-198-0) 彩色文本和 OCR [80](#page-95-0) 槽,出纸 卡,清除 [132](#page-147-0) 重拨 自动,设置 [88](#page-103-0) 重新打印传真 [97](#page-112-0) 产品概述 [1](#page-16-0) 尺寸,副本 缩小或放大 [72](#page-87-0) 尺寸,介质 适合页面设置,传真 [92](#page-107-0) 出纸槽 卡,清除 [132](#page-147-0) 触摸屏,清洁 [107](#page-122-0) 传真 V.34 设置 [152](#page-167-0) 报告 [98](#page-113-0) 拨号前缀 [88](#page-103-0) 拨号,音频或脉冲 [88](#page-103-0) 重拨设置 [88](#page-103-0) 戳记接收 [92](#page-107-0) 从计算机 (OS X) [95](#page-110-0) 从计算机 (Windows) [95](#page-110-0) 从内存重新打印 [97](#page-112-0) 从内存中删除 [97](#page-112-0) 从软件发送 [95](#page-110-0) 错误报告 [99](#page-114-0) 错误报告, 打印 1**53** 错误纠正 [151](#page-166-0) 打印上一次事务的详细信息 [100](#page-115-0) 电话簿条目 [94](#page-109-0) 对比度设置 [89](#page-104-0) 监视拨号 [95](#page-110-0) 解决一般问题 [161](#page-176-0) 拦截 [91](#page-106-0) 铃声模式 [92](#page-107-0) 确认报告 [99](#page-114-0)

日志,打印 [100](#page-115-0) 日志,清除 [100](#page-115-0) 使用 DSL、PBX 或 ISDN [86](#page-101-0) 使用 VoIP [87](#page-102-0) 手动接收 [97](#page-112-0) 无法发送 [157](#page-172-0) 无法接收 [159](#page-174-0) 音量设置 [92](#page-107-0) 应答前响铃 [91](#page-106-0) 暂停,插入 [88](#page-103-0) 转发 [90](#page-105-0) 自动缩减 [92](#page-107-0) 传真故障排除 清单 [149](#page-164-0) 传真日期, 设置 使用控制面板 [83](#page-98-0) 传真时间,设置 使用控制面板 [83](#page-98-0) 传真抬头,设置 使用控制面板 [83](#page-98-0) 存储 墨盒 [53](#page-68-0) 错误 软件 [165](#page-180-0) 错误报告,传真 [99](#page-114-0) 打印 [153](#page-168-0) 错误纠正设置,传真 [151](#page-166-0) 错误消息,传真 [153](#page-168-0), [157,](#page-172-0) [159](#page-174-0)

#### **D**

DSL 传真 [86](#page-101-0) 打假网站 [52](#page-67-0) 打印 传真报告 [98](#page-113-0) 传真日志 [100](#page-115-0) 上一次传真的详细信息 [100](#page-115-0) 自 USB 存储附件 [68](#page-83-0) 打印机驱动程序 配置无线网络 [20](#page-35-0) 选择 [147](#page-162-0) 打印机软件 (OS X) 打开 [31](#page-46-0)

打印机软件 (Windows) 打开打印机软件 (Windows) [21](#page-36-0) 取消 [74](#page-89-0) 打印质量 改善 [145](#page-160-0), [146](#page-161-0) 电话, 传真 接收 [97](#page-112-0) 电话簿 编制 [94](#page-109-0) 电话簿条目 编辑 [98](#page-113-0) 创建 [98](#page-113-0) 电话簿,传真 添加条目 [94](#page-109-0) 电气规格 [180](#page-195-0) 电源 消耗 [180](#page-195-0) 电子传真 发送 [95](#page-110-0) 及心 *- 、*<br>丢弃, 报废 **[182,](#page-197-0) [183](#page-198-0)** 堆叠器 卡,清除 [133](#page-148-0) 对比度设置 副本 [71](#page-86-0)

#### **F**

发送传真 从软件 [95](#page-110-0) 错误报告,打印 [153](#page-168-0) 监视拨号 [95](#page-110-0) 内存, 从 [96](#page-111-0) 转发 [90](#page-105-0) 发送扫描内容  $\chi$  $\approx$  )  $\rightarrow$   $\cdots$   $\rightarrow$   $\rightarrow$  0CR [80](#page-95-0) 防火墙 [16](#page-31-0) 放大文档 复印 [72](#page-87-0) 放入信笺 [46](#page-61-0) 进纸盒 [45](#page-60-0) 放入预印表格 [45](#page-60-0) 进纸盒 [46](#page-61-0) 放入纸张 进纸盒 [39](#page-54-0) 非 HP 耗材 [52](#page-67-0) 废弃品处理 [184](#page-199-0) 符合 TWAIN 标准的软件, 扫描 [79](#page-94-0) ...<br>符合 WIA 标准的软件, 扫描 [79](#page-94-0) 复印 对比度,调整 [71](#page-86-0) 技术支持 放大 [72](#page-87-0)

亮度/暗度设置 [71](#page-86-0) 双面 [73](#page-88-0) 缩小 [72](#page-87-0) 照片 [73](#page-88-0)

#### **G**

-<br>工厂默认设置,恢复 [105](#page-120-0) 功能 **[1](#page-16-0)**<br><sub>故陪排除</sub> 故障排除 Mac 问题 [166](#page-181-0) USB 直连问题 [162](#page-177-0) 传真 [149](#page-164-0) ……<br>传真错误纠正设<u>置</u> **[151](#page-166-0)**<br>发送传直 **157** 发送传真 **[157](#page-172-0)**<br>一、一、一、一、一 即插即印 USB 盘打印问题 [145](#page-160-0) 解决问题 接收传真 [159](#page-174-0) 清单 [102](#page-117-0) 送纸问题 [107](#page-122-0) 网络问题 [162](#page-177-0) 原件被卡 [108](#page-123-0) 管理网络 [21](#page-36-0) 规格 电气和声音 [180](#page-195-0)

#### **H**

HP 打假网站 [52](#page-67-0) HP 客户支持 [168](#page-183-0) HP 实用程序 (OS X) 打开 [30](#page-45-0) 耗材 非 HP [52](#page-67-0) 回收 [55,](#page-70-0) [182](#page-197-0) 赝品 [52](#page-67-0) 耗材防伪 [52](#page-67-0) 环保功能 [5](#page-20-0) 恢复工厂默认设置 [105](#page-120-0) 回收 [5](#page-20-0), [182](#page-197-0) 回收利用耗材 [55](#page-70-0)

## **I**

IPv4 地址 [22](#page-37-0) ISDN 传真 [86](#page-101-0)

#### **J**

**。**<br>即插即印 U 盘打印 [68](#page-83-0)<br><sup>|| 十十</sup>五世 在线 [168](#page-183-0)

监视拨号 [95](#page-110-0) 接收传真 重新打印 [97](#page-112-0) 戳记接收设置 [92](#page-107-0) 错误报告,打印 [153](#page-168-0) 拦截 [91](#page-106-0) 铃声模式,设置 [92](#page-107-0) 手动 [97](#page-112-0) 应答前响铃设置 [91](#page-106-0) 自动缩减设置 [92](#page-107-0) 解决<br>USB<br>传真 USB 直连问题 [162](#page-177-0) 传真问题 [157](#page-172-0) 即插即印 USB 盘打印问题 [145](#page-160-0) 网络问题 [162](#page-177-0) 传真 [161](#page-176-0) 进纸盒 放入 [39,](#page-54-0) [44](#page-59-0), [45](#page-60-0), [46](#page-61-0)

#### **K**

客户支持 在线 [168](#page-183-0) 控制面板 清洁触摸屏 [107](#page-122-0) 清洁页,打印 [106](#page-121-0)

### **L**

拦截传真 [91](#page-106-0) 连接 USB [15](#page-30-0) 解决问题 [162](#page-177-0) ——解决问题 **[16](#page-31-0)2**<br>连接至无线网络 **16** 链接速度设置 [22](#page-37-0) 亮度 传真亮度/暗度 [89](#page-104-0) 复印对比度 [71](#page-86-0) 亮度/暗度设置 传真 [89](#page-104-0) 铃声 特色 [92](#page-107-0) 铃声模式 [92](#page-107-0) 留言机,连接 传真设置 [91](#page-106-0)

#### **M**

Mac 问题,故障排除 [166](#page-181-0) 脉冲拨号 [88](#page-103-0)

墨盒 [54](#page-69-0) 存储 [53](#page-68-0) 非 HP [52](#page-67-0) 回收 [55,](#page-70-0) [182](#page-197-0) 检查墨水量 [53](#page-68-0) 墨水量, 检查 [53](#page-68-0) 默认网关, 设置 [22](#page-37-0) 默认,恢复 [105](#page-120-0)

#### **N**

内存 重新打印传真 [97](#page-112-0) 删除传真 [97](#page-112-0)

#### **O**

**OCR** 编辑已扫描的文档 [80](#page-95-0) OS X HP 实用程序 [30](#page-45-0) 从符合 TWAIN 标准的软件进行 扫描 [79](#page-94-0)

#### **P**

PBX 传真 [86](#page-101-0) 匹配颜色 [63](#page-78-0) 普通办公设置 [53](#page-68-0)

#### **Q**

前缀,拨号 [88](#page-103-0) 嵌入式 Web 服务器 Webscan [80](#page-95-0) 功能 [23](#page-38-0) 清除 传真日志 [100](#page-115-0) 清单 传真故障排除 [149](#page-164-0) 清洁 玻璃板 [106](#page-121-0) 触摸屏 [107](#page-122-0) 打印头 [106](#page-121-0) 取消 复印作业 [74](#page-89-0) 取消拦截传真号码 [91](#page-106-0) 确认报告,传真 [99](#page-114-0)

#### **R**

日志,传真 错误 [153](#page-168-0) 打印 [100](#page-115-0) 软件 OCR [80](#page-95-0) Webscan [80](#page-95-0) 从 TWAIN 或 WIA 进行扫描 [79](#page-94-0) 发送传真 [95](#page-110-0) 问题 [165](#page-180-0)

#### **S** 扫描

OCR [80](#page-95-0) 符合 TWAIN 标准的软件 [79](#page-94-0) 符合 WIA 标准的软件 [79](#page-94-0) 通过 Webscan [80](#page-95-0) 扫描仪 玻璃板清洁 [106](#page-121-0) 删除内存中的传真 [97](#page-112-0) 设置 工厂默认设置,恢复 [105](#page-120-0) 身份证 复印 [72](#page-87-0) 声音规格 [180](#page-195-0) 适合页面设置,传真 [92](#page-107-0) 手动传真 发送 [95](#page-110-0) 接收 [97](#page-112-0) 双工设置,更改 [22](#page-37-0) 送纸器 放入 [47](#page-62-0) 原件被卡 [111](#page-126-0) 缩放文档 复印 [72](#page-87-0) 缩小文档 复印 [72](#page-87-0)

#### **T** TCP/IP

手动配置 IPv4 参数 [22](#page-37-0) 特色铃声设置 [92](#page-107-0) 替代信笺模式 进纸盒 [46](#page-61-0) 调整文档大小 复印 [72](#page-87-0)

#### **U**

USB 存储附件 打印自 [68](#page-83-0) USB 配置 [15](#page-30-0) **V** V.34 设置 [152](#page-167-0)

VoIP 传真 [87](#page-102-0) **W** Webscan [80](#page-95-0) Windows 从 TWAIN 或 WIA 软件进行扫 描 [79](#page-94-0) 外线 拨号前缀 [88](#page-103-0) 暂停,插入 [88](#page-103-0) 网关, 默认设置 [22](#page-37-0) 网络 IPv4 地址 [22](#page-37-0) 密码,更改 **[21](#page-36-0)** 密码, 设置 [21](#page-36-0) 默认网关 [22](#page-37-0) 设置,查看 [21](#page-36-0) 设置,更改 [21](#page-36-0) 子网掩码 [22](#page-37-0) 网络,有线 安装产品 [16](#page-31-0) 网站 客户支持 [168](#page-183-0) 欺诈报告 [52](#page-67-0) 维护 检查墨水量 [53](#page-68-0) 问题解决 无响应 [141](#page-156-0) 响应缓慢 [144](#page-159-0) 无汞产品 [182](#page-197-0), [183](#page-198-0) 无线设置向导 配置无线网络 [17](#page-32-0) 无线网络 安装驱动程序 [20](#page-35-0) 使用设置向导进行配置 [17](#page-32-0) 无线网络连接 [16](#page-31-0)

#### **X**

小文档 复印 [72](#page-87-0) 协议设置,传真 [152](#page-167-0) 型号,功能概述 [1](#page-16-0)

#### **Y**

颜色 打印与显示 [63](#page-78-0) 匹配 [63](#page-78-0) 调整 [61](#page-76-0)

赝品耗材 [52](#page-67-0) 音量,调节 [92](#page-107-0) 音频拨号 [88](#page-103-0) 应答前响铃设置 [91](#page-106-0) 右门 卡,清除 [130](#page-145-0) 右双面打印器 卡,清除 [131](#page-146-0) 原件被卡 出纸槽,清除 [132](#page-147-0) 定位 [110](#page-125-0) 堆叠器,清除 [133](#page-148-0) 忌用的纸张 [51](#page-66-0) 送纸器,清除 [111](#page-126-0) 原因 [108](#page-123-0) 纸张通道,清除 [119](#page-134-0), [120,](#page-135-0) [123](#page-138-0), [125](#page-140-0), [127,](#page-142-0) [128](#page-143-0), [130,](#page-145-0) [131](#page-146-0) 装订器,清除 [134](#page-149-0)

#### 装入信封 进纸盒 [44](#page-59-0) 子网掩码 [22](#page-37-0) 自定义尺寸副本 [72](#page-87-0) 自动缩减设置,传真 [92](#page-107-0) 组电话簿条目 编辑 [98](#page-113-0) 创建 [98](#page-113-0) 左门 卡,清除 [127](#page-142-0) 左双面打印器 卡,清除 [128](#page-143-0)

#### **Z**

在线支持 [168](#page-183-0) 暂停,插入 [88](#page-103-0) 占线信号,重拨选项 [88](#page-103-0) 照片 复印 [73](#page-88-0) 支持 在线 [168](#page-183-0) 纸盒 默认纸张尺寸 [37](#page-52-0) 纸盒 1 卡,清除 [112](#page-127-0) 纸张 传真自动缩减设置 [92](#page-107-0) 选择 [51,](#page-66-0) [146](#page-161-0) 原件被卡 [108](#page-123-0) 纸盒默认尺寸 [37](#page-52-0) 纸张类型 更改 [146](#page-161-0) 纸张拾取问题 解决 [108](#page-123-0) 纸张通道 卡,清除 [119](#page-134-0), [120,](#page-135-0) [123](#page-138-0), [125,](#page-140-0) [127](#page-142-0), [128,](#page-143-0) [130](#page-145-0), [131](#page-146-0) 转发传真 [90](#page-105-0) 装订器 卡,清除 [134](#page-149-0) 装订器 /堆叠器 卡,清除 [133](#page-148-0)